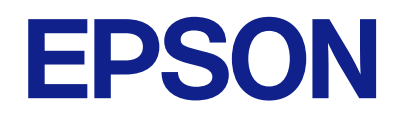

## ET-2860 Series L3270 Series ET-2810 Series L3250 Series

# **מדריך למשתמש**

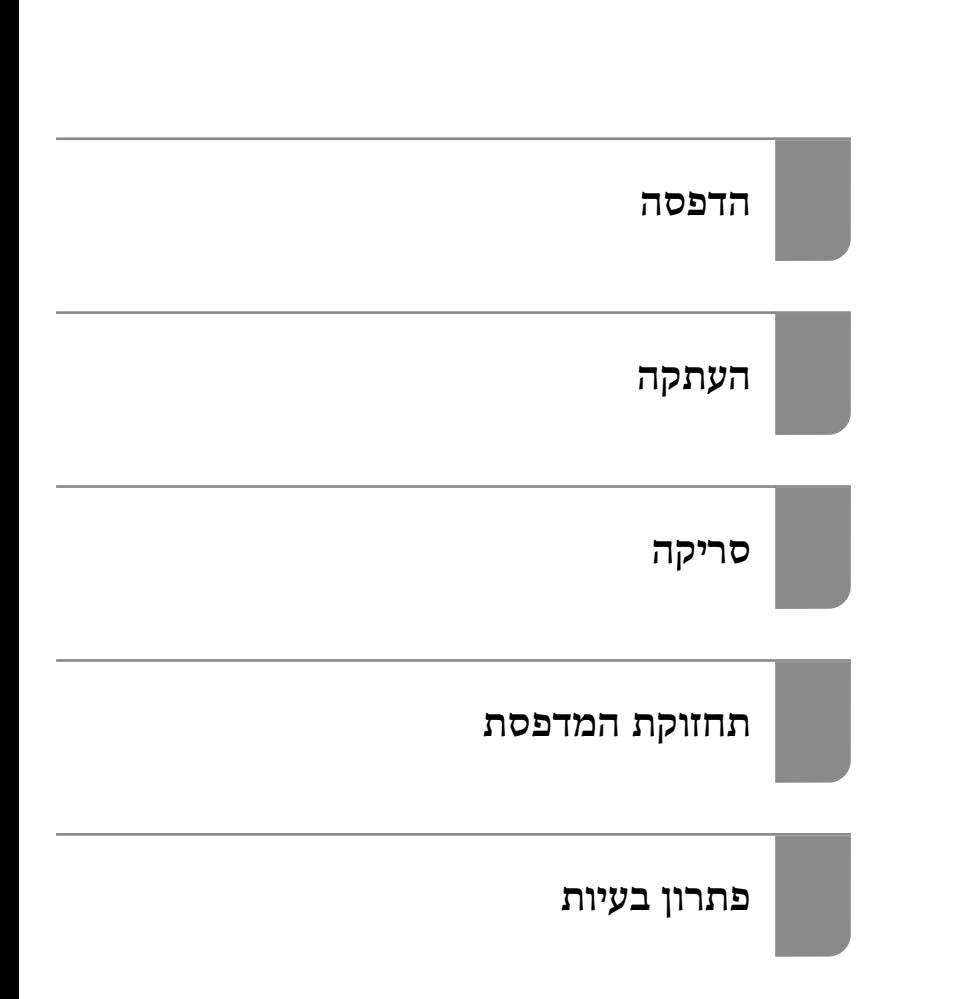

## *תוכן עניינים*

## *מדריך [למדריך](#page-4-0) זה*

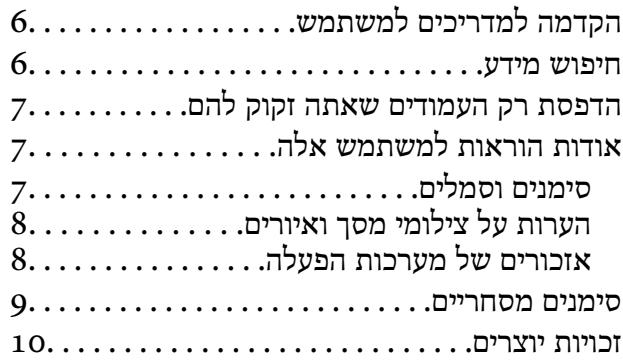

#### *הוראות [חשובות](#page-10-0)*

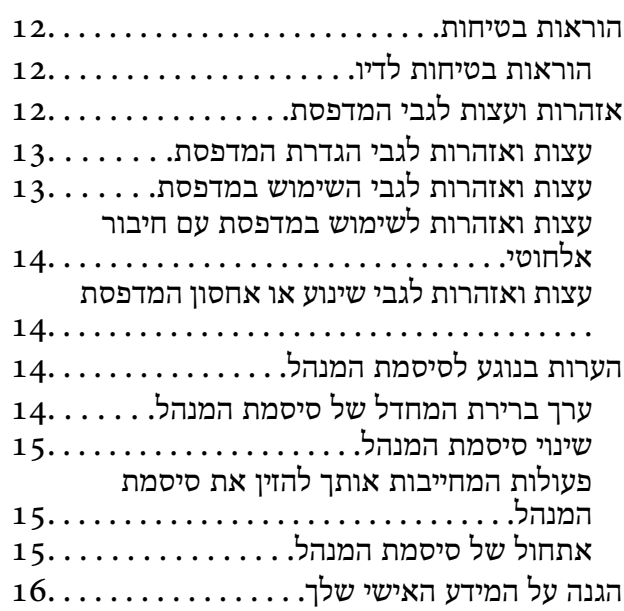

### *שמות החלקים [ותפקידיהם](#page-16-0)*

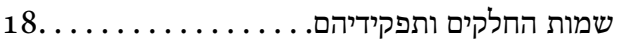

## *מדריך ללוח [הבקרה](#page-19-0)*

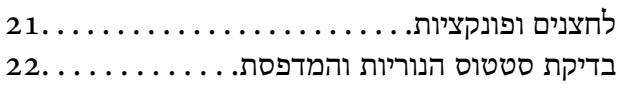

#### *[טעינת](#page-24-0) נייר*

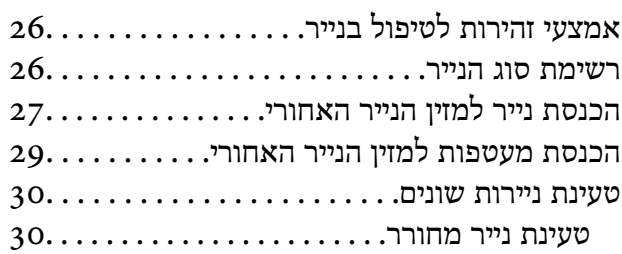

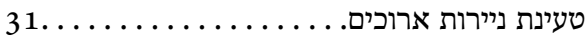

#### *הנחת [המסמכים](#page-31-0) המקוריים*

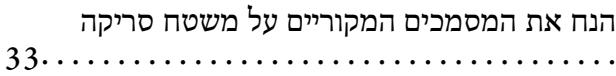

### *[הדפסה](#page-34-0)*

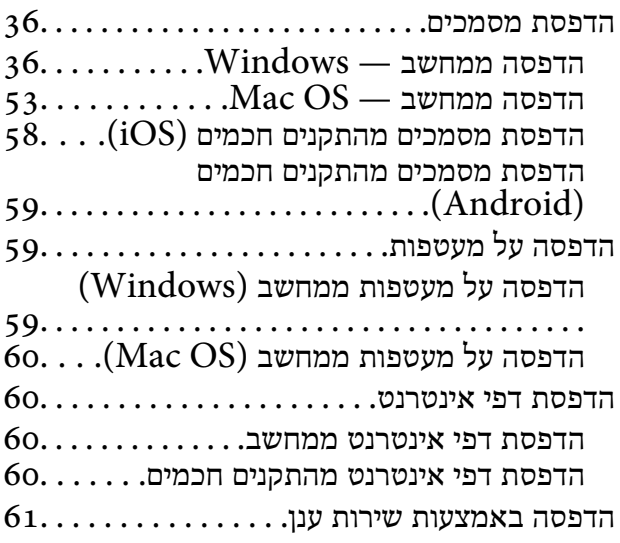

### *[העתקה](#page-62-0)*

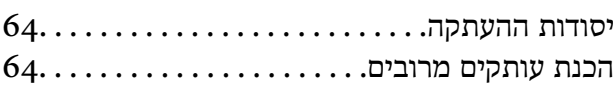

### *[סריקה](#page-64-0)*

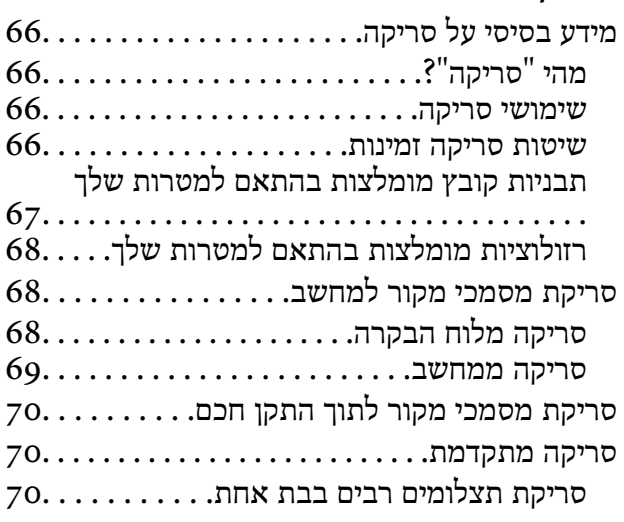

#### *תחזוקת [המדפסת](#page-71-0)*

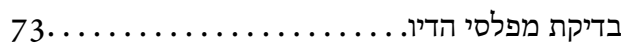

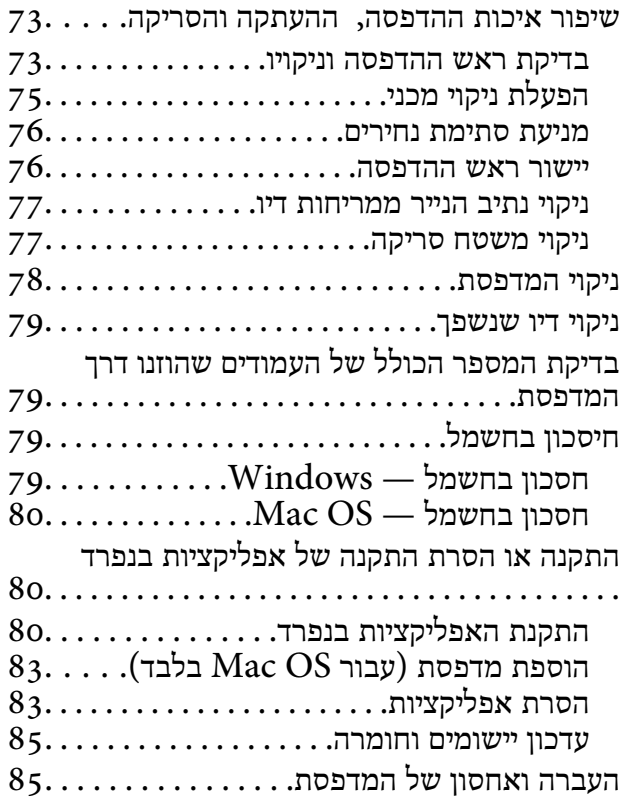

#### *פתרון [בעיות](#page-88-0)*

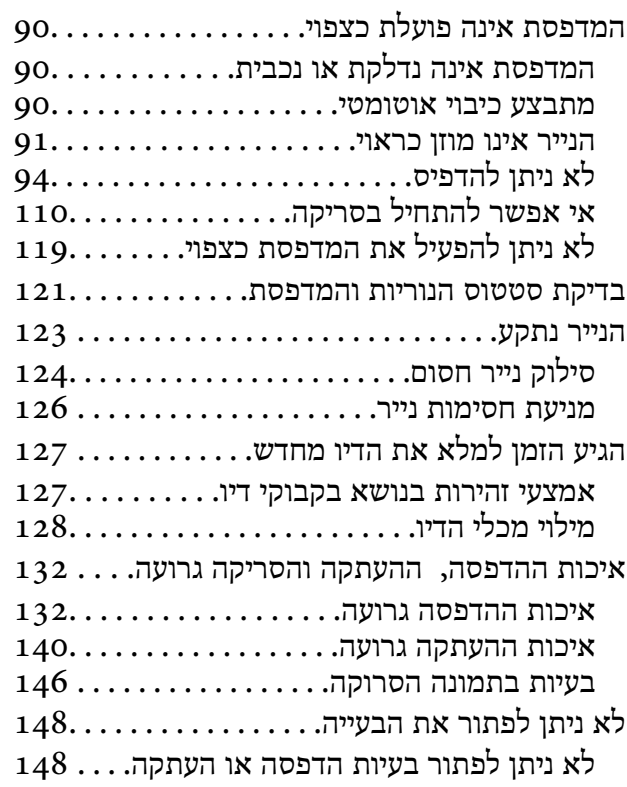

### *הוספה או החלפה של [המחשב](#page-149-0) או [ההתקנים](#page-149-0)*

התחברות למדפסת שהיתה מחוברת [לרשת....](#page-150-0) 151

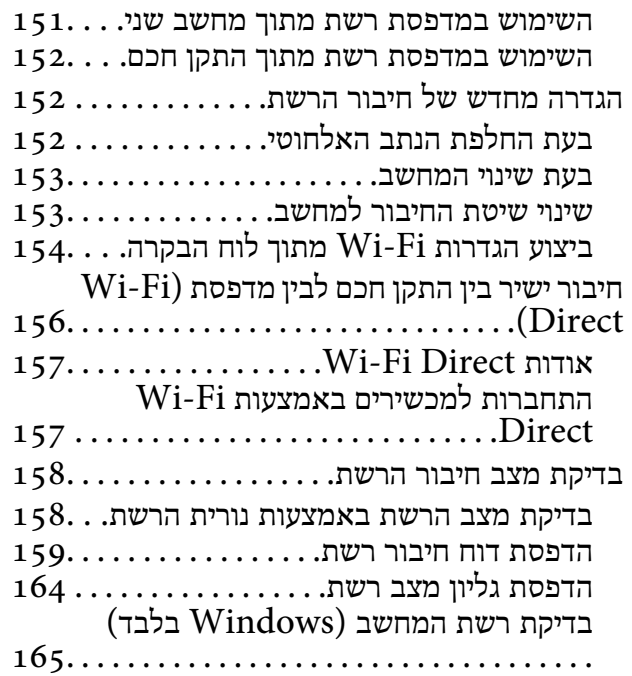

### *מידע על [המוצר](#page-166-0)*

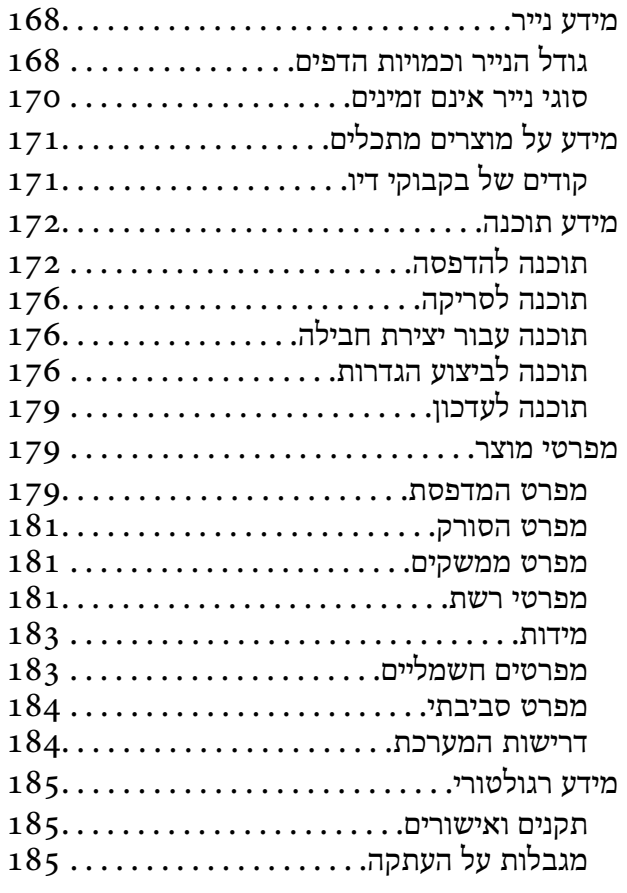

## *היכן [מקבלים](#page-186-0) עזרה*

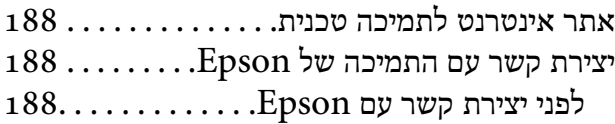

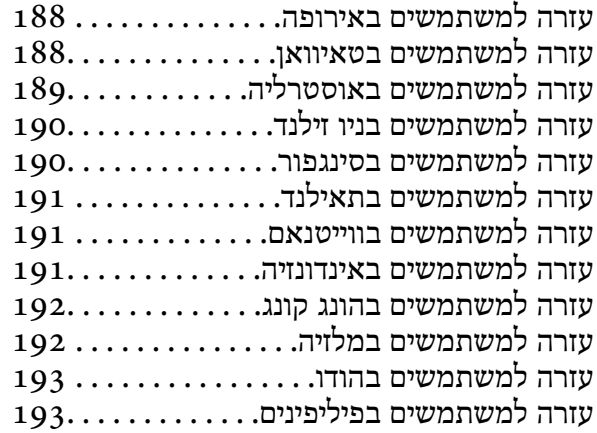

# מדריך למדריך זה

<span id="page-4-0"></span>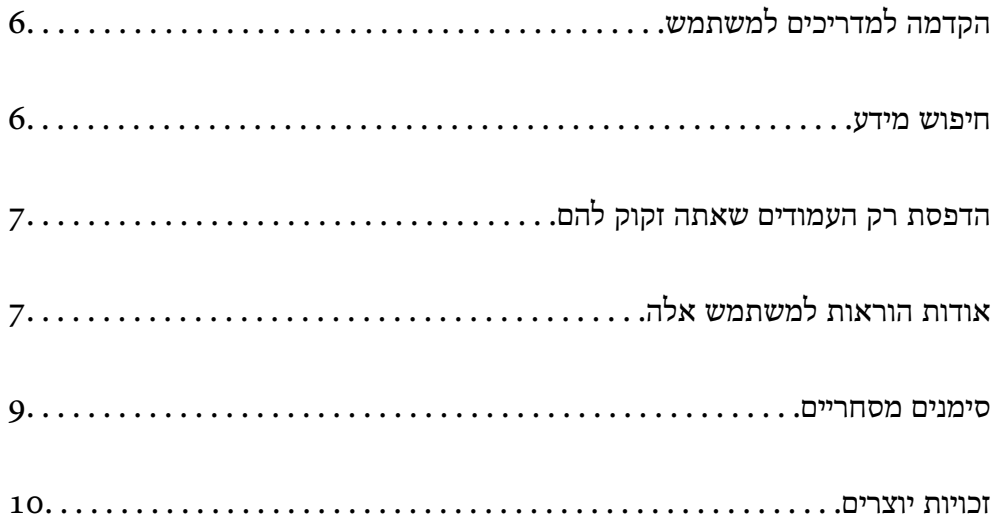

## **הקדמה למדריכים למשתמש**

<span id="page-5-0"></span>המדריכים הבאים מצורפים למדפסת Epson. נוסף על המדריכים ניתן להיעזר גם בעזרה הכלולה ביישומי התוכנה<br>השונים של Epson.

❏הוראות בטיחות חשובות (מדריך מודפס)

מספק הוראות להבטחת שימוש בטוח במדפסת.

❏התחל כאן (מדריך מודפס)

מספק מידע על הגדרת המדפסת והתקנת התוכנה.

❏מדריך למשתמש (מדריך דיגיטלי)

מדריך זה. מדריך זה זמין כ-PDF ובאינטרנט. מספק מידע כללי והוראות ביחס לשימוש במדפסת, להגדרות<br>הרשת המתאימות לשימוש במדפסת ברשת, ולפתרוו בעיות.

ניתן להשיג את הגרסאות העדכניות של המדריכים הנ"ל בדרכים הבאות.

ם מדריר מודפס  $\Box$ 

בקר באתר התמיכה של Epson אירופה בכתובת http://www.epson.eu/support, באתר התמיכה<br>העולמי של Epson בכתובת http://support.epson.net/

❏מדריך דיגיטלי

על מנת להציג את המדריך באינטרנט, בקר באתר הבא, הזן את שם המוצר ואז עבור אל **תמיכה**. <http://epson.sn>

### **חיפוש מידע**

מדריך ה -PDF מאפשר לך לחפש את המידע שאתה מבקש באמצעות מילת מפתח, או לקפוץ ישירות לסעיפים ספציפיים באמצעות הסימניות. סעיף זה מסביר כיצד להשתמש במדריך ה-PDF שנפתח ב- Adobe Acrobat<br>Reader DC במחשב שלר.

**חיפוש על פי מילת מפתח**

לחץ <mark>ערוך > חיפוש מתקדם.</mark> הזן את מילת המפתח (כיתוב) עבור המידע שברצונך למצוא בחלון החיפוש, ואז לחץ<br>חיפוש. הערכים המתאימים מוצגים כרשימה. לחץ על אחד הערכים שהוצגו כדי לעבור לאותו עמוד.

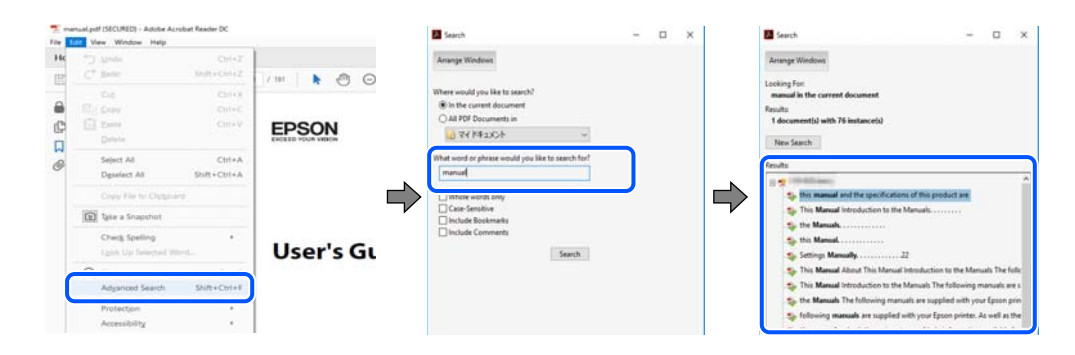

#### **קפיצה ישירה אל הסימניות**

לחץ על כותרת כדי לקפוץ לאותו עמוד. לחץ + או > כדי לצפות בכותרים ברמה יותר נמוכה באותו סעיף. כדי לשוב<br>לעמוד הקודם, בצע את הפעולה הבאה במקלדתר.

❏Windows: לחץ והחזק **Alt**, ואז לחץ **←**.

<span id="page-6-0"></span>❏OS Mac: לחץ והחזק את מקש command, ואז לחץ **←**.

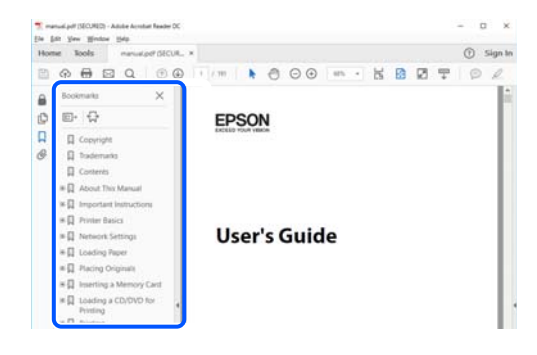

## **הדפסת רק העמודים שאתה זקוק להם**

שברצונך להדפיס <sup>ב</sup>**עמודים** בתוך **עמודים להדפסה**. תוכל גם לשלוף ולהדפיס רק את העמודים שאתה זקוק להם. לחץ **הדפס** בתפריט **קובץ**, ואז ציין את העמודים

כדי לציין סדרה של עמודים, הזן מקף בין עמוד ההתחלה לעמוד הסיום.  $\Box$ 

דוגמה: 20-25

פדי לציין עמודים שאינם מסודרים בסידרה, חלק את העמודים בפסיקים. $\Box$ 

דוגמה: ,5 ,10 15

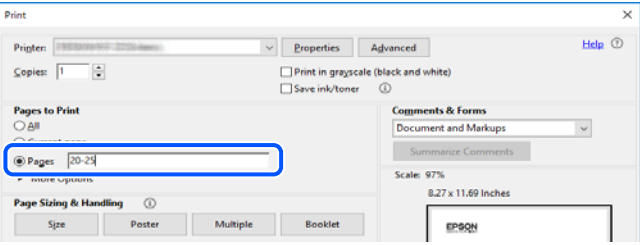

## **אודות הוראות למשתמש אלה**

סעיף זה מסביר את המשמעות של סימנים וסמלים, הערות על תיאורים, ומידע על הפניות מערכת ההפעלה<br>המשמשות במדריך זה.

## **סימנים וסמלים**

*הוראות שיש לציית להן בזהירות כדי למנוע פציעה גופנית.* !*זהירות:*

## *חשוב:* c

*הוראות שיש לציית להן כדי למנוע נזק לציוד שלך.*

*מספק מידע משלים ומידע התייחסות. לתשומת לבך:*

**מידע קשור**

| קישורים לסעיפים קרובים.

## **הערות על צילומי מסך ואיורים**

- <span id="page-7-0"></span>עילומי מסך של מנהל התקן המדפסת לקוחים מ-Windows 10 או מ-Windows 10. התוכן המוצג ⊡macOS High Sierra. התוכן המד<br>על המסך משתנה, -תלוי בדגם ובמצב.
- האיורים המשמשים במדריך זה הם להמחשה בלבד. אמנם יכולים להיות הבדלים קלים בתפעול, תלוי בדגם, אולם G<br>שיטת הספעול היא אותה השיטה

## **אזכורים של מערכות הפעלה**

#### **Windows**

במדריך זה, מונחים כמו "10 Windows"," 8.1 Windows"," 8 Windows"," 7 Windows", "Windows Server 2016" , "Windows Server 2019" , "Windows XP", "Windows Vista",<br>"Windows Server 2008 R2" , "Windows Server 2012" , "Windows Server 2012 R2", ו-"Windows Server 2008 R2", מתייחסים<br>"Windows Server 2003", "Wind

10 RWindows❏ ® מערכת ההפעלה Microsoft

8.1 RWindows❏ ® מערכת ההפעלה Microsoft

8 RWindows❏ ® מערכת ההפעלה Microsoft

7 RWindows❏ ® מערכת ההפעלה Microsoft

 $\blacksquare$ מערכת ההפעלה ® Windows Vista

 $Microsoft$ ® Windows® XP מערכת ההפעלה ⊡

 $\rm{Microsoft} @$  Windows® XP Professional x64 Edition ההפעלה ■

 $\rm{Microsoft} @$  Windows Server® 2019 המערכת ההפעלה Ω

 $\rm{Microsoft} @$  Windows Server® 2016 המערכת ההפטלה Ω

 $\rm{Microsoft}^{\tiny{\textregistered}}$  Windows Server® 2012 R2 מערכת ההפעלה ⊠

 $\rm{Microsoft}^{\tiny{\textregistered}}$  Windows Server® 2012 ההפעלה ⊡

 $\rm{Microsoft}^{\tiny{\textregistered}}$  Windows Server® 2008 R2 מערכת ההפעלה ⊠

 $\blacksquare$  השרכת ההפטלה 2008 ®Microsoft המערכת ההפטלה 2008

 $\rm{Microsoft} @$  Windows Server® 2003 R2 מערכת ההפעלה Ω

 $\rm{Microsoft} @$  Windows Server® 2003 ⊡מערכת ההפעלה Q

**Mac OS**

. במדריך זה, "Mac OS X v10.6.8<br/>  $\,^{\prime\prime}$  מתייחס מתייחס המאוחרת יותר.

### **סימנים מסחריים**

<span id="page-8-0"></span>Epson Scan 2 software is based in part on the work of the Independent JPEG Group.❏

libtiff❏

Copyright © 1988-1997 Sam Leffler

Copyright © 1991-1997 Silicon Graphics, Inc.

Permission to use, copy, modify, distribute, and sell this software and its documentation for any purpose is hereby granted without fee, provided that (i) the above copyright notices and this permission notice appear in all copies of the software and related documentation, and (ii) the names of Sam Leffler and Silicon Graphics may not be used in any advertising or publicity relating to the software without the specific, prior written permission of Sam Leffler and Silicon Graphics.

THE SOFTWARE IS PROVIDED "AS-IS" AND WITHOUT WARRANTY OF ANY KIND, EXPRESS, IMPLIED OR OTHERWISE, INCLUDING WITHOUT LIMITATION, ANY WARRANTY OF MERCHANTABILITY OR FITNESS FOR A PARTICULAR PURPOSE.

IN NO EVENT SHALL SAM LEFFLER OR SILICON GRAPHICS BE LIABLE FOR ANY SPECIAL, INCIDENTAL, INDIRECT OR CONSEQUENTIAL DAMAGES OF ANY KIND, OR ANY DAMAGES WHATSOEVER RESULTING FROM LOSS OF USE, DATA OR PROFITS, WHETHER OR NOT ADVISED OF THE POSSIBILITY OF DAMAGE, AND ON ANY THEORY OF LIABILITY, ARISING OUT OF OR IN CONNECTION WITH THE USE OR PERFORMANCE OF THIS SOFTWARE.

QR Code is a registered trademark of DENSO WAVE INCORPORATED in Japan❏ and other countries.

Microsoft<sup>®</sup>, Windows<sup>®</sup>, Windows Server<sup>®</sup>, and Windows Vista<sup>®</sup> are registered  $\Box$ trademarks of Microsoft Corporation.

Apple, Mac, macOS, OS X, Bonjour, ColorSync, Safari, iPad, iPhone, iPod touch, and❏ iTunes are trademarks of Apple Inc., registered in the U.S. and other countries.

Chrome, Google Play, and Android are trademarks of Google LLC.❏

Adobe, Acrobat, and Reader are either registered trademarks or trademarks of Adobe❏ in the United States and/or other countries.

Firefox is a trademark of the Mozilla Foundation in the U.S. and other countries.❏

בח הערה כללית: שמות מוצרים אחרים הנזכרים כאן נועדו לשם זיהוי בלבד וייתכן שהם יהיו סימנים מסחריים של ∏<br>בעליהם Epson מתנערת מכל זכות בסימנים אלה.

### **זכויות יוצרים**

<span id="page-9-0"></span>איןלשכפל, לאחסן במערכת אחזור, אולשדר פרסום זה בכל צורה שהיא או בכל אמצעי שהוא, בין אלקטרוני, בין מכני, בין בצילום, הקלטה או כל דרך אחרת, בלא הסמכה בכתב מראש של חברת Epson Seiko. אין הנחה של חבות פטנט כלשהי ביחס לשימוש במידה הכלול כאן. אף אין הנחה של חבות כלשהי בגין נזקים שמקורם בשימוש במידע הכלול כאן. המידע הכלול כאן נועד אך ורק לשימוש עם מוצר Epson זה. Epson אינה אחראית לשימוש<br>כלשהו במידע זה ביחס למוצרים אחרים.

חברת Epson Seiko והחברות המסונפות לה לא תישאנה בכל חבות כלפי רוכש מוצר זה או צד שלישי כלשהו בגין נזקים, אובדן, עלויות או הוצאות שנגרמולרוכש אולצד שלישי כלשהו כתוצאה מתאונה, שימוש שגוי, או שימוש לרעה במוצר זה או ביצוע שינויים בלתי מורשים, תיקונים או שינויים אחרים במוצר זה, או (לא כולל ארה"ב) אי<br>הקפדה על ציות להוראות התפעול והתחזוקה של חברת Seiko Epson.

חברת Epson Seiko והחברות המסונפות לה לא תשאנה בכל חבות בגין נזקים או בעיות שמקורם בשימוש מאושרים על ידי חברת Epson Seiko. באפשרות כלשהי או במוצרי צריכה אחרים כלשהם פרט לאלו שהוגדרו כמוצרי Epson מקוריים או מוצרי Epson

חברת Seiko Epson לא תישא בכל חבות בגין נזק שמקורו בהפרעות אלקטרומגנטיות המתרחשות כתוצאה<br>מהשימוש בכבלי ממשק כלשהם מחוץ לאלא שהוגדרו כמוצרי Epson מאושרים על ידי חברת Seiko Epson.

Seiko Epson Corporation 2023 ©

תוכן מדריך זה ומפרטי מוצר זה נתונים לשינויים ללא הודעה מראש.

## **הוראות חשובות**

<span id="page-10-0"></span>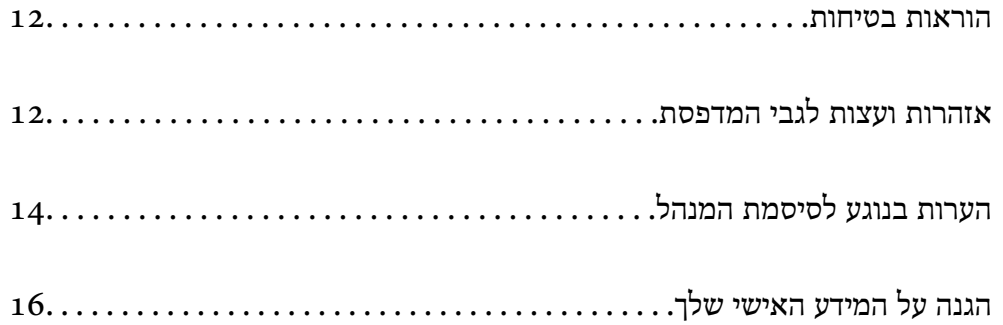

## **הוראות בטיחות**

<span id="page-11-0"></span>קרא את ההוראות להלן ומלא אותן כדי להבטיח שהשימוש במדפסת זאת יהיה בטיחותי.הקפד לשמור את המדריך<br>לעיון בעתיד.כמו כן, הקפד למלא את כל ההוראות והאזהרות המסומנות על גבי המדפסת.

⊡ חלק מהסמלים שמוצגים במדפסת נועדו להבטיח בטיחות ושימוש נאות במדפסת. בקר באתר האינטרנט שלהלן<br>כדי ללמוד על משמעות הסמלים.

<http://support.epson.net/symbols>

- השתמש אך ורק בכבל החשמל שסופק עם המדפסת ואל תשתמש בכבל זה עם כל ציוד אחר. שימוש בכבלים  $\Box$ אחרים עם המדפסת הזאת או שימוש בכבל החשמל שסופק עם ציוד אחר יכול לגרום לשרפה או למכת חשמל.
	- $\Box$ ודא שכבל החשמל שלך עומד בתקני הבטיחות הנהוגים במדינת ישראל.
- $\Box$ לעולם אל תפרק, אל תשנה ואל תנסה לתקן את כבל החשמל, את התקע, את יחידת המדפסת, את יחידת הסורק<br>או את הציוד האופציונלי בטצמר. אלא אם פטולות אלה מוסברות ספציפית במדריכים של המדפסת.

נתק את המדפסת והפנה לתיקון אצל טכנאי תיקונים מוסמכים בתנאים להלן:  $\Box$ כבל החשמל או התקע ניזוקו; נוזלים נכנסו למדפסת; המדפסת נפלה או בית המדפסת ניזוק; המדפסת אינה פועלת<br>כרגיל או מפגינה שינוי ניכר בביצוטים. אל תכוונו פקדים שאינם מתוארים בהוראות ההפטלה.

 $\Box$ הצב את המדפסת קרוב לשקע חשמל שממנו אפשר לנתק את התקע בקלות.

- ב את המדפסת אסור להציב או לאחסן בחוץ או במקומות שבהם יש הרבה לכלוך, אבק, מים ומקורות חום או ≩<br>במקומות החשופים למכות, לרטט, לטמפרטורה גבוהה או ללחות גבוהה.
	- הקפד לא לשפור נוזלים על המדפסת ולא לטפל בה בידיים רטובות. $\Box$
- הקפד על מרחק של 22 סנטימטרים בין המדפסת לבין קוצבי לב. גלי רדיו מהמדפסת עלולים להשפיע השפעה G הוצבי לב.<br>שלילית על פטולתם של הוצבי לב.

### **הוראות בטיחות לדיו**

ב היזהר לא לגעת בדיו כלשהי בעת טיפול במכלי הדיו, בפקקים של מכלי הדיו, בבקבוקי דיו פתוחים או בפקקים של ∏<br>בקבוקי דיו.

ם דיו מגיעה אל ידיך שטוף אותן ביסודיות במים ובסבון. $\Box$ 

ב אם דיו מגיעה אל עיניך שטוף אותן מיד במים רבים ובסבון. אם לאחר השטיפה היסודית יש עדיין אי נוחות אוΩ<br>בעיות בראיה, פנה מידית לרופא.

שם די מגיעה לפיך, פנה לרופא תכף ומיד. $\Box$ 

אל תנער בקבוק דיו במרץ רב מדי ואל תפעיל עליו מכות חזקות משום שהדבר עלול לגרום לדיו לדלוף.  $\Box$ 

שמור את בקבוקי הדיו הרחק מהישג ידם של ילדים. אל תאפשר לילדים לשתות מבקבוקי הדיו.  $\square$ 

## **אזהרות ועצות לגבי המדפסת**

קרא את ההוראות הללו ומלא אותן כדי למנוע נזק למדפסת או לרכושך. הקפד לשמור את המדריך לעיון בעתיד.

### **עצות ואזהרות לגבי הגדרת המדפסת**

- שאסור לחסום את פתחי האוורור והפתחים האחרים במדפסת ואסור לכסות אותם. $\Box$ 
	- השתמש אך ורק במקור חשמל מהסוג המצוין בתווית המדפסת.  $\Box$
- <span id="page-12-0"></span>הימנע משימוש בשקעים הנמצאים באותו מעגל אם מכונות צילום מסמכים או עם מערכות בקרת אוויר הנדלקות  $\Box$ <br>ונכבות לטתים סדירות.
	- ם הימנע משקעים המבוקרים בידי מתגי קיר או בידי קוצבי זמן אוטומטיים. $\Box$
- בהרחק את כל מערכת המחשבים ממקורות פוטנציאליים של הפרעות אלקטרומגנטיות כגון רמקולים או יחידות ⊡<br>בסיס של טלפונים אלחוטיים.
- ❏ישלהניח כבלי חשמל כךשלא ישתפשפו, ייחתכו, יקוצצו, יתקפלו ויתפתלו. אל תניח חפצים על כבלי החשמלואל תאפשר לדרוך עליהם או לדרוס אותם. הקפד במיוחד על כך שכבלי החשמל יהיו ישרים בקצוות ובנקודות שבהן הם<br>ורוסים לשואי ויוצאים ממנו.
- אם אתה משתמש בחוט מאריך עם המדפסת,  $\,$ ודא שדירוג האמפרים הכולל של ההתקנים המחוברים לחוט  $\Box$ המאריך אינו עולה על דירוג האמפרים של החוט המאריך. כמו כן, ודא שדירוג האמפרים הכולל של כל ההתקנים<br>המחוברים לשקע החשמל אינו עולה על דירוג האמפרים של השקע.
- ⊾אם מתכננים להשתמש במדפסת בגרמניה, ההתקנה בבניין חייבת בהגנה של מפסק 10 או 16 אמפר כדי לתת⊋<br>הגנה מספקת מקצר חשמלי ומעומס יתר.
- ⊡ כשמחברים את המדפסת למחשב או להתקן אחר בעל כבל יש לוודא שכיוון המחברים נכון. לכל מחבר יש רק כיוון<br>נכון אחד. הכנסת מחבר בכיוון לא נכון עלולה לפגוע בשני ההתקנים המחוברים בכבל.
- ⊡ הצב את המדפסת משטח שטוח ויציב הנמשך בכל הכיוונים מעבר לבסיס המדפסת. המדפסת לא תפעל כהלכה<br>את היא מוטה בזווים.
	- השאר מקום מעל למדפסת כר שתוכל להרים לגמרי את מכסה המסמכים. $\Box$ 
		- ❏השאר מספיק מקום מול המדפסת כדי לאפשר לנייר לצאת במלואו.
	- ⊡ הימנע ממקומות החשופים לשינויים מהירים בטמפרטורה ובלחות. כמו כן, הרחק את המדפסת מאור שמש<br>ישיר, מאור חזק וממקורות חום.

### **עצות ואזהרות לגבי השימוש במדפסת**

- שסור להכניס חפצים דרר חריצים במדפסת. $\Box$
- אל תכניס את ידך לתוך המדפסת בשעת הדפסה. $\Box$
- $\Box$ אל תיגע בכבל הלבו והשטוח ובצינורות הדיו שבתור המדפסת.
- אל תשתמש בתרסיסים המכילים גזים דליקים בתוך המדפסת או מסביבה. אם תעשה זאת אתה עלול לגרום GN או מסבילים את
	- $\Box$ אל תזיז את ראש ההדפסה ביד; אחרת יתכן שתפגע במדפסת.
	- היזהר לא ללכוד את ידר או את אצבעותיר בעת סגירת יחידת הסורק.  $\square$
	- $\Box$ אל תלחץ חזק מדי על משטח סריקה בעת הנחת המסמכים המקוריים.
- <span id="page-13-0"></span>שימוש ממושך במדפסת כאשר מפלס הדיו הוא מתחת לקו התחתון עלול לפגוע במדפסת. מלא את מכל הדיו עד  $\Box$ לקו העליון בעת שהמדפסת אינה פועלת. כדי להציג את האומדן הנכון של מפלס הדיו, אפס את מפלס הדיו אחרי<br>מילוי המכל
	- כבה תמיד את המדפסת באמצעות הלחצן  $\rm C$ . אל תנתק את המדפסת ואל תכבה אותה בשקע החשמל עד $\Box$ שהוורה  $\mathcal C$  מפסיקה להרהר.
		- $\Box$ אם אינך עומד להשתמש במדפסת במשך זמן רב,  $\,$ ודא שניתקת את כבל החשמל משקע החשמל.

### **עצות ואזהרות לשימוש במדפסת עם חיבור אלחוטי**

- גלי רדיו הנפלטים ממדפסת זאת יכולות להשפיע לרעה על פעולתו של ציוד רפואי אלקטרוני ולגרום לתקלה  $\Box$ אצלו.בעת שימוש במדפסת זאת בתוך מתקנים רפואיים או בקרבת ציוד רפואי יש למלא את הוראות אנשי הצוות המוסמכים המייצגים את המתקנים הרפואיים, ולמלא את כל ההוראות והאזהרות המופיעות על גבי הציוד הרפואי.
- גלי רדיו הנפלטים ממדפסת זאת עלולים להשפיע לרעה על פעולתם של התקנים מבוקרים אוטומטית כגון דלתות  $\Box$ אוטומטיות או אזעקות שריפה ויכולים לגרום לתאונות בגלל המתרחשות בגלל תקלות.בעת שימוש במדפסת זאת<br>בקרבת התקנים בבקרה אוטומטית יש למלא את כל ההוראות והאזהרות המופיעות על גבי התקנים אלה.

## **עצות ואזהרות לגבי שינוע או אחסון המדפסת**

- בעת אחסון המדפסת או העברתה, הימנע מלהטות אותה, מלהציב אותה במאונך או מלהפוך אותה; אחרת הדיו  $\Box$ <br>טלולה לדלוף.
	- $\Box$ לפני העברת המדפסת יש לוודא שראש ההדפסה נמצא במצב הבית (בקצה הימני ביותר).

## **הערות בנוגע לסיסמת המנהל**

המדפסת מאפשרת לך להגדיר סיסמת מנהל כדי למנוע גישה לא מורשית או שינויים לא מורשים בהגדרות המכשיר<br>והגדרות הרשת שמאוחסנות במוצר בשטה שהוא מחובר לרשת.

## **ערך ברירת המחדל של סיסמת המנהל**

ערך ברירת המחדל של סיסמת המנהל מודפס על גבי התווית שמוצמדת למוצר עצמו, כמו בדוגמה שלהלן. המיקום<br>שבו התווית מוצמדת – בצד של פתיחת הכיסוי, מאחור או בתחתית – תלוי במוצר עצמו.

<span id="page-14-0"></span>האיור שלהלן הוא דוגמה למיקום ההצמדה של התווית בצד של פתיחת הכיסוי במדפסת.

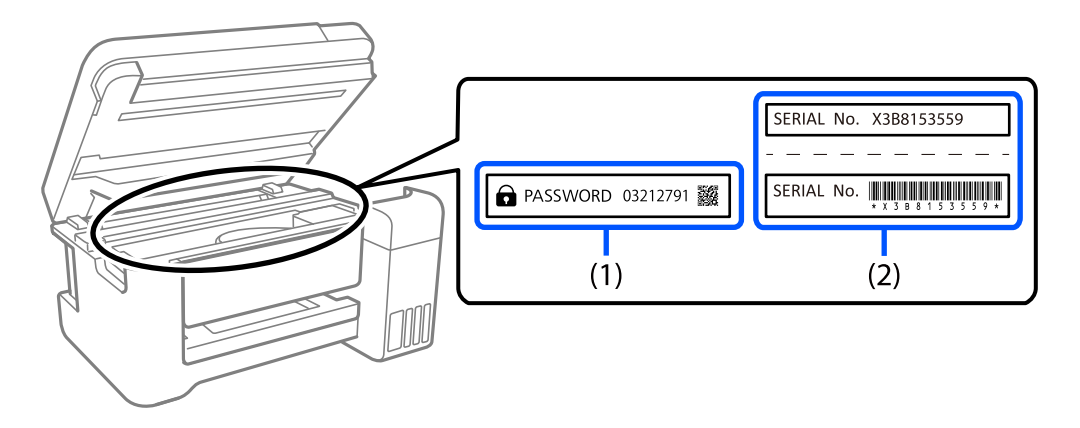

המחדל. בדוגמה זו, ערך ברירת המחדל הוא .03212791 אם מוצמדות שתי תוויות (1) ו-(2), הערך שלצד הכיתוב PASSWORD) סיסמה) בתווית (1) הוא ערך ברירת

המחדל. המספר המספר הסידורי שמודפס בתווית (2) הוא ערך ברירת המחדל. בדוגמה זו, ערך ברירת המחדל. בדוגמה זו, ערך ברירת<br>המחדל הוא K3B815359.

### **שינוי סיסמת המנהל**

מטעמי אבטחה, מומלץ לשנות את הסיסמה הראשונית.

<mark>אפשר לשנות אותה דרך Web Config ו-Epson Device Admin. בעת שינוי הסיסמה, הגדר סיסמה חדשה</mark>.<br>בת לפחות 8 תווים אלפנומריים וסמלים בני בית אחד.

```
מידע קשור
אינטרנט" בעמוד 177 הפעלת Web Config הפעלת
```
## **פעולות המחייבות אותך להזין את סיסמת המנהל**

אם תתבקש להזין את סיסמת המנהל בעת ביצוע הפעולות האות, הזן את סיסמת המנהל שהוגדרה במדפסת.

בעת עדכון הקושחה של המדפסת ממחשב או התקן חכם $\Box$ 

 $\bf{Web}$  Config בעת כניסה להגדרות המתקדמות של

בעת ביצוע הגדרה באמצעות אפליקציה המסוגלת לשנות את הגדרות המדפסת $\Box$ 

### **אתחול של סיסמת המנהל**

באפשרותך לאפס את סיסמת המנהל להגדרות ברירת המחדל על ידי אתחול של הגדרות הרשת.

#### **מידע קשור**

| "לחצנים [ופונקציות" בעמוד](#page-20-0) 21

## **הגנה על המידע האישי שלך**

<span id="page-15-0"></span><mark>אם תיתן את המדפסת למישהו אחר או תזרוק אותה,</mark> החזר את הגדרות ברירת המחדל של הרשת באמצעות שימוש<br>בלחצני המדפסת.

**מידע קשור**

| "לחצנים [ופונקציות" בעמוד](#page-20-0) 21

# **שמות החלקים ותפקידיהם**

<span id="page-16-0"></span>שמות החלקים [ותפקידיהם.....................](#page-17-0) 18......................

## **שמות החלקים ותפקידיהם**

<span id="page-17-0"></span>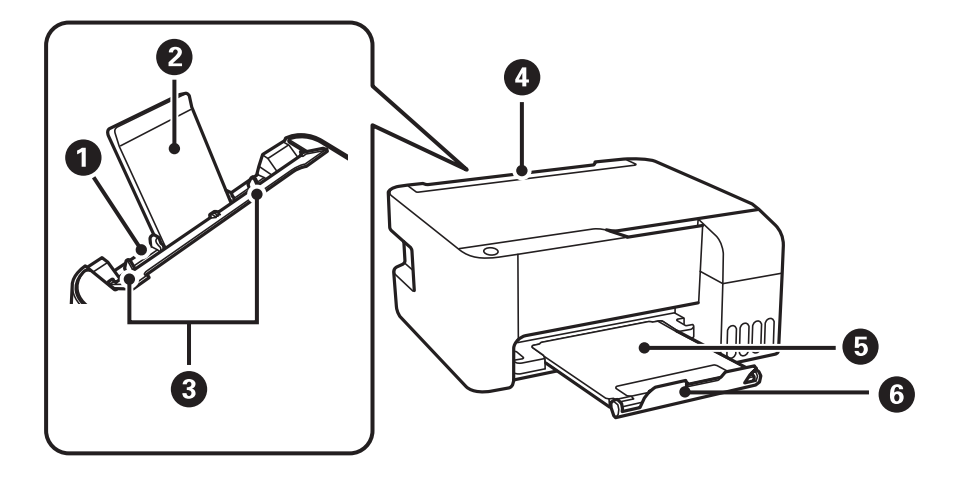

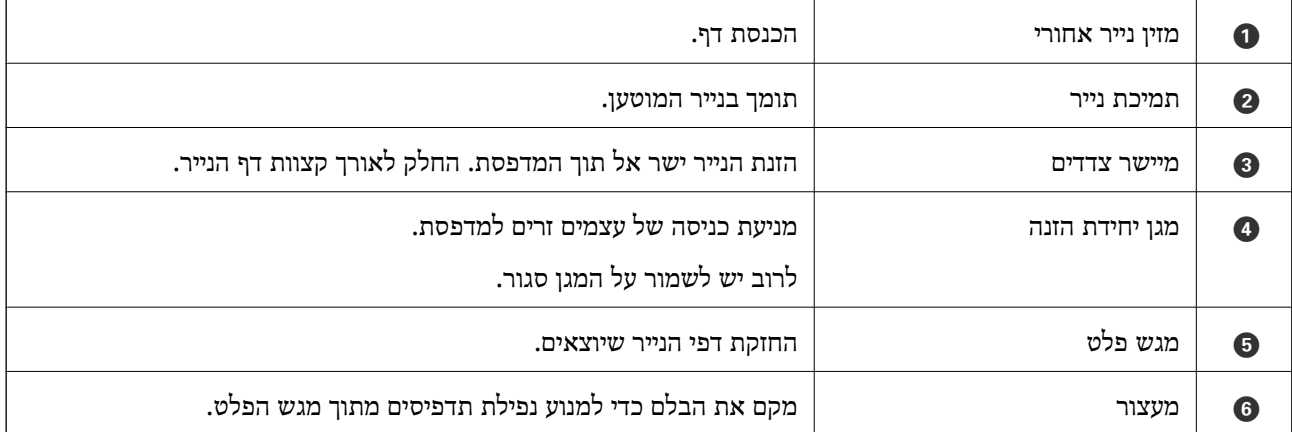

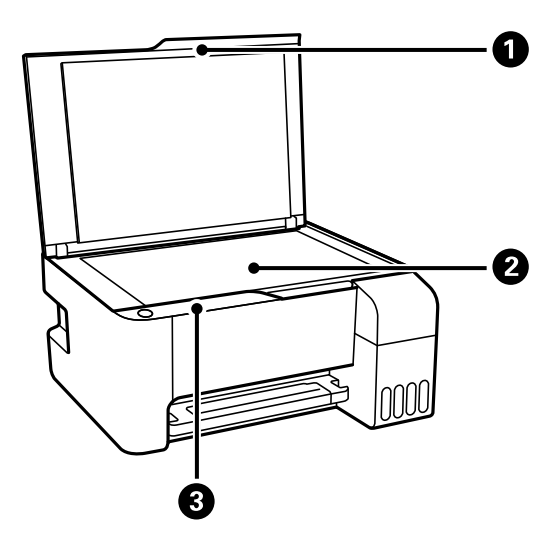

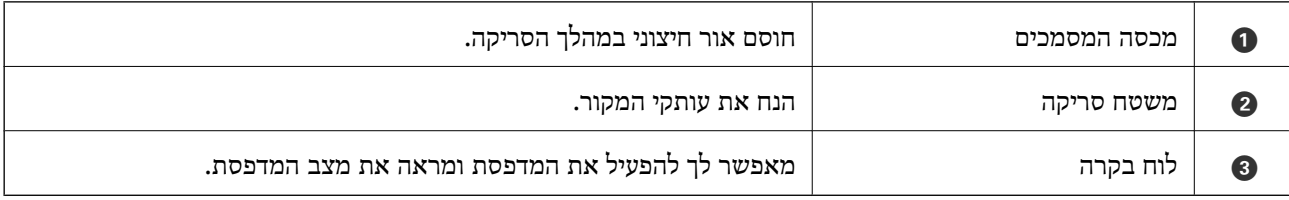

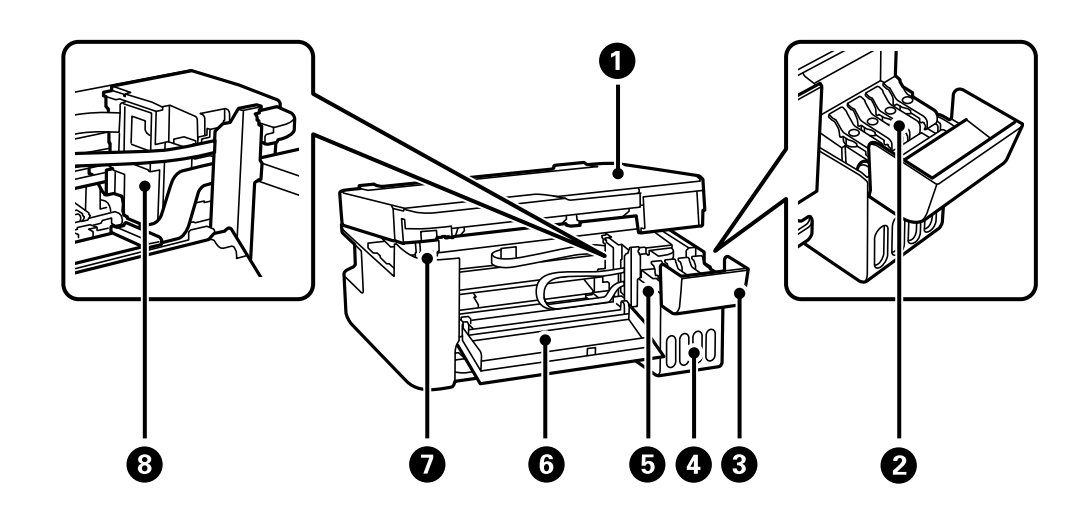

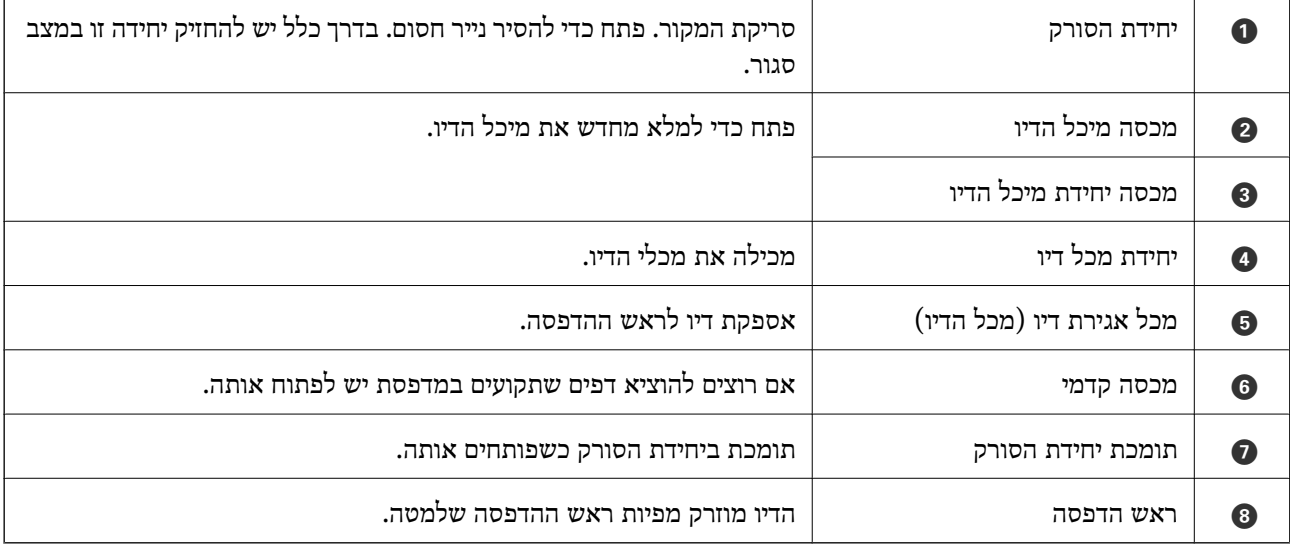

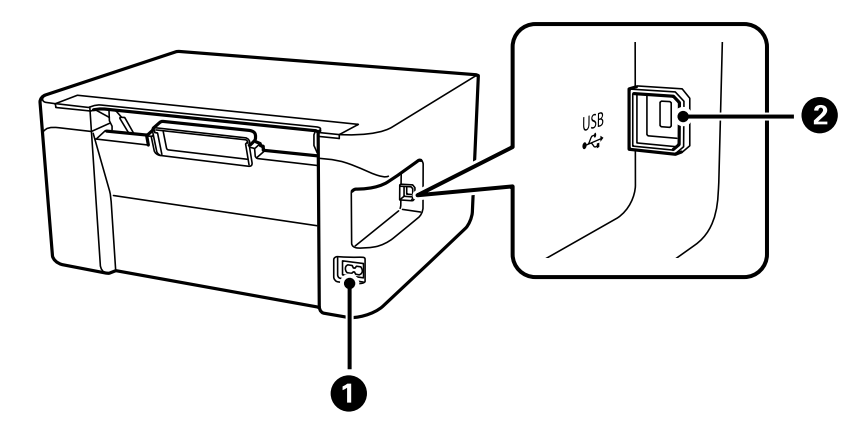

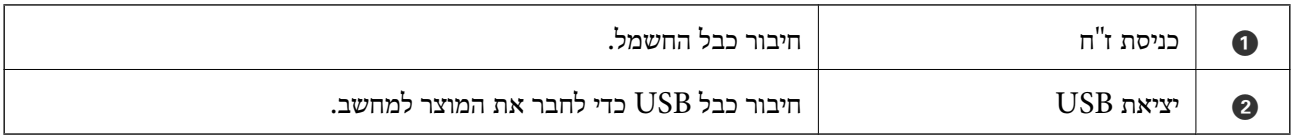

# **מדריך ללוח הבקרה**

<span id="page-19-0"></span>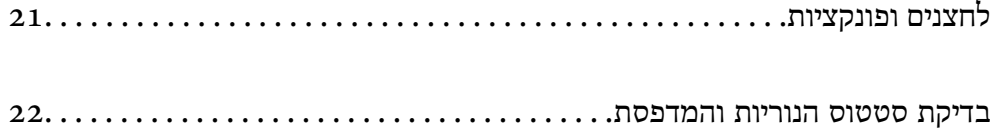

<span id="page-20-0"></span>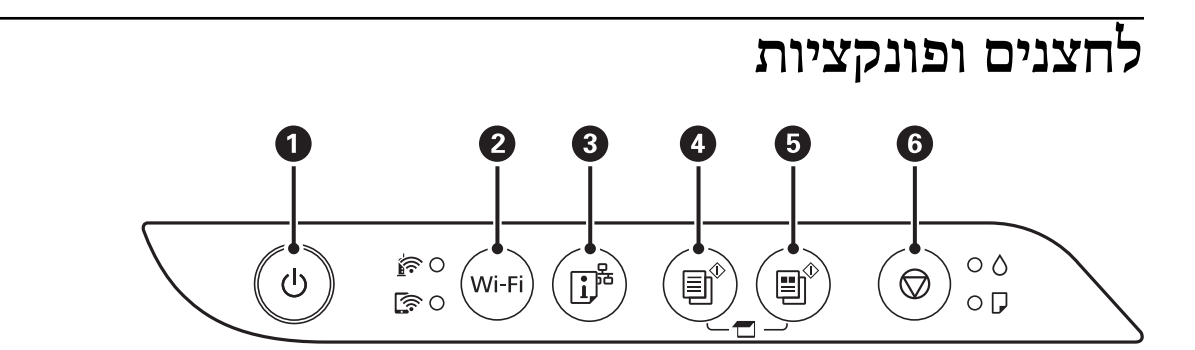

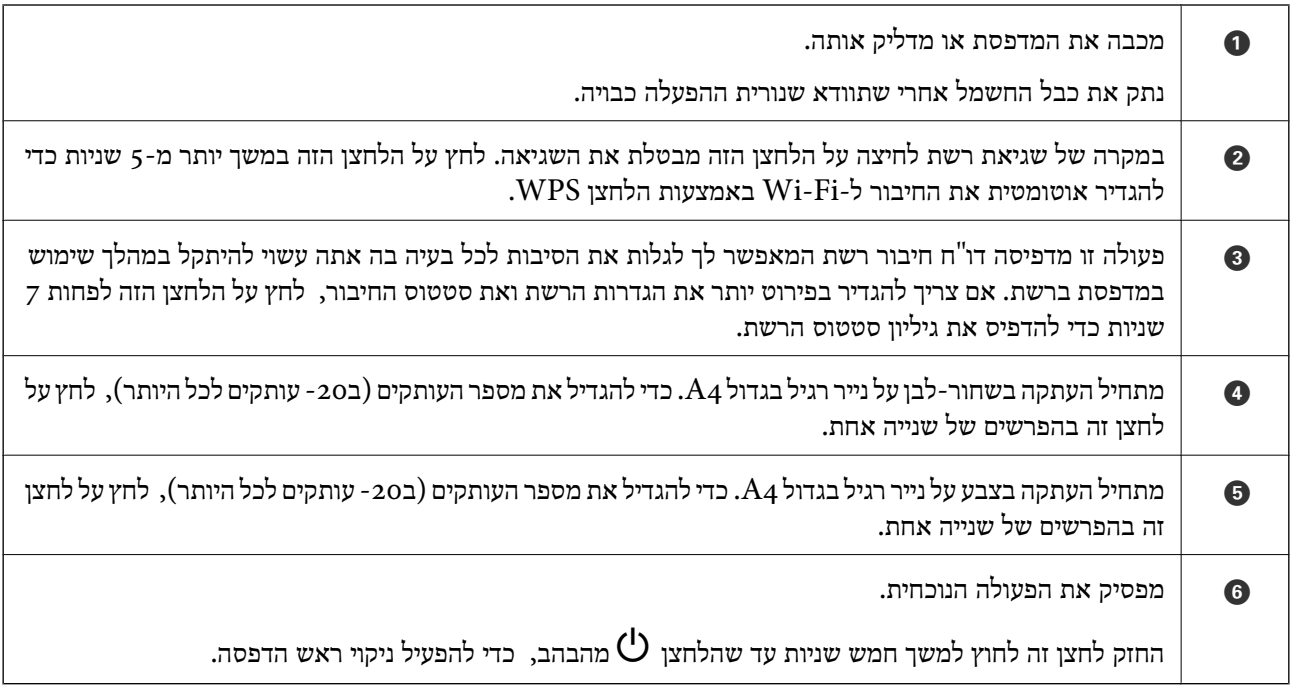

#### **תפקודי שילובי לחצנים**

עוד פונקציות זמינות כאשר משתמשים בשילובי לחצנים שונים.

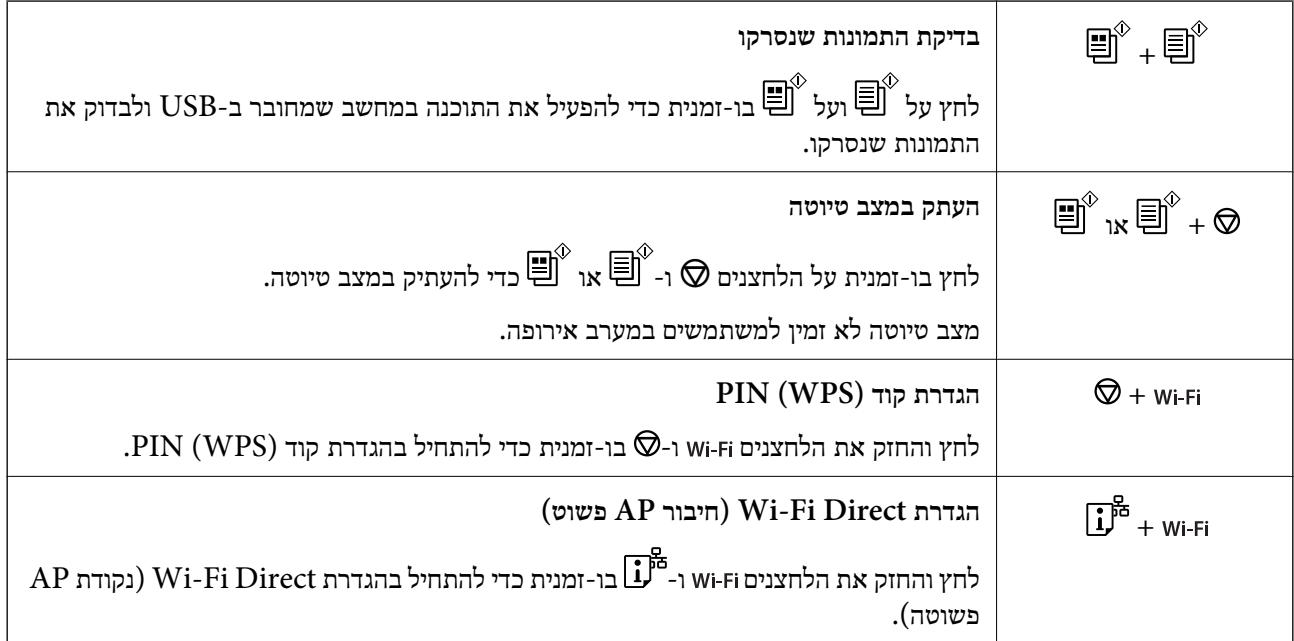

<span id="page-21-0"></span>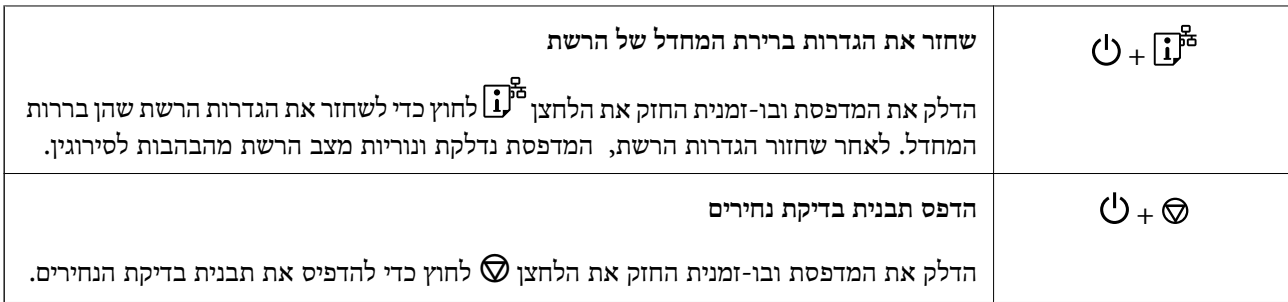

## **בדיקת סטטוס הנוריות והמדפסת**

נוריות בלוח הבקרה מציינות את מצב המדפסת.

#### **מצב נורמלי**

: דלוקה

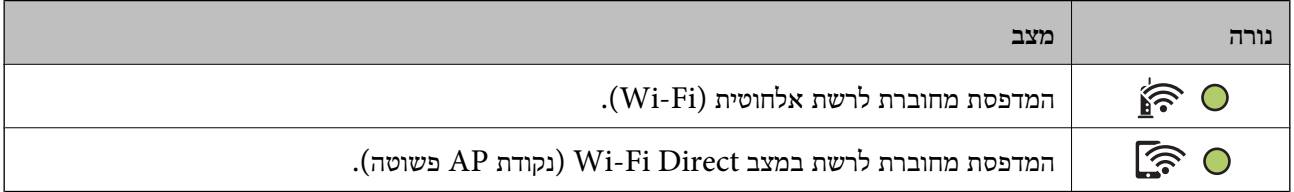

#### **מצב שגיאה**

כאשר מתרחשת שגיאה הנורה נדלקת או מהבהבת. פרטים על השגיאה מופיעים על מסך המחשב.

 $O/O$ : דלוקה

.<br>- ס., ס., מהבהבת

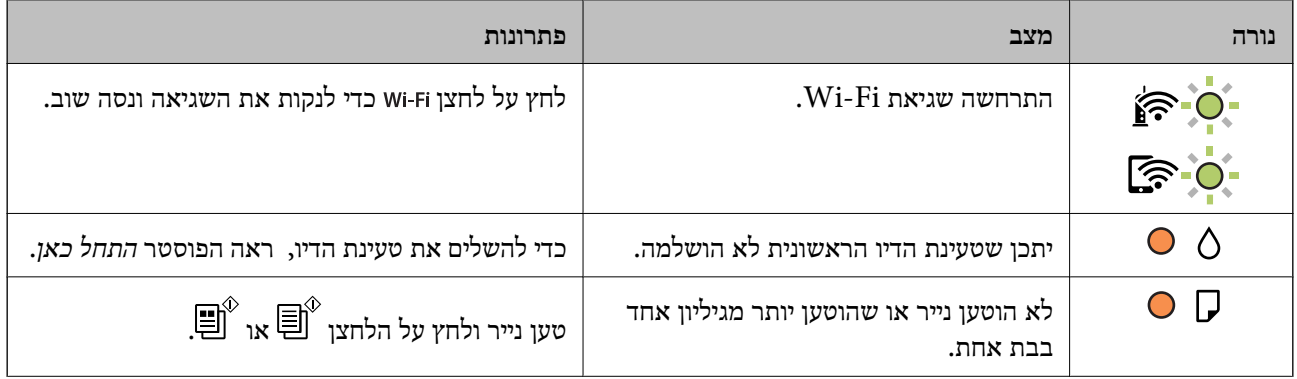

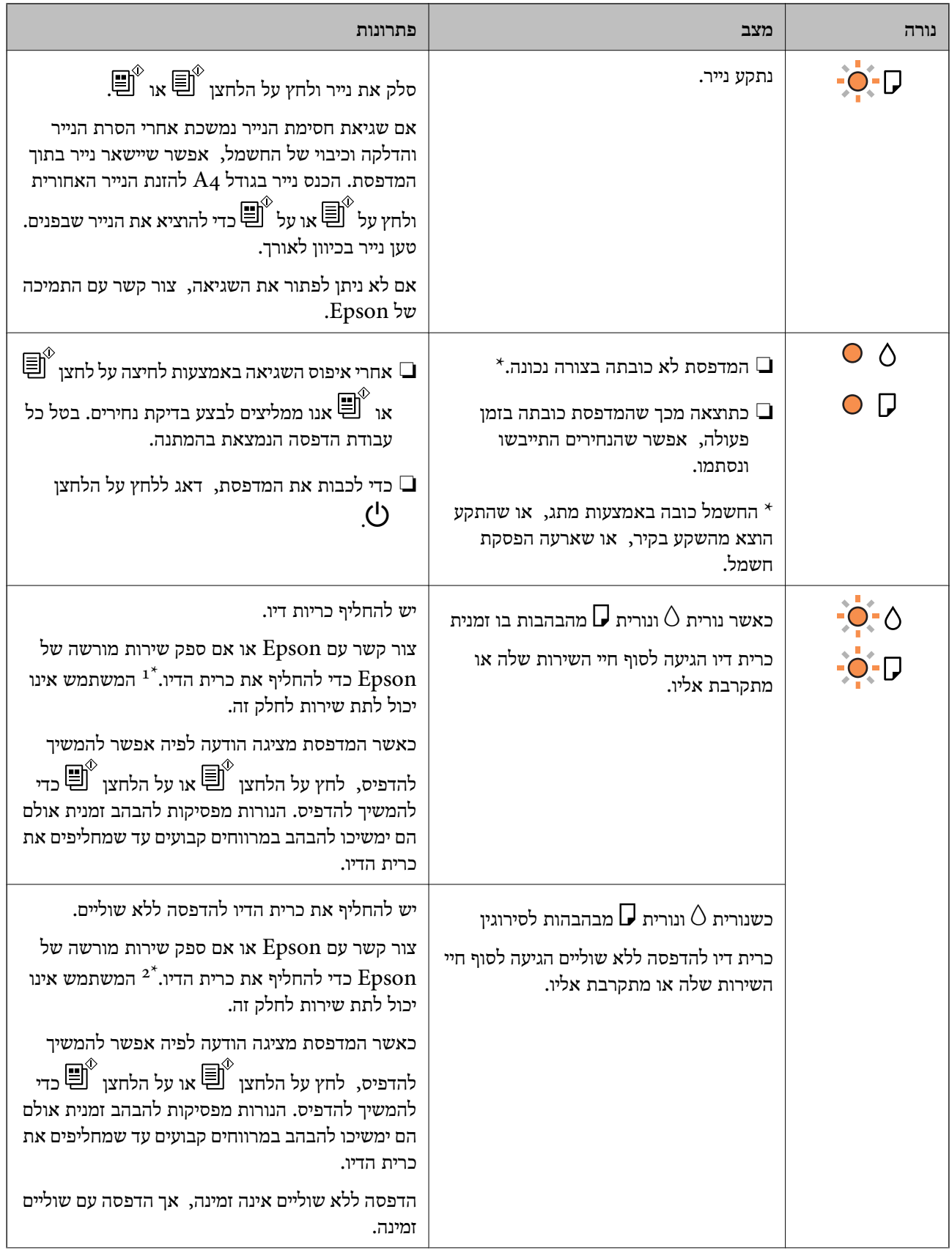

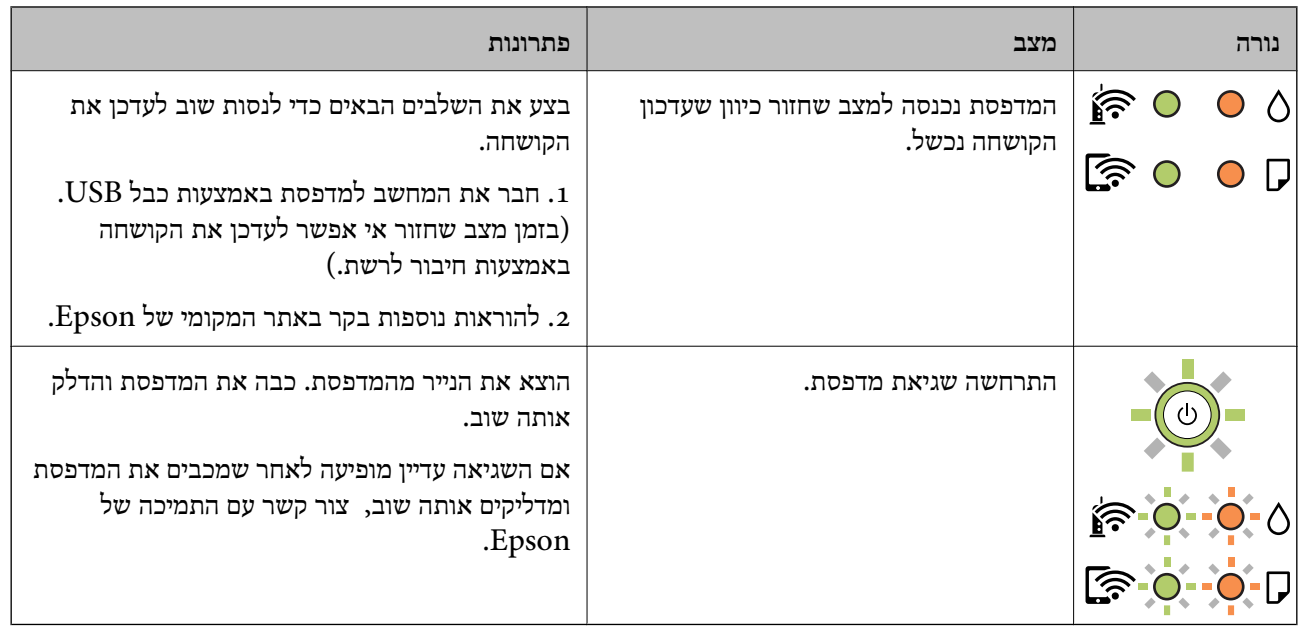

1\* במחזורי הדפסה מסוימים, ייתכן שכמות קטנה של דיו עודף תיאסף בכרית הדיו. כדי למנוע דליפה מכרית הדיו,<br>המדפסת מעוצבת כר שתפסיק להדפיס כאשר כרית הדיו מגיעה לקצה גבול יכולת הספיגה שלה. הצורר בכר. והתדירות, משתנים בהתאם למספר הדפים שמודפסים, סוג החומר שמודפס ומספר מחזורי הניקוי שהמדפסת<br>מבצעת. הצורך להחליף את כרית הדיו, אין פירושו הוא שהמדפסת הפסיקה לפעול בהתאם למפרט שלה. המדפסת תודיע לך כאשר יש להחליף את כרית הדיו ואת הפעולה הזאת יכול לעשות רק איש שירות מוסמך של Epson.<br>אחריות Epson אינה כוללת את עלות ההחלפה הזאת.

2 במחזורי הדפסה מסוימים, ייתכן שכמות קטנה של דיו עודף תיאסף בכרית הדיו להדפסה ללא שוליים. כדי למנוע  $2^\ast$ דליפה מכרית הדיו, המוצר מעוצב כךשיפסיק להדפיס ללאשוליים כאשר כרית הדיו מגיעה לקצה גבוליכולת הספיגה שלה. מספר העמודים שמדפיסים תוך שימוש באפשרות ההדפסה ללא גבולות קובע מתי הדבר יידרש ובאיזה<br>תדירות. הצורך להחליף את כרית הדיו, אין פירושו הוא שהמדפסת הפסיקה לפעול בהתאם למפרט שלה. המדפסת תודיע לך כאשר יש להחליף את כרית הדיו ואת הפעולה הזאת יכול לעשות רק איש שירות מוסמך של Epson.<br>אחריות Epson אינה כוללת את עלות ההחלפה הזאת.

**מידע קשור**

- | "סילוק נייר [חסום" בעמוד](#page-123-0) 124
- | "יצירת קשר עם [התמיכה](#page-187-0) של [Epson "בעמוד](#page-187-0) 188

## **טעינת נייר**

<span id="page-24-0"></span>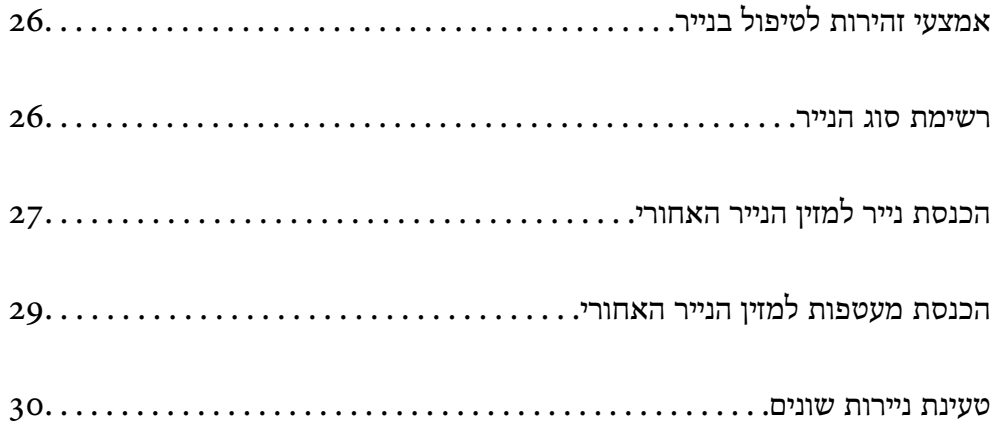

## **אמצעי זהירות לטיפול בנייר**

קרא את דפי ההוראות שסופקו עם הנייר.  $\Box$ 

- <span id="page-25-0"></span>על מנת להבטיח תדפיסים באיכות גבוהה על נייר מקורי של Epson, יש להשתמש בנייר בסביבה המתוארת,∏<br>בגליונות שסופקו עם הנייר.
- לפני הטענת הנייר במדפסת יש לאוורר את הנייר (לקחת חבילת דפים, להחזיקה ביד אחת ולהעביר את האגודל של $\Box$ היד השנייה על פני קצוות הדפים בצד השני כך שהדפים ייפרדו זה מזה) וליישר את הקצוות. נייר לתצלומים אסור<br>לאוורר ואסור לסלסל. פעולות אלה יכולות להזיק לצד הניתו להדפסה.

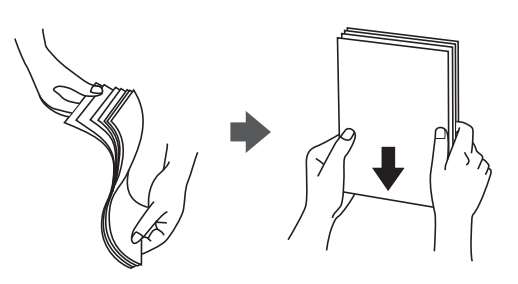

תם הנייר מסולסל יש לשטחו או לסלסל אותו מעט בכיוון הנגדי לפני הטעינה. הדפסה על נייר מסולסל עלולה לגרום Q<br>לתקיעת נייר ולמריחות על התדפיס.

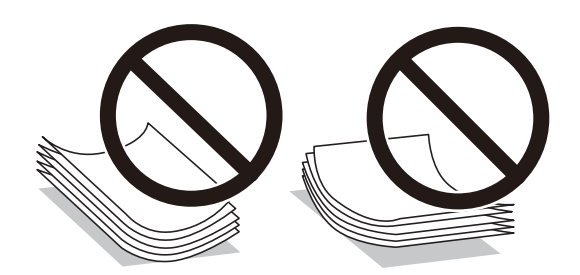

- בעיות הזנת נייר עשויות להתרחש לעיתים תדירות בהדפסה ידנית דו-צדדית כאשר מדפיסים על צד אחד של נייר $\Box$ מודפס מראש. צמצם את מספר הגליונות לכדי מחצית או פחות, או טען גליון נייר אחד בכל פעם אם חסימת הנייר נמשכת.
- ודא שאתה משתמש בנייר עם סיבים לאורך. אם אינך בטוח מהו סוג הנייר שבו אתה משתמש, בדוק את המידע ∏ודא של הנייר עם<br>שעל חבילת הנייר או פנה ליצרן כדי לוודא מהו מפרט הנייר.
- אוורר את המעטפות ויישר את הקצוות לפני טעינתן למדפסת. אם המעטפות בערימה מלאות אוויר יש ללחוץ I<br>טליהו כדי לשטח אותו לפני הטטינה.

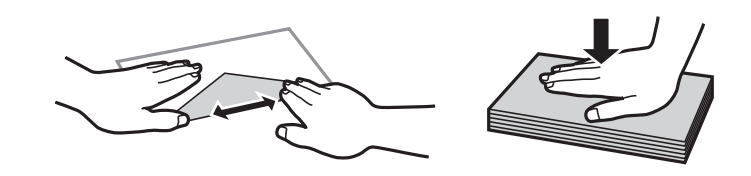

### **רשימת סוג הנייר**

כדי ליהנות מתוצאות ההדפסה הטובות ביותר יש לבחור סוג נייר בהתאם למדיה שבה משתמשים.

<span id="page-26-0"></span>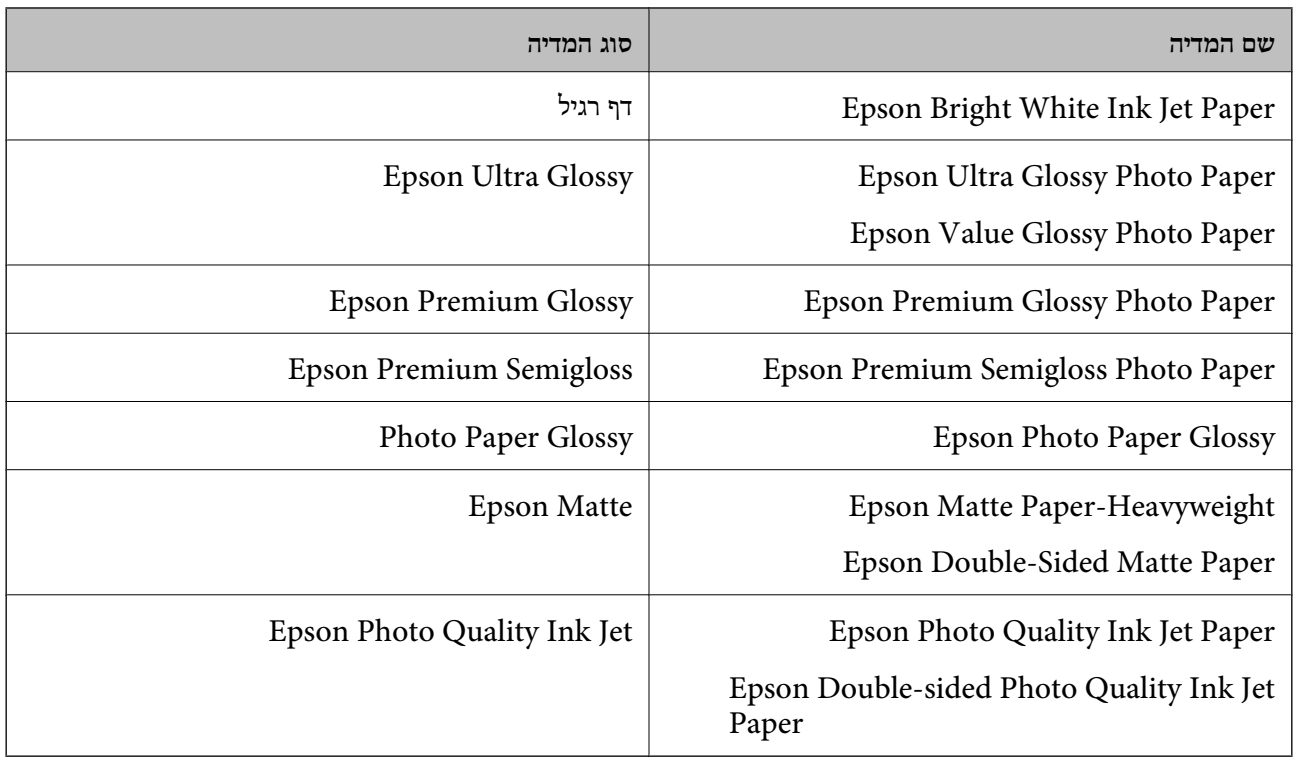

## **הכנסת נייר למזין הנייר האחורי**

.1 פתח את מגן יחידת ההזנה ומשוך החוצה את תמיכת הנייר.

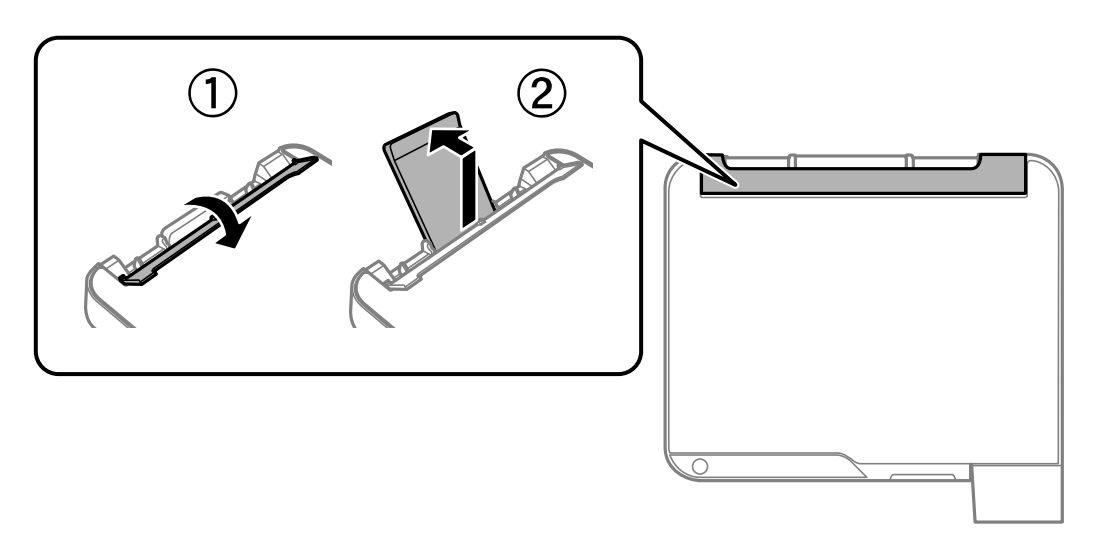

.2 החלק את מדריכי הקצה.

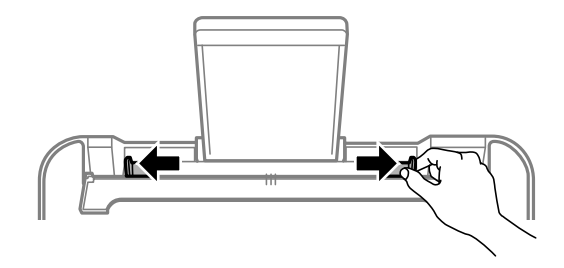

.3 הטען נייר במרכז תמיכת הנייר כשהצד הניתן להדפסה פונה כלפי מעלה.

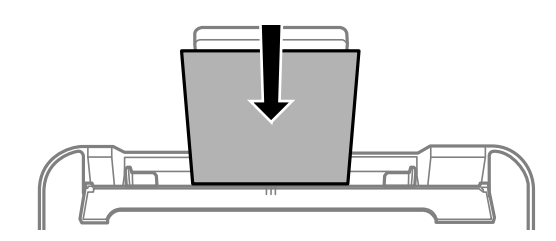

## *חשוב:* c

- ❏ *אל תכניס יותר דפים מהכמות המרבית של דפים שניתן. לגבי נייר רגיל, אל תטען מעבר מתחת לסמל*d *שמופיע במסילות הצדדיות.*
- ❏ *טען תחילה את הקצה הקצר. עם זאת, אם הגדרת את הקצה הארוך כרוחב של גודל נייר הנקבע על ידי המשתמש, טען את הנייר עם הקצה הארוך תחילה.*
	- .4 החלק את מוליכי הקצוות אל קצוות הנייר.

סגור את מגן יחידת ההזנה אחרי החלקת מיישרי הצדדים.

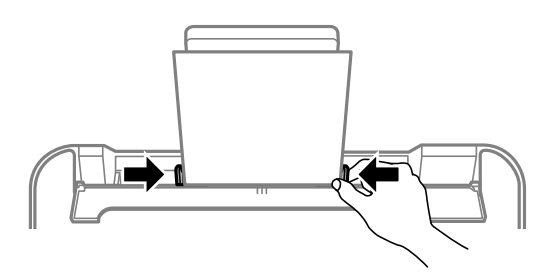

#### *חשוב:***C**

*אל תניח עצמים על מגן מזין הנייר. הדבר עלול למנוע את הזנת הנייר.*

.5 החלק את מגש הפלט החוצה.

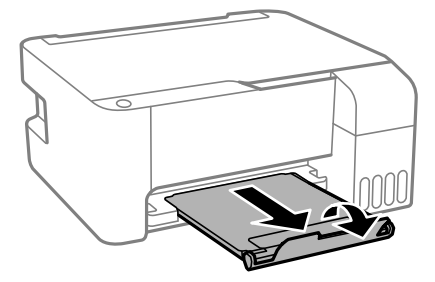

#### *לתשומת לבך:*

*החזר את שארית הנייר לאריזתו. אם תשאיר אותו במדפסת, הנייר עלול להסתלסל או איכות ההדפסה עלולה לרדת.*

## **הכנסת מעטפות למזין הנייר האחורי**

.1 פתח את מגן יחידת ההזנה ומשוך החוצה את תמיכת הנייר.

<span id="page-28-0"></span>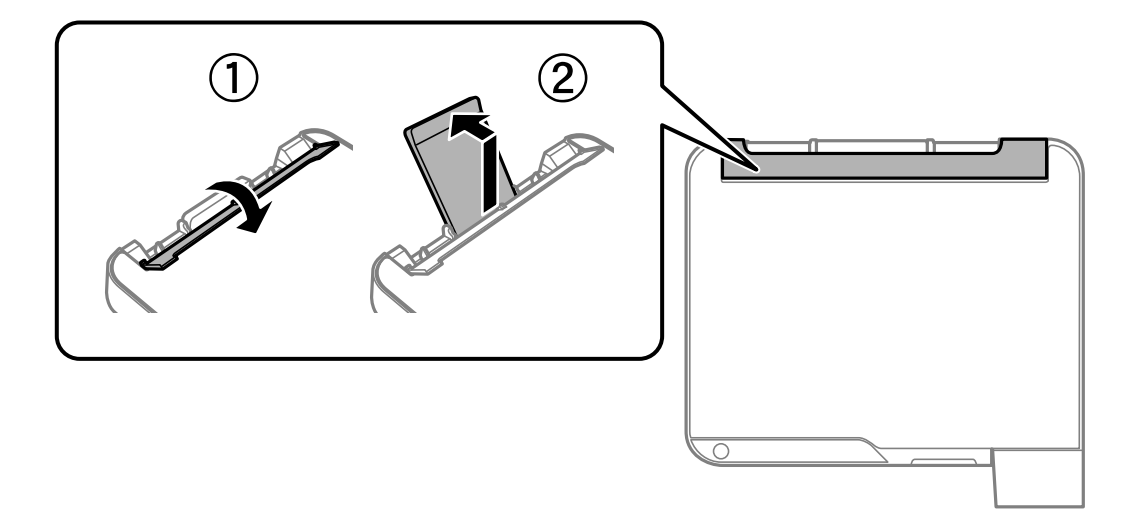

.2 החלק את מדריכי הקצה.

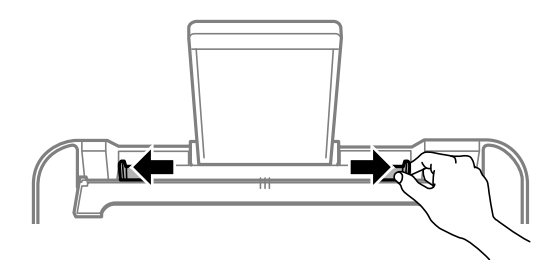

.3 הכנס מעטפות כשהרוחב כלפי המדפסת באמצע של התמיכה לדפים כשהפתח פונה כלפי מטה.

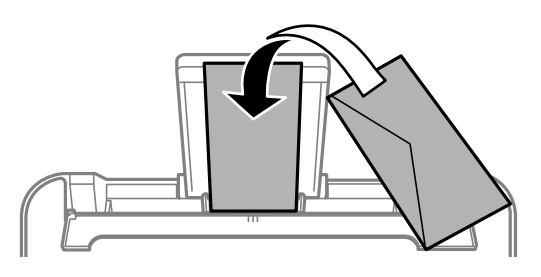

## *חשוב:* c

*אל תטען יותר דפים מהכמות המרבית של דפים שצויינה עבור המעטפות.*

.4 החלק את מוליכי הקצוות אל קצוות המעטפות.

<span id="page-29-0"></span>סגור את מגן יחידת ההזנה אחרי החלקת מיישרי הצדדים.

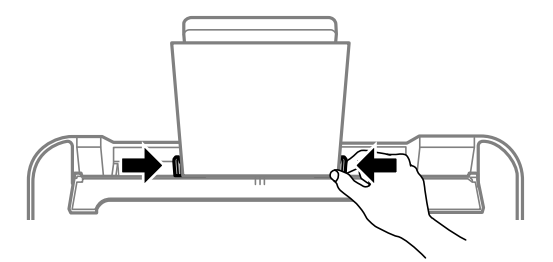

*חשוב:* c *אל תניח עצמים על מגן מזין הנייר. הדבר עלול למנוע את הזנת הנייר.*

.5 החלק את מגש הפלט החוצה.

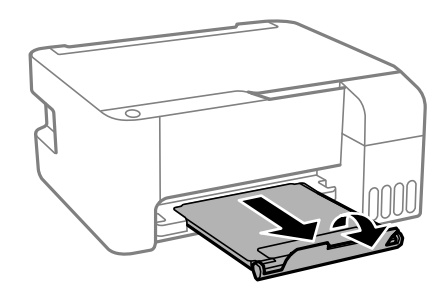

### **טעינת ניירות שונים**

#### **טעינת נייר מחורר**

הכנס את הנייר באמצע סימון החץ שעל התמיכה לדפים כשהצד להדפסה פונה כלפי מעלה.

טען גיליון יחיד של נייר רגיל בגודל מוגדר עם חורי כריכה משמאל או מימין. התאם את מיקום ההדפסה של הקובץ כדי<br>לא להדפיס על החורים.

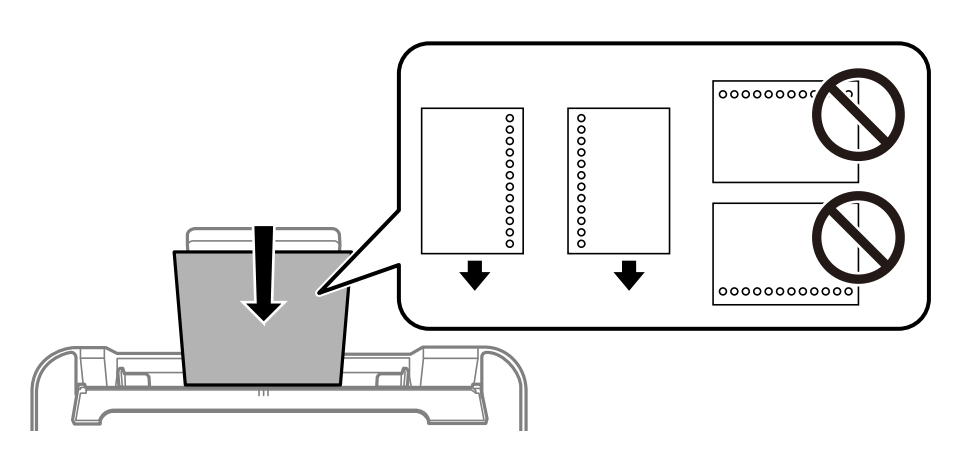

### **טעינת ניירות ארוכים**

<span id="page-30-0"></span>כאשר טוענים נייר ארוך יותר מגודל legal, יש לאחסן את תמיכת הנייר ואז להשטיח את הקצה המוביל של הנייר.

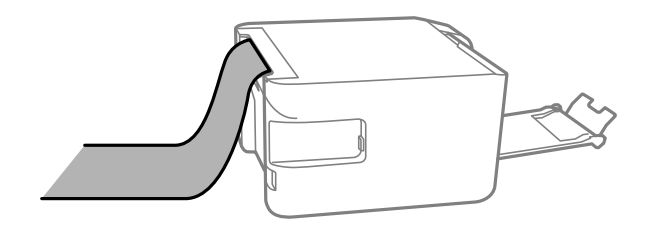

## **הנחת המסמכים המקוריים**

<span id="page-31-0"></span>הנח את המסמכים המקוריים על משטח סריקה............ [33...............](#page-32-0)

## <span id="page-32-0"></span>**הנח את המסמכים המקוריים על משטח סריקה**

.1 פתח את מכסה המסמכים.

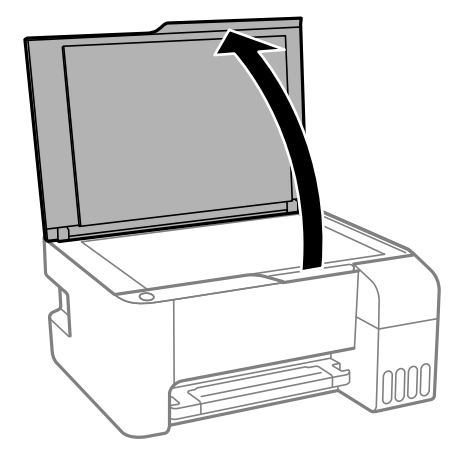

.2 הסר אבק או כתמים כלשהם ממשטח משטח סריקה באמצעות מטלית רכה, יבשה ונקיה. *לתשומת לבך:*

*פסולת או לכלוך כלשהם על גבי משטח סריקה, עלולים לגרום להרחבת טווח הסריקה באופן שיכלול אותם, כך שתמונת המקור תזוז ממקומה או תוקטן.*

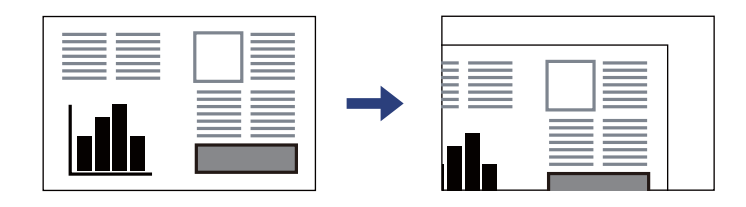

.3 הנח את המקור כשפניו למטה והחלק אותו אל סימן הפינה.

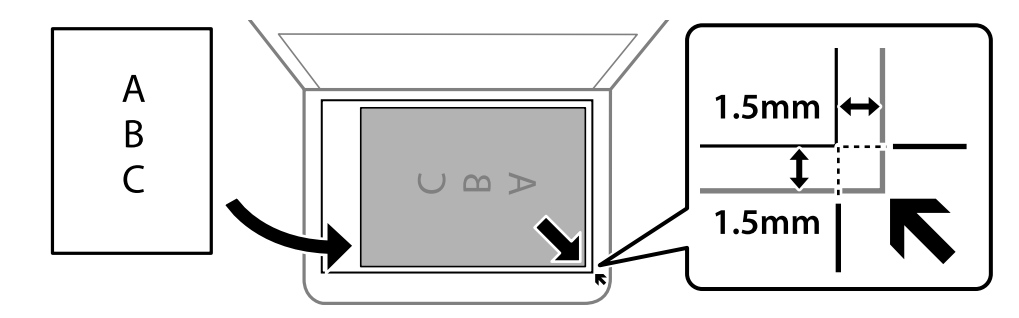

*טווח של 1.5 מ "מ מהקצוות של משטח סריקה אינו נסרק. לתשומת לבך:*

.4 סגור את המכסה בעדינות.

## *חשוב:* c

❏ *כאשר מניחים מסמכים מקוריים גדולים ומסורבלים, כגון ספרים, יש למנוע מהאור החיצונילהאיר ישירות על משטח הסריקה.*

❏ *אין להפעיל כוח רב מדי על ה-משטח סריקה או על מכסה המסמכים. אחרת, הם עלולים להינזק.*

.5 סלק את המסמכים המקוריים לאחר הסריקה.

*אם משאירים את המסמכים המקוריים על משטח סריקה לזמן ממושך הם עלולים להידבק למשטח הזכוכית. לתשומת לבך:*

**מידע קשור**

 $181$ בעמוד למפרט הסורק" בע

## הדפסה

<span id="page-34-0"></span>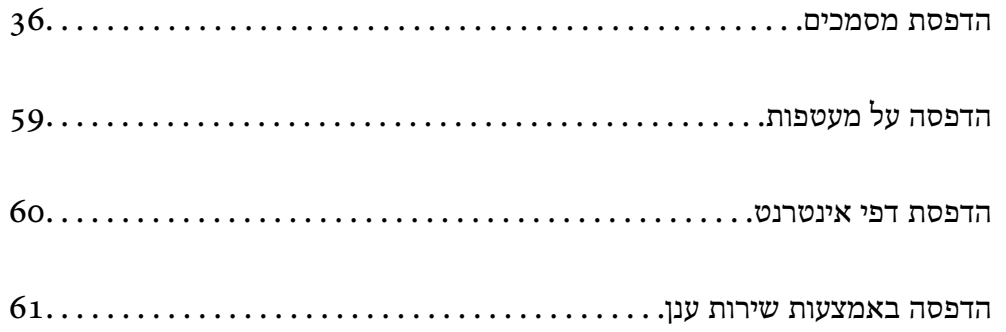

### **הדפסת מסמכים**

## **הדפסה ממחשב — Windows**

### **הדפסה באמצעות הגדרות קלות**

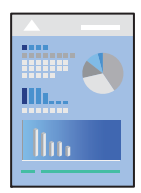

<span id="page-35-0"></span>*הפעולות יכולות להשתנות, תלוי ביישום. לקבלת מידע נוסף, עיין בעזרה של האפליקציה. לתשומת לבך:*

- .1 טען נייר לתוך המדפסת. "הכנסת נייר למזין הנייר [האחורי" בעמוד](#page-26-0) 27
	- .2 פתח את הקובץ שברצונך להדפיס.
- .3 בחר **הדפס** או **הגדרות הדפסה** מתוך התפריט **קובץ**.
	- .4 בחר את המדפסת שלך.
- .5 בחר **העדפות** או **מאפיינים** כדי לגשת אל חלון מנהל ההתקן של המדפסת.

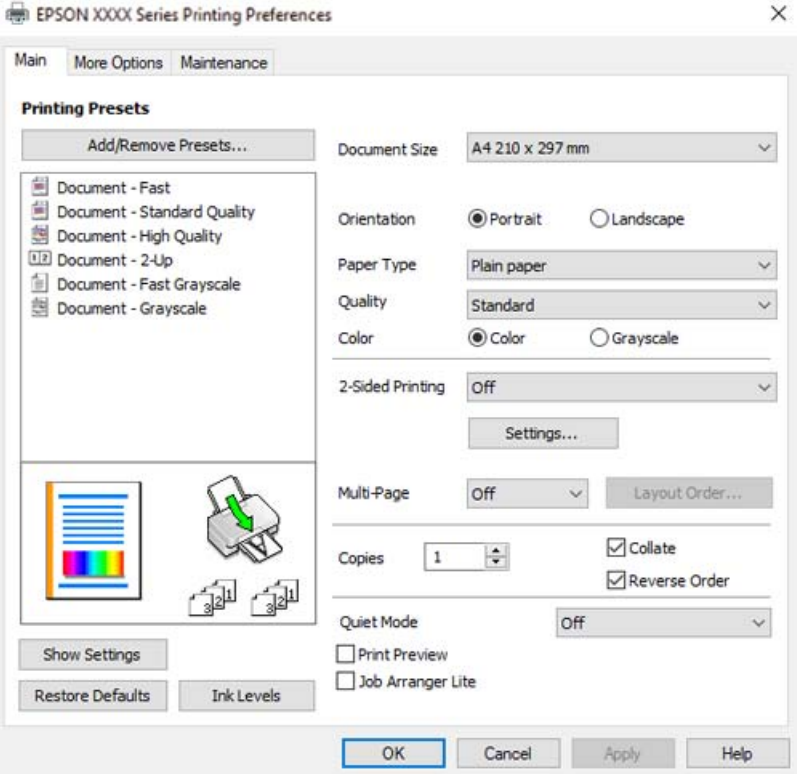
- . שנה את ההגדרות בהתאם לצורך.  $6\,$ להסבר על פריטי ההגדרות תוכל לעיין בעזרה המקוונת. לחיצת עכבר ימנית על פריט מציגה את **עזרה**.
	- .7 לחץ **OK** כדי לסגור את חלון מנהל ההתקן של המדפסת.
		- .8 לחץ על **הדפס**.

**מידע קשור**  $168$  וגודל הנייר וכמויות [הדפים" בעמוד](#page-167-0)  $\blacklozenge$ | "רשימת סוג [הנייר" בעמוד](#page-25-0) 26

### **הוסף הגדרות הדפסה שנקבעו מראש עבור הדפסה קלה**

<mark>אם תיצור הגדרות קבועות מראש להדפסה אצל מנהל ההתקן של המדפסת תוכל להדפיס בקלות באמצעות בחירה</mark><br>בהגדרות הקבועות מראש המופיעות ברשימה.

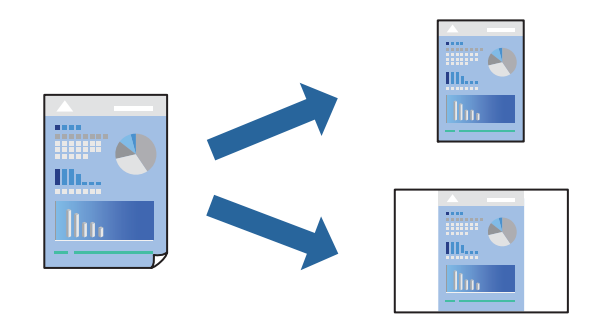

- **דף**). .1 במנהל ההתקן של המדפסת בלשונית **ראשי** או **אפשרויות נוספות** הגדר כל פריט (כגון, **גודל המסמך** ו-**סוג**
	- .2 לחץ **הוסף/הסר מצבים קבועים מראש** בתוך **מצבי הדפסה קבועים מראש**.
		- .3 הזן **שם** ובמידת הצורך, הזן הערה.
			- .4 לחץ על **שמור**.

*לתשומת לבך:*

*כדי למחוק הגדרה קבועה מראש שנוספה, לחץ על הוסף/הסר מצבים קבועים מראש, בחר בשם ההגדרה הקבועה מראש שברצונך למחוק מהרשימה ואז מחק אותה.*

.5 לחץ על **הדפס**.

**מראש**, ולחץ **OK**. בפעם הבאה שאתה רוצה להדפיס עם אותן הגדרות, בחר את שם ההגדרה הרשום מתוך **מצבי הדפסה קבועים**

- $27$  "הכנסת נייר למזין הנייר [האחורי" בעמוד](#page-26-0)  $\blacktriangleright$
- $_3$ 6 הדפסה באמצעות הגדרות [קלות" בעמוד](#page-35-0)" $\blacklozenge$

#### **הדפסה דו-צדדית**

מנהל ההתקן של המדפסת ידפיס באופן אוטומטי עמודים זוגיים ועמודים אי-זוגיים בנפרד. כאשר הודפסו העמודים<br>שאינם זוגיים, הפוך את הנייר על פי ההוראות כדי להדפיס את העמודים הזוגיים.

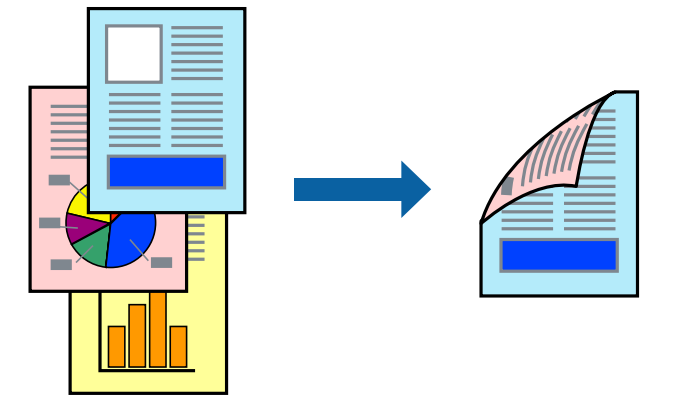

*לתשומת לבך:*

❏ *תכונה זאת אינה זמינה בשביל הדפסה ללא גבולות.*

❏ *אם אינך משתמש בנייר המתאים להדפסה דו-צדדית, איכות ההדפסה עלולה להיות ירודה והנייר עלול להיתקע. "נייר עבור הדפסה [דו-צדדית" בעמוד](#page-169-0) 170*

❏ *דיו עלולה להיספג מבעד לנייר ולהגיע אל צדו השני.*

❏ *לא תוכל לבצע הדפסה דו-צדדית ידנית אם לא תאפשר את 3 Monitor Status EPSON. אם 3 Monitor Status EPSON מושבת, גשאל חלון מנהל ההתקןשל המדפסת, לחץ על הגדרות מורחבות בלשונית תחזוקה ולאחר מכן בחר הפעל את 3 Monitor Status EPSON.*

❏ *עם זאת, יתכן שהיא לא תהיה זמינה כאשר ניגשים למדפסת באמצעות רשת או כשמשתמשים בה כמדפסת משותפת.*

- .1 בלשונית **ראשי** של מנהל ההתקן של המדפסת, בחר את השיטה של **הדפסה דו-צדדית**.
	- .2 לחץ על **הגדרות**, בצע את ההגדרות המתאימות ולאחר מכן לחץ על **אישור**.
- .3 הגדר את הפריטים האחרים בכרטיסיות **ראשי** ו-**אפשרויות נוספות** לפי הצורך, ולאחר מכן לחץ על **אישור**.
	- .4 לחץ על **הדפס**.

כשהדפסת הצד הראשון נגמרת מוצג חלון מוקפץ במחשב. פעל בהתאם להוראות המוצגות על המסך.

- $168$  וגודל הנייר וכמויות [הדפים" בעמוד](#page-167-0)  $\blacklozenge$
- $27$  "הכנסת נייר למזין הנייר [האחורי" בעמוד](#page-26-0)  $\blacktriangleright$
- $_3$ 6 הדפסה באמצעות הגדרות [קלות" בעמוד](#page-35-0)  $\blacklozenge$

#### **הדפסת חוברת**

תוכל גם להדפיס חוברת שאפשר ליצור אותה באמצעות סידור העמודים מחדש וקיפול התדפיס.

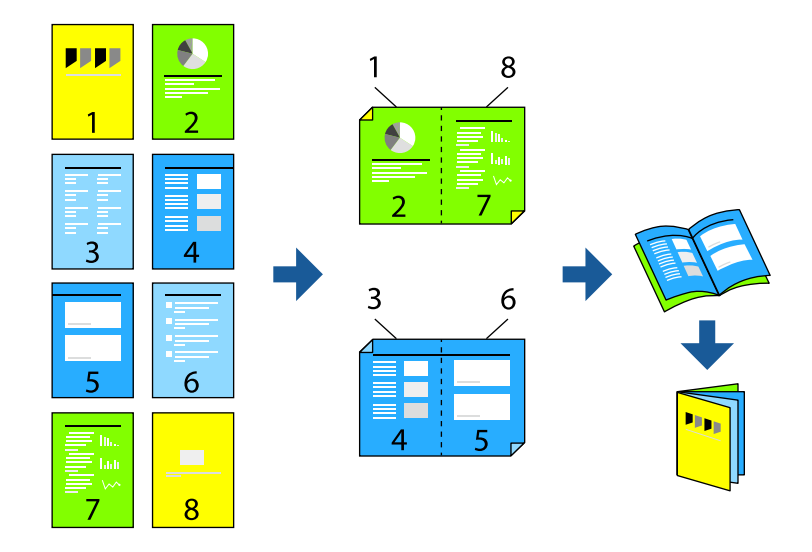

#### *לתשומת לבך:*

❏ *תכונה זאת אינה זמינה בשביל הדפסה ללא גבולות.*

- ❏ *אם אינך משתמש בנייר המתאים להדפסה דו-צדדית, איכות ההדפסה עלולה להיות ירודה והנייר עלול להיתקע. "נייר עבור הדפסה [דו-צדדית" בעמוד](#page-169-0) 170*
	- ❏ *דיו עלולה להיספג מבעד לנייר ולהגיע אל צדו השני.*
- ❏ *לא תוכל לבצע הדפסה דו-צדדית ידנית אם לא תאפשר את 3 Monitor Status EPSON. אם 3 Monitor Status EPSON מושבת, גשאל חלון מנהל ההתקןשל המדפסת, לחץ על הגדרות מורחבות בלשונית תחזוקה ולאחר מכן בחר הפעל את 3 Monitor Status EPSON.*

❏ *עם זאת, יתכן שהיא לא תהיה זמינה כאשר ניגשים למדפסת באמצעות רשת או כשמשתמשים בה כמדפסת משותפת.*

- **הדפסה דו-צדדית**. .1 בכרטיסיית **ראשי** של מנהל ההתקן של המדפסת, בחר את סוג הכריכה לאורך בה אתה רוצה להשתמש מתוך
	- .2 לחץ **הגדרות**, בחר **חוברת**, ואז בחר **כריכה באמצע** או **כריכה בצד**.

כריכה באמצע: השתמש בשיטה זו בעת הדפסת מספר קטן של עמודים שניתן לערום אותם ולקפל אותם Eכריכה באמצע: בשיטה  $\square$ 

⊡כריכה מהצד. השתמש בשיטה זו בעת הדפסה גליון אחת (ארבעה עמודים) בכל פעם, תוך קיפול כל גליון Ω<br>לשניים. ואחר שילוב כל הגליונות יחד בכרר אחד.

- .3 לחץ על **OK**.
- .4 הגדר את הפריטים האחרים בכרטיסיות **ראשי** ו-**אפשרויות נוספות** לפי הצורך, ולאחר מכן לחץ על **אישור**.
	- .5 לחץ על **הדפס**.

#### **מידע קשור**

 $168$  וגודל הנייר וכמויות [הדפים" בעמוד](#page-167-0)  $\blacklozenge$ 

 $27$  "הכנסת נייר למזין הנייר [האחורי" בעמוד](#page-26-0)  $\blacktriangleright$  $_3$ 6 הדפסה באמצעות הגדרות [קלות" בעמוד](#page-35-0)" $\blacklozenge$ 

### **הדפסת כמה עמודים על גיליון אחד**

באפשרותך להדפיס שני עמודים של נתונים על גיליון נייר אחד.

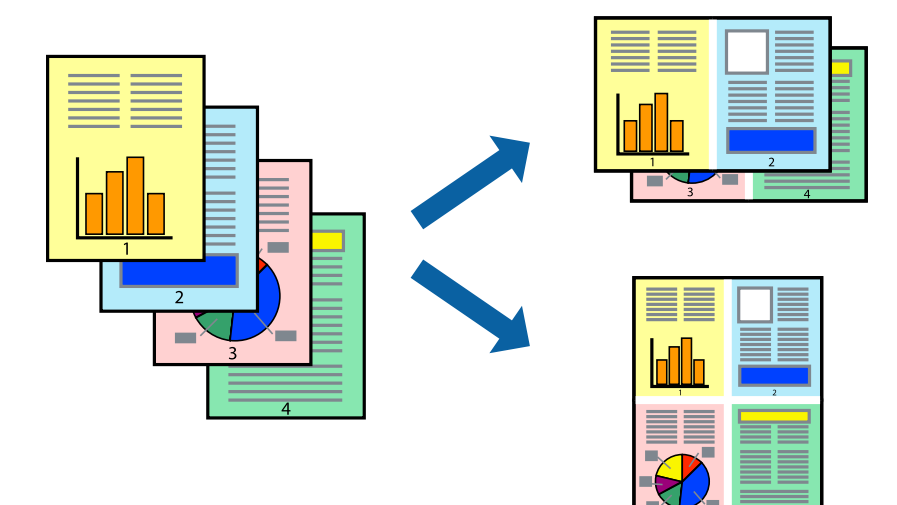

*תכונה זאת אינה זמינה בשביל הדפסה ללא גבולות. לתשומת לבך:*

- 1. בלשונית מנהל התקן המדפסת ראשי בחר 2-up, 2-up, 6 עמודים בדף, 8-up, 9 עמודים בדף, או 16<br>עמודים בדף כהגדרת ריבוי עמודים.
	- .2 לחץ על **סדר פריסה**, קבע את ההגדרות המתאימות ולאחר מכן לחץ על **אישור**.
	- .3 הגדר את הפריטים האחרים בכרטיסיות **ראשי** ו-**אפשרויות נוספות** לפי הצורך, ולאחר מכן לחץ על **אישור**.
		- .4 לחץ על **הדפס**.

- $27$  "הכנסת נייר למזין הנייר [האחורי" בעמוד](#page-26-0)  $\blacktriangleright$
- $_3$ 6 הדפסה באמצעות הגדרות [קלות" בעמוד](#page-35-0)" $\blacklozenge$

### **הדפסה כך שהתדפיס יתאים לגודל הנייר**

בחר את גודל הנייר שהטענת במדפסת בתור הגדרת גודל נייר היעד.

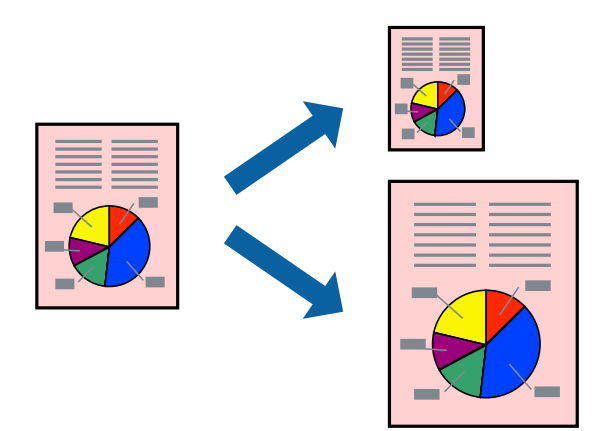

*תכונה זאת אינה זמינה בשביל הדפסה ללא גבולות. לתשומת לבך:*

.1 בצע את ההגדרות הבאות בלשונית מנהל ההתקן של המדפסת **אפשרויות נוספות**.

הודל המסמך: בחר את גודל הנייר שהגדרת בהגדרות האפליקציה.  $\Box$ 

ם הנייר שיוצא: בחר את גודל הדף שהכנסת למדפסת.  $\Box$ 

**התאם לעמוד** נבחרת באופן אוטומטי.

*לחץ מרכז כדי להדפיס את התמונה המוקטנת באמצע הנייר. לתשומת לבך:*

- .2 הגדר את הפריטים האחרים בכרטיסיות **ראשי** ו-**אפשרויות נוספות** לפי הצורך, ולאחר מכן לחץ על **אישור**.
	- .3 לחץ על **הדפס**.

- $27$  "הכנסת נייר למזין הנייר [האחורי" בעמוד](#page-26-0)  $\blacktriangleright$
- $_3$ 6 הדפסה באמצעות הגדרות [קלות" בעמוד](#page-35-0)" $\blacklozenge$

### **הדפסת מסמך שהוקטן או הוגדל בכל רמת הגדלה**

באפשרותך להקטין מסמך או להגדילו באחוזים ספציפיים.

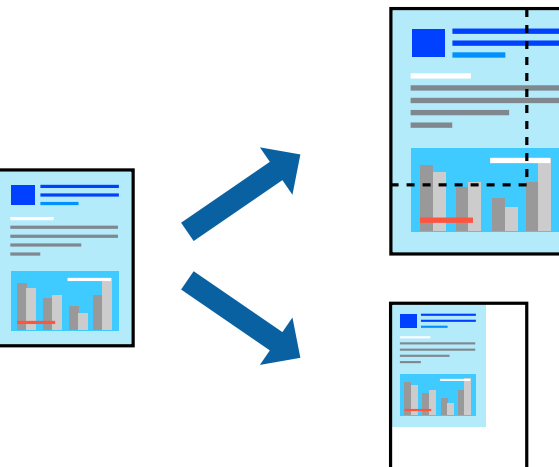

*תכונה זאת אינה זמינה בשביל הדפסה ללא גבולות. לתשומת לבך:*

- .1 בלשונית מנהל ההתקן של המדפסת, **אפשרויות נוספות**, בחר את גודל המסמך מהגדרת **גודל המסמך**.
	- .2 בחר את גודל הנייר שעליו ברצונך להדפיס מהגדרת **הנייר שיוצא**.
		- .3 בחר **הקטן/הגדל מסמך**, **הגדל ל** ,**-** ואז הזן אחוז.
- .4 הגדר את הפריטים האחרים בכרטיסיות **ראשי** ו-**אפשרויות נוספות** לפי הצורך, ולאחר מכן לחץ על **אישור**.
	- .5 לחץ על **הדפס**.

#### **מידע קשור**

- $\,$  הכנסת נייר למזין הנייר [האחורי" בעמוד](#page-26-0)  $\blacktriangleright$
- $_3$ 6 הדפסה באמצעות הגדרות [קלות" בעמוד](#page-35-0)" $\blacklozenge$

### **הדפסת תמונה אחת על גבי דפים רבים על מנת להגדילה (ובכך ליצור פוסטר)**

תכונה זו מאפשרת להדפיס תמונה אחת על מספר דפים. כך ניתן ליצור פוסטר גדול באמצעות הדבקתם זה אל זה.

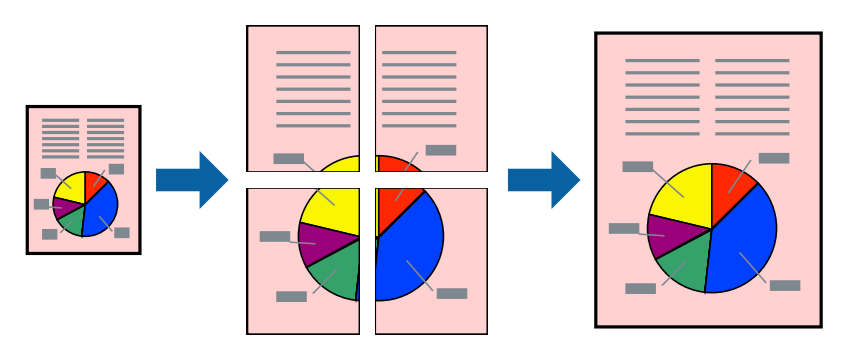

- **ריבוי עמודים**. .1 בלשונית מנהל התקן המדפסת **ראשי** בחר **פוסטר 1x**,**<sup>2</sup> פוסטר 2x**,**<sup>2</sup> פוסטר 3x**,**3** או **פוסטר 4x4** כהגדרת
	- .2 לחץ על **הגדרות**, קבע את ההגדרות המתאימות ולאחר מכן לחץ על **אישור**. *הדפס שולי חיתוך מאפשר לך להדפיס מדריך חיתוך. לתשומת לבך:*
	- .3 הגדר את הפריטים האחרים בכרטיסיות **ראשי** ו-**אפשרויות נוספות** לפי הצורך, ולאחר מכן לחץ על **אישור**.
		- .4 לחץ על **הדפס**.

**מידע קשור**

- $27$  "הכנסת נייר למזין הנייר [האחורי" בעמוד](#page-26-0)  $\blacktriangleright$
- $_3$ 6 הדפסה באמצעות הגדרות [קלות" בעמוד](#page-35-0)" $\blacklozenge$

#### *הדפסת פוסטרים תוך שימוש בסימני יישור חופפים*

הנה דוגמה לאופן שבו אפשר להכין פוסטר כאשר בוחרים **פוסטר 2x2** ובוחרים **סימוני יישור חופפים** ב-**הדפס שולי חיתוך**.

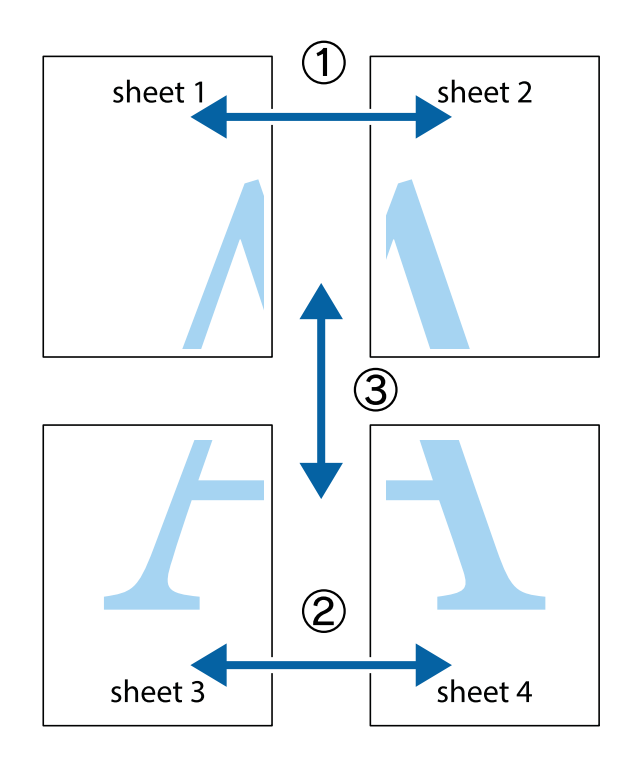

הצלב העליונים והתחתונים. .1 הכן את 1 Sheet ואת 2 Sheet. גזור את השוליים של 1 Sheet לאורך הקו הכחול האנכי דרך המרכז של סימני

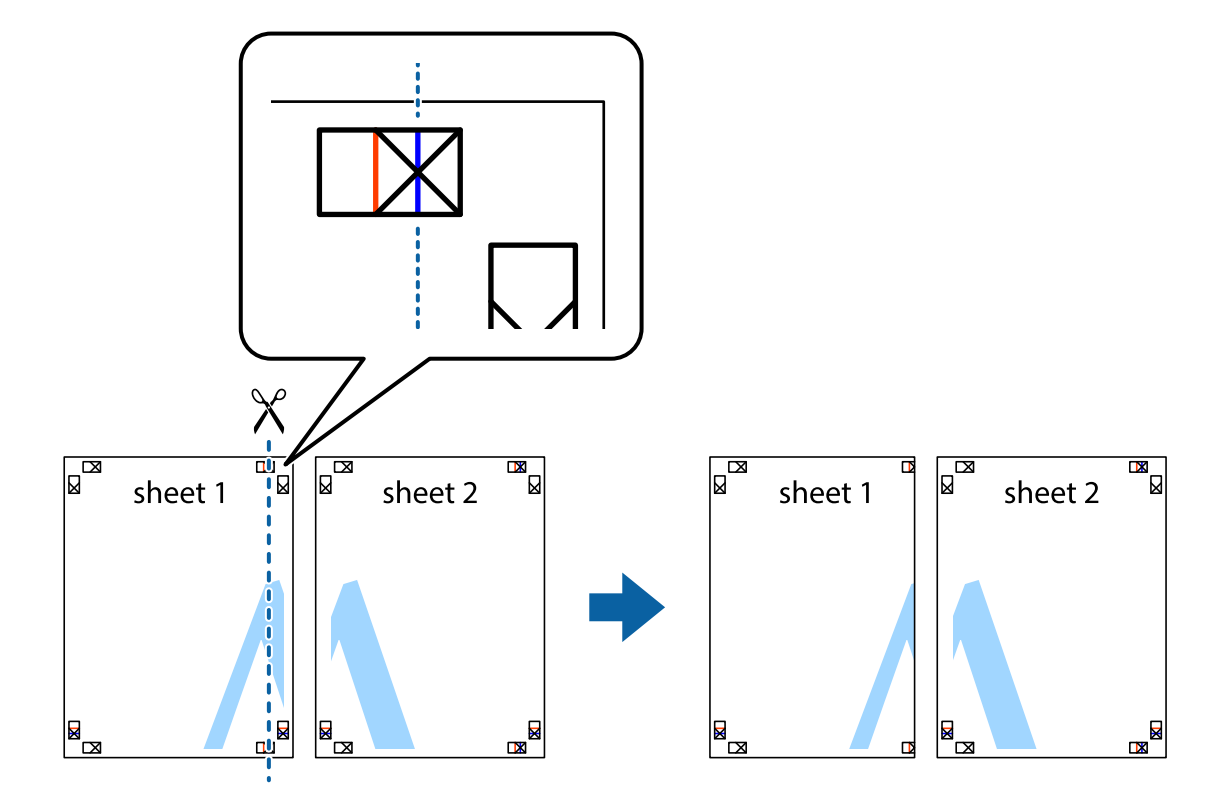

2. הנח את הקצה של Sheet 1 בקצה העליון של 2 Sheet ויישר את סימני הצלב; לאחר מכן הדבק בסרט הדבקה<br>את שני הגיליונות יחד מהצד האחורי, הדבקה זמנית.

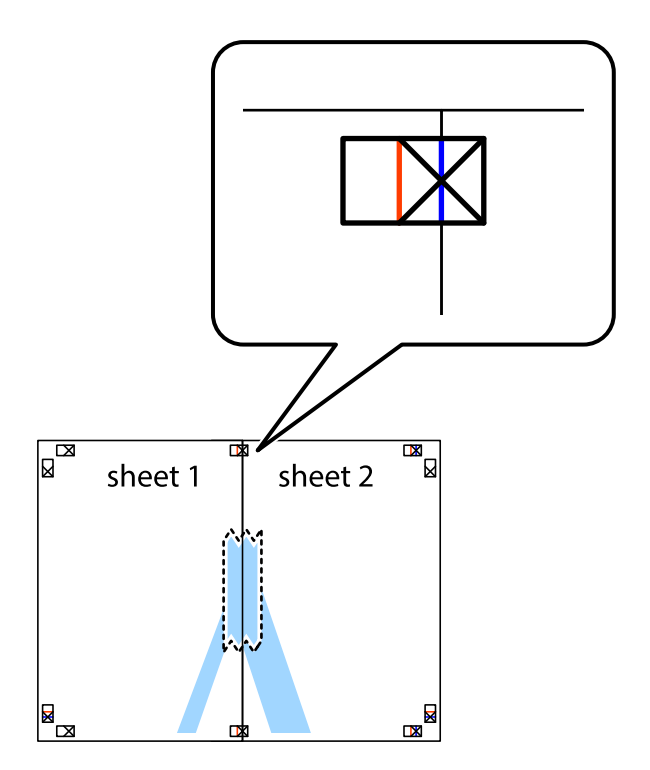

3. גזור את שני הגיליונות המודבקים לשניים לאורך הקו האדום האנכי דרך סמני היישור (הפעם, הקו לשמאל סימני<br>הצלב).

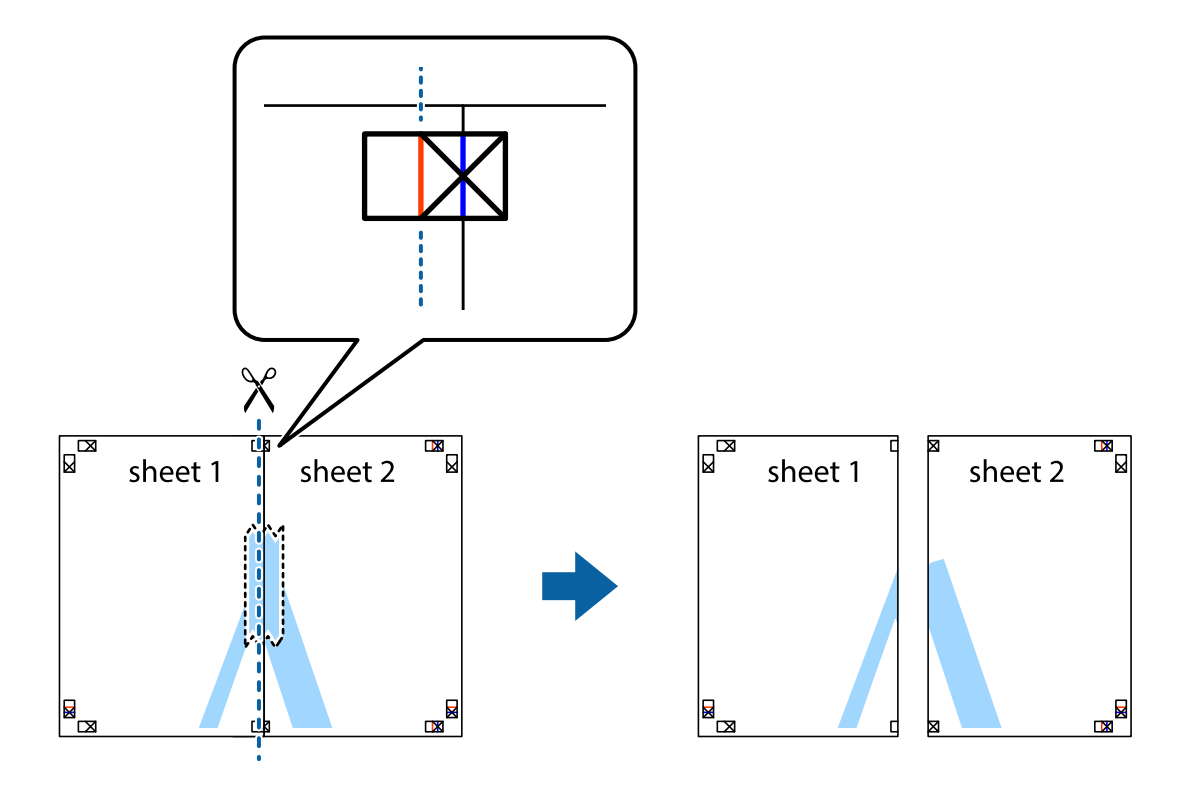

.4 הדבק בסרט הדבקה את שני הגיליונות יחד מהצד האחורי.

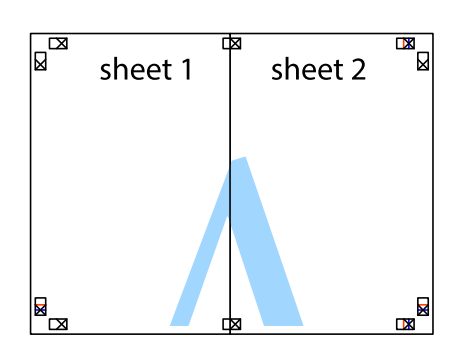

.5 חזור על שלבים 1 עד 4 כדי להדביק יחד בסרט הדבקה את 3 Sheet ואת 4 Sheet.

והימניים. .6 גזור את השוליים של 1 Sheet ושל 2 Sheet לאורך הקו הכחול האופקי דרך המרכז של סימני הצלב השמאליים

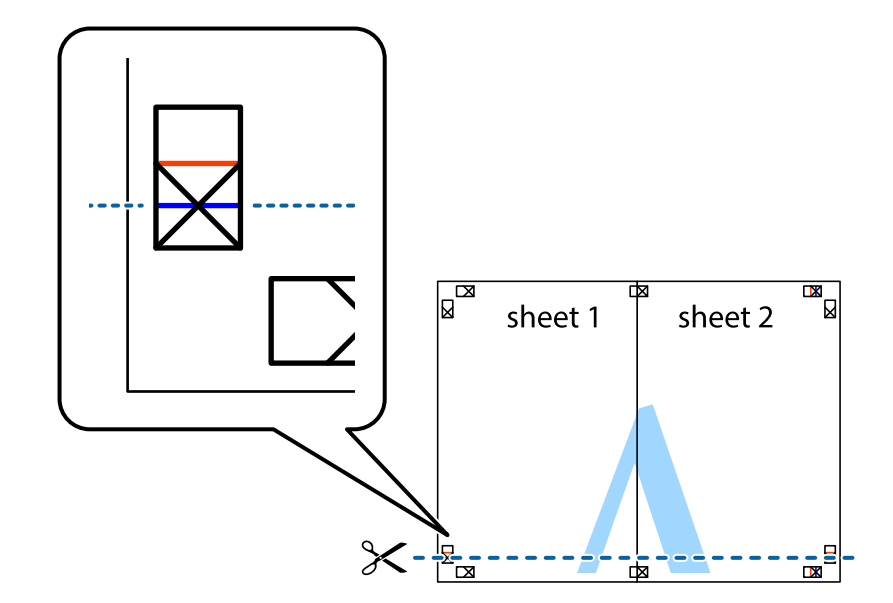

7. הנח את הקצה של Sheet 1 ושל 2 Sheet על גבי 3 Sheet ו-4 Sheet, יישר את סימני הצלב ולאחר מכן הדבק<br>בסרט הדבקה את שני הגיליונות יחד מהצד האחורי, הדבקה זמנית.

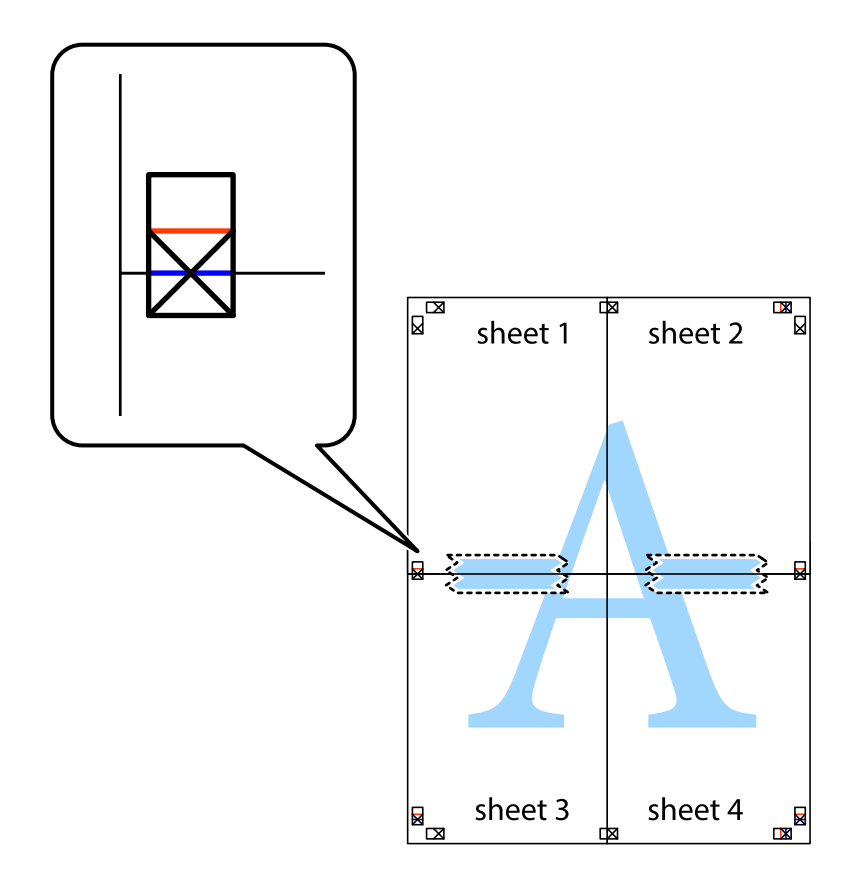

הצלב). .8 גזור את שני הגיליונות המודבקים לשניים לאורך הקו האדום האופקי דרך סמני היישור (הפעם, הקו מעללסימני

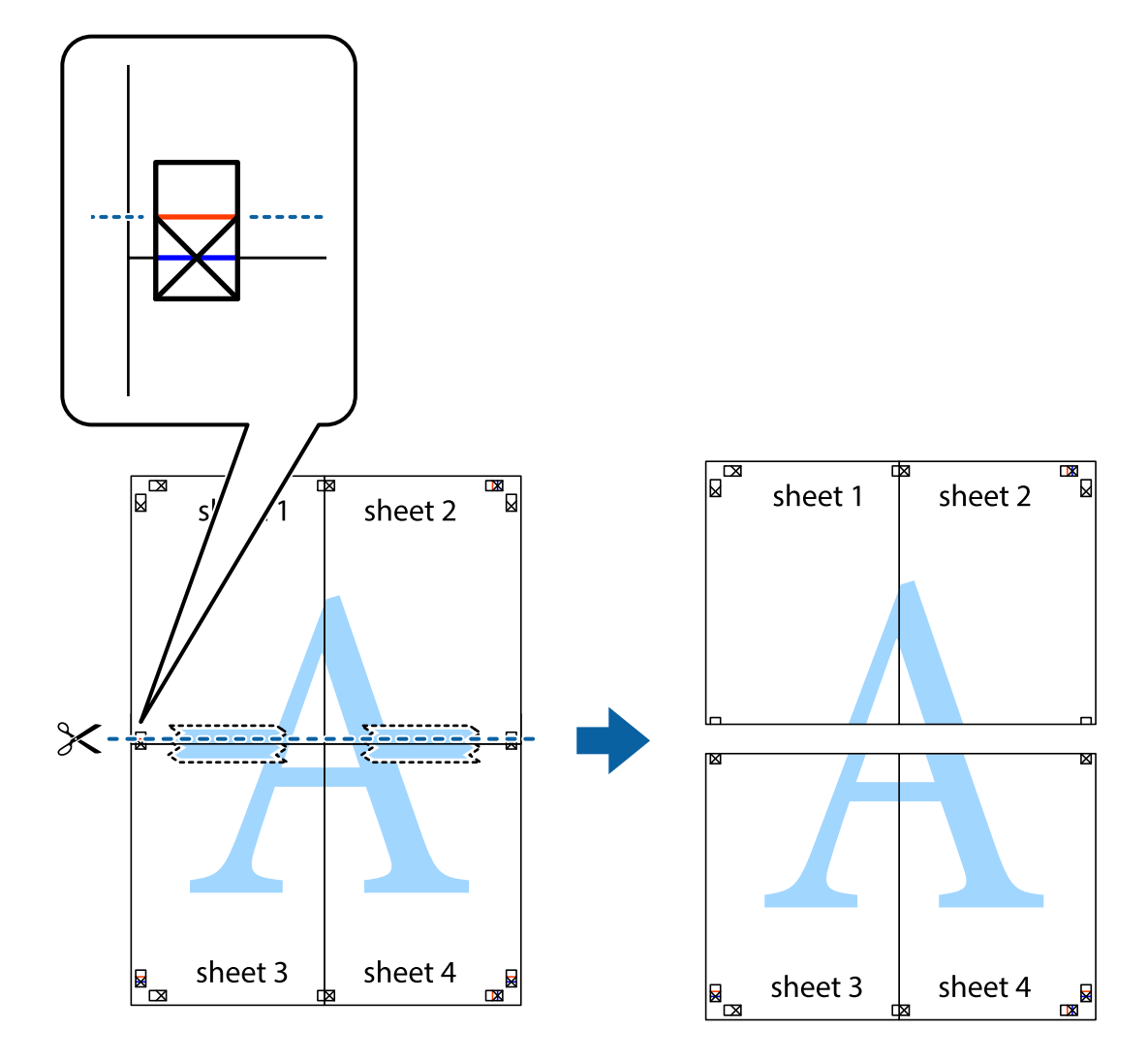

.9 הדבק בסרט הדבקה את שני הגיליונות יחד מהצד האחורי.

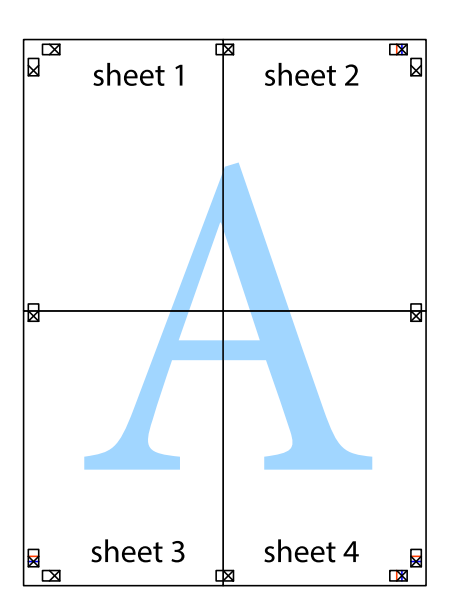

.10גזור את השוליים שנשארו לאורך המוליך החיצוני.

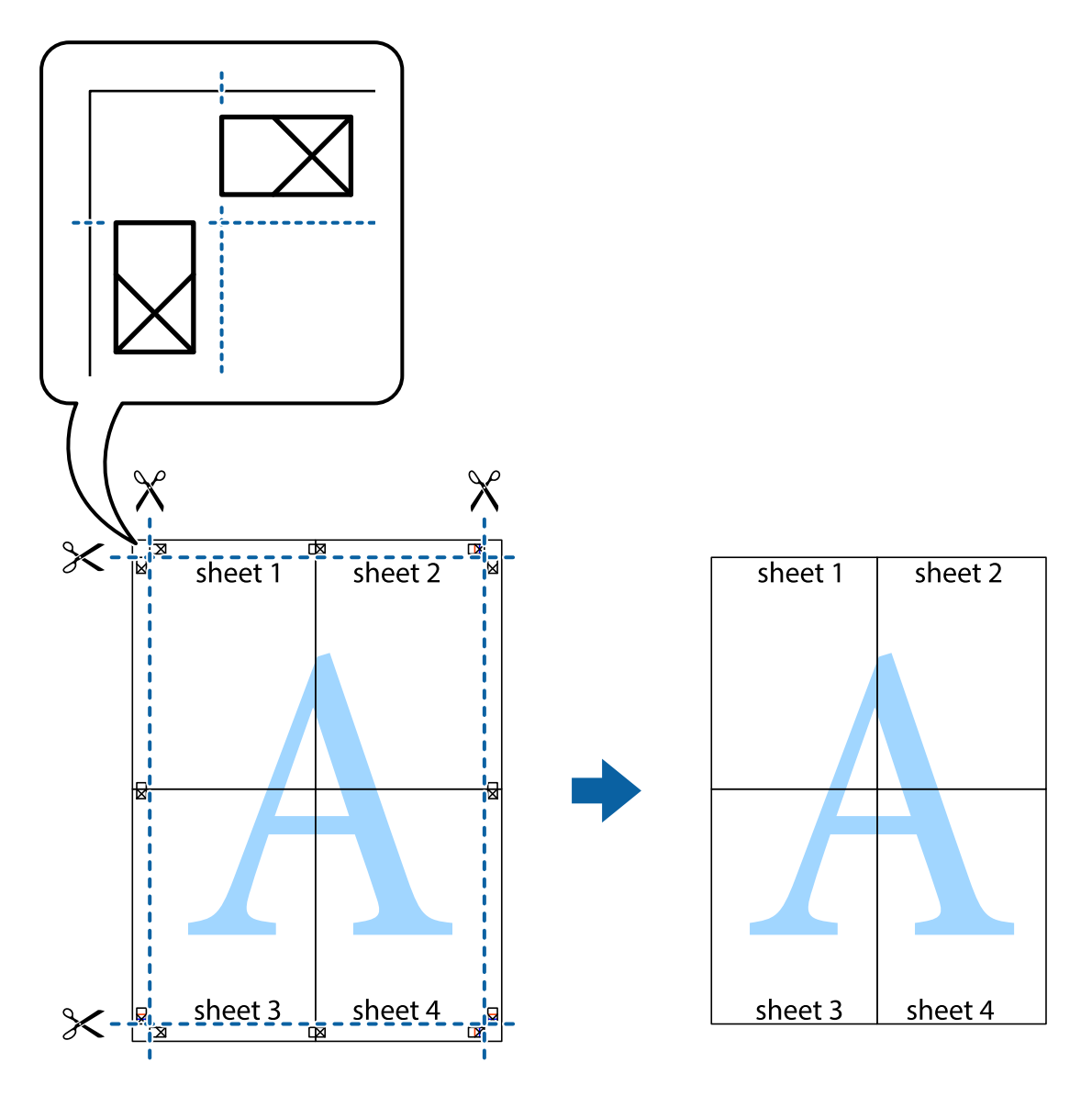

### **הדפסה עם כותרת עליונה וכותרת תחתונה**

באפשרותך להדפיס מידע כגון שם משתמש ותאריך הדפסה בתור כותרות עליונות או תחתונות.

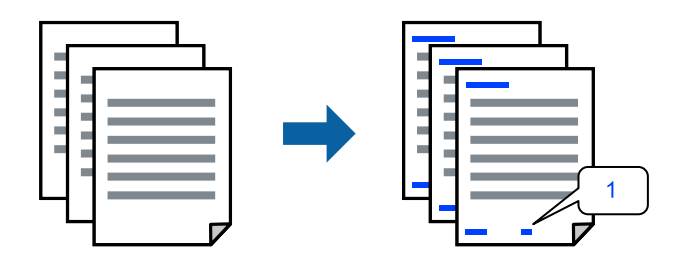

**תחתונה**. .1 בלשונית **אפשרויות נוספות** של מנהל התקן המדפסת לחץ **תכונות סימני מים**, ואז בחר **כותרת עליונה/**

.2 **הגדרות** ואז בחר את הפריטים שברצונך להדפיס, ואז לחץ על OK.

*לתשומת לבך:*

❏ *כדילציין את מספר העמוד הראשון, בחר את מספר העמוד מתוך המקום שבו אתה רוצה להדפיס בראש העמוד או בתחתית העמוד, ואז בחר את המספר ב -מספר העמוד הראשון.*

❏ *אם אתה רוצה להדפיס טקסט בכותרת העמוד או בתחתית העמוד, בחר את המיקום שבו ברצונךלהדפיס ואז בחר טקסט. הזן את הטקסט שברצונך להדפיס בשדה קלט הטקסט.*

- .3 הגדר את הפריטים האחרים בכרטיסיות **ראשי** ו-**אפשרויות נוספות** לפי הצורך, ולאחר מכן לחץ על **אישור**.
	- .4 לחץ על **הדפס**.

**מידע קשור**

- $27$  "הכנסת נייר למזין הנייר [האחורי" בעמוד](#page-26-0)  $\blacktriangleright$
- $_3$ 6 "הדפסה באמצעות הגדרות [קלות" בעמוד](#page-35-0)  $\blacklozenge$

#### **הדפסת סימן מים**

באפשרותך להדפיס סימן מים כגון "חסוי" או דפוס נגד-העתקה על-גבי התדפיסים שלך. אם תבצע הדפסה עם דפוס<br>נגד-העתקה, יופיעו האותיות הסמויות בעת ביצוע העתקה על מנת להבדיל בין מסמך המקור לבין העותקים.

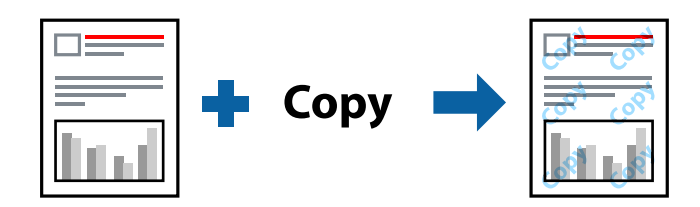

הדפס למניעת העתקה זמין בתנאים הבאים:

❏סוג דף: דף רגיל

❏ללא שוליים: לא נבחר

❏איכות: רגיל

❏הדפסה דו-צדדית: כבוי, ידנית (כריכה בצד הארוך), או ידנית (כריכה בצד הקצר)

תיקון צבעים: אוטומטי $\Box$ 

❏נייר עם סיבים לרוחב: לא נבחרה

*תוכל גם להוסיף סימן מים או דפוס נגד- העתקה משלך. לתשומת לבך:*

- סימן מים. .1 בלשונית **אפשרויות נוספות** של מנהל התקן המדפסת לחץ **תכונות סימני מים**, ואז בחר הדפס למניעת העתקה או
	- .2 לחץ על **הגדרות** כדי לשנות פרטים כגון גודל, צפיפות או מיקום הדפוס או הסימן.
	- .3 הגדר את הפריטים האחרים בכרטיסיות **ראשי** ו-**אפשרויות נוספות** לפי הצורך, ולאחר מכן לחץ על **אישור**.
		- .4 לחץ על **הדפס**.

#### **מידע קשור**

 $27$  "הכנסת נייר למזין הנייר [האחורי" בעמוד](#page-26-0)  $\blacktriangleright$  $_3$ 6 הדפסה באמצעות הגדרות [קלות" בעמוד](#page-35-0)" $\blacklozenge$ 

#### **הדפסת קבצים מרובים יחד**

Job Arranger Lite מאפשר לשלב כמה קבצים שנוצרו בידי יישומים שונים ואז להדפיסם כעבודת הדפסה אחת.<br>באפשרותר לקבוע את הגדרות ההדפסה לקבצים משולבים. כגוו פריסה מרובת עמודים והדפסה דו-צדדית.

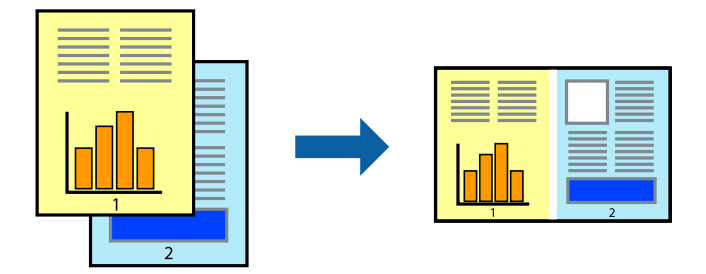

- .1 בחר **Lite Arranger Job** בלשונית **ראשי** של מנהל ההתקן של המדפסת.
	- .2 לחץ על **הדפס**.

כאשר אתה מתחיל להדפיס, מוצג חלון Lite Arranger Job.

- השלבים הנ"ל . .3 כאשר החלון Lite Arranger Job פתוח, פתח את הקובץ שברצונך לשלב עם הקובץ הנוכחי וחזור על
- את פריסת העמוד. .4 כאשר אתה בוחר משימת הדפסה שנוספה אל פרויקט הדפסה Lite בחלון Lite Arranger Job תוכללערוך
	- .5 לחץ **הדפס** מתוך תפריט **קובץ** כדי להתחיל להדפיס.

*לתשומת לבך:*

*אם תסגור את חלון Lite Arranger Job לפני שתוסיף את כל נתוני ההדפסה אל פרויקט הדפסה תבוטל עבודת ההדפסה עליה אתה עובד כרגע. לחץ שמור מתוך תפריט קובץ כדילשמור את העבודה הנוכחית. הסיומת של הקבצים השמורים היא "ecl".*

*כדילפתוח פרויקט הדפסה, לחץ Lite Arranger Job בלשונית תחזוקה של מנהל התקן המדפסת, על מנת לפתוח את חלון Lite Arranger Job. כעת בחר פתח מהתפריט קובץ כדי לבחור את הקובץ.*

- $27$  "הכנסת נייר למזין הנייר [האחורי" בעמוד](#page-26-0)  $\blacktriangleright$
- $_3$ 6 הדפסה באמצעות הגדרות [קלות" בעמוד](#page-35-0)  $\blacklozenge$

### **הדפסה תוך שימוש בתכונת הדפסת צבע אוניברסלית**

תוכל לשפר את המראה של כיתובים ותמונות בתדפיסים.

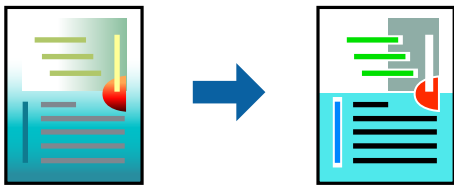

הדפסה בצבע אוניברסלי תכונה זו זמינה כאשר בוחרים בהגדרות הבאות.

❏סוג דף: דף רגיל

❏איכות: **רגיל** או איכות גבוהה יותר

❏צבע: **צבע**

או מאוחר יותר Microsoft® Office אפליקציות: 2007  $\Box$ 

❏גודל כיתוב: 96 נקודות או קטן יותר

- .1 בלשונית **אפשרויות נוספות** של מנהל התקן המדפסת, לחץ **אפשרויות תמונה** בהגדרת **תיקון צבעים**.
	- .2 בחר אפשרות מתוך הגדרת **הדפסה בצבע אוניברסלי**.
		- .3 **אפשרויות שיפור** כדי לבצע הגדרות נוספות.
- .4 הגדר את הפריטים האחרים בכרטיסיות **ראשי** ו-**אפשרויות נוספות** לפי הצורך, ולאחר מכן לחץ על **אישור**.
	- .5 לחץ על **הדפס**.

*לתשומת לבך:*

❏ *דפוסים עלולים לשנות תווים מסוימים, כגון "+" הנראה כמו "±".*

❏ *דפוסים ספציפיים לאפליקציה וקווים תחתונים עלולים לשנות את התוכן המודפס תוך שימוש בהגדרות אלה.*

❏ *איכות ההדפסה עלולה לרדת בצילומים ותמונות אחרות כאשר משתמשים בהגדרות הדפסה בצבע אוניברסלי.*

❏ *ההדפסה איטית יותר כאשר משתמשים בהגדרות הדפסה בצבע אוניברסלי.*

- $27$  "הכנסת נייר למזין הנייר [האחורי" בעמוד](#page-26-0)  $\blacktriangleright$
- $_3$ 6 הדפסה באמצעות הגדרות [קלות" בעמוד](#page-35-0)" $\blacklozenge$

#### **התאמת צבע התדפיס**

באפשרותך להתאים את הצבעים המשמשים בעבודת ההדפסה. התאמות אלה אינן חלות על הנתונים המקוריים.

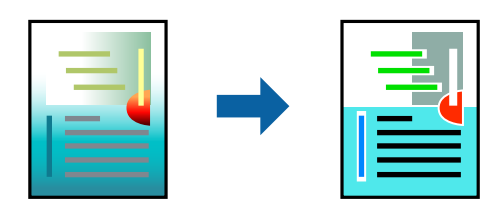

<mark>שיפור תמונה</mark> מפיק תמונות חדות יותר וצבעים חיים יותר באמצעות התאמה אוטומטית של הניגודיות, הרווייה<br>והבהירות של נתוני התמונה המקוריים.

*לתשומת לבך:*

*שיפור תמונה מתאים את הצבע באמצעות ניתוח מיקומושל האובייקט. משום כך אםשינית את מיקום האובייקט באמצעות הקטנה, הגדלה, חיתוך או סיבוב התמונה, יתכן שהצבע ישתנה באופןלא צפוי. בחירה בהגדרה של הדפסה ללא גבולות משנה את מיקום האובייקט וגורמת לשינויי צבעים. אם התמונה אינה ממוקדת, יתכן שהגוון יהיה לא טבעי. אם הצבע משתנה או נעשה לא טבעי, הדפס במצב אחר כלשהו, שאינו שיפור תמונה.*

**צבעים**. .1 בלשונית **אפשרויות נוספות** במנהל ההתקן של המדפסת, בחר את שיטת תיקון הצבע מתוך ההגדרה **תיקון**

שוטומטי: הגדרה זו מתאימה את הגוון באופן אוטומטי לסוג הנייר ולהגדרות של איכות ההדפסה. $\Box$ 

❏מותאם אישית: לחץ **מתקדם**, תוכל לבצע הגדרות משלך.

- .2 הגדר את הפריטים האחרים בכרטיסיות **ראשי** ו-**אפשרויות נוספות** לפי הצורך, ולאחר מכן לחץ על **אישור**.
	- .3 לחץ על **הדפס**.

**מידע קשור**

- $\,$  הכנסת נייר למזין הנייר [האחורי" בעמוד](#page-26-0)  $\blacktriangleright$
- $_3$ 6 הדפסה באמצעות הגדרות [קלות" בעמוד](#page-35-0)" $\blacklozenge$

#### **הדפסה שמדגישה קווים דקים**

תוכל לעבות קווים דקים שהם שקים מכדי להדפיס.

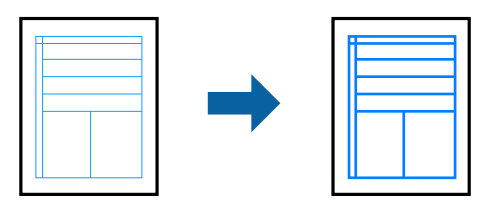

- .1 בלשונית **אפשרויות נוספות** של מנהל התקן המדפסת, לחץ **אפשרויות תמונה** בהגדרת **תיקון צבעים**.
	- .2 בחר **הדגש קווים דקים**.
- .3 הגדר את הפריטים האחרים בכרטיסיות **ראשי** ו-**אפשרויות נוספות** לפי הצורך, ולאחר מכן לחץ על **אישור**.
	- .4 לחץ על **הדפס**.

#### **מידע קשור**

- $27$  "הכנסת נייר למזין הנייר [האחורי" בעמוד](#page-26-0)  $\blacktriangleright$
- $_3$ 6 הדפסה באמצעות הגדרות [קלות" בעמוד](#page-35-0)" $\blacklozenge$

#### **הדפסת ברקודים ברורים**

<span id="page-52-0"></span>תוכל להדפיס ברקוד ברור ובכך להקל על סריקתו. יש לאפשר תכונה זו רק אם לא ניתן לסרוק את הברקוד<br>שהדפסת.

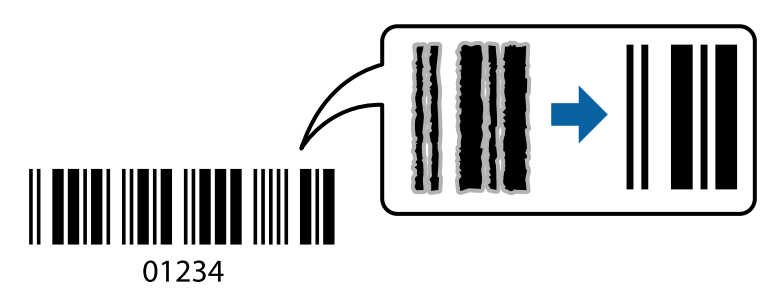

תוכל להשתמש בתכונה זו בתנאים הבאים.

❏סוג דף: דף רגיל, מעטפה

❏איכות: **רגיל**

- .1 בלשונית **תחזוקה** של מנהל התקן המדפסת לחץ **הגדרות מורחבות**, ואז בחר **מצב ברקוד**.
- .2 הגדר את הפריטים האחרים בכרטיסיות **ראשי** ו-**אפשרויות נוספות** לפי הצורך, ולאחר מכן לחץ על **אישור**.
	- .3 לחץ על **הדפס**.

*בהתאם לנסיבות, אפשר שלא תמיד ניתן יהיה לצמצם את הטשטוש. לתשומת לבך:*

#### **מידע קשור**

- $27$  "הכנסת נייר למזין הנייר [האחורי" בעמוד](#page-26-0)  $\blacktriangleright$
- $_3$ 6 "הדפסה באמצעות הגדרות [קלות" בעמוד](#page-35-0)  $\blacklozenge$

### **הדפסה ממחשב — OS Mac**

#### **הדפסה באמצעות הגדרות קלות**

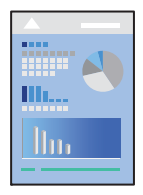

*הפעולות ומציג עשויות להשתנות בהתאם ליישום. לקבלת מידע נוסף, עיין בעזרה של האפליקציה. לתשומת לבך:*

- .1 טען נייר לתוך המדפסת.
- . $\,$ פתח את הקובץ שברצונך להדפיס.  $\,$
- .3 בחר באפשרות **הדפס** בתפריט **קובץ** או בכל פקודה אחרת שתעביר אותך לתיבת הדו-שיח הדפסה. במידת הצורך, לחץ על **הצג פרטים** או על d כדי להרחיב את חלון ההדפסה.
	- .4 בחר את המדפסת שלך.
	- .5 בחר באפשרות **הגדרות הדפסה** בתפריט שנפתח.

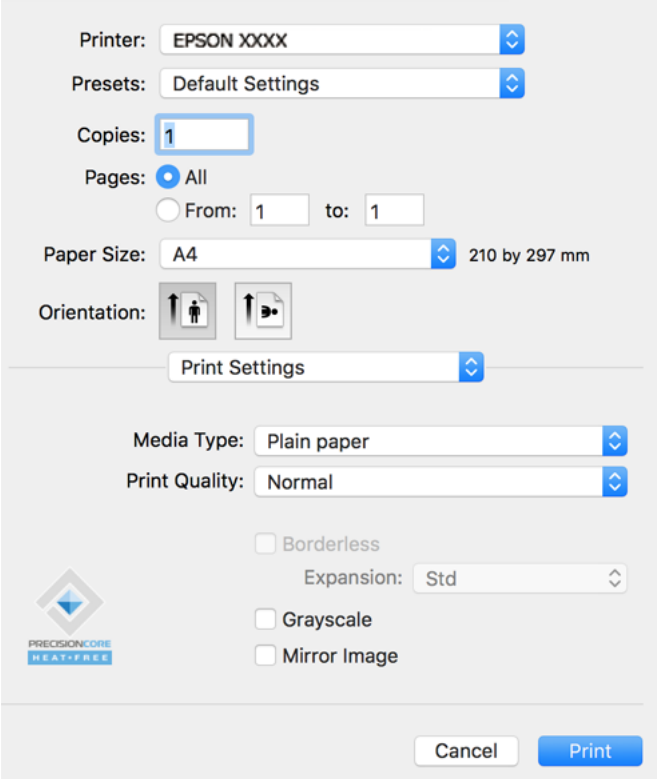

- . שנה את ההגדרות בהתאם לצורך.  $6$ 
	- .7 לחץ על **הדפס**.

- $168$  וגודל הנייר וכמויות [הדפים" בעמוד](#page-167-0)  $\blacklozenge$ 
	- | "רשימת סוג [הנייר" בעמוד](#page-25-0) 26

### **הוסף הגדרות הדפסה שנקבעו מראש עבור הדפסה קלה**

<mark>אם תיצור הגדרות קבועות מראש להדפסה אצל מנהל ההתקן של המדפסת תוכל להדפיס בקלות באמצעות בחירה</mark><br>בהגדרות הקבועות מראש המופיעות ברשימה.

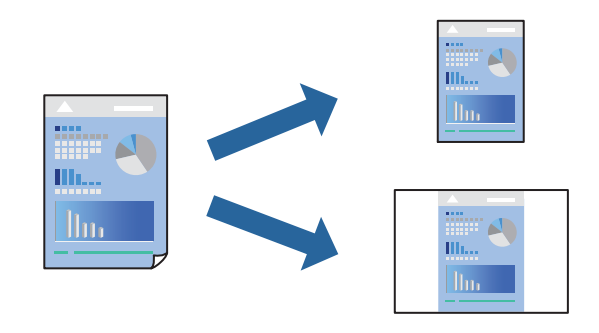

- .1 הגדר כל פריט כגון **הגדרות הדפסה** ו**פריסה** (**גודל דף**, **סוג מדיה**, וכן הלאה).
- .2 לחץ **הגדרות קבועות מראש** כדי לשמור את ההגדרות הנוכחיות כהגדרה קבועה מראש.
	- .3 לחץ **OK**.

```
לתשומת לבך:
```
*כדילמחוק הגדרה קבועה מראש שנוספה, לחץ על הגדרות קבועות מראש > הצג הגדרות קבועות מראש, בחר בשם ההגדרה הקבועה מראש שברצונך למחוק מהרשימה ואז מחק אותה.*

.4 לחץ על **הדפס**.

בפעם הבאה שאתה רוצה להדפיס עם אותן הגדרות, בחר את שם ההגדרה הרשום מתוך **ההגדרות הקבועות מראש**.

**מידע קשור**

- $27$  "הכנסת נייר למזין הנייר [האחורי" בעמוד](#page-26-0)  $\blacktriangleright$
- | "הדפסה באמצעות הגדרות [קלות" בעמוד](#page-52-0) 53

### **הדפסת כמה עמודים על גיליון אחד**

באפשרותך להדפיס שני עמודים של נתונים על גיליון נייר אחד.

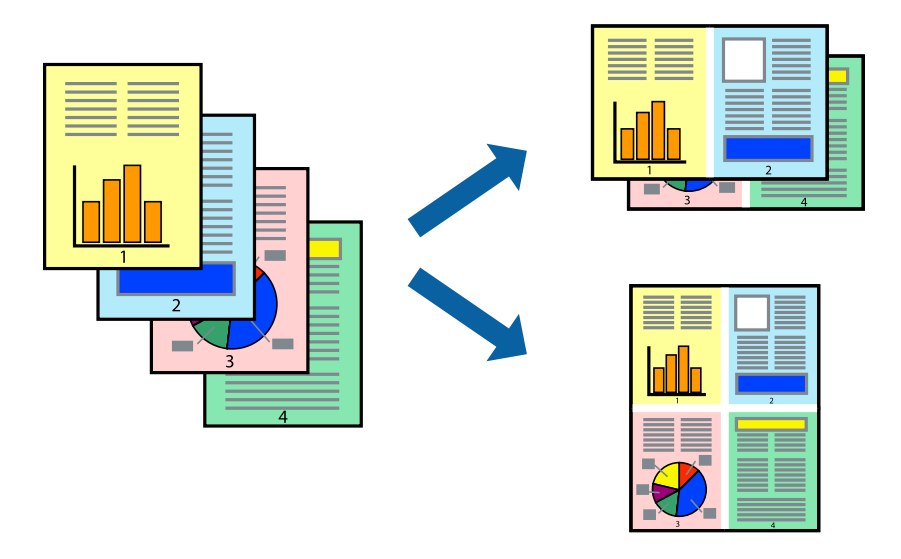

- .1 בחר ב **פריסה** מהתפריט המוקפץ.
- .2 הגדר את מספר העמודים ב **מספר עמודים בכל גיליון**, את **כיוון הפריסה** (סדר העמודים) ואת **גבול**.
	- .3 הגדר את הפריטים האחרים לפי הצורך.
		- .4 לחץ על **הדפס**.

**מידע קשור**

- $\,$  הכנסת נייר למזין הנייר [האחורי" בעמוד](#page-26-0)  $\blacktriangleright$
- | "הדפסה באמצעות הגדרות [קלות" בעמוד](#page-52-0) 53

### **הדפסה כך שהתדפיס יתאים לגודל הנייר**

בחר את גודל הנייר שהטענת במדפסת בתור הגדרת גודל נייר היעד.

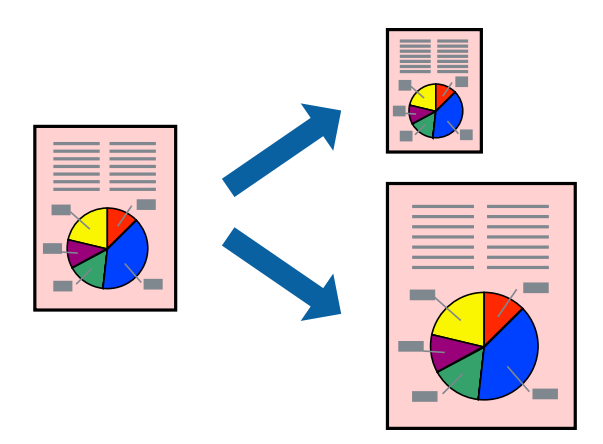

- .1 בחר את גודל הנייר שהגדרת ביישום בתור הגדרת **גודל דף**.
	- .2 בחר ב**טיפול בנייר** מהתפריט המוקפץ.
	- .3 בחר ב-**שנה את קנה המידה כך שיתאים לגודל הנייר**.
- .4 בחר את גודל הנייר שהטענת במדפסת בתור הגדרת **גודל נייר היעד**.
	- .5 הגדר את הפריטים האחרים לפי הצורך.
		- .6 לחץ על **הדפס**.

- $27$  "הכנסת נייר למזין הנייר [האחורי" בעמוד](#page-26-0)  $\blacktriangleright$
- | "הדפסה באמצעות הגדרות [קלות" בעמוד](#page-52-0) 53

### **הדפסת מסמך שהוקטן או הוגדל בכל רמת הגדלה**

באפשרותך להקטין מסמך או להגדילו באחוזים ספציפיים.

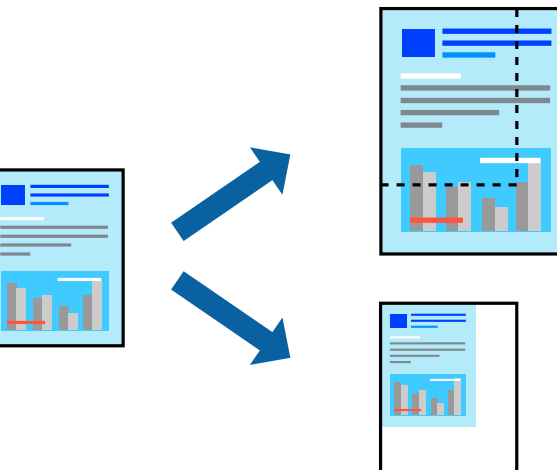

- .1 בחר באפשרות **הדפס** בתפריט **קובץ** או בכל פקודה אחרת שתעביר אותך לתיבת הדו-שיח הדפסה.
	- .2 בחר **הגדרת עמוד** מתוך התפריט **קובץ** באפליקציה.
	- .3 בחר **מדפסת**, **גודל נייר**, הזן אחוז ב**קנה מידה**, ואז לחץ **OK**. *בחר את גודל הנייר שהגדרת באפליקציה כהגדרת גודל הנייר. לתשומת לבך:*
		- .4 הגדר את הפריטים האחרים לפי הצורך.
			- .5 לחץ על **הדפס**.

#### **מידע קשור**

- $27$  "הכנסת נייר למזין הנייר [האחורי" בעמוד](#page-26-0)  $\blacktriangleright$
- | "הדפסה באמצעות הגדרות [קלות" בעמוד](#page-52-0) 53

#### **התאמת צבע התדפיס**

באפשרותך להתאים את הצבעים המשמשים בעבודת ההדפסה. התאמות אלה אינן חלות על הנתונים המקוריים.

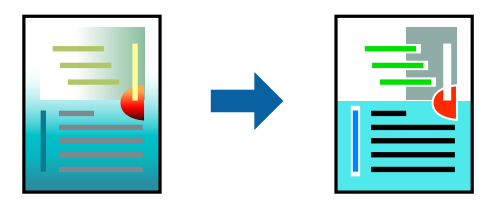

<mark>שיפור תמונה</mark> מפיק תמונות חדות יותר וצבעים חיים יותר באמצעות התאמה אוטומטית של הניגודיות, הרווייה<br>והבהירות של נתוני התמונה המקוריים.

*לתשומת לבך:*

*שיפור תמונה מתאים את הצבע באמצעות ניתוח מיקומושל האובייקט. משום כך אםשינית את מיקום האובייקט באמצעות הקטנה, הגדלה, חיתוך או סיבוב התמונה, יתכן שהצבע ישתנה באופןלא צפוי. בחירה בהגדרה של הדפסה ללא גבולות משנה את מיקום האובייקט וגורמת לשינויי צבעים. אם התמונה אינה ממוקדת, יתכן שהגוון יהיה לא טבעי. אם הצבע משתנה או נעשה לא טבעי, הדפס במצב אחר כלשהו, שאינו שיפור תמונה.*

- .1 בחר ב- **התאמת צבעים** מהתפריט המוקפץ ולאחר מכן בחר **Controls Color EPSON**.
	- .2 בחר ב-**אפשרויות צבע** מהתפריט המוקפץ ולאחר מכן בחר באחת האפשרויות הזמינות.
		- .3 לחץ על החץ לצד **הגדרות מתקדמות** וקבע את ההגדרות המתאימות.
			- .4 הגדר את הפריטים האחרים לפי הצורך.
				- .5 לחץ על **הדפס**.

**מידע קשור**

- $\,$  הכנסת נייר למזין הנייר [האחורי" בעמוד](#page-26-0)  $\blacktriangleright$
- | "הדפסה באמצעות הגדרות [קלות" בעמוד](#page-52-0) 53

### **הדפסת מסמכים מהתקנים חכמים (iOS(**

תוכל להדפיס מסמכים מתוך התקן חכם כגון טלפון חכם או טבלט.

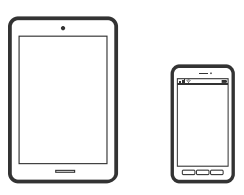

### **הדפסת מסמכים באמצעות Panel Smart Epson**

*הפעולות יכולות להשתנות בהתאם להתקן. לתשומת לבך:*

- .1 אם Panel Smart Epson אינו מותקן, התקן אותו. "אפליקציה עבור הפעלה קלה של המדפסת מתוך התקן חכם [\(Panel Smart Epson "\(בעמוד](#page-174-0) 175
	- .Epson Smart Panel את התחל .2
	- .3 בחר בתפריט הדפסת המסמכים במסך הבית.
		- .4 בחר את המסמך שברצונך להדפיס.
			- .5 התחל להדפיס.

### **הדפסת מסמכים מהתקנים חכמים (Android(**

תוכל להדפיס מסמכים מתוך התקן חכם כגון טלפון חכם או טבלט.

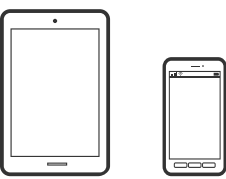

### **הדפסת מסמכים באמצעות Panel Smart Epson**

*הפעולות יכולות להשתנות בהתאם להתקן. לתשומת לבך:*

- .1 אם Panel Smart Epson אינו מותקן, התקן אותו. "אפליקציה עבור הפעלה קלה של המדפסת מתוך התקן חכם [\(Panel Smart Epson "\(בעמוד](#page-174-0) 175
	- .Epson Smart Panel את התחל .2
	- .3 בחר בתפריט הדפסת המסמכים במסך הבית.
		- .4 בחר את המסמך שברצונך להדפיס.
			- .5 התחל להדפיס.

### **הדפסת מסמכים תוך שימוש במאפשר ההדפסה של Epson**

*הפעולות יכולות להשתנות בהתאם להתקן. לתשומת לבך:*

- .1 בהתקן ה -Android שלך, התקן את תוסף מאפשר ההדפסה של Epson מ-Play Google.
- .2 גש אל **הגדרות** בהתקן ה -Android שלך, בחר **הדפסה**, ואז אפשר את מאפשר ההדפסה של Epson.
- .3 מתוך אפליקציית Android כמו Chrome, הקש על סמל התפריט והדפס את מה שנמצא על המסך. *אם אינך רואה את המדפסת שלך, הקש כל המדפסות ובחר את המדפסת שלך. לתשומת לבך:*

## **הדפסה על מעטפות**

### **הדפסה על מעטפות ממחשב (Windows(**

.1 טען מעטפות לתוך המדפסת.

"הכנסת מעטפות למזין הנייר [האחורי" בעמוד](#page-28-0) 29

.2 פתח את הקובץ שברצונך להדפיס.

- .3 עבור לחלון של מנהל ההתקן של המדפסת.
- .4 בחר את גודל המעטפה מתוך **גודל המסמך** בלשונית **ראשי**, ואז בחר **מעטפה** מתוך **סוג דף**.
- .5 הגדר את הפריטים האחרים בכרטיסיות **ראשי** ו-**אפשרויות נוספות** לפי הצורך, ולאחר מכן לחץ על **אישור**.
	- .6 לחץ על **הדפס**.

### **הדפסה על מעטפות ממחשב (OS Mac(**

- .1 טען מעטפות לתוך המדפסת. "הכנסת מעטפות למזין הנייר [האחורי" בעמוד](#page-28-0) 29
	- .2 פתח את הקובץ שברצונך להדפיס.
- .3 בחר באפשרות **הדפס** בתפריט **קובץ** או בכל פקודה אחרת שתעביר אותך לתיבת הדו-שיח הדפסה.
	- .4 בחר בגודל בתוך הגדרת **גודל דף**.
	- .5 בחר באפשרות **הגדרות הדפסה** בתפריט שנפתח.
		- .6 בחר **מעטפה** בתור הגדרת **סוג מדיה**.
		- .7 הגדר את הפריטים האחרים לפי הצורך.
			- .8 לחץ על **הדפס**.

### **הדפסת דפי אינטרנט**

### **הדפסת דפי אינטרנט ממחשב**

+Epson Photo מאפשר לך להציג דפי אינטרנט, לחתוך את האזור שצוין, ואז לערוך ולהדפיס אותם. לקבלת מידע<br>נוסף, עיין בעזרה של האפליקציה.

### **הדפסת דפי אינטרנט מהתקנים חכמים**

*הפעולות יכולות להשתנות בהתאם להתקן. לתשומת לבך:*

- .1 הגדר את המדפסת שלך עבור הדפסה אלחוטית.
- .2 אם Panel Smart Epson אינו מותקן, התקן אותו. "אפליקציה עבור הפעלה קלה של המדפסת מתוך התקן חכם [\(Panel Smart Epson "\(בעמוד](#page-174-0) 175
	- .3 חבר את ההתקן החכם שלך לאותה רשת אלחוטית כמו המדפסת שלך.
	- .4 פתח את דף האינטרנט שאתה רוצה להפדיס באפליקציית דפדפן האינטרנט שלך.
- .5 הקש **שתף** מהתפריט של אפליקציית דפדפן האינטרנט.
	- .**Smart Panel** בחר .6
		- .7 הקש **הדפס**.

### **הדפסה באמצעות שירות ענן**

<span id="page-60-0"></span>באמצעות שירות Connect Epson העומד לרשותך באינטרנט באפשרותך להדפיס מהטלפון החכם שלך, ממחשב הלוח שלך או מהמחשב הנייד בכל מקום ובכל שעה. כדי להשתמש בשירות זה, עליך לרשום את המשתמש<br>ואת המדפסת בשירות Epson Connect.

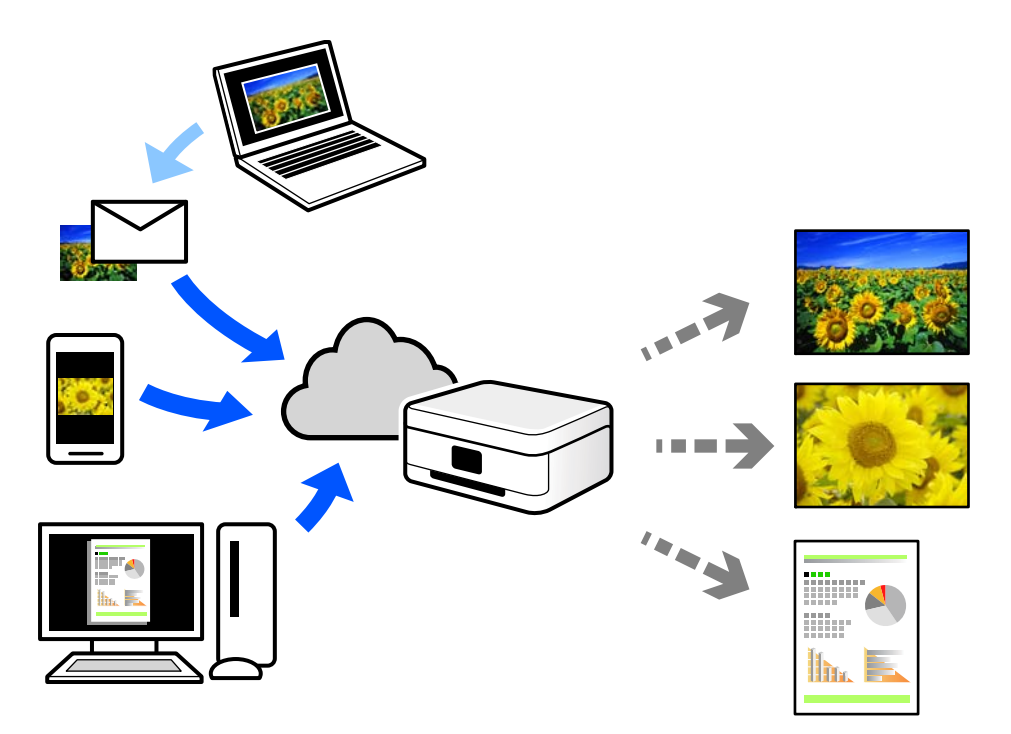

התכונות הזמינות באינטרנט הן כלהלן.

#### Email Print❏

כאשר אתה שולח דוא"ל עם צרופות כגון מסמכים או תמונות אל כתובת דוא"ל שהוקצתה למדפסת, ביכולתך<br>להדפיס את הדוא"ל והצרופות מאתרים מרוחקים כמו ביתר או מדפסת במשרד.

#### Epson iPrint❏

אפליקציה זו מיועדת למערכות הפעלה iOS ו- Android, ומאפשרת לך להדפיס או לסרוק מטלפון חכם או טבלט. תוכל להדפיס מסמכים, תמונות ואתרי אינטרנט באמצעות שליחתם ישירות למדפסת המחוברת לאותו<br>LAN אלחוטי.

#### Remote Print Driver❏

זהו מנהל התקן משותף שיש לא תמיכה במנהל ההתקן להדפסה מרחוק. כאשר אתה מדפיס באמצעות מדפסת<br>הנמצאת באתר מרוחק, תוכל להדפיס באמצעות שינוי המדפסת בבחלון האפליקציות הרגילות.

עיין בפורטל האינטרט של Connect Epson לפרטים על הדרך להגדיר או להדפיס.

#### <https://www.epsonconnect.com/>

(אירופה בלבד) [http://www.epsonconnect.eu](http://www.epsonconnect.eu/)

# העתקה

<span id="page-62-0"></span>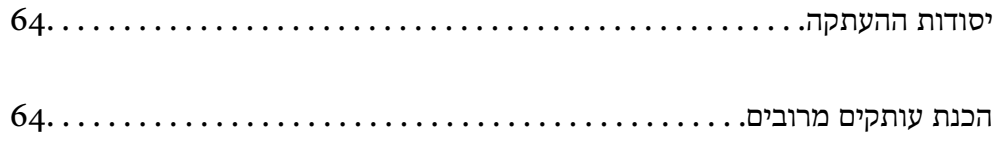

### **יסודות ההעתקה**

<span id="page-63-0"></span>באפשרותך להעתיק על נייר בגודל 4A באותה ההגדלה. שוליים ברוחב 3 מילימטרים מופיעים סביב קצוות הנייר, ללא קשר לכך לשוליים שיש במקור (אם יש בו שוליים). כשמעתיקים מסמכים מקוריים שמידותיהם קטנות מ-A4<br>השוליים יהיו רחבים מ3- מילימטרים. תלוי במיקום שבו מניחים את המקור.

.1 טען נייר לתוך המדפסת.

"הכנסת נייר למזין הנייר [האחורי" בעמוד](#page-26-0) 27

.2 הנח את עותקי המקור.

"הנח את המסמכים המקוריים על משטח [סריקה" בעמוד](#page-32-0) 33

. לחץ על הלחצן  $\overline{\mathbb{B}}^{\!\scriptscriptstyle\circ}$  או על הלחצן  $\,$ *לתשומת לבך:* ❏ *הצבע, הגודל והגבולות של התמונה המועתקת שונים מעט מהמקור.*

### **הכנת עותקים מרובים**

באפשרותך להכין עותקים מרובים בפעם אחת. באפשרותך לציין 20 עותקים לכל היותר. שוליים ברוחב 3 מילימטרים<br>מופיעים סביב קצוות הנייר.

- .1 טען גיליונות נייר בגודל  $A$  במספר השווה למספר העותקים שברצונך להכין. "הכנסת נייר למזין הנייר [האחורי" בעמוד](#page-26-0) 27
	- .2 הנח את עותקי המקור.

"הנח את המסמכים המקוריים על משטח [סריקה" בעמוד](#page-32-0) 33

 $\mathbb{B}^{\Diamond}$ . לחץ על הלחצן  $\mathbb{\overline{B}}^{\Diamond}$ או על הלחצן  $\mathbb{\overline{B}}^{\Diamond}$ מספר פעמים כמספר העותקים שברצונך להכין. לדוגמה, אם ברצונך להכין 10 עותקים בצבע, לחץ על לחצן 10 פעמים.

*לתשומת לבך:*

*לחת על הלחצן תוך שנייה אחת כדי לשנות את מספר העותקים. אם לוחצים על הלחצן לאחר שנייה אחת, מספר העותקים נקבע וההעתקה מתחילה.*

**מידע קשור**

 $| 64 \rangle$ יסודות ההעתקה" בעמוד  $\blacklozenge$ 

# **סריקה**

<span id="page-64-0"></span>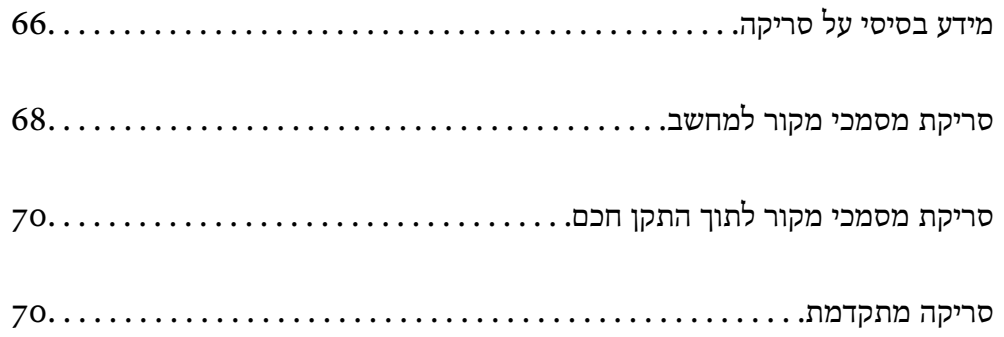

## **מידע בסיסי על סריקה**

### **מהי "סריקה"?**

<span id="page-65-0"></span>"סריקה" היא התהליך של המרת מידע אופטי של נתוני נייר (כגון, מסמכים, גזירי כתב עת, תצלומים, איורים שצוירו<br>ביד, וכו הלאה) לנתוני תמונה דיגיטליים.

תוכל לשמור נתונים סרוקים כתמונה דיגיטלית כגון JPEG או PDF.

תוכל אז להדפיס את התמונה, לשלוח אותה בדוא"ל וכן הלאה.

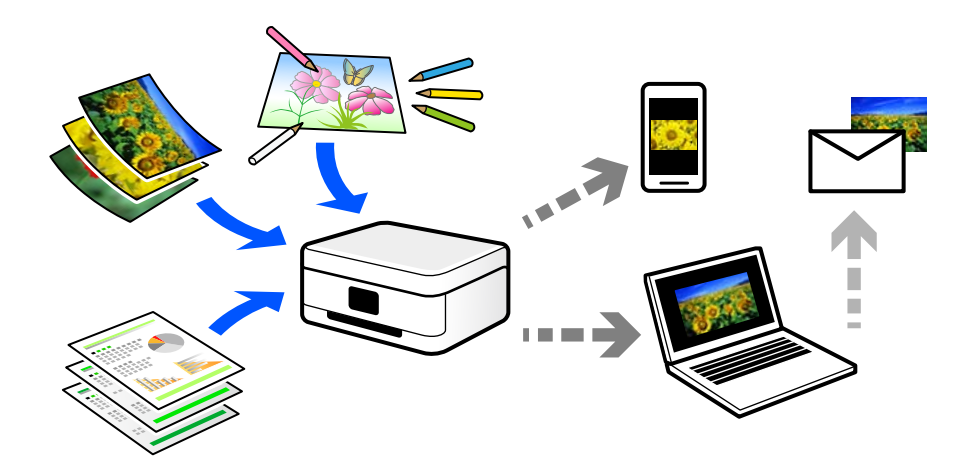

### **שימושי סריקה**

תוכל להשתמש בסקירה במגוון דרכים כדי להפוך את החיים שלך לנוחים יותר.

באמצעות סריקת מסמר נייר והפיכתו לנתונים דיגטיליים. תוכל לקרוא אותו במחשב או בהתקו חכם.  $\Box$ 

ם באמצעות סריקת כרטיסים או עלונים והפיכתם לנתונים דיגיטליים, תוכל להשליך את מסמכי המקור ולצמצם את ∏<br>אי-הסדר.

באמצעות סריקת מסמכים חשובים, תוכל לגבות אותם בשירותי ענן או באמצעי אחסון אחר, למקרה שהם  $\Box$ <br>יאבדו.

 $\Box$ תוכל לשלוח את התצלומים או המסמכים שסרקת לחברים באמצעות הדוא"ל.

⊡ באמצעות סריקת איורים שבוצעו ביד וכן הלאה, תוכל לשתף אותם במדיה חברתית באיכות הרבה יותר גבוהה ∏ב<br>מאשר לו היית מצלם אותם בהתקן החכם שלך.

באמצעות סריקת העמודים החביבים עליך מתוך עיתונים או כתבי עת, תוכל לשמור אותם ולהשליך את \_\_\_\_\_\_\_\_\_\_\_\_\_\_\_\_\_\_\_\_\_<br>המקור.

### **שיטות סריקה זמינות**

תוכל להשתמש בכל אחת מהשיטות הבאות כדי לסרוק באמצעות מדפסת זו.

### **סריקה למחשב**

קיימות שתי שיטות לסריקת מסמכי מקור למחשב; סריקה באמצעות לוח הבקרה של המדפסת, וסריקה מתוך המחשב.

תוכל לסרוק בקלות מלוח הבקרה של המדפסת.

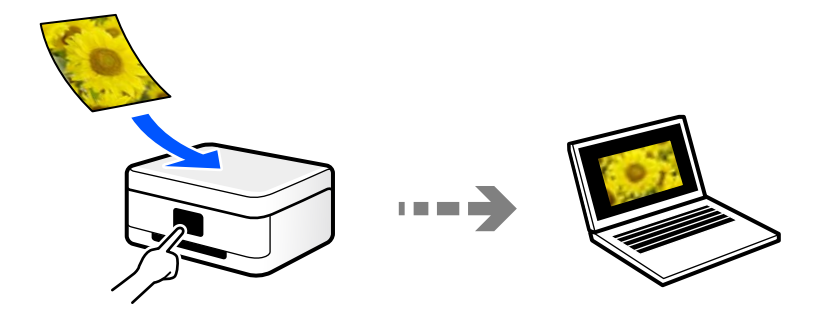

השתמש באפליקציית הסריקה ScanSmart Epson כדי לסרוק מהמחשב. תוכל לערוך תמונות אחרי סריקה.

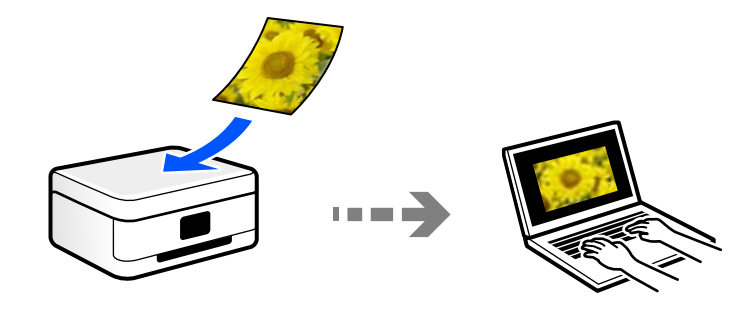

### **סריקה ישירה מהתקנים חכמים**

תוכל לשמור תמונות סרוקות ישירות אל התקן חכם כמו טלפון חכם או טבלט באמצעות האפליקציה Epson<br>Smart Panel בהתקן החכם.

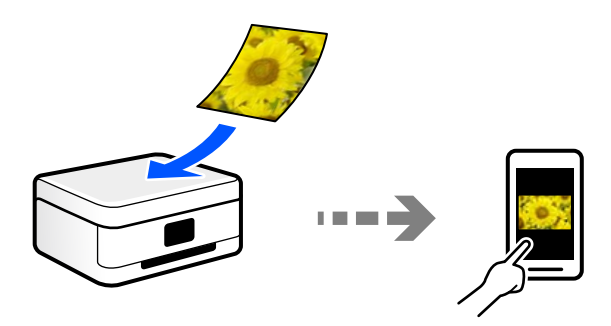

### **תבניות קובץ מומלצות בהתאם למטרות שלך**

באופן כללי, תבנית JPEG מתאימה לתצלומים בעוד שתבנית PDF מתאימה למסמכים. עיין בתיאורים הבאים כדי לבחור את התבנית הטובה ביותר למה שברצונך לעשות.

<span id="page-67-0"></span>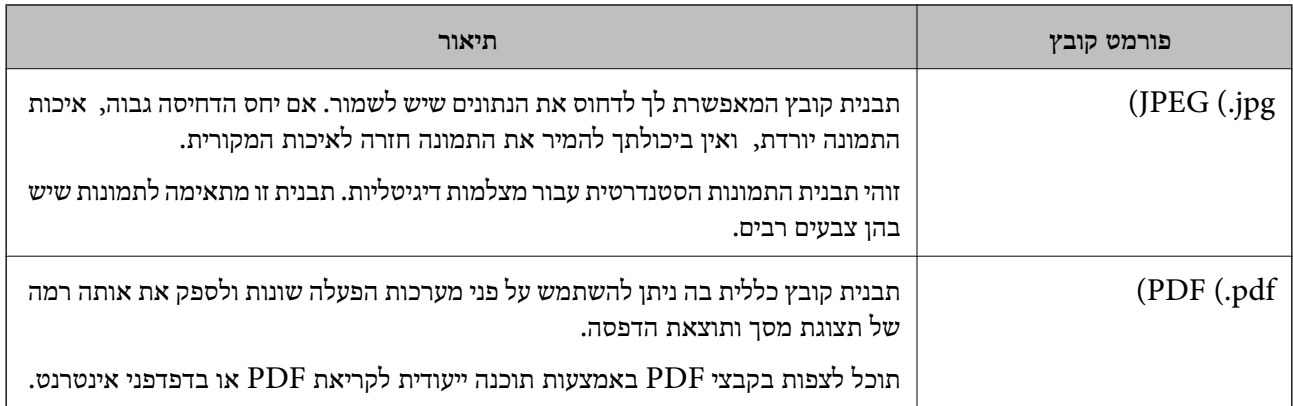

### **רזולוציות מומלצות בהתאם למטרות שלך**

הרזולוציה מציינת את מספר הפיקסלים (השטח הקטן ביותר בתמונה) עבור כל אינץ (25.4 מ"מ) והיא נמדדת ב dpi) (נקודות לאינץ'). היתרון של הגברת הרזולוציה נעוץ בחידוד פרטי התמונה. עם זאת, אפשר גם שיהיו לכך גם<br>החסרונות הראים.

❏גודל הקובץ גדל

(כאשר מכפילים את הרזולוציה, גודל הקובץ גדל בערך פי ארבע).

הסריקה, השמירה והקריאה של התמונה אורכים זמן רב  $\square$ 

התמונה הופכת לגדולה מכדי שניתן יהיה להתאימה לתצוגה או להדפיס אותה על הנייר $\Box$ 

עיין בטבלה והגדר את הרזולוציה המתאימה למטרת התמונה הסרוקה שלך.

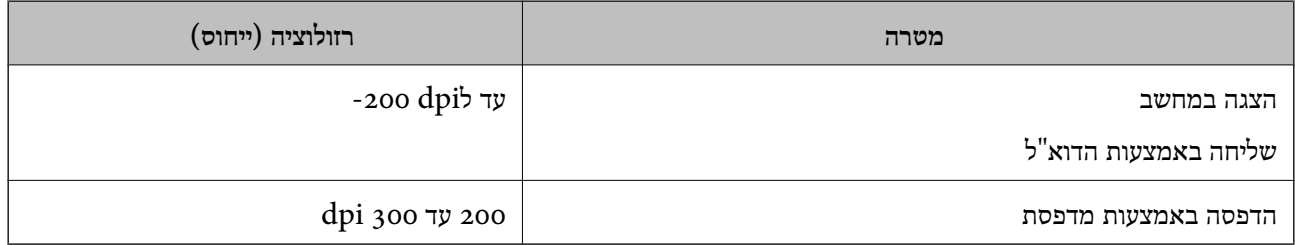

### **סריקת מסמכי מקור למחשב**

קיימות שתי שיטות לסריקת מסמכי מקור למחשב; סריקה באמצעות לוח הבקרה של המדפסת, וסריקה מתוך המחשב.

### **סריקה מלוח הבקרה**

אפשר לשמור את התמונה שנסרקה במחשב שמחובר למדפסת באמצעות כבל USB.

*כדי להשתמש בתכונה זו, ודא שהאפליקציות הבאות מותקנות במחשב שלך. לתשומת לבך:*

*(ומעלה OS X El Capitan או ,ומעלה) Windows 7Epson ScanSmart* ❏

*OS X Yosemite/OS X Mavericks/ או ,) Windows Vista/Windows XPEpson Event Manager* ❏ *(OS X Mountain Lion/Mac OS X v10.7.x/Mac OS X v10.6.8*

❏ *2 Scan Epson) תוכנה שצריך כדי לסרוק)*

*עיין בפרטים הבאים כדי לבדוק אם יש אפליקציות מותקנות.*

*10 Windows: לחץ על לחצן ההפעלה ואז בדוק את Software Epson התיקיה > ScanSmart Epson, ואת .Epson Scan 2 < התיקיה EPSON*

*8 Windows8.1/ Windows: הזן את שם היישום בצ'ארם החיפוש ולאחר מכן בחר בסמל המוצג.*

*7 Windows: לחץ עללחצן התחל ואז בחר כל התוכניות. לאחר מכן בדוק את Software Epson התיקיה > Epson .Epson Scan 2 < התיקיה EPSON ואת ,ScanSmart*

*XP Windows/Vista Windows: לחץ עללחצן התחלואז בחר כל התוכניות או תוכניות. לאחר מכן בדוק את Epson .Epson Scan 2 < התיקיה EPSON ואת ,Epson Event Manager < התיקיה Software*

*.Epson Software < אפליקציות > בצע בחר :Mac OS*

.1 הנח את עותקי המקור.

"הנח את המסמכים המקוריים על משטח [סריקה" בעמוד](#page-32-0) 33

. לחץ על  $\mathbb{\bar{B}}^{\!\circ}$  ועל  $\mathbb{\bar{B}}^{\!\circ}$  בו-זמנית כדי להתחיל בסריקה.  $\,$ 

בעת השימוש ב-Windows 7 ומעלה, או OS X El Capitan ומעלה: Epson ScanSmart מופעלת<br>באופו אוטומטי במחשב שלר והסריקה מתחילה.

*לתשומת לבך:*

❏ *עיין בעזרה שלScanSmart Epson למידע מפורט על פעולת התוכנה. לחץ עזרה במסךScanSmart Epson כדי לפתוח את העזרה.*

❏ *תוכל להתחיל לסרוק לא רק מהמדפסת אלא גם מהמחשב שלך באמצעות ScanSmart Epson.*

### **סריקה ממחשב**

תוכל לסרוק ממחשב באמצעות ScanSmart Epson.

אפליקציה זו מאפשרת לך לסרוק בקלות מסמכים ותצלומים, ואז לשמור את התמונות הסרוקות בשלבים פשוטים.

.1 הנח את עותקי המקור.

"הנח את המסמכים המקוריים על משטח [סריקה" בעמוד](#page-32-0) 33

.2 התחל את ScanSmart Epson.

Windows 10<del>□</del>

לחץ על הלחצן 'התחל', ואז בחר **Software Epson** < **ScanSmart Epson**.

Windows 8.1/Windows 8❏

הזן את שם היישום בצ'ארם החיפוש ולאחר מכן בחר בסמל המוצג.

Windows 7❏

<span id="page-69-0"></span>לחץ על לחצן התחל, ולאחר מכן בחר **כל התוכניות** > **Software Epson** < **ScanSmart Epson**.

Mac OS❏

בחר באפשרות **עבור אל** > **יישומים** > **Software Epson** < **ScanSmart Epson**.

.3 כאשר מוצג מסך ScanSmart Epson פעל בהתאם להוראות המוצגות על המסך כדי לסרוק. *לחץ עזרה כדי לצפות במידע פעולה מפורט. לתשומת לבך:*

## **סריקת מסמכי מקור לתוך התקן חכם**

*לתשומת לבך:*

❏ *לפני הסריקה, התקן את Panel Smart Epson בהתקן החכם שלך.*

❏ *Panel Smart Epson המסכים הבאים עשויים להשתנות ללא התראה מראש.*

❏ *Panel Smart Epson התוכן עשוי להשתנות בהתאם למוצר.*

- .1 הנח את עותקי המקור. "הנחת המסמכים [המקוריים" בעמוד](#page-31-0) 32
- .2 הפעל את Panel Smart Epson בהתקן החכם שלך.
	- .3 בחר בתפריט הסריקה במסך הבית.
- .4 לשמירת התמונות, פעל בהתאם להוראות שעל גבי המסך.

### **סריקה מתקדמת**

### **סריקת תצלומים רבים בבת אחת**

באמצעות השימוש ב-ScanSmart Epson, תוכל לסרוק תצלומים רבים בעת ובעונה אחת ולשמור כל תמונה בנפרד. 1. הנח את התצלומים על משטח הסריקה. הנח אותם במרחק 4.5 מ"מ (0.2 אינץ') מהקצוות האופקיים והאנכיים<br>של משטח הסריקה, והנח אותם במרחק של 20 מ"מ (0.8 אינץ') לפחות אלו מאלו.

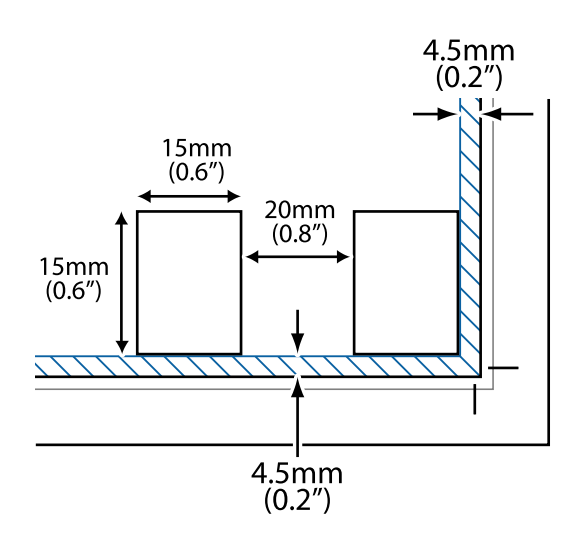

*על התצלומים להיות גדולים יותר מאשר <sup>15</sup> על <sup>15</sup> מ "מ (0.6×0.6 אינץ'). לתשומת לבך:*

.2 התחל את ScanSmart Epson.

#### Windows 10<del>□</del>

לחץ על הלחצן 'התחל', ואז בחר **Software Epson** < **ScanSmart Epson**.

Windows 8.1/Windows 8❏

הזן את שם היישום בצ'ארם החיפוש ולאחר מכן בחר בסמל המוצג.

Windows 7❏

לחץ על לחצן התחל, ולאחר מכן בחר **כל התוכניות** > **Software Epson** < **ScanSmart Epson**.

Mac OS❏

בחר באפשרות **עבור אל** > **יישומים** > **Software Epson** < **ScanSmart Epson**.

.3 כאשר מוצג מסך ScanSmart Epson פעל בהתאם להוראות המוצגות על המסך כדי לסרוק.

תצלומים סרוקים נשמרים כתמונות נבדלות.

# **תחזוקת המדפסת**

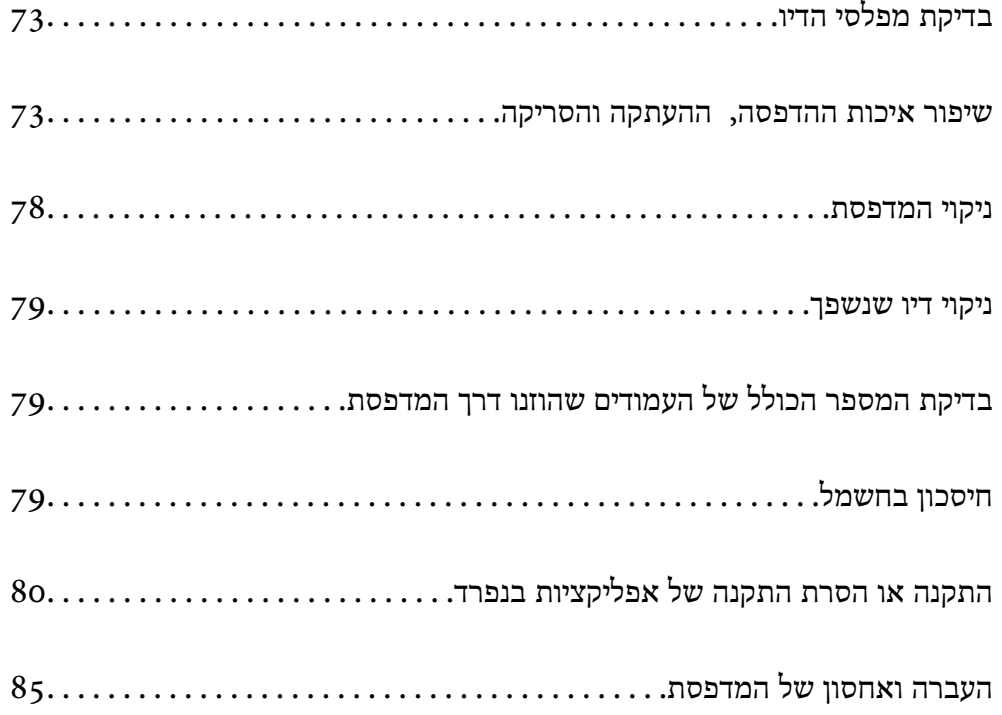
# **בדיקת מפלסי הדיו**

<span id="page-72-0"></span>כדי לוודא כמה דיו נשארה בפועל יש לבדוק חזותית את כל מפלסי הדיו בכל מכלי המדפסת.

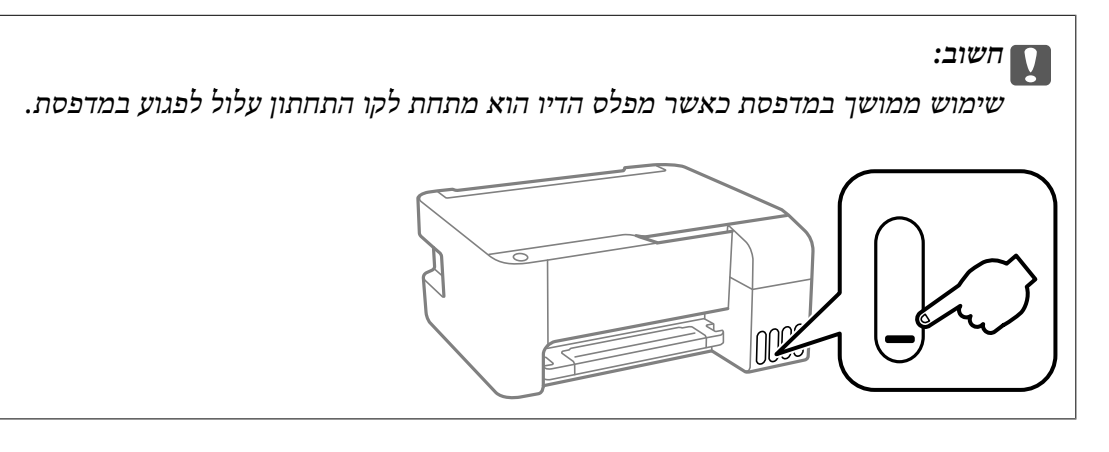

**מידע קשור**

| "מילוי מכלי [הדיו" בעמוד](#page-127-0) 128

## **שיפור איכות ההדפסה, ההעתקה והסריקה**

### **בדיקת ראש ההדפסה וניקויו**

אם הנחירים סתומים התדפיסים נעשים דהויים, יש רצועות נראות לעין או שמופיעים צבעים לא צפויים. אם הנחירים סתומים מאוד, יודפס דף ריק. כשאיכות ההדפסה יורדת, השתמש תחילה בתכונת בדיקת הנחירים ובדוק אם הנחירים<br>סתומים. אם הנחירים סתומים נקה את ראש ההדפסה.

### *חשוב:* c

❏ *בשעת ניקוי הראש אסור לפתוח את המכסה הקדמי ואסור לכבות את המדפסת. אם ניקוי הראש לא הושלם יתכן שלא תוכל להדפיס.*

❏ *ניקוי הראש צורך דיו ולכן אין לבצע אותו יותר מהדרוש.*

❏ *אם כמות הדיו נמוכה ייתכן שלא תוכל לנקות את ראש ההדפסה.*

❏ *אם איכות ההדפסה לא השתפרה לאחר החזרה על בדיקת הנחירים ועלניקוי הראש כ 3- פעמים, המתןלפחות 12 שעות ללא הדפסה ולאחר מכן בדוק שוב את הנחירים ונקה את ראש ההדפסה אם יש בכך צורך. אנו*

*ממליצים לכבות את המדפסת באמצעות לחיצה על הלחצן*P*. אם איכות ההדפסה עדייןלא השתפרה, הפעל ניקוי מכני.*

❏ *כדי למנוע מראש ההדפסה להתייבש, אל תנתק את המדפסת כשהיא דולקת.*

תוכל לבדוק ולנקות את ראש ההדפסה באמצעות שימוש בלוח הבקרה של המדפסת.

- .1 הכנס למדפסת דף רגיל בגודל 4A.
- . לחץ על הכפתור  $\mathrm{C}$  כדי לכבות את המדפסת.  $_\mathrm{2}$

הדלק את המדפסת ובו-זמנית לחץ על לחצן  $\heartsuit$  והחזק אותו לחוץ. אחר כך, כאשר נורת צריכת החשמל .3<br>מהבהבת, שחרר את הלחצנים.

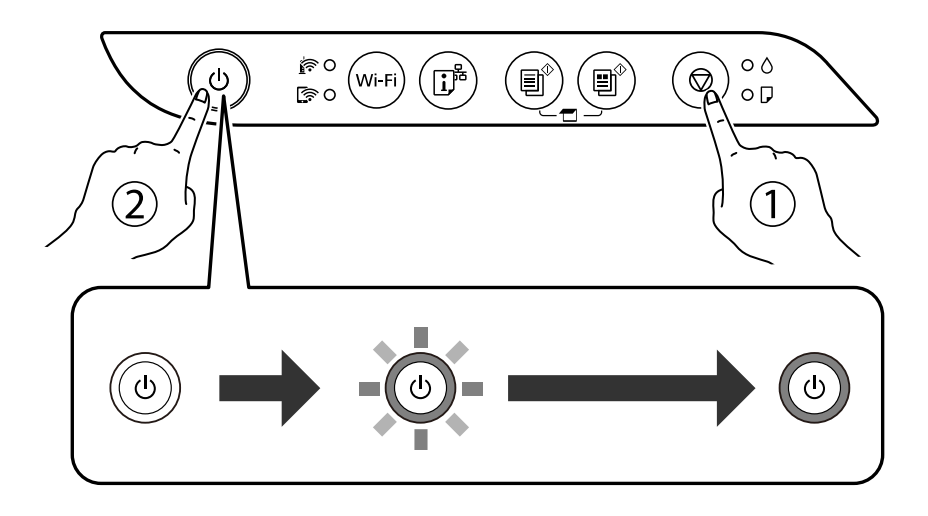

תבנית בדיקת הנחירים מודפסת.

*אפשר שיעבור זמן מה לפני שתתחיל הדפסת דפוס בדיקת הנחיר. לתשומת לבך:*

.4 בדוק את הדגם המודפס כדי לראות אם יש סתימה בנחירי ראש ההדפסה.

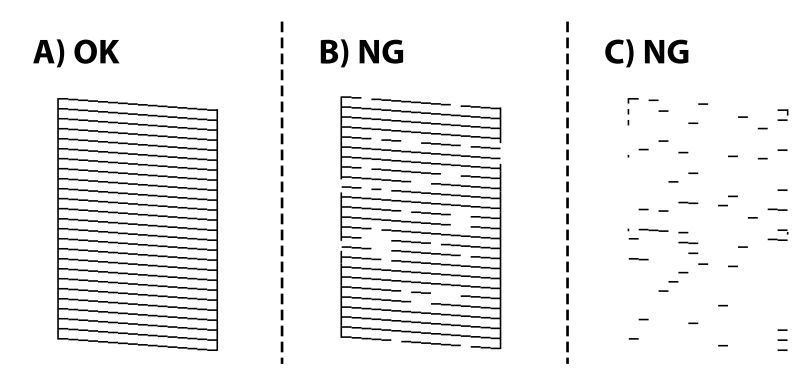

### :A❏

כל הקווים הודפסו. אין צורך בשלבים נוספים.

### $B$ או קרוב ל-B

כמה נחירים סתומים. לחץ על לחצן  $\heartsuit$  והחזק אותו לחוץ חמש שניות עד שנורת צריכת החשמל תתחיל להבהב.

ניקוי ראש ההדפסה מתחיל.

*אפשר שיחלוף זמן מה בטרם יתחיל ניקוי ראש ההדפסה. לתשומת לבך:*

#### $C$ או קרוב ל-C $\square$

<mark>אם מרבית השורות חסרות או שלא הודפסו, הדבר מצביע על כך שרוב הנחירים סתומים. הפעל את ניקוי</mark><br>מכני. עבור פרטים, עיין ב"מידע קשור" להלן.

5. כאשר נורת צריכת החשמל מפסיקה להבהב, הדפס שוב תבנית בדיקת נחירים. חזור על הניקוי ועל הדפסת<br>התבנית עד שכל הקווים יודפסו בשלמותם.

### *חשוב:* c

*אם איכות ההדפסה לא השתפרה לאחר החזרה על בדיקת הנחירים ועלניקוי הראש כ 3- פעמים, המתןלפחות 12 שעות ללא הדפסה ולאחר מכן בדוק שוב את הנחירים ונקה את ראש ההדפסה אם יש בכך צורך. אנו ממליצים לכבות את המדפסת באמצעות לחיצה על הלחצן* P*. אם איכות ההדפסה עדיין לא השתפרה, הפעל ניקוי מכני.*

*תוכל גם לבדוק ולנקות את ראש ההדפסה ממנהל ההתקן של המדפסת. לתשומת לבך:*

#### *Windows* ❏

*לחץ על בדיקת זרבובית ראש הדפסה בכרטיסייה תחזוקה.*

#### *Mac OS* ❏

*Apple תפריט > העדפות מערכת > מדפסות וסורקים (או הדפס וסרוק, הדפסה ופקס) > XXXX(Epson< ( אפשרויות וחומרים מתכלים > תוכנת עזר > פתח את תוכנת העזר של המדפסת > בדיקת זרבובית ראש הדפסה*

#### **מידע קשור**

| "הפעלת ניקוי מכני" בעמוד 75

### **הפעלת ניקוי מכני**

שירות ניקוי מכני מאפשר להחליף את כל הדיו בתוך צינורות הדיו.במצבים הבאים, אפשר יהיה עליך להשתמש<br>בתוכנה זו כדי לשפר את איכות ההדפסה.

הדפסת או בצעת ניקוי ראש כאשר מפלסי הדיו היו נמוכים מכדי שניתו יהיה לראותם בחלונות מכל הדיו.  $\Box$ 

בצעת את בדיקת הנחירים ואת ניקוי הראש מספר פעמים ואז המתנת 12 שעות לפחות ללא הדפסה, אך איכות  $\Box$ <br>ההדפסה לא השתפרה.

קרא את ההוראות הבאות לפני הפעלת תכונה זו.

*חשוב:* c

*ודא שיש מספיק דיו במכלי הדיו.*

*בדוק חזותית שכל מכלי הדיו מלאים לפחות כדי שליש.מפלסי דיו נמוכים במהלך ביצוע ניקוי מכני עלולים לפגוע במוצר.*

#### *חשוב:*L

*יש להמתין 12 שעות בין כל ביצוע של ניקוי מכני.*

*בדרך כלל, די בביצוע של ניקוי מכני אחד כדי לפתור את בעיות איכות ההדפסה בתוך 12 שעות.לכן, כדי למנוע שימוש בדיו שלא לצורך, עליך להמתין 12 שעות לפני שתנסה שוב.*

### *חשוב:* c

<span id="page-75-0"></span>*תכונה זאת משפיעה על חיי השירות של כריות הדיו.כריות הדיו מגיעות לקצה הקיבולת שלהן מוקדם יותר כאשר מפעילים תכונה זאת.אם כריות הדיו הגיעולסוף חיי השירות שלהן, צור קשר עם שירות התמיכה של Epson כדי לבקש שיחליפו לך אותן.*

*לתשומת לבך:*

*כאשר מפלסי הדיו אינם מספיקים עבור ביצוע ניקוי מכני, לא תוכל להפעיל תכונה זו.גם במקרה זה, אפשר שעדיין יהיו מפלסים מספיקים להדפסה.*

**מידע קשור**

 $\,$  בדיקת ראש ההדפסה [וניקויו" בעמוד](#page-72-0)  $\,$ 

### **הפעלת ניקוי מכני (Windows(**

- .1 עבור לחלון של מנהל ההתקן של המדפסת.
	- .2 לחץ על **ניקוי מכני** בכרטיסייה **תחזוקה**.
- .3 פעל בהתאם להוראות המוצגות על המסך.

### **מפעיל ניקוי מכני (OS Mac(**

- **ופקס**), ולאחר מכן בחר את המדפסת. .1 בחר באפשרות **העדפות המערכת** מתוך תפריט Apple <sup>&</sup>lt; **מדפסות וסורקים** (או **הדפסה וסריקה**, **הדפסה**
	- .2 לחץ על **אפשרויות וציוד** > **שירות** > **פתח שירות מדפסת**.
		- .3 לחץ על **ניקוי מכני**.
		- .4 פעל בהתאם להוראות המוצגות על המסך.

#### **מניעת סתימת נחירים**

השתמש תמיד בלחצן ההפעלה בעת כיבוי והדלקת המדפסת.

בדוק שנורית ההפעלה כבויה לפני שתנתק את כבל החשמל.

הדיו עצמו עלול להתייבש אם אין הוא מכוסה. בדיוק כמו הנחת מכסה על עט נובע או עט שמן כדי למנוע התייבשות<br>שלה, ודא שראש ההדפסה מכוסה כראוי כדי למנוע את התייבשות הדיו.

אחרי ניתוק כבל החשמל או במקרה של הפסקת חשמל במהלך פעולת המדפסת, אפשר שראש ההדפסה לא יכוסה<br>כראוי. אם משאירים את ראש ההדפסה כמות שהוא. הוא יתייבש ויגרום לנחירים (יציאות הדיו) להתייבש.

במקרים אלה, הדלק את המדפסת וכבה אותה שוב, במהירות האפשרית על מנת לכסות את ראש ההדפסה.

#### **יישור ראש ההדפסה**

אם רואים שקווים אנכיים אינם מיושרים כהלכה או אם רואים תמונות מטושטשות יש ליישר את ראש ההדפסה.

### **יישור ראש ההדפסה — Windows**

- .1 הכנס למדפסת דף רגיל בגודל 4A.
- .2 עבור לחלון של מנהל ההתקן של המדפסת.
- .3 לחץ על **יישור ראש הדפסה** בכרטיסייה **תחזוקה**.
	- .4 פעל בהתאם להוראות המוצגות על המסך.

### **יישור ראש ההדפסה — OS Mac**

- .1 הכנס למדפסת דף רגיל בגודל 4A.
- את המדפסת. .2 בחר **העדפות מערכת** מתוך התפריט Apple <sup>&</sup>lt; **מדפסות וסורקים** (או **הדפסה וסריקה**, **הדפסה ופקס**), ואז בחר
	- .3 לחץ על **אפשרויות וציוד** > **שירות** > **פתח שירות מדפסת**.
		- .**Print Head Alignment** על לחץ .4
		- .5 פעל בהתאם להוראות המוצגות על המסך.

#### **ניקוי נתיב הנייר ממריחות דיו**

כאשר התדפיסים מרוחים או שרוטים, נקה את הגלגלת בפנים.

### *חשוב:* c

*אין להשתמש בנייר טישו לניקוי בתוך המדפסת. נחירי ראש ההדפסה עלולים להיסתם מסיבי בד.*

- .1 ודא שאין אבק או כתמים על משטח הסריקה ועל מכסה המסמכים.
	- .2 הכנס למדפסת דף רגיל בגודל 4A.
	- .3 התחל להעתיק בלי להניח את מסמך המקור.

*חזור על התהליך עד שהנייר לא יוכתם בדיו. לתשומת לבך:*

### **ניקוי משטח סריקה**

כאשר ההעתקים או התמונות הסרוקות מרוחים, נקה את משטח סריקה.

### *חשוב:* c

*לעולם אל תשתמש באלכוהול או במדלל לניקוי המדפסת. הכימיקלים האלה עלולים להזיק למדפסת.*

.1 פתח את מכסה המסמכים.

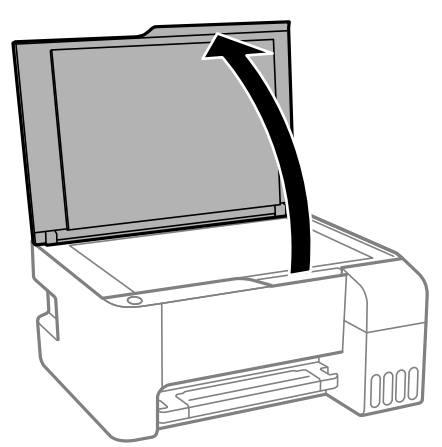

.2 השתמש בסמרטוט רך, יבש ונקי כדי לנקות את משטח משטח סריקה.

#### *חשוב:* $\bullet$

- ❏ *אם משטח הזכוכית מוכתם בשומן או בחומר אחרשקשה להסירו, השתמשבכמות קטנהשל מנקה זגוגיות ובסמרטוט רך כדי להסירו. נגב את כל שאריות הנוזל.*
	- ❏ *אל תלחץ חזק מדי על משטח הזכוכית.*
	- ❏ *הקפד לא לשרוט את משטח הזכוכית ולא לפגוע בו. משטח זכוכית פגוע יכול להפחית את איכות הסריקה.*

### **ניקוי המדפסת**

<mark>אם הרכיבים והמארז מלוכלכים או מאובקים, כבה את המדפסת ונקה אותם באמצעות מטלית רכה ונקיה שלוחלחה</mark><br>במים. אם לא תוכל להסיר את הלכלוך, נסה להוסיף כמות קטנה של חומר ניקוי קל למטלית לחה.

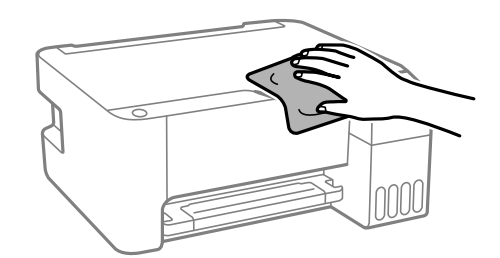

### *חשוב:* c

❏ *היזהר שלא ייכנסו מים לתוך מנגנון המדפסת או כל רכיב חשמלי. אחרת, עלול להיגרם נזק למדפסת.*

❏ *לעולם אל תשתמש באלכוהול או במדלל צבע כדי לנקות את הרכיבים והמארז. חומרים כימיים אלה עלולים להזיק להם.*

## **ניקוי דיו שנשפך**

אם נשפך דיו, יש לנקות אותו בדרכים הבאות.

אם דיו נדבק לשטח שמסביב למכל, נגב אותו באמצעות מטלית נקיה נטולת מוך, או מטוש צמר גפן.  $\Box$ 

עם דיו נשפך על השולחן או על הריצפה, נגב אותו מיד. כאשר הדיו יבש, יהיה קשה להסיר את הכתם. כדי למנוע **⊡**<br>מהכתם להתפשט. הספג את הדיו במטלית יבשה. ואז נגב אותה במטלית לחה.

ם הדיו מכתים את ידיך, שטוף אותן במים וסבון. $\Box$ 

# **בדיקת המספר הכולל של העמודים שהוזנו דרך המדפסת**

באפשרותך לבדוק את המספר הכולל של העמודים שהוזנו דרך המדפסת. המידע מודפס עם תבנית הבדיקה של הנחירים.

- .1 הכנס למדפסת דף רגיל בגודל 4A.
- . לחץ על הכפתור  $\mathrm{C}$  כדי לכבות את המדפסת.  $_\mathrm{2}$
- הדלק את המדפסת ובו-זמנית לחץ על לחצן  $\heartsuit$  והחזק אותו לחוץ. אחר כך, כאשר נורת צריכת החשמל .3 הלחצנים.<br>מהבהבת, שחרר את הלחצנים.

*באפשרותך גם לבדוק את המספר הכולל של העמודים שהוזנו מתוך מנהל ההתקן של המדפסת. לתשומת לבך:*

#### *Windows* ❏

*לחץ על פרטי מדפסת ואפשרויות בכרטיסייה תחזוקה.*

*Mac OS* ❏

 $<$   $\le$   $(Eoson(XXXX<sup>2</sup>, Eoson(XXXX<sup>2</sup>, Eoson(XXXX<$ *אפשרויות וחומרים מתכלים > תוכנת עזר > פתח את תוכנת העזר של המדפסת > Printer and Option Information*

### **חיסכון בחשמל**

המדפסת נכנסת למצב שינה או נכבית אוטומטית אם לא עושים שום פעולה בתוך משך זמן מוגדר. ניתן לכוונן את משך הזמן לפני שהגדרת ניהול צריכת החשמל תופעל. כל הגדלה תשפיע על יעילות האנרגיה של המוצר. יש להתחשב<br>בסביבה לפני שמבצעים שינויים.

בהתאם למיקום שבו רכשת אותה, ייתכן שלמדפסת תהיה תכונה שמכבה אותה אוטומטית אחרי פרק זמן מוגדר שבו<br>היא אינה מחוברת לרשת.

<https://www.epson.eu/energy-consumption>

### **חסכון בחשמל — Windows**

.1 עבור לחלון של מנהל ההתקן של המדפסת.

- .2 לחץ על **פרטי מדפסת ואפשרויות** בכרטיסייה **תחזוקה**.
	- .3 בצע אחת מהפעולות הבאות.

*לתשומת לבך:*

<span id="page-79-0"></span>*אפשר שהמוצר שלך כולל את תכונת ההגדרה טיימר כיבוי או את תכונות 'החשמל מכובה אם מנותק' ו-הכיבוי מנותק בהתאם למקום הרכישה.*

❏בחר את משך הזמן שיחלוף לפני שהמדפסת תיכנס למצב שינה בתור הגדרת **טיימר מצב שינה**, ולחץ על מכן לחץ על **שלח**. **שלח**. כדי לגרום למדפסת לכבות אוטומטית, בחר את משך הזמן בתור הגדרת **ההגדרה טיימר כיבוי** ולאחר

❏בחר את משך הזמן שיחלוף לפני שהמדפסת תיכנס למצב שינה בתור הגדרת **טיימר מצב שינה**, ולחץ על **מנותק** ואז לחץ **שלח**. **שלח**. כדי לגרום למדפסת לכבות אוטומטית, בחר את משך הזמן בתוך הגדרת **הכיבוי אינו פעיל** או **הכיבוי**

.4 לחץ על **אישור**.

### **חסכון בחשמל — OS Mac**

- את המדפסת. .1 בחר **העדפות מערכת** מתוך התפריט Apple <sup>&</sup>lt; **מדפסות וסורקים** (או **הדפסה וסריקה**, **הדפסה ופקס**), ואז בחר
	- .2 לחץ על **אפשרויות וציוד** > **שירות** > **פתח שירות מדפסת**.
		- .3 לחץ על **הגדרות מדפסת**.
		- .4 בצע אחת מהפעולות הבאות.

*לתשומת לבך:*

אפשר שהמוצר שלך כולל את תכונת ההגדרה טיימר כיבוי או את תכונות הכיבוי אינו פעיל ו-הכיבוי מנותק בהתאם *למיקום הרכישה.*

- ❏בחר את משך הזמן שיחלוף לפני שהמדפסת תיכנס למצב שינה בתור הגדרת **טיימר מצב שינה**, ולחץ על מכן לחץ על **החל**. **החל**. כדי לגרום למדפסת לכבות אוטומטית, בחר את משך הזמן בתור הגדרת **ההגדרה טיימר כיבוי** ולאחר
- ❏בחר את משך הזמן שיחלוף לפני שהמדפסת תיכנס למצב שינה בתור הגדרת **טיימר מצב שינה**, ולחץ על **מנותק** ואז לחץ **החל**. **החל**. כדי לגרום למדפסת לכבות אוטומטית, בחר את משך הזמן בתוך הגדרת **הכיבוי אינו פעיל** או **הכיבוי**

# **התקנה או הסרת התקנה של אפליקציות בנפרד**

חבר את המחשב לרשת והתקן את הגרסה העדכנית של כל היישומים מהאתר. היכנס למחשב שלך כמנהל. הזן את<br>סיסמת המנהל אם המחשב מנחה לטשות זאת.

### **התקנת האפליקציות בנפרד**

*כאשר מתקינים יישום כלשהו מחדש יש להסירו קודם. לתשומת לבך:*

- <span id="page-80-0"></span>.1 ודא שהמחשב והמדפסת זמינים לתקשורת, ושהמדפסת מחוברת לאינטרנט.
	- .EPSON Software Updater את התחל .2

צילום המסך הוא דוגמה במערכת הפעלה Windows.

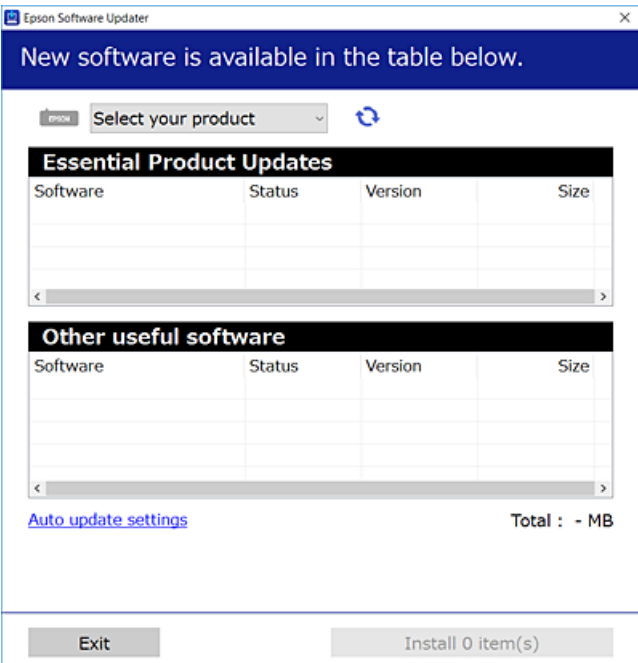

- $\cdot$ 3 עבור Windows, בחר את המדפסת שלך ואז לחץ  $\bullet$  כדי לבדוק את האפליקציות העדכניות הזמינות.
	- .4 בחר את הפריטים שברצונך להתקין או לעדכן, ולאחר מכן לחץ על לחצן ההתקנה.

### *חשוב:* c

*אל תכבה ואל תנתק את המדפסת מהחשמל לפני השלמת העדכון. הדבר עלול לגרום לתקלה במדפסת.*

*לתשומת לבך:*

❏ *תוכל להוריד את האפליקציות העדכניות ביותר מאתר האינטרנט של Epson.*

*[http://www.epson.com](http://www.epson.com/)*

❏ *אם אתה משתמש במערכות הפעלה Server Windows לא תוכללהשתמש ב -Updater Software Epson. הורד את האפליקציות העדכניות ביותר מאתר האינטרנט של Epson.*

#### **מידע קשור**

- ן "אפליקציה לעדכון תוכנה וקושחה (Epson Software Updater" בעמוד 179
	- | "הסרת [אפליקציות" בעמוד](#page-82-0) 83

### **בדיקה אם מותקן מנהל התקן מדפסת Epson — מערכת הפעלה Windows**

תוכל לבדוק אם מנהל התקן מדפסת מקורי של Epson מותקן במחשב שלך באמצעות אחת מהשיטות הבאות.

את חלון תכונות שרת ההדפסה. בחר **לוח בקרה** <sup>&</sup>gt; **צפה בהתקנים ומדפסות** (**מדפסות**, **מדפסות ופקסים**), ואז בצע את הפעולות הבאות כדילפתוח

#### <span id="page-81-0"></span>Windows Windows 10/Windows 8.1/Windows 8/Windows 7/Windows Server❏ 2019/Windows Server 2016/Windows Server 2012 R2/Windows Server 2012/ Windows Server 2008 R2

לחץ על סמל המדפסת, ואז לחץ **תכונות שרת הדפסה** בראש החלון.

#### Windows Vista/Windows Server 2008<del></del>

לחץ לחיצה ימנית על תיקיית **מדפסות** ואז לחץ על **הפעל כמנהל** > **תכונות שרת**.

#### Windows XP/Windows Server 2003 R2/Windows Server 2003❏

מתוך תפריט **קובץ** בחר **תכונות שרת**.

מקורי במחשב שלך. לחץ על לשונית **מנהל התקן**. אם שם המדפסת שלך מוצג ברשימה, זהו סימן שמותקן מנהל התקן מדפסת Epson

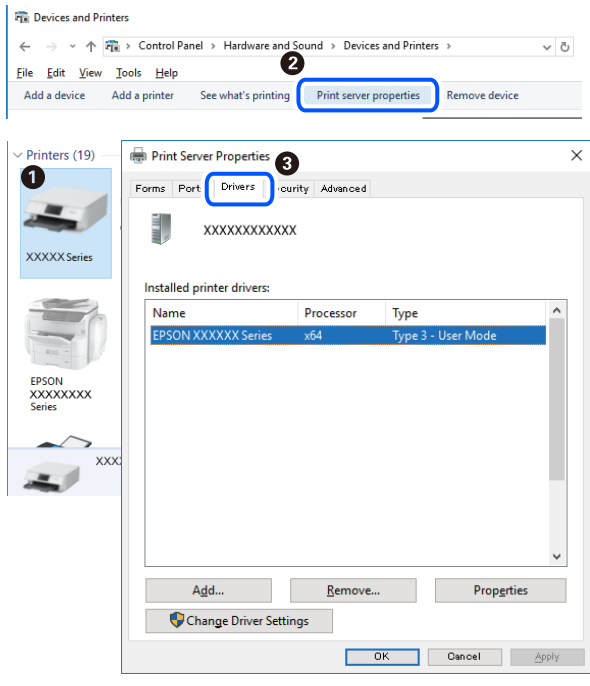

#### **מידע קשור** | "התקנת האפליקציות [בנפרד" בעמוד](#page-79-0) 80

### **בדיקה אם מותקן מנהל התקן מדפסת מקורי של OS Mac — Epson**

תוכל לבדוק אם מנהל התקן מדפסת מקורי של Epson מותקן במחשב שלך באמצעות אחת מהשיטות הבאות.

<span id="page-82-0"></span>בחר באפשרות **העדפות המערכת** מתוך תפריט Apple < **מדפסות וסורקים** (או **הדפסה וסריקה**, **הדפסה ופקס**), **עזר** בחלון, הרי שמנהל התקן מדפסת מקורי של Epson מותקן במחשב שלך. ולאחר מכן בחר את המדפסת. לחץ **אפשרויות וחומרים מתכלים**, ואם מוצגות לשונית <sup>ה</sup>**אפשרויות** ולשונית **תוכנת**

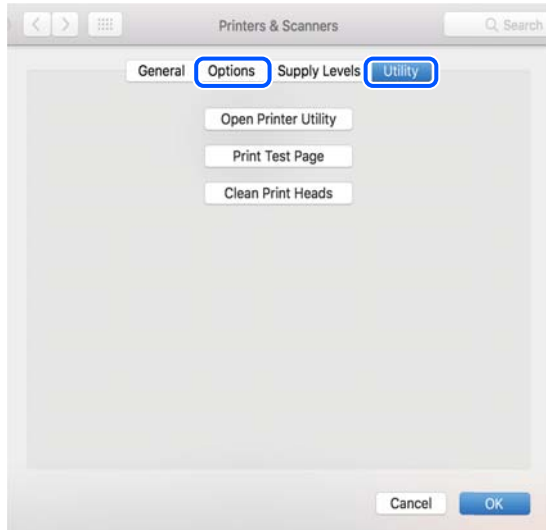

#### **מידע קשור**

| "התקנת האפליקציות [בנפרד" בעמוד](#page-79-0) 80

# **הוספת מדפסת (עבור OS Mac בלבד)**

- .1 בחר **העדפות מערכת** מתוך התפריט Apple < **מדפסות וסורקים** (או **הדפסה וסריקה**, **הדפסה ופקס**).
	- .2 לחץ ,**+** ואז בחר **הוסף מדפסת אחרת או סורק אחר**.
	- .3 בחר את המדפסת שלך, ואז בחר את המדפסת שלך מתוך ה **שימוש**.
	- .4 לחץ **הוסף**. *אם המדפסת שלך אינה רשומה, ודא שהיא מחוברת בצורה נכונה למחשב ושהמדפסת דלוקה. לתשומת לבך:*

### **הסרת אפליקציות**

היכנס למחשב שלך כמנהל. הזן את סיסמת המנהל אם המחשב מנחה אותך לעשות זאת.

### **הסרת יישומים — Windows**

- .1 לחץ על הכפתור  $\bigcirc$  כדי לכבות את המדפסת.
	- .2 צא מכל היישומים הרצים.

.3 פתח את **לוח הבקרה**:

Windows 10/Windows Server 2019/Windows Server 2016❏ לחץ על לחצן 'התחל' ואז בחר **מערכת Windows** < **לוח בקרה**.

- Windows 8.1/Windows 8/Windows Server 2012 R2/Windows Server 2012❏ בחר **שולחן עבודה** > **הגדרות** > **לוח בקרה**.
- Windows 7/Windows Vista/Windows XP/Windows Server 2008 R2/Windows❏ Server 2008/Windows Server 2003 R2/Windows Server 2003 לחץ על לחצן 'התחל' ובחר **לוח הבקרה**.
	- .4 פתח את **הסר התקנת תכנית** (או **הוספה או הסרה של תוכניות**):

Windows 10/Windows 8.1/Windows 8/Windows 7/Windows Vista/Windows❏ Server 2019/Windows Server 2016/Windows Server 2012 R2/Windows Server 2012/Windows Server 2008 R2/Windows Server 2008

בחר **הסר התקנת תכנית** ב**תוכניות**.

Windows XP/Windows Server 2003 R2/Windows Server 2003❏ לחץ על **הוספה או הסרה של תוכניות**.

.5 בחר את היישום שברצונך להסיר.

לא תוכל להסיר את התקנת מנהל התקן המדפסת אם קיימות עבודות הדפסה. מחק או המתן להדפסת העבודות<br>לפני הסרת ההתקנה.

.6 הסר את היישומים:

Windows 10/Windows 8.1/Windows 8/Windows 7/Windows Vista/Windows❏ Server 2019/Windows Server 2016/Windows Server 2012 R2/Windows Server 2012/Windows Server 2008 R2/Windows Server 2008 לחץ על **הסר התקנה/שנה** או על **הסר התקנה**.

> Windows XP/Windows Server 2003 R2/Windows Server 2003❏ לחץ על **הסר התקנה/שנה** או על **הסר**.

> > *אם מופיע חלון בקרת חשבון משתמש לחץ על המשך. לתשומת לבך:*

.7 פעל בהתאם להוראות המוצגות על המסך.

### **הסרת יישומים — OS Mac**

- .EPSON Software Updater באמצעות Uninstaller את הורד .1 לאחר הורדת ה -Uninstaller אין צורך להוריד אותו שוב בכל פעם שבו מסירים את היישום.
	- . לחץ על הכפתור  $\bigcup$  כדי לכבות את המדפסת.  $_2$
- **הדפס וסרוק**, **הדפסה ופקס**), ואחר כך הסר את המדפסת מרשימת המדפסות הזמינות. .3 כדי להסיר את מנהל ההתקן של המדפסת, בחר **העדפות מערכת** מהתפריט Apple <sup>&</sup>lt; **מדפסות וסורקים** (או
- .4 צא מכל היישומים הרצים.
- .5 בחר באפשרות **עבור אל** > **יישומים** > **Software Epson** < **Uninstaller**.
	- .6 בחר את היישום שברצונך להסיר ואחר כך לחץ על **Uninstall**.

*חשוב:* c

<span id="page-84-0"></span>*ה-Uninstaller מסיר מהמחשב את כל מנהלי ההתקנים של מדפסות הזרקת דיו של Epson. אם יש כמה מדפסות הזרקת דיו של Epson בשימוש וברצונךלמחוק מנהלי התקנים מסוימים בלבד, מחק קודם את כולם ואז התקן שוב את מנהל ההתקן הנחוץ של המדפסת.*

*אם אינך יכוללמצוא ברשימת היישומים את היישום שברצונך להסיר אינך יכוללהסיר תוך שימוש ב -Uninstaller. לתשומת לבך: במצב זה, בחר עבור אל>יישומים >Software Epson, בחר ביישוםשברצונךלהסיר ואחר כךגרור אותו אל סמל האשפה.*

**מידע קשור**

ו בעמוד (Epson Software Updater) אפליקציה לעדכון תוכנה וקושחה (בע"

### **עדכון יישומים וחומרה**

יתכן שתוכל לפתור בעיות מסוימות ולשפר פונקציות או להוסיפן בעזרת עדכון היישומים והקושחה. ודא שאתה<br>משתמש בגרסה העדכנית של היישומים ושל הקושחה.

- .1 ודא שהמחשב והמדפסת מחוברים ושהמחשב מחובר לאינטרנט.
- .2 הפעל את Updater Software EPSON ועדכן את היישומים או את הקושחה.

*חשוב:***p** 

*אל תכבה את מחשב או את המדפסת ואל תנתק אותולפני השלמת העדכון; אחרת, עלולה להתרחשבמדפסת תקלה.*

*לתשומת לבך:*

*אם אינך יכול למצוא ברשימה את היישום שברצונך לעדכן אינך יכול לעדכן תוך שימוש ב -Software EPSON Updater. בדוק מהן הגרסאות העדכניות של היישומים באתר האינטרנט הישראלי של Epson.*

*[http://www.epson.com](http://www.epson.com/)*

# **העברה ואחסון של המדפסת**

כאשר צריך להעביר את המדפסת למקום אחר או להזיז אותה כאשר מעבירים אותה או שולחים אותה למעבדה<br>לתיקוו. פעל בהתאם לשלבים הבאים כדי לארוז את המדפסת.

 $\operatorname{\mathcal{C}}$ . כבה את המדפסת באמצעות לחיצה על הלחצן  $\operatorname{\mathcal{C}}$ .

.2 ודא שמחוון ההפעלה כבה ונתק את כבל החשמל.

### *חשוב:* c

*נתק את כבל החשמל מהשקע רק כשמחוון ההפעלה כבה. אחרת ראש ההדפסה לא יחזור למיקומו המקורי, הדיו עלול להתייבש וייתכן שלא תוכל להדפיס.*

- .3 נתק את כל הכבלים מהמדפסת, כגון כבל החשמל וכבל USB.
	- .4 הוצא את כל הדפים מהמדפסת.
	- .5 ודא שאין עותקי מקור במדפסת.
	- .6 הקפד לחבר את הפקק למכל הדיו ולסגור אותו היטב.

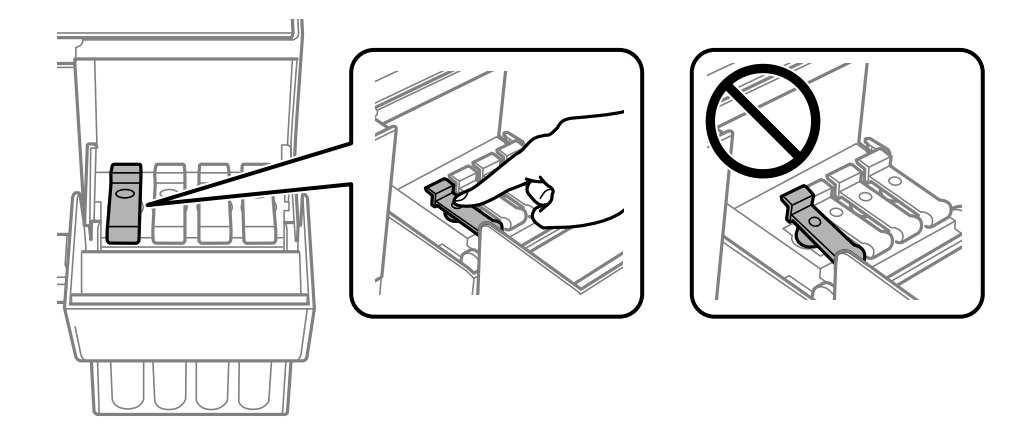

.7 סגור היטב את מכסה יחידת מיכל הדיו.

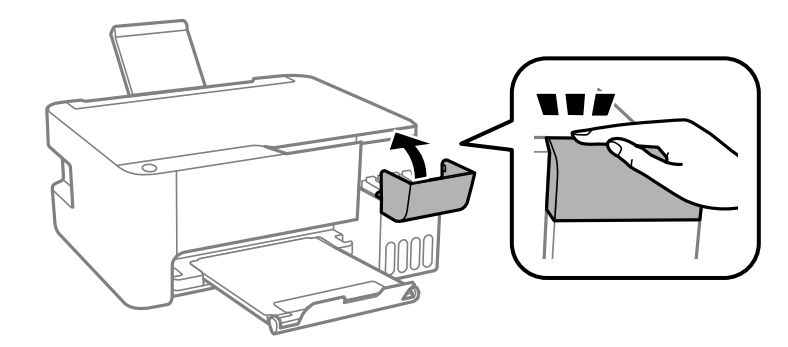

. הכן את המדפסת לאריזה כפי שמוצג בהמשך.  $8$ 

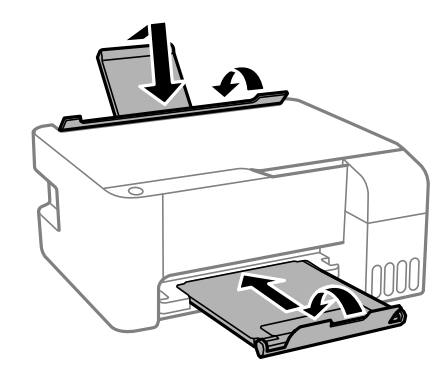

- .9 הנח את המדפסת בשקית הפלסטיק וקפל את השקית כדי לסגור אותה.
	- .10ארוז את המדפסת בקופסה והשתמש בחומרי המגן.

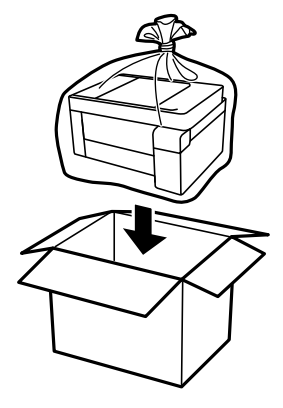

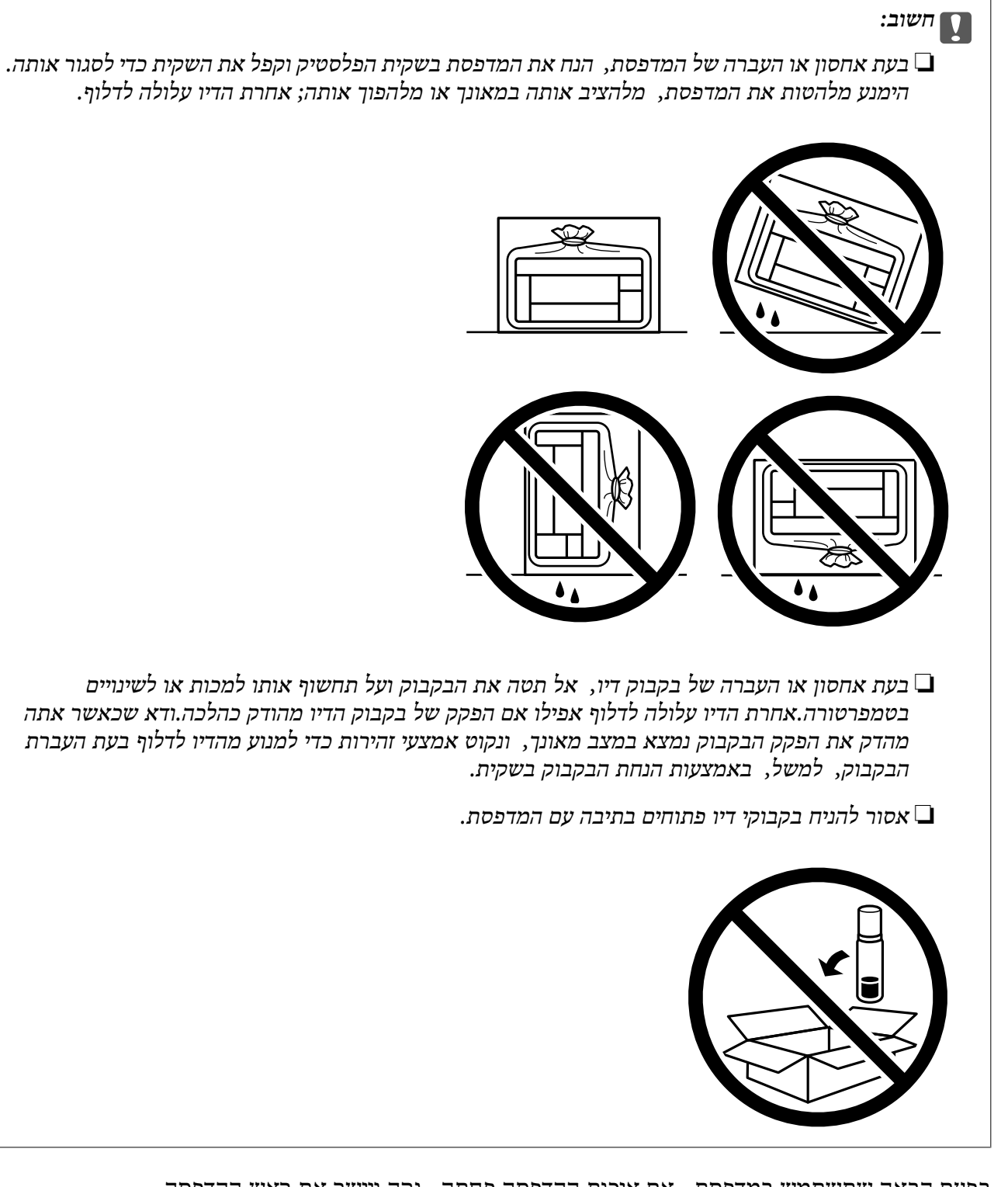

בפעם הבאה שתשתמש במדפסת, אם איכות ההדפסה פחתה, נקה ויישר את ראש ההדפסה.

**מידע קשור**

- $\,$  בדיקת ראש ההדפסה [וניקויו" בעמוד](#page-72-0)  $\,$ 
	- $\,$   $\,$  "יישור ראש [ההדפסה" בעמוד](#page-75-0)" $\,$

# **פתרון בעיות**

<span id="page-88-0"></span>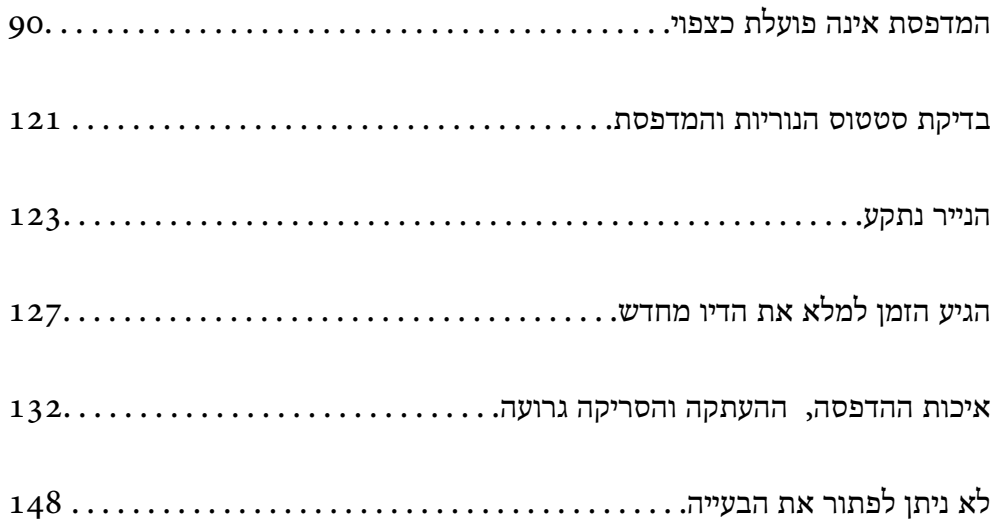

# <span id="page-89-0"></span>**המדפסת אינה פועלת כצפוי**

### **המדפסת אינה נדלקת או נכבית**

**המדפסת לא נדלקת** ניתן לשקול את הסיבות הבאות.

**כבל החשמל אינו מחובר כראוי לשקע החשמל.**

**פתרונות**

ודא שכבל החשמל מחובר כהלכה.

**לא לחצת על לחצן** P **מספיק זמן.**

**פתרונות**

החזק את הלחצן  $\operatorname{\mathsf{U}}$  לחוץ זמן ארוך קצת יותר.

**המדפסת לא נכבית**

**לא לחצת על לחצן** P **מספיק זמן.**

**פתרונות**

החזק את הלחצן  $\mathrm{C}\mathrm{D}$ לחוץ זמן ארוך קצת יותר. אם עדיין אינך מצליח לכבות את המדפסת, נתק את כבל החשמל מהחשמל. כדי למנוע מראש ההדפסה להתייבש לחלוטין, הדלק את המדפסת שוב וכבה אותה  $\rm C$ באמצעות לחיצה על הלחצו

**מתבצע כיבוי אוטומטי**

**התכונה ההגדרה טיימר כיבוי או הכיבוי אינו פעיל פועלת יחד עם התכונה הכיבוי מנותק.**

**פתרונות**

Windows❏

לחץ על **פרטי מדפסת ואפשרויות** בלשונית **תחזוקה** של מנהל ההתקן של המדפסת.

❏השבת את הגדרות **הכיבוי אינו פעיל** ו- **הכיבוי מנותק**.

❏השבת את הגדרת **ההגדרה טיימר כיבוי**.

#### Mac OS❏

<span id="page-90-0"></span>בחר **העדפות מערכת** מתוך התפריט Apple< **מדפסות וסורקים** (או **הדפסה וסריקה**, **הדפסה ופקס**), על **הגדרות מדפסת**. ואז בחר את המדפסת. לחץ על **אפשרויות וציוד** <sup>&</sup>gt; **תוכנת שירות** <sup>&</sup>gt; **פתח תוכנת עזר למדפסת** ואזלחץ

❏השבת את הגדרות **הכיבוי אינו פעיל** ו- **הכיבוי מנותק**.

❏השבת את הגדרת **ההגדרה טיימר כיבוי**.

*לתשומת לבך:*

*אפשר שהמוצר שלך כולל את תכונת ההגדרה טיימר כיבוי או את תכונות הכיבוי אינו פעיל ו-הכיבוי מנותק בהתאם למיקום הרכישה.*

#### **הנייר אינו מוזן כראוי**

#### **הדפים לא מוזנים**

ניתו לשקול את הסיבות הבאות.

**מיקום ההתקנה אינו הולם.**

**פתרונות**

הנח את המדפסת על משטח שטוח והפעל אותה בתנאי הסביבה המומלצים.

 $184$ בעמוד למפרט סביבתי $^{\prime\prime}$ 

**נעשה שימוש בנייר ללא תמיכה.**

**פתרונות**

השתמש בנייר הנתמך בידי מדפסת זאת.

- $168$  וגודל הנייר וכמויות [הדפים" בעמוד](#page-167-0)  $\blacklozenge$ 
	- | "סוגי נייר אינם [זמינים" בעמוד](#page-169-0) 170

**הטיפול בנייר אינו מתאים.**

#### **פתרונות**

מלא את ההוראות בנושא אמצעי זהירות לטיפול בנייר.

 $\,$  אמצעי זהירות לטיפול [בנייר" בעמוד](#page-25-0)  $\,$ 

**יותר מדי גליונות הוטענו לתוך המדפסת.**

**פתרונות**

<mark>אל תכניס יותר דפים מהכמות המרבית של דפים שניתן. אם אתה משתמש בדף רגיל אל תשים עוד דפים</mark><br>מעבר לקו שמסומן על ידי המשולש במסילה הצדדית.

 $\,$  "גודל הנייר וכמויות [הדפים" בעמוד](#page-167-0) 168 $\,$ 

#### **הנייר מוזן עקום**

ניתו לשקול את הסיבות הבאות.

**מיקום ההתקנה אינו הולם.**

#### **פתרונות**

הנח את המדפסת על משטח שטוח והפעל אותה בתנאי הסביבה המומלצים.

 $184$ בעמוד למפרט סביבתי $^{\prime\prime}$ 

**נעשה שימוש בנייר ללא תמיכה.**

#### **פתרונות**

השתמש בנייר הנתמך בידי מדפסת זאת.

- $\,$  "גודל הנייר וכמויות [הדפים" בעמוד](#page-167-0) 168 $\,$ 
	- | "סוגי נייר אינם [זמינים" בעמוד](#page-169-0) 170

**הטיפול בנייר אינו מתאים.**

#### **פתרונות**

מלא את ההוראות בנושא אמצעי זהירות לטיפול בנייר.

 $\,$  אמצעי זהירות לטיפול [בנייר" בעמוד](#page-25-0)  $\,$ 

#### **הנייר נטען באופן שגוי.**

#### **פתרונות**

טען נייר בכיוון הנכון והחלק את מוליך הקצוות כנגד קצוות הנייר.

 $\,$  הכנסת נייר למזין הנייר [האחורי" בעמוד](#page-26-0)  $\blacktriangleright$ 

#### **יותר מדי גליונות הוטענו לתוך המדפסת.**

#### **פתרונות**

<mark>אל תכניס יותר דפים מהכמות המרבית של דפים שניתן. אם אתה משתמש בדף רגיל אל תשים עוד דפים</mark><br>מעבר לקו שמסומן על ידי המשולש במסילה הצדדית.

 $168$  וגודל הנייר וכמויות [הדפים" בעמוד](#page-167-0)  $\blacklozenge$ 

#### **כמה דפי נייר מוזנים ביחד**

ניתן לשקול את הסיבות הבאות.

**מיקום ההתקנה אינו הולם.**

#### **פתרונות**

הנח את המדפסת על משטח שטוח והפעל אותה בתנאי הסביבה המומלצים.

 $184$  ומפרט [סביבתי" בעמוד](#page-183-0)  $\blacklozenge$ 

**נעשה שימוש בנייר ללא תמיכה.**

#### **פתרונות**

השתמש בנייר הנתמך בידי מדפסת זאת.

- $168$  וגודל הנייר וכמויות [הדפים" בעמוד](#page-167-0)  $\blacklozenge$ 
	- | "סוגי נייר אינם [זמינים" בעמוד](#page-169-0) 170

**הטיפול בנייר אינו מתאים.**

#### **פתרונות**

מלא את ההוראות בנושא אמצעי זהירות לטיפול בנייר.

 $\,$  אמצעי זהירות לטיפול [בנייר" בעמוד](#page-25-0)  $\,$ 

#### **הנייר לח.**

#### **פתרונות**

טען נייר חדש.

**חשמל סטטי גורם לגליונות נייר להידבק אחד לשני.**

#### **פתרונות**

פרוס את הנייר לפני הטעינה. אם הנייר עדיין לא מוזן, טען גליון אחד של נייר בכל פעם.

**יותר מדי גליונות הוטענו לתוך המדפסת.**

#### **פתרונות**

<mark>אל תכניס יותר דפים מהכמות המרבית של דפים שניתן. אם אתה משתמש בדף רגיל אל תשים עוד דפים</mark><br>מעבר לקו שמסומו על ידי המשולש במסילה הצדדית.

 $168$  וגודל הנייר וכמויות [הדפים" בעמוד](#page-167-0)  $\blacklozenge$ 

#### **הוכנסו כמה דפים בבת אחת.**

#### **פתרונות**

הכנס דף נייר אחד בכל פעם.

**גליונות רבים של הזנת נייר באותה עת במהלך הפסה ידנית דו-צדדית.**

#### **פתרונות**

הסר כל נייר שהוטען לתוך מקור הנייר לפני שתטען מחדש את הנייר.

#### **מתרחשת שגיאת אין נייר**

**הנייר לא הוכנס באמצע של הזנת הנייר האחורית.**

**פתרונות**

<span id="page-93-0"></span><mark>אם כתוב שנגמר הנייר למרות שהוכנס נייר להזנת הנייר האחורית, הכנס מחדש את הנייר באמצע של הזנת</mark><br>הנייר האחורית.

## **לא ניתן להדפיס**

### **לא ניתן להדפיס מתוך Windows**

ודא שהמחשב והמדפסת מחוברים בצורה נכונה.

הסיבה לבעיה ופתרונה שונות אם הם מחוברים או לא.

#### *בדיקת מצב החיבור*

השתמש ב-Epson Printer Connection Checker כדי לבחור את מצב החיבור עבור המחשב והמדפסת.<br>אפשר שיהיה ביכולתך לפתור את הבעיה בהתאם לתוצאות של הבדיקה.

.1 לחץ לחיצה כפולה על סמל **Checker Connection Printer Epson** בשולחן העבודה. .לפעול מתחיל Epson Printer Connection Checker

Checker Connection. אם אין סמל על שולחן העבודה, פעל בהתאם לשיטות שלהלן כדי להפעיל את Printer Epson

Windows 10❏

**Checker**. לחץ על הלחצן "התחל", ואז בחר **Software Epson** <sup>&</sup>lt; **Connection Printer Epson**

Windows 8.1/Windows 8❏

הזן את שם היישום בצ'ארם החיפוש ולאחר מכן בחר בסמל המוצג.

Windows 7❏

**Checker Connection**. לחץ על לחצן התחל, ולאחר מכן בחר **כל התוכניות** <sup>&</sup>gt; **Software Epson** <sup>&</sup>lt; **Printer Epson**

.2 כדי לבדוק, פעל בהתאם להוראות המוצגות על המסך.

*אם שם המדפסת אינו מוצג, התקן מנהל התקן הדפסה מקורי של Epson. לתשומת לבך:*

*"בדיקה אם מותקן מנהל התקן [מדפסת](#page-80-0) [Epson — מערכת](#page-80-0) הפעלה [Windows "בעמוד](#page-80-0) 81*

כאשר זיהית את הבעיה, פעל בהתאם לפתרון המוצג על המסך.

כאשר אין ביכולתך לפתור את הבעיה, בדוק את הפרטים הבאים בהתאם למצבך.

❏המדפסת אינה מזוהה בחיבור רשת "לא ניתן להתחבר [לרשת" בעמוד](#page-94-0) 95

#### ❏המדפסת אינה מזוהה בחיבור USB

<span id="page-94-0"></span>["המדפסת](#page-96-0) אינה מצליחה להתחבר באמצעות [\) USB "בעמוד](#page-96-0) 97Windows(

המדפסת מזוהה, אך ההדפסה אינה מתבצעת.  $\Box$ 

"לא ניתן להדפיס למרות שנוצר חיבור [\(Windows "\(בעמוד](#page-96-0) 97

**לא ניתן להתחבר לרשת**

הבעיה יכולה להיות אחת מהבעיות הבאות.

**משהו השתבש בהתקני הרשת עבור חיבור Fi-Wi.**

**פתרונות**

כבה את ההתקנים שאתה רוצה לחבר אל הרשת. המתן כ-10 שניות, ולאחר מכן הדלק את ההתקנים בסדר הבא: נתב אלחוטי, מחשב או התקן חכם, ואז את המדפסת. קרב את המדפסת והמחשב או ההתקן<br>החכם אל הנתב האלחוטי כדי לסייט לתקשורת גלי הרדיו. ואז נסה לבצע שוב את הגדרות הרשת.

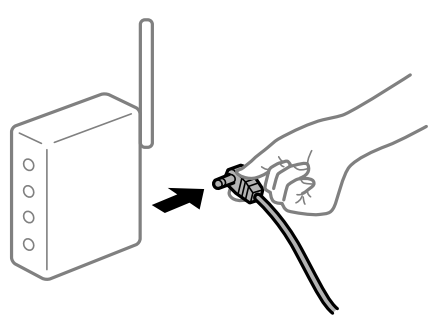

**התקנים לא יכולים לקבל אותות מהנתב האלחוטי משום שהם מרוחקים מדי אלו מאלו.**

**פתרונות**

אחרי הזזת המחשב או ההתקן החכם והמדפסת קרוב יותר אל הנתב האלחוטי, כבה את הנתב האלחוטי,<br>וחזור והדלק אותו.

**כאשר משנים את הנתב האלחוטי, ההגדרות אינן תואמות את הנתב החדש.**

**פתרונות**

בצע שוב את הגדרות החיבור כך שהן תואמות את הנתב האלחוטי החדש.

**ה -SSIDים המחוברים מהמחשב או מההתקן החכם והמחשב שונים.**

**פתרונות**

כאשר אתה משתמש בנתבים אלחוטיים מרובים בעת ובעונה אחת או שיש לנתב האלחוטי SSIDים<br>מרובים והתקנים שמחוברים ל-SSIDים שונים. איו ביכולתר להתחבר אל הנתב האלחוטי.

חבר את המחשב או את ההתקן החכם לאותו SSID של המדפסת.

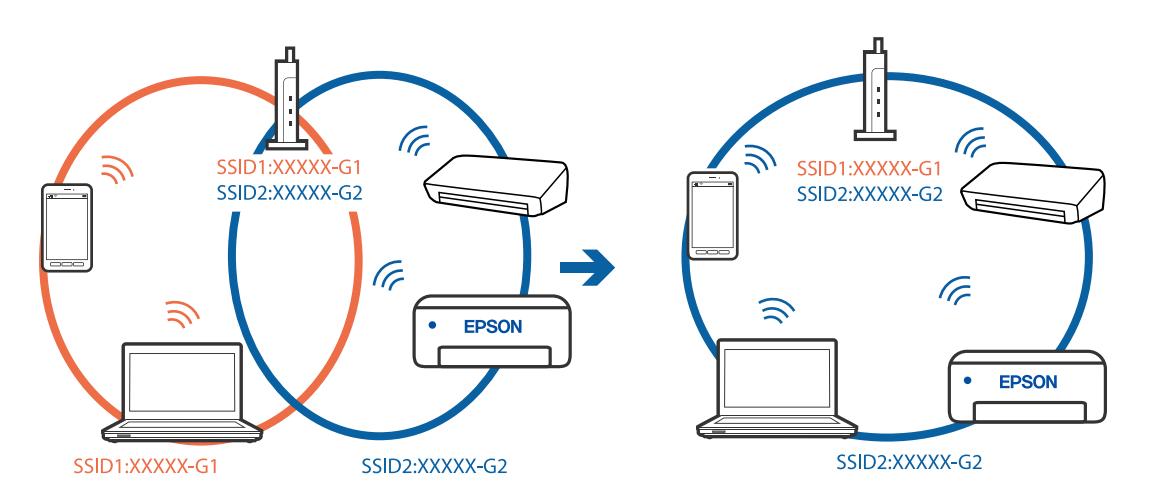

❏דוגמה של התחברות ל -SSIDים שונים

❏דוגמה של התחברות ל -SSIDים שונים עם טווח תדרים שונה

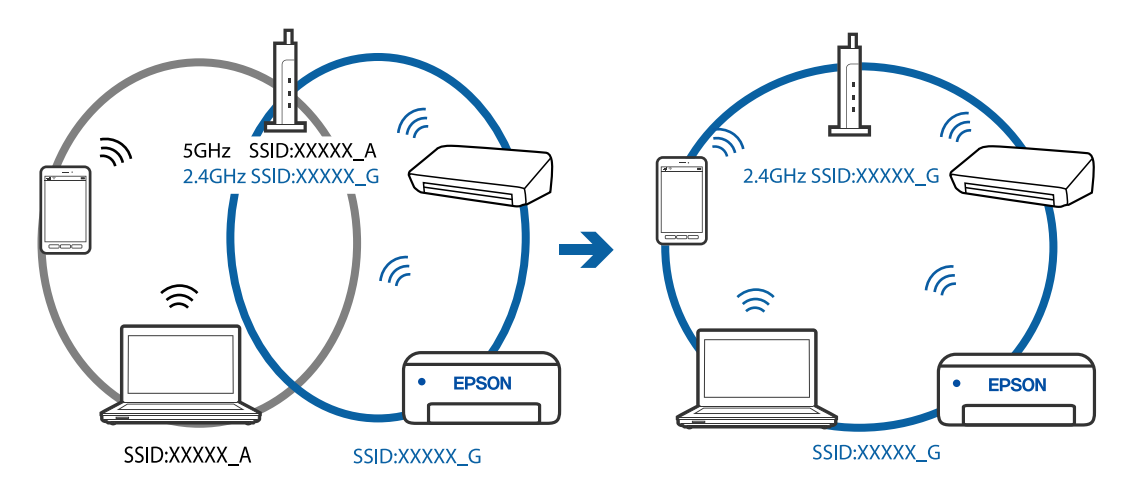

**מפריד פרטיות זמין בנתב האלחוטי.**

#### **פתרונות**

למרבית הנתבים האלחוטיים יש פונקציית הפרדה שחוסמת את התקשורת בין מכשירים בעלי SSID זהה. אם אין ביכולתךליצור תקשורת בין מדפסת ומחשב או התקן החכם אף על פי שהם מחוברים לאותה הרשת, השבת את פונקציית המפריד בנתב האלחוטי. לפרטים נוספים, עיין במדריך שסופק עם הנתב<br>האלחוטי.

**כתובת ה -IP הוקצתה באופן שגוי.**

**פתרונות**

אם כתובת ה-IP שהוקצתה למדפסת היא XXX.XXX.169.254, ומסכת תת-הרשת היא .255.255<br>0.0, אפשר שכתובת ה-IP לא הוקצתה נכונה.

הדפס את דו"ח חיבור הרשת, ואז בדוק את כתובת ה -IP ואת מסכת תת-הרשת שהוקצו למדפסת. כדי להדפיס את דוח החיבור לרשת, לחץ על בלוח הבקרה של המדפסת.

אתחל שוב את הנתב האלחוטי או אפס את הגדרות הרשת עבור המדפסת.

**קיימת בעיה בהגדרות הרשת במחשב.**

**פתרונות**

<span id="page-96-0"></span>נסה לגשת לכל אתר אינטרנט מהמחשב כדי לוודא שהגדרות הרשת של המחשב נכונות. אם אינך יכול<br>לגשת לשום אתר אינטרנט. הרי שיש בעיה במחשב.

בדוק את חיבור הרשת של המחשב. לפרטים, עיין בתיעוד שסופק עם המחשב.

**המדפסת אינה מצליחה להתחבר באמצעות Windows (USB(** ניתן לשקול את הסיבות הבאות.

**כבל ה -USB אינו מחובר בצורה נכונה לשקע החשמל.**

**פתרונות**

חבר את כבל ה -USB היטב אל המדפסת ואל המחשב.

**קיימת בעיה עם רכזת USB.**

**פתרונות**

אם אתה משתמש ברכזת USB נסה לחבר את המדפסת ישירות אל המחשב.

**קיימת בעיה בכבל ה -USB או בכניסת ה -USB.**

**פתרונות**

אם לא ניתן לזהות את כבל ה -USB, שנה את הכניסה או שנה את כבל ה -USB.

**לא ניתן להדפיס למרות שנוצר חיבור (Windows(**

ניתו לשקול את הסיבות הבאות.

**קיימת בעיה עם התוכנה או הנתונים.**

**פתרונות**

- ❏ודא שמנהל התקן מדפסת מקורי של Epson מותקן (XXXXX EPSON(. אם לא הותקן מנהל התקן מדפסת מקורי של Epson, הפונקציות הזמינות מוגבלות. אנו ממליצים להשתמש במנהל התקן<br>מדפסת מקורי של Epson.
- יותר אתה מדפיס נתונים בכמות גדולה זיכרון המחשב עלול לאזול. הדפס את התמונה ברזולוציה נמוכה Z<br>יותר או במידות קטנות יותר.
- מם ניסית את כל הפתרונות ולא פתרת את הבעיה נסה להסיר את מנהל ההתקן של המדפסת ולהתקינו  $\Box$ <br>מחדש
- עפשר שיהיה ביכולתך לפתור את הבעיה באמצעות עדכון התוכנה לגרסה העדכנית ביותר שלה. כדי ∏אפ<br>לבדוק את מצב התוכנה, יש להשתמש בכלי עדכוו התוכנה.
	- $8$ 1 "בדיקה אם מותקן מנהל התקן [מדפסת](#page-80-0) [Epson מערכת](#page-80-0) הפעלה "Windows" בעמוד  $\blacktriangleright$ 
		- $\,$  "בדיקה אם מותקן מנהל התקן [מדפסת](#page-81-0) מקורי של  $\,$  "Epson  $\,$  "בעמוד  $\,$

| "התקנה או הסרת התקנה של אפליקציות [בנפרד" בעמוד](#page-79-0) 80

| "עדכון יישומים [וחומרה" בעמוד](#page-84-0) 85

**קיימת בעיה עם הסטטוס של המדפסת.**

#### **פתרונות**

לחץ **3 Monitor Status EPSON** במנהל ההתקן של המדפסת, בלשונית **תחזוקה** ואז בדוק את מצב **הגדרות מורחבות** בכרטיסייה **תחזוקה**, ולאחר מכן בחר **הפעל את 3 Monitor Status EPSON**. המדפסת. אם **3 Monitor Status EPSON**אינו זמין, היכנס אל מנהל ההתקןשל המדפסת, לחץ על

**יש עדיין עבודה הממתינה להדפסה.**

#### **פתרונות**

**את כל המסמכים** מתוך תפריט <sup>ה</sup>**מדפסת**. לחץ על **תור הדפסה** בלשונית **תחזוקה** של מנהל ההתקן של המדפסת. אם נשארו נתונים מיותר, בחר **בטל**

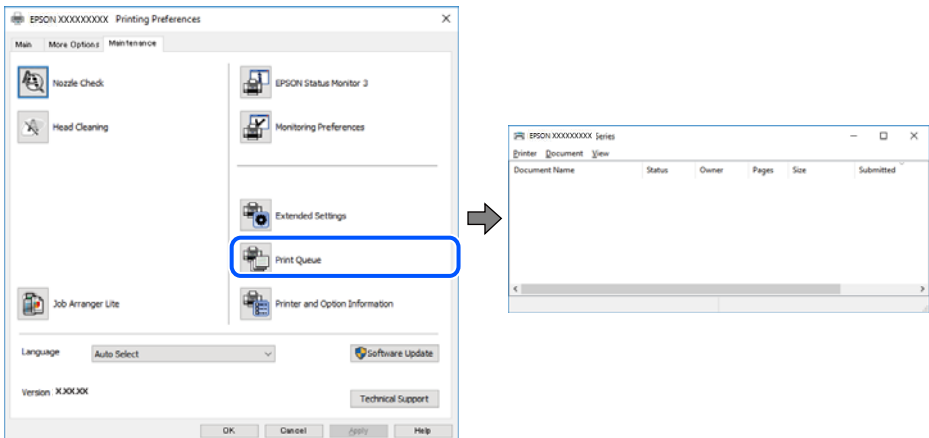

**המדפסת ממתינה או שאינה מקוונת.**

#### **פתרונות**

לחץ על **תור הדפסה** בלשונית **תחזוקה** של מנהל ההתקן של המדפסת.

<mark>אם המדפסת לא מקוונת או אם היא ממתינה, נקה את ההגדרה הרלוונטית למצבה (לא מקוונת או</mark><br>ממתינה) מהתפריט **מדפסת.** 

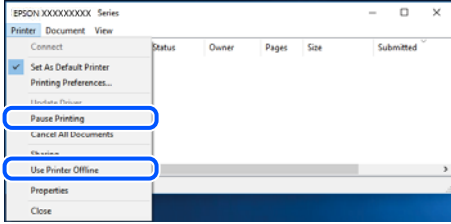

**המדפסת לא נבחרה כמדפסת ברירת המחדל.**

**פתרונות**

**ופקסים**) ולחץ על **הגדר כמדפסת ברירת מחדל**. לחץ לחיצה ימנית על סמל המדפסת <sup>ב</sup>**לוח הבקרה** <sup>&</sup>gt; **צפה בהתקנים ובמדפסות** (או **מדפסות**, **מדפסות**

*אם קיימים סמלי מדפסת רבים, עיין בפרטים הבאים כדי לבחור את המדפסת הנכונה. לתשומת לבך:*

דוגמה)

EPSON XXXX Series מסדרת מדפסות :USB חיבור

חיבור רשת: מדפסות מסדרת Series XXXX EPSON

אם תתקין את מנהל ההתקן של המדפסת פעמים רבות, אפשר שתיצור בכך עותקים של מנהל התקן סמן מנהל ההתקן שהועתק ואז ללחוץ **הסר התקן**. המדפסת. אם נוצרים עותקים כגון, "1 copy (Series XXXX EPSON "(יש ללחוץ לחיצה ימנית על

**יציאת המדפסת לא הוגדרה בצורה נכונה.**

**פתרונות**

לחץ על **תור הדפסה** בלשונית **תחזוקה** של מנהל ההתקן של המדפסת.

ודא שיציאת המדפסת הוגדרה בצורה נכונה ב **תכונה** > **יציאה** מתפריט ה **מדפסת**.

**EpsonNet Print Port** :רשת חיבור ,**USBXXX** :USB חיבור

**לפתע אין המדפסת מסוגלת להדפיס באמצעות חיבור רשת**

הבעיה יכולה להיות אחת מהבעיות הבאות.

**סביבת הרשת השתנתה.**

**פתרונות**

אחרי שינוי סביבת הרשת, כגון הנתב האלחוטי או הספק שלך, נסה ליצור שוב הגדרות רשת עבור<br>המדפסת.

חבר את המחשב או את ההתקן החכם לאותו SSID של המדפסת.

**משהו השתבש בהתקני הרשת עבור חיבור Fi-Wi.**

#### **פתרונות**

כבה את ההתקנים שאתה רוצה לחבר אל הרשת. המתן כ10- שניות, ולאחר מכן הדלק את ההתקנים<br>בסדר הבא: נתב אלחוטי, מחשב או התקן חכם, ואז את המדפסת. קרב את המדפסת והמחשב או ההתקן החכם אל הנתב האלחוטי כדי לסייע לתקשורת גלי הרדיו, ואז נסה לבצע שוב את הגדרות הרשת.

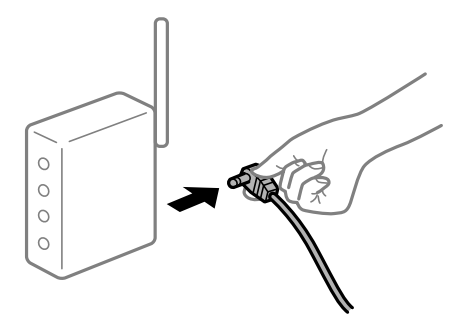

**המדפסת אינה מחוברת לרשת.**

**פתרונות**

לחץ על <sup>5</sup>ע) כדי להדפיס את דוח החיבור לרשת. אם הדו"ח מראה שחיבור הרשת נכשל, בדוק את דו"ח<br>חיבור הרשת ופעל בהתאם לפתרונות המודפסים בו.

**קיימת בעיה בהגדרות הרשת במחשב.**

#### **פתרונות**

נסה לגשת לכל אתר אינטרנט מהמחשב כדי לוודא שהגדרות הרשת של המחשב נכונות. אם אינך יכול<br>לגשת לשום אתר אינטרנט, הרי שיש בעיה במחשב.

בדוק את חיבור הרשת של המחשב. לפרטים, עיין בתיעוד שסופק עם המחשב.

**יש עדיין עבודה הממתינה להדפסה.**

#### **פתרונות**

**את כל המסמכים** מתוך תפריט <sup>ה</sup>**מדפסת**. לחץ על **תור הדפסה** בלשונית **תחזוקה** של מנהל ההתקן של המדפסת. אם נשארו נתונים מיותר, בחר **בטל**

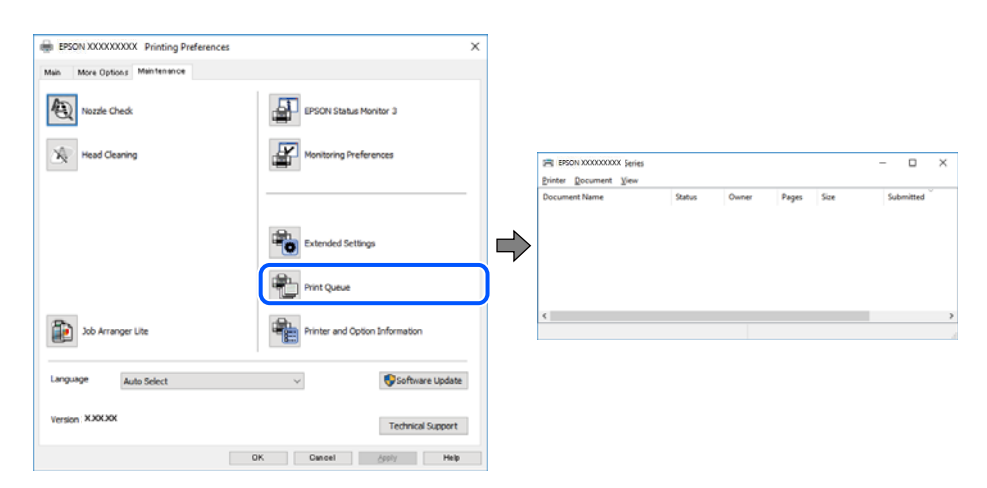

**המדפסת ממתינה או שאינה מקוונת.**

#### **פתרונות**

לחץ על **תור הדפסה** בלשונית **תחזוקה** של מנהל ההתקן של המדפסת.

אם המדפסת לא מקוונת או אם היא ממתינה, נקה את ההגדרה הרלוונטית למצבה (לא מקוונת או<br>ממתינה) מהתפריט **מדפסת.** 

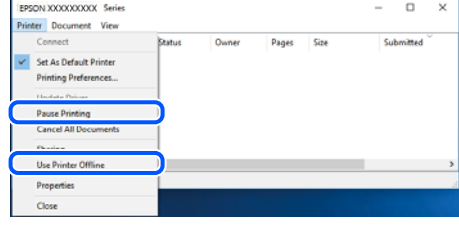

**המדפסת לא נבחרה כמדפסת ברירת המחדל.**

**פתרונות**

**ופקסים**) ולחץ על **הגדר כמדפסת ברירת מחדל**. לחץ לחיצה ימנית על סמל המדפסת <sup>ב</sup>**לוח הבקרה** <sup>&</sup>gt; **צפה בהתקנים ובמדפסות** (או **מדפסות**, **מדפסות**

*אם קיימים סמלי מדפסת רבים, עיין בפרטים הבאים כדי לבחור את המדפסת הנכונה. לתשומת לבך:*

דוגמה)

EPSON XXXX Series מסדרת מדפסות :USB חיבור

חיבור רשת: מדפסות מסדרת Series XXXX EPSON

אם תתקין את מנהל ההתקן של המדפסת פעמים רבות, אפשר שתיצור בכך עותקים של מנהל התקן סמן מנהל ההתקן שהועתק ואז ללחוץ **הסר התקן**. המדפסת. אם נוצרים עותקים כגון, "1 copy (Series XXXX EPSON "(יש ללחוץ לחיצה ימנית על

**יציאת המדפסת לא הוגדרה בצורה נכונה.**

**פתרונות**

לחץ על **תור הדפסה** בלשונית **תחזוקה** של מנהל ההתקן של המדפסת.

ודא שיציאת המדפסת הוגדרה בצורה נכונה ב **תכונה** > **יציאה** מתפריט ה **מדפסת**.

**EpsonNet Print Port** :רשת חיבור ,**USBXXX** :USB חיבור

### **לא ניתן להדפיס מתוך OS Mac**

ודא שהמחשב והמדפסת מחוברים בצורה נכונה.

הסיבה לבעיה ופתרונה שונות אם הם מחוברים או לא.

*בדיקת מצב החיבור*

השתמש ב-Monitor Status EPSON כדי לבחור את מצב החיבור עבור המחשב והמדפסת.

- **ופקס**), ולאחר מכן בחר את המדפסת. .1 בחר באפשרות **העדפות המערכת** מתוך תפריט Apple <sup>&</sup>lt; **מדפסות וסורקים** (או **הדפסה וסריקה**, **הדפסה**
	- .2 לחץ על **אפשרויות וציוד** > **שירות** > **פתח שירות מדפסת**.

#### .**EPSON Status Monitor** על לחץ .3

כאשר מוצגים מפלסי הדיו הנותרים, זהו סימן לכך שהחיבור נוצר בהצלחה בין המחשב לבין המדפסת. בדוק את הדברים הבאים אם החיבור לא נוצר.

❏המדפסת אינה מזוהה בחיבור רשת

"לא ניתן להתחבר לרשת" בעמוד 102

❏המדפסת אינה מזוהה בחיבור USB

["המדפסת](#page-103-0) אינה מצליחה להתחבר באמצעות [\) USB "בעמוד](#page-103-0) 104OS Mac(

בדוק את הדברים הבאים אם החיבור נוצר.

המדפסת מזוהה, אך ההדפסה אינה מתבצעת.  $\Box$  $\,$ ילא ניתן להדפיס למרות שנוצר חיבור (Mac OS)" בעמוד 105 $\,$ 

**לא ניתן להתחבר לרשת**

הבעיה יכולה להיות אחת מהבעיות הבאות.

**משהו השתבש בהתקני הרשת עבור חיבור Fi-Wi.**

#### **פתרונות**

כבה את ההתקנים שאתה רוצה לחבר אל הרשת. המתן כ10- שניות, ולאחר מכן הדלק את ההתקנים<br>בסדר הבא: נתב אלחוטי, מחשב או התקו חכם, ואז את המדפסת. קרב את המדפסת והמחשב או ההתקו החכם אל הנתב האלחוטי כדי לסייע לתקשורת גלי הרדיו, ואז נסה לבצע שוב את הגדרות הרשת.

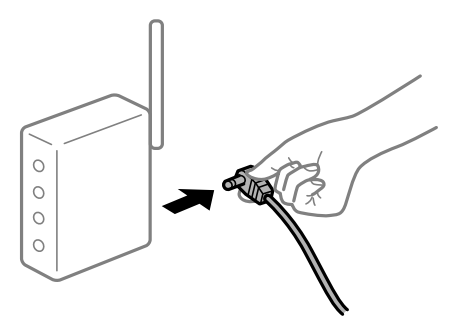

**התקנים לא יכולים לקבל אותות מהנתב האלחוטי משום שהם מרוחקים מדי אלו מאלו.**

**פתרונות**

אחרי הזזת המחשב או ההתקן החכם והמדפסת קרוב יותר אל הנתב האלחוטי, כבה את הנתב האלחוטי,<br>וחזור והדלק אותו.

**כאשר משנים את הנתב האלחוטי, ההגדרות אינן תואמות את הנתב החדש.**

**פתרונות**

בצע שוב את הגדרות החיבור כך שהן תואמות את הנתב האלחוטי החדש.

**ה -SSIDים המחוברים מהמחשב או מההתקן החכם והמחשב שונים.**

#### **פתרונות**

כאשר אתה משתמש בנתבים אלחוטיים מרובים בעת ובעונה אחת או שיש לנתב האלחוטי SSIDים<br>מרובים והתקנים שמחוברים ל-SSIDים שונים, אין ביכולתך להתחבר אל הנתב האלחוטי.

חבר את המחשב או את ההתקן החכם לאותו SSID של המדפסת.

❏דוגמה של התחברות ל -SSIDים שונים

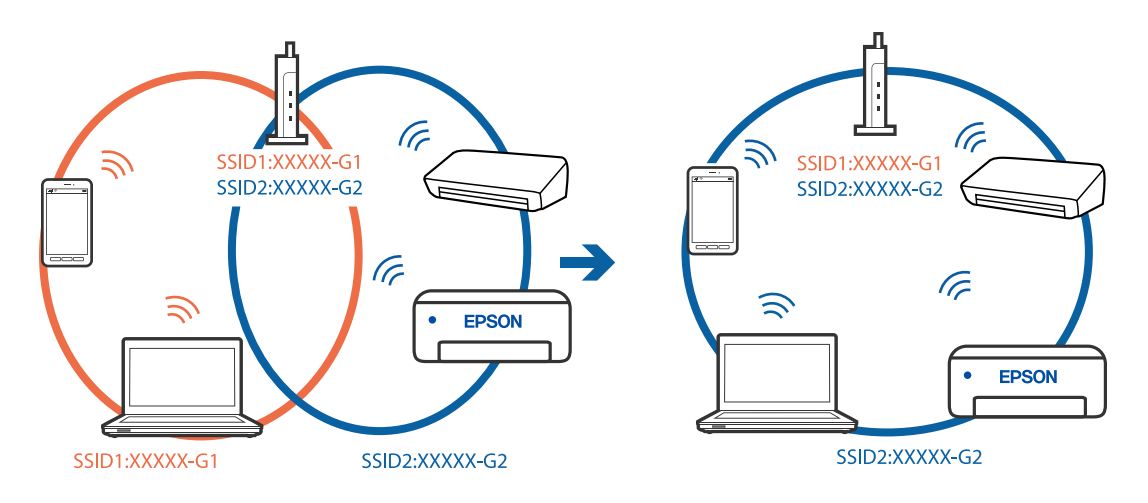

❏דוגמה של התחברות ל -SSIDים שונים עם טווח תדרים שונה

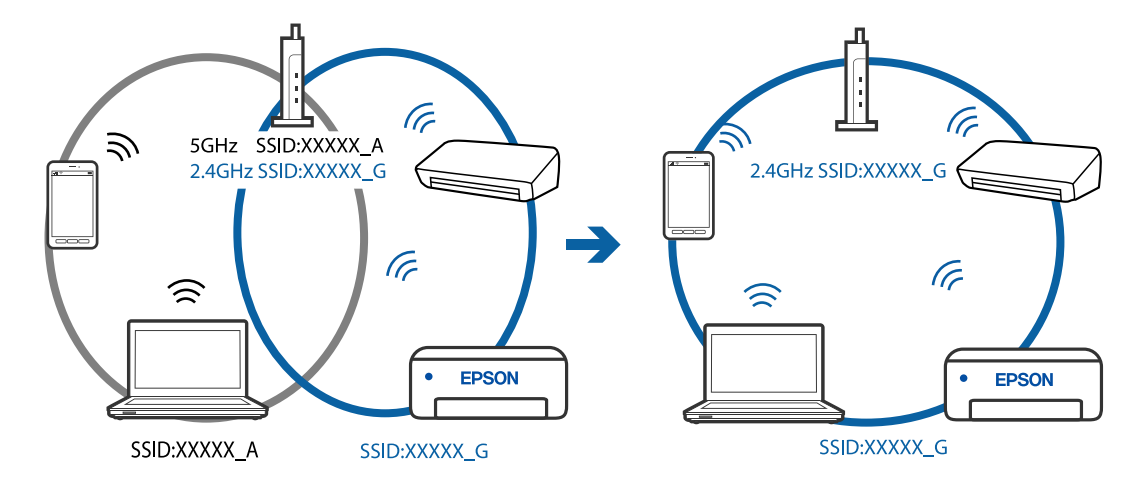

**מפריד פרטיות זמין בנתב האלחוטי.**

**פתרונות**

למרבית הנתבים האלחוטיים יש פונקציית הפרדה שחוסמת את התקשורת בין מכשירים בעלי SSID זהה. אם אין ביכולתךליצור תקשורת בין מדפסת ומחשב או התקן החכם אף על פי שהם מחוברים לאותה <span id="page-103-0"></span>הרשת, השבת את פונקציית המפריד בנתב האלחוטי. לפרטים נוספים, עיין במדריך שסופק עם הנתב<br>האלחוטי.

**כתובת ה -IP הוקצתה באופן שגוי.**

**פתרונות**

אם כתובת ה-IP שהוקצתה למדפסת היא XXX.XXX.169.254, ומסכת תת-הרשת היא .255.255<br>0.0, אפשר שכתובת ה-IP לא הוקצתה נכונה.

הדפס את דו"ח חיבור הרשת, ואז בדוק את כתובת ה-IP ואת מסכת תת-הרשת שהוקצו למדפסת. כדי להדפיס את דוח החיבור לרשת, לחץ על בלוח הבקרה של המדפסת.

אתחל שוב את הנתב האלחוטי או אפס את הגדרות הרשת עבור המדפסת.

**קיימת בעיה בהגדרות הרשת במחשב.**

**פתרונות**

נסה לגשת לכל אתר אינטרנט מהמחשב כדי לוודא שהגדרות הרשת של המחשב נכונות. אם אינך יכול<br>לגשת לשום אתר אינטרנט, הרי שיש בעיה במחשב.

בדוק את חיבור הרשת של המחשב. לפרטים, עיין בתיעוד שסופק עם המחשב.

**ההתקן המחובר אל יציאת 3.0 USB גורם להפרעות תדר רדיו.**

**פתרונות**

כאשר אתה המחבר התקן אל יציאת 3.0 USB ב- Mac, אפשר שתתרחש הפרעת תדר-רדיו. נסה את הפעולות הבאות במידה ואין ביכולתך להתחבר אל ${\rm LAN}$  אלחוטי (Wi-Fi) או אם הפעולות מאבדות את יציבותן.

❏הרחק מהמחשב את ההתקן המחובר ליציאת 3.0 USB.

**המדפסת אינה מצליחה להתחבר באמצעות OS Mac (USB(**

ניתן לשקול את הסיבות הבאות.

**כבל ה -USB אינו מחובר בצורה נכונה לשקע החשמל.**

**פתרונות**

חבר את כבל ה -USB היטב אל המדפסת ואל המחשב.

**קיימת בעיה עם רכזת USB.**

**פתרונות**

אם אתה משתמש ברכזת USB נסה לחבר את המדפסת ישירות אל המחשב.

#### **קיימת בעיה בכבל ה -USB או בכניסת ה -USB.**

#### **פתרונות**

<span id="page-104-0"></span>אם לא ניתן לזהות את כבל ה -USB, שנה את הכניסה או שנה את כבל ה -USB.

#### **לא ניתן להדפיס למרות שנוצר חיבור (OS Mac(**

ניתו לשקול את הסיבות הבאות.

#### **קיימת בעיה עם התוכנה או הנתונים.**

#### **פתרונות**

- ❏ודא שמנהל התקן מדפסת מקורי של Epson מותקן (XXXXX EPSON(. אם לא הותקן מנהל התקן מדפסת מקורי של Epson, הפונקציות הזמינות מוגבלות. אנו ממליצים להשתמש במנהל התקן<br>מדפסת מקורי של Epson.
- יותר או אתה מדפיס נתונים בכמות גדולה זיכרון המחשב עלול לאזול. הדפס את התמונה ברזולוציה נמוכה I<br>יותר או במידות קטנות יותר.
- מם ניסית את כל הפתרונות ולא פתרת את הבעיה נסה להסיר את מנהל ההתקן של המדפסת ולהתקינו  $\Box$ <br>מחדש.
- עפשר שיהיה ביכולתך לפתור את הבעיה באמצעות עדכון התוכנה לגרסה העדכנית ביותר שלה. כדי ∏אפ<br>לבדוק את מצב התוכנה, יש להשתמש בכלי עדכון התוכנה.
	- $8$ 1 "בדיקה אם מותקן מנהל התקן [מדפסת](#page-80-0) [Epson מערכת](#page-80-0) הפעלה "Windows" בעמוד  $\blacktriangleright$ 
		- $\,$  "בדיקה אם מותקן מנהל התקן [מדפסת](#page-81-0) מקורי של  $\,$  "Epson  $\,$  "בעמוד  $\,$ 
			- | "התקנה או הסרת התקנה של אפליקציות [בנפרד" בעמוד](#page-79-0) 80
				- | "עדכון יישומים [וחומרה" בעמוד](#page-84-0) 85

**קיימת בעיה בסטטוס של המדפסת.**

#### **פתרונות**

ודא שמצב המדפסת אינו **השהיה**.

בחר באפשרות <mark>העדפות המערכת</mark> מתוך תפריט Apple > מד<mark>פסות וסורקים (או הדפסה וסריקה, הדפסה</mark><br>ופקס), ולאחר מכו לחץ לחיצה כפולה על המדפסת. אם המדפסת בהשהיה, לחץ על חדש פעולה.

**אופשרו במדפסת הגבלות אל מאפיין המשתמש.**

#### **פתרונות**

אפשר שהמדפסת לא תדפיס כאשר אופשרה תכונת הגבלת משתמשים. פנה למנהל המדפסת שלך.

#### **לפתע אין המדפסת מסוגלת להדפיס באמצעות חיבור רשת**

הבעיה יכולה להיות אחת מהבעיות הבאות.

**סביבת הרשת השתנתה.**

**פתרונות**

אחרי שינוי סביבת הרשת, כגון הנתב האלחוטי או הספק שלך, נסה ליצור שוב הגדרות רשת עבור<br>המדפסת.

חבר את המחשב או את ההתקן החכם לאותו SSID של המדפסת.

**משהו השתבש בהתקני הרשת עבור חיבור Fi-Wi.**

**פתרונות**

כבה את ההתקנים שאתה רוצה לחבר אל הרשת. המתן כ10- שניות, ולאחר מכן הדלק את ההתקנים<br>בסדר הבא: נתב אלחוטי, מחשב או התקן חכם, ואז את המדפסת. קרב את המדפסת והמחשב או ההתקן החכם אל הנתב האלחוטי כדי לסייע לתקשורת גלי הרדיו, ואז נסה לבצע שוב את הגדרות הרשת.

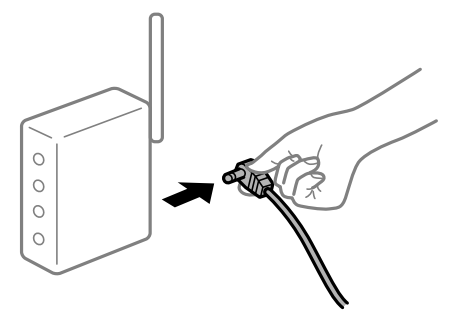

**המדפסת אינה מחוברת לרשת.**

**פתרונות**

לחץ על <sup>25</sup>ם כדי להדפיס את דוח החיבור לרשת. אם הדו"ח מראה שחיבור הרשת נכשל, בדוק את דו"ח<br>חיבור הרשת ופטל בהתאם לפתרונות המודפסים בו.

**קיימת בעיה בהגדרות הרשת במחשב.**

**פתרונות**

נסה לגשת לכל אתר אינטרנט מהמחשב כדי לוודא שהגדרות הרשת של המחשב נכונות. אם אינך יכול<br>לגשת לשום אתר אינטרנט, הרי שיש בעיה במחשב.

בדוק את חיבור הרשת של המחשב. לפרטים, עיין בתיעוד שסופק עם המחשב.

**תפריט הגדרות הדפסה אינו מוצג.**

ניתן לשקול את הסיבות הבאות.

**מנהל ההתקן של מדפסת Epson לא הותקן בצורה נכונה**

**פתרונות**

אם תפריט **הגדרות הדפסה** אינו מוצג ב-Catalina macOS10.15 ( (או גירסה מאוחרת יותר, OS ,( (10.11OS X El Capitan ,( (10.12macOS Sierra ,( (10.13macOS High Sierra no.9OS X Mavericks (, (10.10X Yosemite) (10.8OS X Mountain Lion ), מנהל<br>ההתקן של מדפסת Epson לא הותקן בצורה נכונה. אפשר אותו מתוך התפריט הבא.

ולאחר מכן הוסף שוב את המדפסת. כדי להוסיף מדפסת עיין בהוראות הבאות. בחר ב-**העדפות מערכת** מתוך תפריט Apple<**מדפסות וסורקים** (או **הדפסה וסריקה**, **הדפסה וסריקה**),

"הוספת [מדפסת \(עבור](#page-82-0) [OS Mac](#page-82-0) [בלבד\)" בעמוד](#page-82-0) 83

TextEdit. Mojave macOS10.14 ( (אינו יכול לגשת אל **הגדרות הדפסה** באפליקציות מתוצרת Apple כגון

### **לא ניתן להדפיס מתוך התקן חכם**

ודא שההתקן החכם והמדפסת מחוברים בצורה נכונה. הסיבה לבעיה ופתרונה שונות אם הם מחוברים או לא.

#### *בדוק את החיבור עם המכשיר החכם*

השתמש ב-Panel Smart Epson כדי לבדוק את החיבור בין המכשיר החכם לבין המדפסת. פתח את Panel Smart Epson. אין ביכולתך לחבר את המדפסת, הקש [+] בראש המסך כדי לאפס. אם אינך משתמש ב-Panel Smart Epson, עיין בקישור שלהלן. [http://epson.sn](http://epson.sn/?q=2)

#### **לא ניתן להתחבר לרשת**

הבעיה יכולה להיות אחת מהבעיות הבאות.

**משהו השתבש בהתקני הרשת עבור חיבור Fi-Wi.**

#### **פתרונות**

כבה את ההתקנים שאתה רוצה לחבר אל הרשת. המתן כ-10 שניות, ולאחר מכן הדלק את ההתקנים בסדר הבא: נתב אלחוטי, מחשב או התקן חכם, ואז את המדפסת. קרב את המדפסת והמחשב או ההתקן<br>החכם אל הנתב האלחוטי כדי לסייע לתקשורת גלי הרדיו, ואז נסה לבצע שוב את הגדרות הרשת.

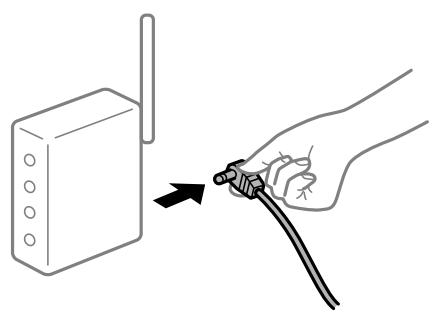

**התקנים לא יכולים לקבל אותות מהנתב האלחוטי משום שהם מרוחקים מדי אלו מאלו.**

#### **פתרונות**

אחרי הזזת המחשב או ההתקן החכם והמדפסת קרוב יותר אל הנתב האלחוטי, כבה את הנתב האלחוטי,<br>וחזור והדלק אותו.

**כאשר משנים את הנתב האלחוטי, ההגדרות אינן תואמות את הנתב החדש.**

**פתרונות**

בצע שוב את הגדרות החיבור כך שהן תואמות את הנתב האלחוטי החדש.

**ה -SSIDים המחוברים מהמחשב או מההתקן החכם והמחשב שונים.**

#### **פתרונות**

כאשר אתה משתמש בנתבים אלחוטיים מרובים בעת ובעונה אחת או שיש לנתב האלחוטי SSIDים<br>מרובים והתקנים שמחוברים ל-SSIDים שונים, אין ביכולתך להתחבר אל הנתב האלחוטי.

חבר את המחשב או את ההתקן החכם לאותו SSID של המדפסת.

❏דוגמה של התחברות ל -SSIDים שונים

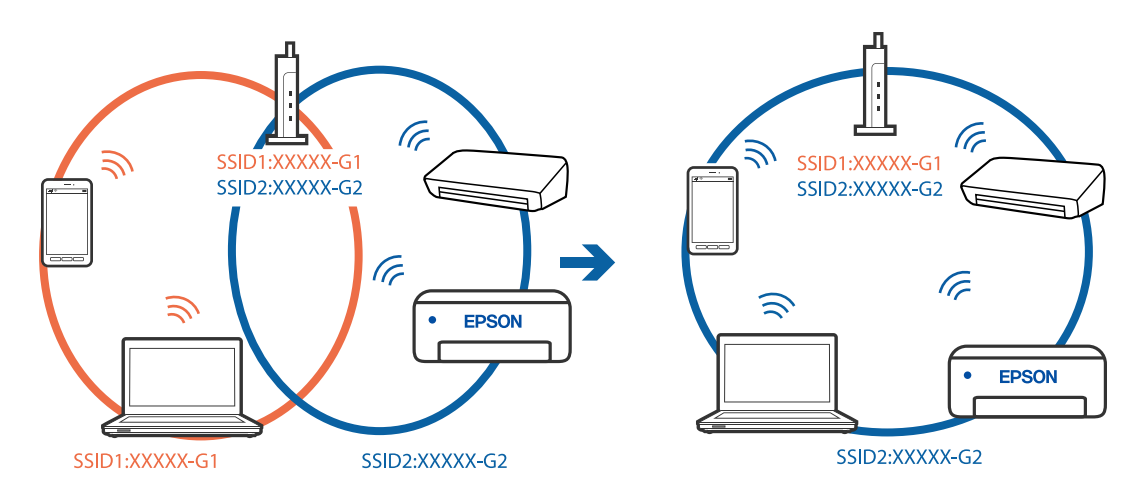

❏דוגמה של התחברות ל -SSIDים שונים עם טווח תדרים שונה

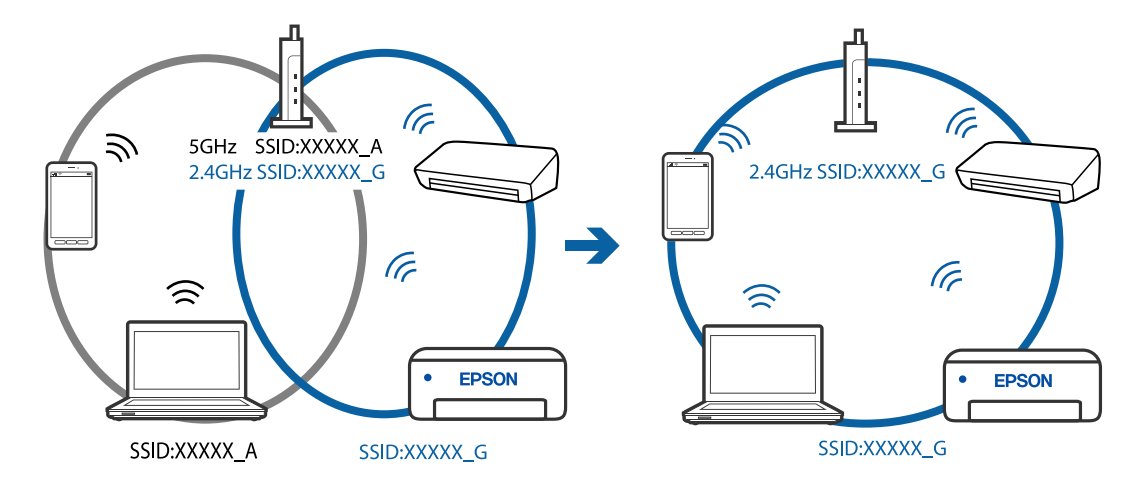

**מפריד פרטיות זמין בנתב האלחוטי.**

**פתרונות**

למרבית הנתבים האלחוטיים יש פונקציית הפרדה שחוסמת את התקשורת בין מכשירים בעלי SSID זהה. אם אין ביכולתךליצור תקשורת בין מדפסת ומחשב או התקן החכם אף על פי שהם מחוברים לאותה
הרשת, השבת את פונקציית המפריד בנתב האלחוטי. לפרטים נוספים, עיין במדריך שסופק עם הנתב<br>האלחוטי.

**כתובת ה -IP הוקצתה באופן שגוי.**

**פתרונות**

אם כתובת ה-IP שהוקצתה למדפסת היא XXX.XXX.169.254, ומסכת תת-הרשת היא .255.255<br>0.0, אפשר שכתובת ה-IP לא הוקצתה נכונה.

הדפס את דו"ח חיבור הרשת, ואז בדוק את כתובת ה-IP ואת מסכת תת-הרשת שהוקצו למדפסת. כדי להדפיס את דוח החיבור לרשת, לחץ על בלוח הבקרה של המדפסת.

אתחל שוב את הנתב האלחוטי או אפס את הגדרות הרשת עבור המדפסת.

**קיימת בעיה בהגדרות הרשת בהתקן החכם.**

**פתרונות**

נסה לגשת לכל אתר אינטרנט מההתקן החכם שלך כדי לוודא שהגדרות הרשת של ההתקן החכם שלך<br>נכונות. אם אינך יכול לגשת לשום אתר אינטרנט, הרי שיש בעיה בהתקן החכם.

בדוק את חיבור הרשת של המחשב. לפרטים עיין בתיעוד שהתקבל עם ההתקן החכם.

**לפתע אין המדפסת מסוגלת להדפיס באמצעות חיבור רשת**

הבעיה יכולה להיות אחת מהבעיות הבאות.

**סביבת הרשת השתנתה.**

**פתרונות**

אחרי שינוי סביבת הרשת, כגון הנתב האלחוטי או הספק שלך, נסה ליצור שוב הגדרות רשת עבור<br>המדפסת.

חבר את המחשב או את ההתקן החכם לאותו SSID של המדפסת.

**משהו השתבש בהתקני הרשת עבור חיבור Fi-Wi.**

**פתרונות**

כבה את ההתקנים שאתה רוצה לחבר אל הרשת. המתן כ10- שניות, ולאחר מכן הדלק את ההתקנים<br>בסדר הבא: נתב אלחוטי, מחשב או התקן חכם, ואז את המדפסת. קרב את המדפסת והמחשב או ההתקן החכם אל הנתב האלחוטי כדי לסייע לתקשורת גלי הרדיו, ואז נסה לבצע שוב את הגדרות הרשת.

 $\circ$  $\circ$  $\circ$ 

**המדפסת אינה מחוברת לרשת.**

**פתרונות**

<span id="page-109-0"></span>לחץ על <sup>5</sup>על בדי להדפיס את דוח החיבור לרשת. אם הדו"ח מראה שחיבור הרשת נכשל, בדוק את דו"ח<br>חיבור הרשת ופטל בהתאם לפתרונות המודפסים בו.

**קיימת בעיה בהגדרות הרשת בהתקן החכם.**

**פתרונות**

נסה לגשת לכל אתר אינטרנט מההתקן החכם שלך כדי לוודא שהגדרות הרשת של ההתקן החכם שלך<br>נכונות. אם אינך יכול לגשת לשום אתר אינטרנט, הרי שיש בעיה בהתקן החכם.

בדוק את חיבור הרשת של המחשב. לפרטים עיין בתיעוד שהתקבל עם ההתקן החכם.

### **אי אפשר להתחיל בסריקה**

### **לא ניתן להתחיל לסרוק מתוך Windows**

ודא שהמחשב והמדפסת מחוברים בצורה נכונה. הסיבה לבעיה ופתרונה שונות אם הם מחוברים או לא.

### *בדיקת מצב החיבור*

השתמש ב-Epson Printer Connection Checker כדי לבחור את מצב החיבור עבור המחשב והמדפסת.<br>אפשר שיהיה ביכולתך לפתור את הבעיה בהתאם לתוצאות של הבדיקה.

.1 לחץ לחיצה כפולה על סמל **Checker Connection Printer Epson** בשולחן העבודה. .לפעול מתחיל Epson Printer Connection Checker

Checker Connection. אם אין סמל על שולחן העבודה, פעל בהתאם לשיטות שלהלן כדי להפעיל את Printer Epson

Windows 10❏

לחץ על לחצן התחל, ואז בחר **Software Epson** < **Checker Connection Printer Epson**.

### Windows 8.1/Windows 8❏

הזן את שם היישום בצ'ארם החיפוש ולאחר מכן בחר בסמל המוצג.

### Windows 7❏

**Checker Connection**. לחץ על לחצן התחל, ולאחר מכן בחר **כל התוכניות** <sup>&</sup>gt; **Software Epson** <sup>&</sup>lt; **Printer Epson**

.2 כדי לבדוק, פעל בהתאם להוראות המוצגות על המסך.

*אם שם המדפסת אינו מוצג, התקן מנהל התקן הדפסה מקורי של Epson. לתשומת לבך:*

*"בדיקה אם מותקן מנהל התקן [מדפסת](#page-80-0) [Epson — מערכת](#page-80-0) הפעלה [Windows "בעמוד](#page-80-0) 81*

כאשר זיהית את הבעיה, פעל בהתאם לפתרון המוצג על המסך.

כאשר אין ביכולתך לפתור את הבעיה, בדוק את הפרטים הבאים בהתאם למצבך.

❏המדפסת אינה מזוהה בחיבור רשת

"לא ניתן להתחבר לרשת" בעמוד 111

❏המדפסת אינה מזוהה בחיבור USB

["המדפסת](#page-96-0) אינה מצליחה להתחבר באמצעות [\) USB "בעמוד](#page-96-0) 97Windows(

המדפסת מזוהה, אך הסריקה אינה מתבצעת.  $\Box$ "לא ניתן לסרוק למרות שהחיבור נוצר בצורה נכונה [\(Windows "\(בעמוד](#page-112-0) 113

**לא ניתן להתחבר לרשת**

הבעיה יכולה להיות אחת מהבעיות הבאות.

**משהו השתבש בהתקני הרשת עבור חיבור Fi-Wi.**

**פתרונות**

כבה את ההתקנים שאתה רוצה לחבר אל הרשת. המתן כ10- שניות, ולאחר מכן הדלק את ההתקנים<br>בסדר הבא: נתב אלחוטי, מחשב או התקו חכם. ואז את המדפסת. קרב את המדפסת והמחשב או ההתקו החכם אל הנתב האלחוטי כדי לסייע לתקשורת גלי הרדיו, ואז נסה לבצע שוב את הגדרות הרשת.

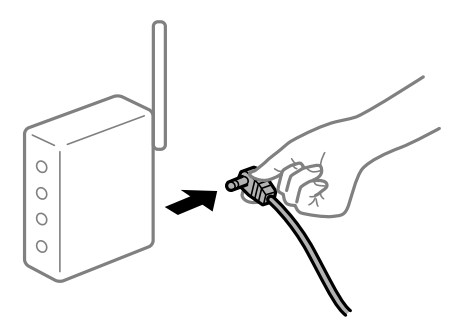

**התקנים לא יכולים לקבל אותות מהנתב האלחוטי משום שהם מרוחקים מדי אלו מאלו.**

### **פתרונות**

אחרי הזזת המחשב או ההתקן החכם והמדפסת קרוב יותר אל הנתב האלחוטי, כבה את הנתב האלחוטי,<br>וחזור והדלק אותו.

**כאשר משנים את הנתב האלחוטי, ההגדרות אינן תואמות את הנתב החדש.**

**פתרונות**

בצע שוב את הגדרות החיבור כך שהן תואמות את הנתב האלחוטי החדש.

**ה -SSIDים המחוברים מהמחשב או מההתקן החכם והמחשב שונים.**

### **פתרונות**

כאשר אתה משתמש בנתבים אלחוטיים מרובים בעת ובעונה אחת או שיש לנתב האלחוטי SSIDים<br>מרובים והתקנים שמחוברים ל-SSIDים שונים, אין ביכולתר להתחבר אל הנתב האלחוטי.

חבר את המחשב או את ההתקן החכם לאותו SSID של המדפסת.

❏דוגמה של התחברות ל -SSIDים שונים

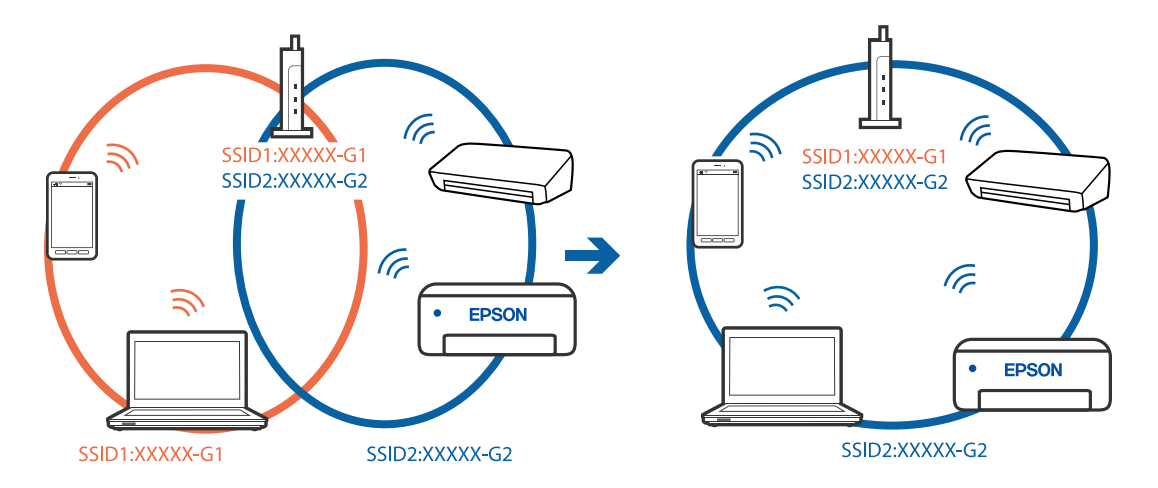

❏דוגמה של התחברות ל -SSIDים שונים עם טווח תדרים שונה

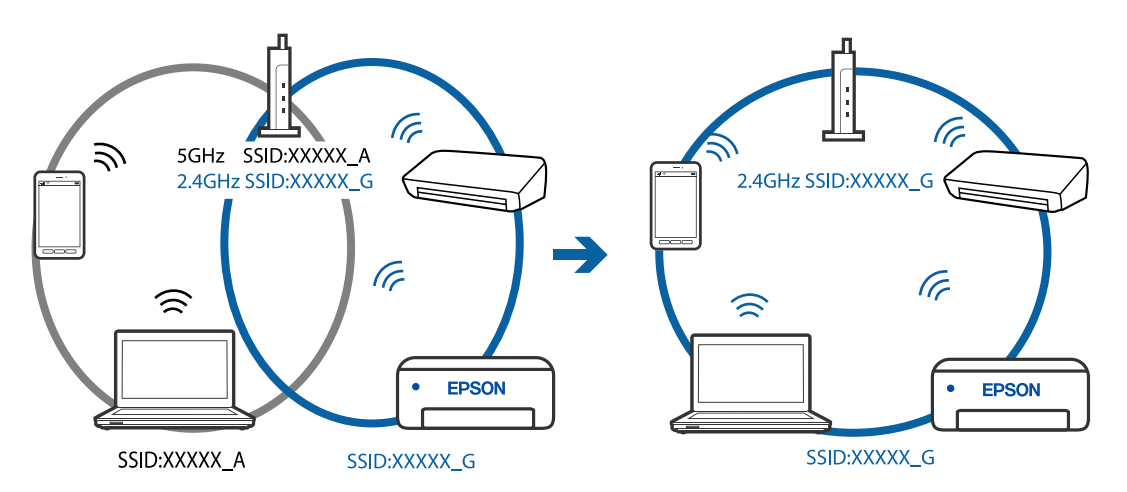

**מפריד פרטיות זמין בנתב האלחוטי.**

### **פתרונות**

למרבית הנתבים האלחוטיים יש פונקציית הפרדה שחוסמת את התקשורת בין מכשירים בעלי SSID זהה. אם אין ביכולתך ליצור תקשורת בין מדפסת ומחשב או התקן החכם אף על פי שהם מחוברים לאותה הרשת, השבת את פונקציית המפריד בנתב האלחוטי. לפרטים נוספים, עיין במדריך שסופק עם הנתב<br>האלחוטי.

**כתובת ה -IP הוקצתה באופן שגוי.**

### **פתרונות**

אם כתובת ה-IP שהוקצתה למדפסת היא XXX.XXX.169.254, ומסכת תת-הרשת היא .255.255<br>0.0. אפשר שכתובת ה-IP לא הוקצתה נכונה.

הדפס את דו"ח חיבור הרשת, ואז בדוק את כתובת ה-IP ואת מסכת תת-הרשת שהוקצו למדפסת. כדי להדפיס את דוח החיבור לרשת, לחץ על בלוח הבקרה של המדפסת.

אתחל שוב את הנתב האלחוטי או אפס את הגדרות הרשת עבור המדפסת.

**קיימת בעיה בהגדרות הרשת במחשב.**

**פתרונות**

<span id="page-112-0"></span>נסה לגשת לכל אתר אינטרנט מהמחשב כדי לוודא שהגדרות הרשת של המחשב נכונות. אם אינך יכול<br>לגשת לשום אתר אינטרנט. הרי שיש בעיה במחשב.

בדוק את חיבור הרשת של המחשב. לפרטים, עיין בתיעוד שסופק עם המחשב.

**המדפסת אינה מצליחה להתחבר באמצעות Windows (USB(** ניתן לשקול את הסיבות הבאות.

**כבל ה -USB אינו מחובר בצורה נכונה לשקע החשמל.**

**פתרונות**

חבר את כבל ה -USB היטב אל המדפסת ואל המחשב.

**קיימת בעיה עם רכזת USB.**

**פתרונות**

אם אתה משתמש ברכזת USB נסה לחבר את המדפסת ישירות אל המחשב.

**קיימת בעיה בכבל ה -USB או בכניסת ה -USB.**

**פתרונות**

אם לא ניתן לזהות את כבל ה -USB, שנה את הכניסה או שנה את כבל ה -USB.

**לא ניתן לסרוק למרות שהחיבור נוצר בצורה נכונה (Windows(**

**סריקה ברזולוציה גבוהה דרך רשת.**

**פתרונות**

נסה לסרוק ברזולוציה נמוכה יותר.

### **לא ניתן להתחיל לסרוק מתוך OS Mac**

ודא שהמחשב והמדפסת מחוברים בצורה נכונה. הסיבה לבעיה ופתרונה שונות אם הם מחוברים או לא.

#### *בדיקת מצב החיבור*

השתמש ב-Monitor Status EPSON כדי לבחור את מצב החיבור עבור המחשב והמדפסת.

**ופקס**), ולאחר מכן בחר את המדפסת. .1 בחר באפשרות **העדפות המערכת** מתוך תפריט Apple <sup>&</sup>lt; **מדפסות וסורקים** (או **הדפסה וסריקה**, **הדפסה**

.2 לחץ על **אפשרויות וציוד** > **שירות** > **פתח שירות מדפסת**.

### .**EPSON Status Monitor** על לחץ .3

כאשר מוצגים מפלסי הדיו הנותרים, זהו סימן לכך שהחיבור נוצר בהצלחה בין המחשב לבין המדפסת. בדוק את הדברים הבאים אם החיבור לא נוצר.

❏המדפסת אינה מזוהה בחיבור רשת

"לא ניתן להתחבר לרשת" בעמוד 114

❏המדפסת אינה מזוהה בחיבור USB

["המדפסת](#page-103-0) אינה מצליחה להתחבר באמצעות [\) USB "בעמוד](#page-103-0) 104OS Mac(

בדוק את הדברים הבאים אם החיבור נוצר.

המדפסת מזוהה, אך הסריקה אינה מתבצעת.  $\Box$ 

 $\,$ ילא ניתן לסרוק למרות שהחיבור נוצר בצורה נכונה (Mac OS)" בעמוד 117 $\,$ 

### **לא ניתן להתחבר לרשת**

הבעיה יכולה להיות אחת מהבעיות הבאות.

**משהו השתבש בהתקני הרשת עבור חיבור Fi-Wi.**

**פתרונות**

כבה את ההתקנים שאתה רוצה לחבר אל הרשת. המתן כ10- שניות, ולאחר מכן הדלק את ההתקנים<br>בסדר הבא: נתב אלחוטי, מחשב או התקן חכם, ואז את המדפסת. קרב את המדפסת והמחשב או ההתקן החכם אל הנתב האלחוטי כדי לסייע לתקשורת גלי הרדיו, ואז נסה לבצע שוב את הגדרות הרשת.

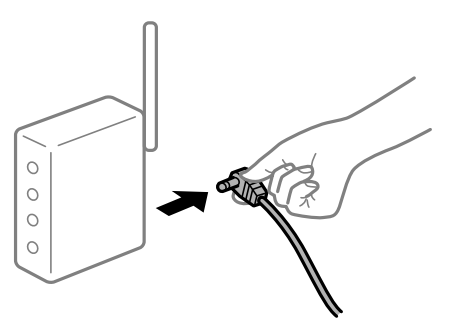

**התקנים לא יכולים לקבל אותות מהנתב האלחוטי משום שהם מרוחקים מדי אלו מאלו.**

**פתרונות**

אחרי הזזת המחשב או ההתקן החכם והמדפסת קרוב יותר אל הנתב האלחוטי, כבה את הנתב האלחוטי,<br>וחזור והדלק אותו.

**כאשר משנים את הנתב האלחוטי, ההגדרות אינן תואמות את הנתב החדש.**

#### **פתרונות**

בצע שוב את הגדרות החיבור כך שהן תואמות את הנתב האלחוטי החדש.

**ה -SSIDים המחוברים מהמחשב או מההתקן החכם והמחשב שונים.**

#### **פתרונות**

כאשר אתה משתמש בנתבים אלחוטיים מרובים בעת ובעונה אחת או שיש לנתב האלחוטי SSIDים<br>מרובים והתקנים שמחוברים ל-SSIDים שונים, אין ביכולתך להתחבר אל הנתב האלחוטי.

חבר את המחשב או את ההתקן החכם לאותו SSID של המדפסת.

❏דוגמה של התחברות ל -SSIDים שונים

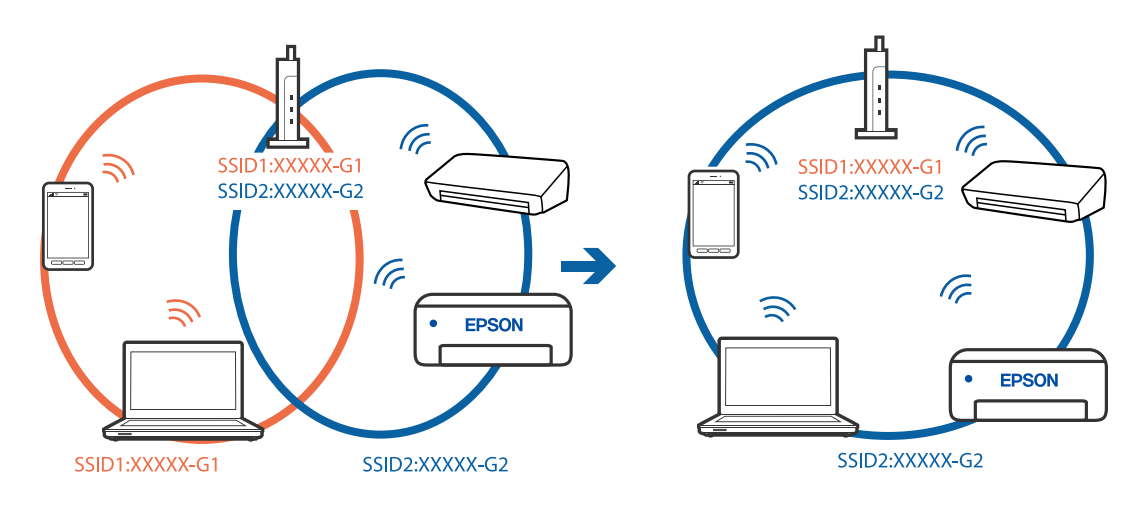

❏דוגמה של התחברות ל -SSIDים שונים עם טווח תדרים שונה

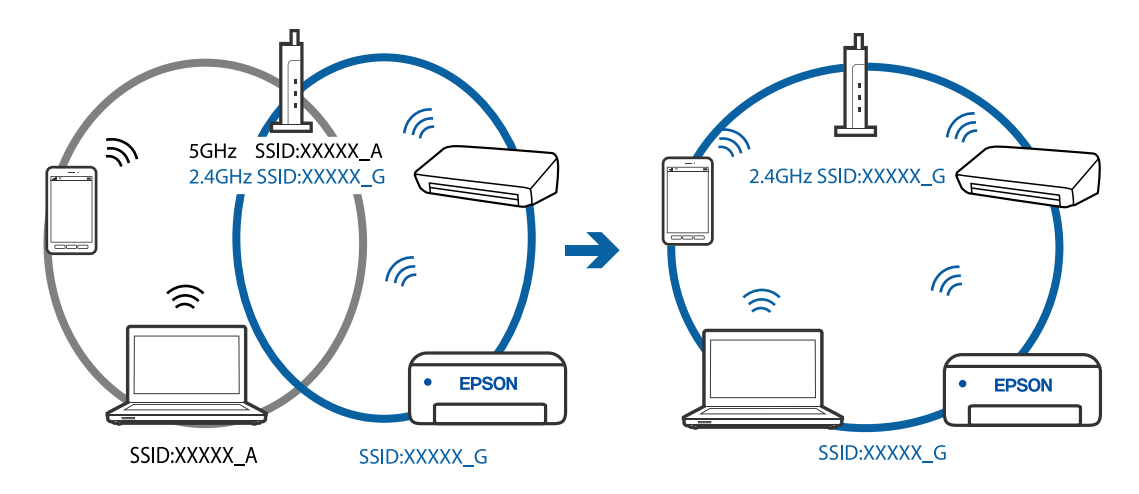

**מפריד פרטיות זמין בנתב האלחוטי.**

### **פתרונות**

למרבית הנתבים האלחוטיים יש פונקציית הפרדה שחוסמת את התקשורת בין מכשירים בעלי SSID זהה. אם אין ביכולתךליצור תקשורת בין מדפסת ומחשב או התקן החכם אף על פי שהם מחוברים לאותה הרשת, השבת את פונקציית המפריד בנתב האלחוטי. לפרטים נוספים, עיין במדריך שסופק עם הנתב<br>האלחוטי.

### **כתובת ה -IP הוקצתה באופן שגוי.**

#### **פתרונות**

אם כתובת ה-IP שהוקצתה למדפסת היא XXX.XXX.169.254, ומסכת תת-הרשת היא .255.255<br>0.0. אפשר שכתובת ה-IP לא הוקצתה נכונה.

הדפס את דו"ח חיבור הרשת, ואז בדוק את כתובת ה-IP ואת מסכת תת-הרשת שהוקצו למדפסת. כדי להדפיס את דוח החיבור לרשת, לחץ על בלוח הבקרה של המדפסת.

אתחל שוב את הנתב האלחוטי או אפס את הגדרות הרשת עבור המדפסת.

#### **קיימת בעיה בהגדרות הרשת במחשב.**

#### **פתרונות**

נסה לגשת לכל אתר אינטרנט מהמחשב כדי לוודא שהגדרות הרשת של המחשב נכונות. אם אינך יכול<br>לגשת לשום אתר אינטרנט, הרי שיש בעיה במחשב.

בדוק את חיבור הרשת של המחשב. לפרטים, עיין בתיעוד שסופק עם המחשב.

**ההתקן המחובר אל יציאת 3.0 USB גורם להפרעות תדר רדיו.**

#### **פתרונות**

כאשר אתה המחבר התקן אל יציאת 3.0 USB ב- Mac, אפשר שתתרחש הפרעת תדר-רדיו. נסה את הפעולות הבאות במידה ואין ביכולתךלהתחבר אלLANאלחוטי(Fi-Wi (או אם הפעולות מאבדות את יציבותן.

 $\rm{USB}$  הרחק מהמחשב את ההתקן המחובר ליציאת  $\Box$ 

**המדפסת אינה מצליחה להתחבר באמצעות OS Mac (USB(** ניתו לשקול את הסיבות הבאות.

**כבל ה -USB אינו מחובר בצורה נכונה לשקע החשמל.**

**פתרונות**

חבר את כבל ה -USB היטב אל המדפסת ואל המחשב.

**קיימת בעיה עם רכזת USB.**

### **פתרונות**

אם אתה משתמש ברכזת USB נסה לחבר את המדפסת ישירות אל המחשב.

### **קיימת בעיה בכבל ה -USB או בכניסת ה -USB.**

### **פתרונות**

אם לא ניתן לזהות את כבל ה -USB, שנה את הכניסה או שנה את כבל ה -USB.

### <span id="page-116-0"></span>**לא ניתן לסרוק למרות שהחיבור נוצר בצורה נכונה (OS Mac(**

**סריקה ברזולוציה גבוהה דרך רשת.**

**פתרונות**

נסה לסרוק ברזולוציה נמוכה יותר.

### **לא ניתן להתחיל לסרוק מתוך התקן חכם**

ודא שההתקן החכם והמדפסת מחוברים בצורה נכונה. הסיבה לבעיה ופתרונה שונות אם הם מחוברים או לא.

### *בדוק את החיבור עם המכשיר החכם*

השתמש ב-Panel Smart Epson כדי לבדוק את החיבור בין המכשיר החכם לבין המדפסת. פתח את Panel Smart Epson. אין ביכולתך לחבר את המדפסת, הקש [+] בראש המסך כדי לאפס. אם אינך משתמש ב-Panel Smart Epson, עיין בקישור שלהלן. [http://epson.sn](http://epson.sn/?q=2)

> **לא ניתן להתחבר לרשת** הבעיה יכולה להיות אחת מהבעיות הבאות.

**משהו השתבש בהתקני הרשת עבור חיבור Fi-Wi.**

### **פתרונות**

כבה את ההתקנים שאתה רוצה לחבר אל הרשת. המתן כ10- שניות, ולאחר מכן הדלק את ההתקנים<br>בסדר הבא: נתב אלחוטי, מחשב או התקן חכם, ואז את המדפסת. קרב את המדפסת והמחשב או ההתקן החכם אל הנתב האלחוטי כדי לסייע לתקשורת גלי הרדיו, ואז נסה לבצע שוב את הגדרות הרשת.

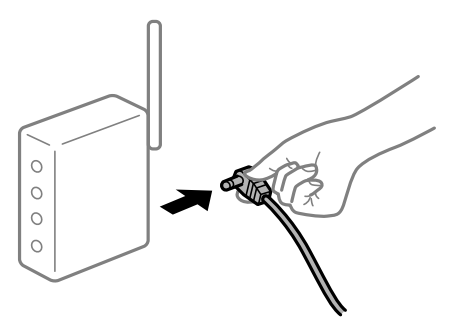

**התקנים לא יכולים לקבל אותות מהנתב האלחוטי משום שהם מרוחקים מדי אלו מאלו.**

### **פתרונות**

אחרי הזזת המחשב או ההתקן החכם והמדפסת קרוב יותר אל הנתב האלחוטי, כבה את הנתב האלחוטי,<br>וחזור והדלק אותו.

**כאשר משנים את הנתב האלחוטי, ההגדרות אינן תואמות את הנתב החדש.**

**פתרונות**

בצע שוב את הגדרות החיבור כך שהן תואמות את הנתב האלחוטי החדש.

**ה -SSIDים המחוברים מהמחשב או מההתקן החכם והמחשב שונים.**

#### **פתרונות**

כאשר אתה משתמש בנתבים אלחוטיים מרובים בעת ובעונה אחת או שיש לנתב האלחוטי SSIDים<br>מרובים והתקנים שמחוברים ל-SSIDים שונים, אין ביכולתך להתחבר אל הנתב האלחוטי.

חבר את המחשב או את ההתקן החכם לאותו SSID של המדפסת.

❏דוגמה של התחברות ל -SSIDים שונים

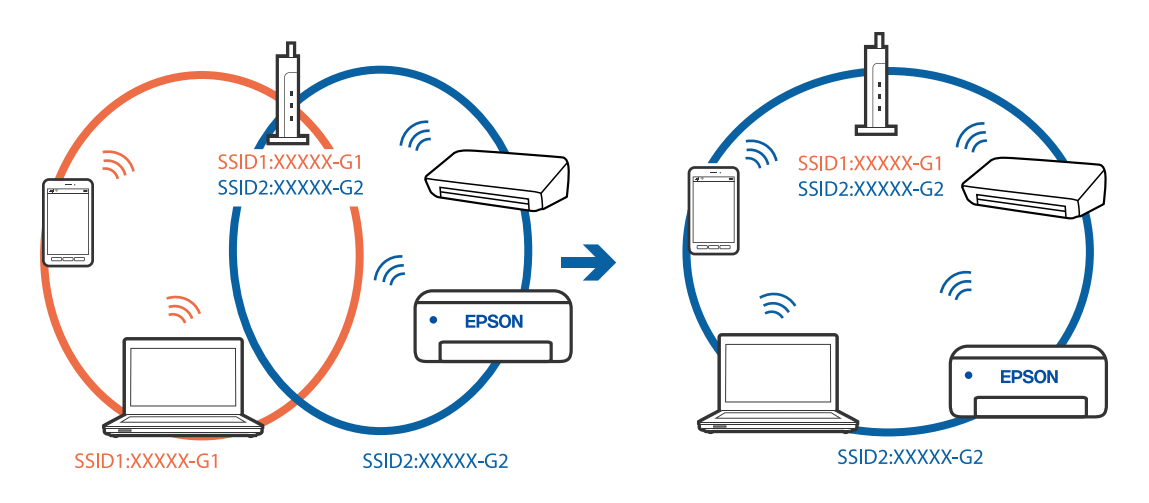

❏דוגמה של התחברות ל -SSIDים שונים עם טווח תדרים שונה

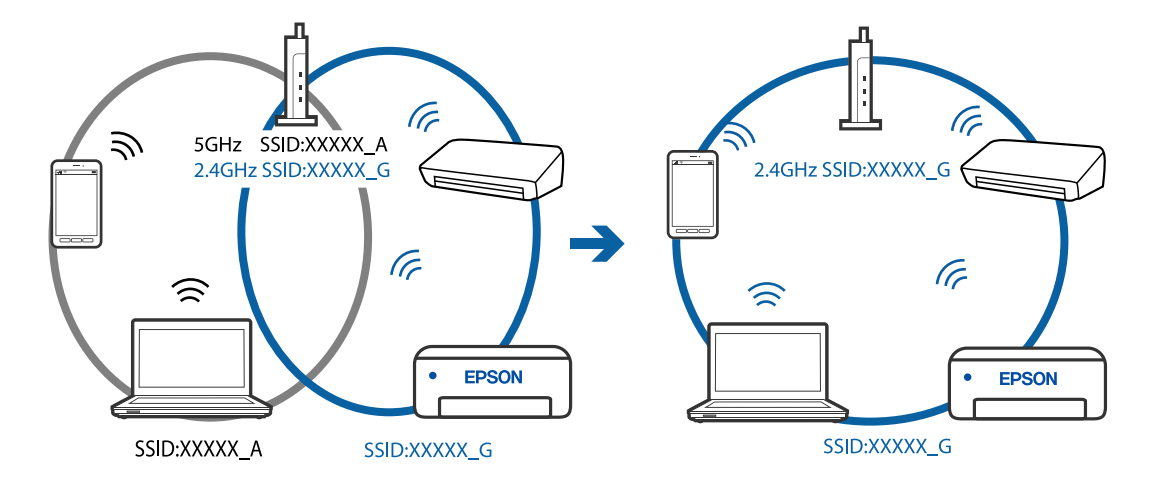

**מפריד פרטיות זמין בנתב האלחוטי.**

**פתרונות**

למרבית הנתבים האלחוטיים יש פונקציית הפרדה שחוסמת את התקשורת בין מכשירים בעלי SSID זהה. אם אין ביכולתךליצור תקשורת בין מדפסת ומחשב או התקן החכם אף על פי שהם מחוברים לאותה <span id="page-118-0"></span>הרשת, השבת את פונקציית המפריד בנתב האלחוטי. לפרטים נוספים, עיין במדריך שסופק עם הנתב<br>האלחוטי.

**כתובת ה -IP הוקצתה באופן שגוי.**

**פתרונות**

אם כתובת ה-IP שהוקצתה למדפסת היא XXX.XXX.169.254, ומסכת תת-הרשת היא .255.255<br>0.0, אפשר שכתובת ה-IP לא הוקצתה נכונה.

הדפס את דו"ח חיבור הרשת, ואז בדוק את כתובת ה-IP ואת מסכת תת-הרשת שהוקצו למדפסת. כדי להדפיס את דוח החיבור לרשת, לחץ על בלוח הבקרה של המדפסת.

אתחל שוב את הנתב האלחוטי או אפס את הגדרות הרשת עבור המדפסת.

**קיימת בעיה בהגדרות הרשת בהתקן החכם.**

**פתרונות**

נסה לגשת לכל אתר אינטרנט מההתקן החכם שלך כדי לוודא שהגדרות הרשת של ההתקן החכם שלך<br>נכונות. אם אינך יכול לגשת לשום אתר אינטרנט, הרי שיש בעיה בהתקן החכם.

בדוק את חיבור הרשת של המחשב. לפרטים עיין בתיעוד שהתקבל עם ההתקן החכם.

# **לא ניתן להפעיל את המדפסת כצפוי**

**הפעולות איטיות**

**ההדפסה אטית מדי** ניתן לשקול את הסיבות הבאות.

**יש אפליקציות מיותרות פועלות.**

**פתרונות**

סגור כל אפליקציה מיותרת במחשב או בהתקן החכם שלך.

**איכות ההדפסה הוגדרה כגבוהה.**

### **פתרונות**

הקטן את איכות ההדפסה.

**הדפסה דו-צדדית מושבתת.**

**פתרונות**

הפוך את ההגדרה הדו-כיוונית (או הגדרת המהירות הגבוהה) לזמינה. כאשר הגדרה זאת הופכת לזמינה<br>ראש ההדפסה מדפיס כשהוא נט בשני הכיוונים ומהירות ההדפסה גודלת.

### Windows❏

בחר **הדפסה דו-כיוונית** בכרטיסייה **אפשרויות נוספות** של מנהל ההתקן של המדפסת.

### Mac OS❏

בחר באפשרות **העדפות המערכת** מתוך תפריט Apple < **מדפסות וסורקים** (או **הדפסה וסריקה**, **התקן**). בחר באפשרות מופעל עבור ההגדרה **הדפסה דו-כיוונית**. **הדפסה ופקס**), ולאחר מכן בחר את המדפסת. לחץ על **אפשרויות וציוד** <sup>&</sup>gt; **אפשרויות** (או **מנהל**

### **מצב שקט מאופשר.**

### **פתרונות**

השבת את **מצב שקט**. מהירות ההדפסה מאיטה כאשר המדפסת פועלת במצב **מצב שקט**.

### Windows❏

בחר באפשרות **כבוי** עבור ההגדרה **מצב שקט** בכרטיסייה **ראשי** של מנהל ההתקן של המדפסת.

### Mac OS**□**

בחר באפשרות **העדפות המערכת** מתוך תפריט Apple < **מדפסות וסורקים** (או **הדפסה וסריקה**, **התקן**). בחר באפשרות כבוי עבור ההגדרה **מצב שקט**. **הדפסה ופקס**), ולאחר מכן בחר את המדפסת. לחץ על **אפשרויות וציוד** <sup>&</sup>gt; **אפשרויות** (או **מנהל**

### **ההדפסה מאטה במידה ניכרת במהלך הדפסה רציפה**

**הפונקציה שמונעת ממנגנון המדפסת נזק והתחממות יתר פועלת.**

### **פתרונות**

תוכל להמשיך להדפיס. כדי לחזור למהירות הדפסה רגילה יש להשאיר את המדפסת במצב סרק למשך 30<br>דקות לפחות. מהירות ההדפסה אינה חוזרת למהירות רגילה אם אספקת החשמל מכובה.

### **מהירות הסריקה היא איטית**

**סריקה ברזולוציה גבוהה יותר.**

### **פתרונות**

נסה לסרוק ברזולוציה נמוכה יותר.

### **רעשי הפעולה חזקים**

**מצב שקט אינה זמינה.**

### **פתרונות**

אם המדפסת מרעישה מדי הפעל את **מצב שקט**. הפעלת תכונה זו עשויה להאט את מהירות המדפסת.

❏מנהל התקן המדפסת ב-Windows

הפעל את **מצב שקט** בכרטיסייה **ראשי**.

### $M$ מנהל התקן המדפסת ב-Mac OS  $\Box$

<span id="page-120-0"></span>בחר **העדפות מערכת** מתוך התפריט Apple< **מדפסות וסורקים** (או **הדפסה וסריקה**, **הדפסה ופקס**), עבור ההגדרה **מצב שקט**. ואז בחר את המדפסת. לחץ על **אפשרויות וציוד** <sup>&</sup>gt; **אפשרויות** (או **מנהל התקן**). בחר באפשרות **מופעל**

# **בדיקת סטטוס הנוריות והמדפסת**

נוריות בלוח הבקרה מציינות את מצב המדפסת.

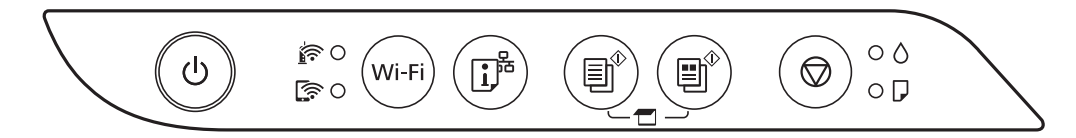

### **מצב נורמלי**

: דלוקה

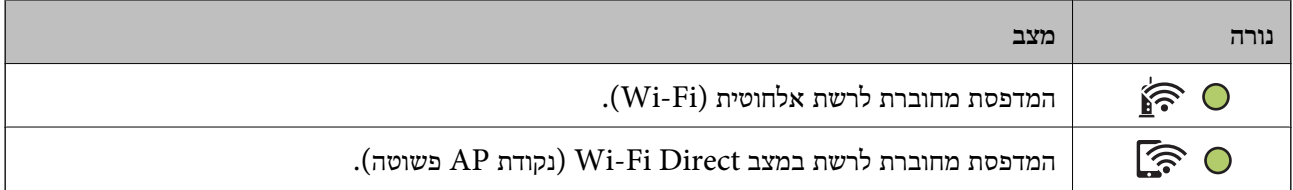

#### **מצב שגיאה**

כאשר מתרחשת שגיאה הנורה נדלקת או מהבהבת. פרטים על השגיאה מופיעים על מסך המחשב.

⊙/⊙: דלוקה

### -0-<sub>1</sub>-0.<br>-0-<sub>1</sub>-0.

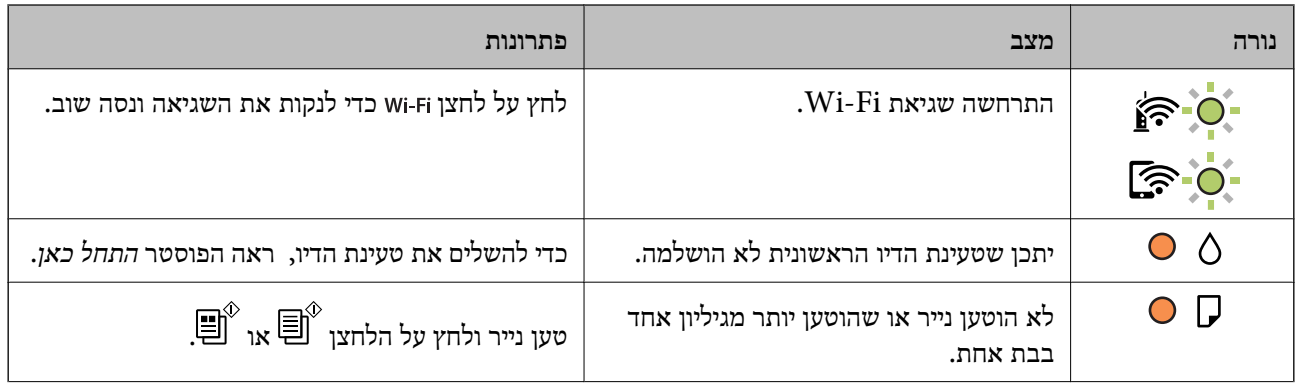

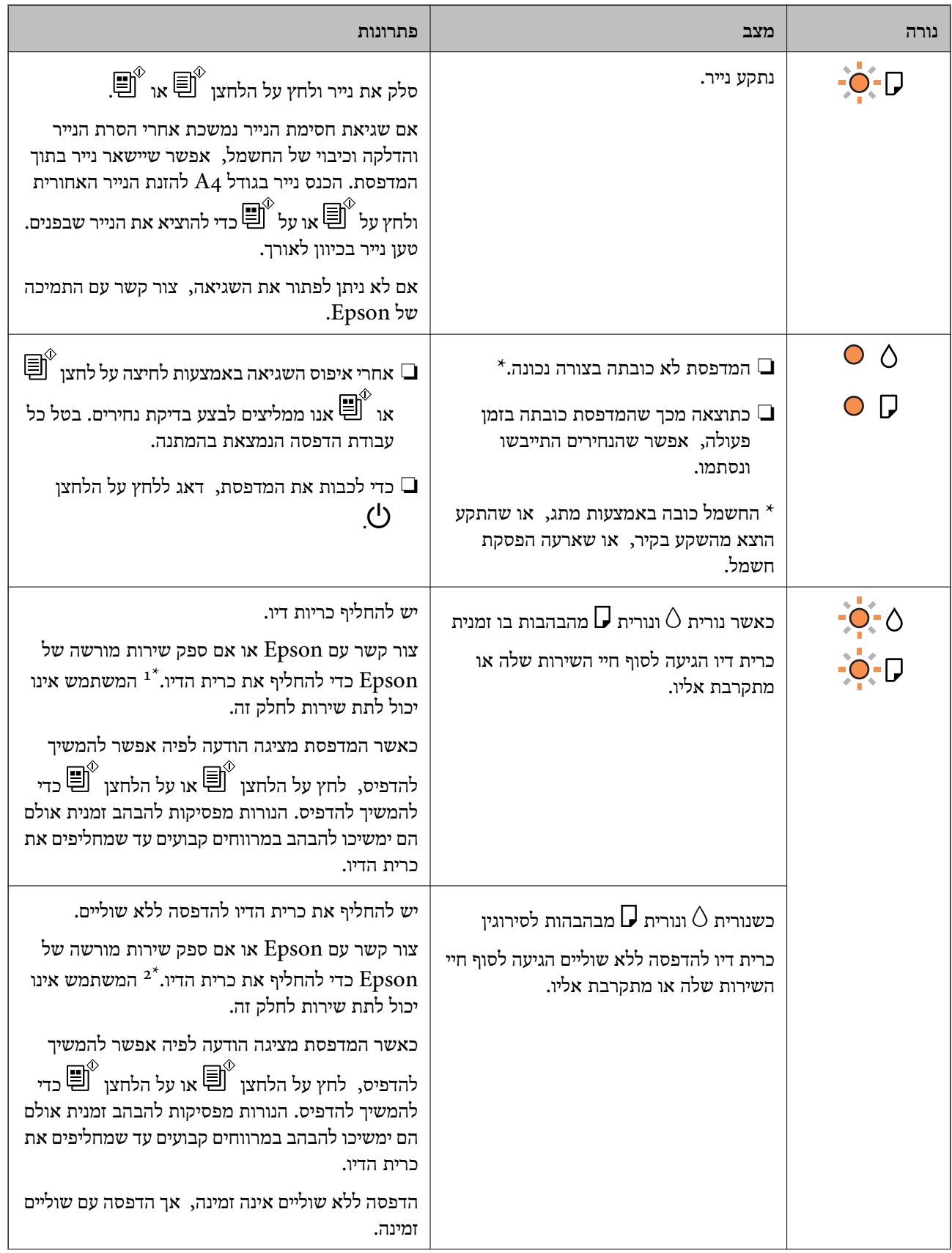

<span id="page-122-0"></span>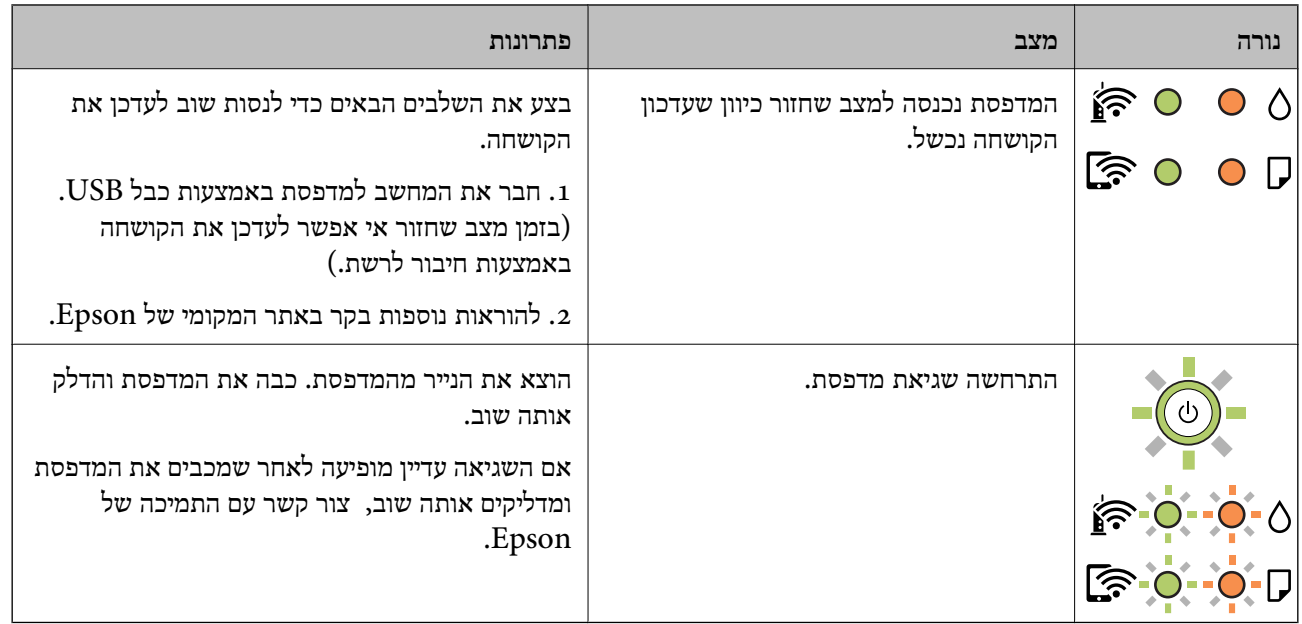

במחזורי הדפסה מסוימים, ייתכן שכמות קטנה של דיו עודף תיאסף בכרית הדיו. כדי למנוע דליפה מכרית הדיו, \*1<br>המדפסת מעוצבת כר שתפסיק להדפיס כאשר כרית הדיו מגיעה לקצה גבול יכולת הספיגה שלה. הצורר בכר. והתדירות, משתנים בהתאם למספר הדפים שמודפסים, סוג החומר שמודפס ומספר מחזורי הניקוי שהמדפסת<br>מבצעת. הצורך להחליף את כרית הדיו, אין פירושו הוא שהמדפסת הפסיקה לפעול בהתאם למפרט שלה. המדפסת תודיע לך כאשר יש להחליף את כרית הדיו ואת הפעולה הזאת יכול לעשות רק איש שירות מוסמך של Epson.<br>אחריות Epson אינה כוללת את עלות ההחלפה הזאת.

2 במחזורי הדפסה מסוימים, ייתכן שכמות קטנה של דיו עודף תיאסף בכרית הדיו להדפסה ללא שוליים. כדי למנוע  $2^\ast$ דליפה מכרית הדיו, המוצר מעוצב כךשיפסיק להדפיס ללאשוליים כאשר כרית הדיו מגיעה לקצה גבוליכולת הספיגה שלה. מספר העמודים שמדפיסים תוך שימוש באפשרות ההדפסה ללא גבולות קובע מתי הדבר יידרש ובאיזה<br>תדירות. הצורך להחליף את כרית הדיו, אין פירושו הוא שהמדפסת הפסיקה לפעול בהתאם למפרט שלה. המדפסת תודיע לך כאשר יש להחליף את כרית הדיו ואת הפעולה הזאת יכול לעשות רק איש שירות מוסמך של Epson.<br>אחריות Epson אינה כוללת את עלות ההחלפה הזאת.

**מידע קשור**

- | "סילוק נייר [חסום" בעמוד](#page-123-0) 124
- | "יצירת קשר עם [התמיכה](#page-187-0) של [Epson "בעמוד](#page-187-0) 188

### **הנייר נתקע**

בדוק מהי השגיאה המופיעה על גבי לוח הבקרה ומלא את ההוראות כדי לסלק את הנייר התקוע, כולל פיסות נייר<br>קרועות. לאחר מכן, מחק את השגיאה.

*חשוב:* c

❏ *סלק בזהירות את הנייר התקוע. הסרת הנייר בחוזק רב מדי יכולה לגרום לנזק למדפסת.*

❏ *בעת הסרת נייר חסום, הימנע מלהטות את המדפסת, מלהציב אותה במאונך או מלהפוך אותה; אחרת הדיו עלולה לדלוף.*

### **סילוק נייר חסום**

## !*זהירות:*

<span id="page-123-0"></span>*לעולם אל תיגע בלחצנים שעלגבילוח הבקרה כאשר ידך בתוך המדפסת. אם המדפסת מתחילה לפעול היא יכולה לגרום לפציעה. היזהר לא לגעת בחלקים הבולטים, כדי להימנע מפציעה.*

.1 הוצא את הנייר התקוע.

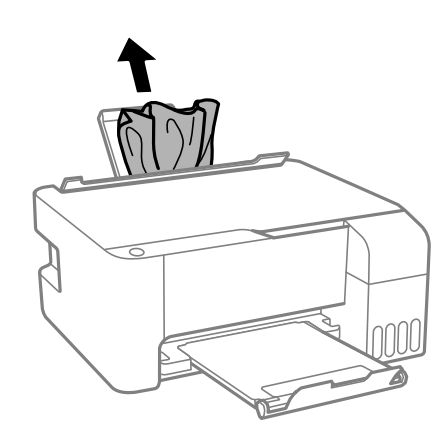

.2 פתח את המכסה הקדמי.

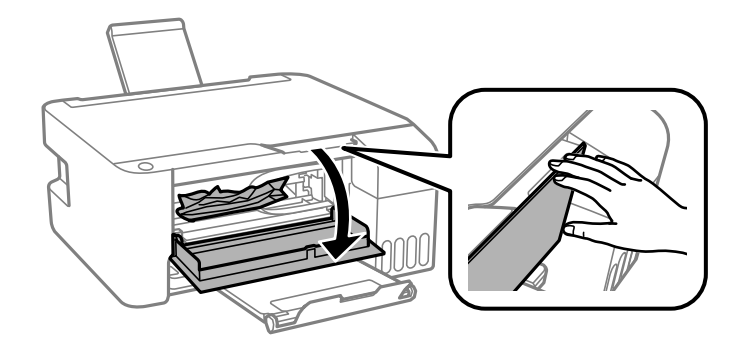

.3 פתח את יחידת הסורק עד שהיא תינעל במקומה בנקישה.

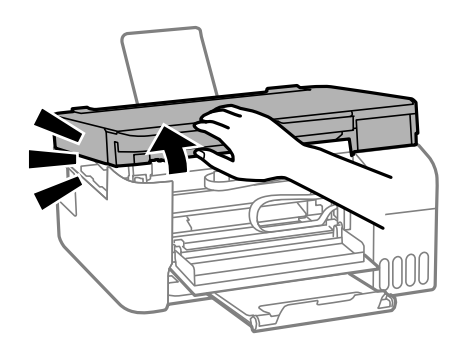

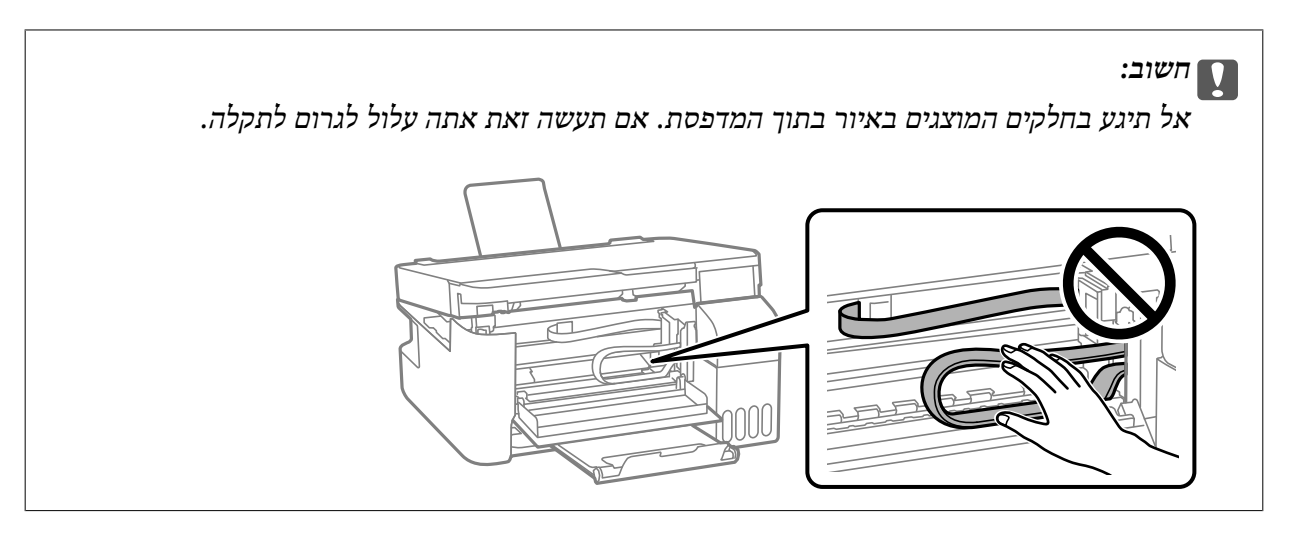

.4 הוצא את הנייר התקוע.

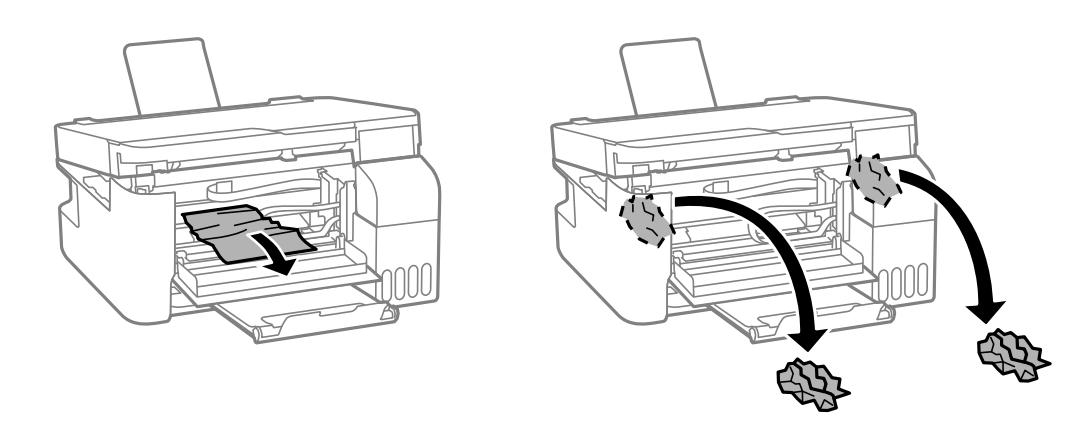

## *חשוב:* c

*אל תיגע בחלקים המוצגים באיור בתוך המדפסת. אם תעשה זאת אתה עלול לגרום לתקלה.*

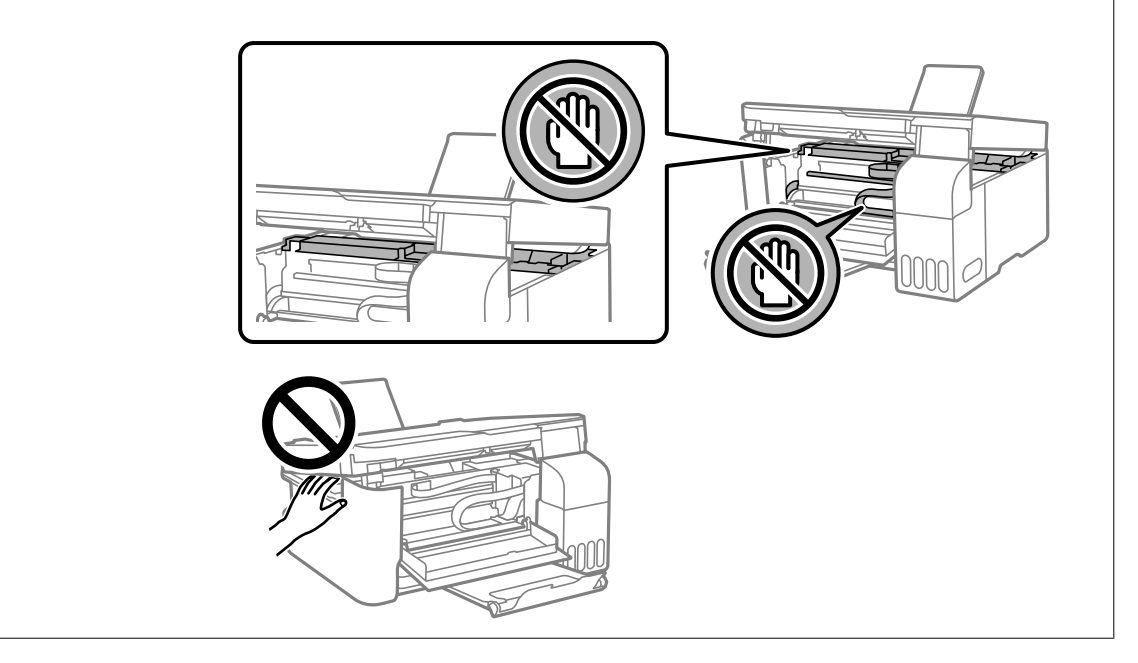

.5 סגור את יחידת הסורק.

למען הבטיחות, סוגרים את יחידת הסורק בשני שלבים.

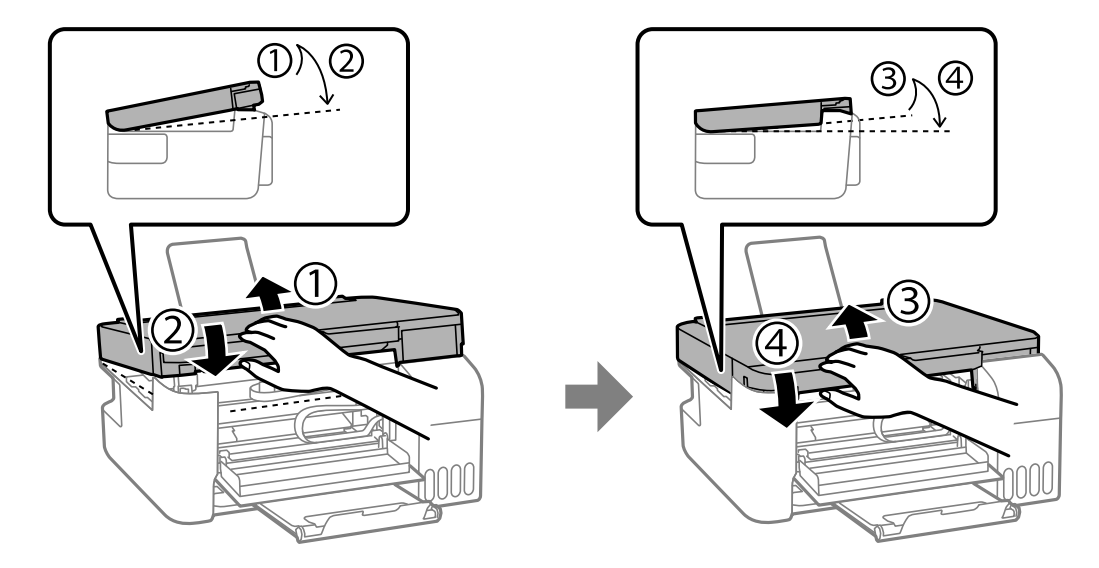

*צריך לסגור עד הסוף את יחידת הסורק כדי שיהיה אפשר לפתוח אותה שוב. לתשומת לבך:*

.6 סגור את המכסה הקדמי.

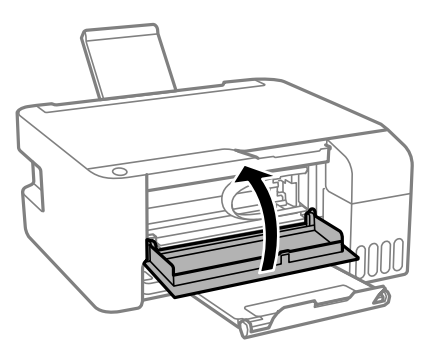

### **מניעת חסימות נייר**

בדוק את הדברים הבאים אם חסימות נייר מתרחשות לעיתים קרובות.

- הנח את המדפסת על משטח שטוח והפעל אותה בתנאי הסביבה המומלצים. $\Box$ "מפרט [סביבתי" בעמוד](#page-183-0) 184
	- ם השתמש בנייר הנתמך בידי מדפסת זאת. "גודל הנייר וכמויות [הדפים" בעמוד](#page-167-0) 168
	- ם מלא את ההוראות בנושא אמצעי זהירות לטיפול בנייר. $\Box$ "אמצעי זהירות לטיפול [בנייר" בעמוד](#page-25-0) 26
	- טען נייר בכיוון הנכון והחלק את מוליך הקצוות כנגד קצוות הנייר. $\Box$ "הכנסת נייר למזין הנייר [האחורי" בעמוד](#page-26-0) 27
	- $\Box$ אל תטען יותר דפים מהכמות המרבית של דפים שהוגדרה עבור הנייר.

שאם הכנסת כמה דפים הכנס דף נייר אחר בכל פעם. $\Box$ 

# <span id="page-126-0"></span>**הגיע הזמן למלא את הדיו מחדש**

### **אמצעי זהירות בנושא בקבוקי דיו**

לפני מילוי דיו מחדש קרא את ההוראות להלן.

### **אחסון אמצעי אזהרה עבור דיו**

- שמור את בקבוקי הדיו הרחק מאור שמש ישיר. $\square$
- $\Box$ אל תאחסן את בקבוקי הדיו בטמפרטורות גבוהות או קפואות.
- ם מומלץ להשתמש בבקבוקי הדיו לפני התאריר המודפס על גבי האריזה. $\Box$
- בעת אחסון או העברה של בקבוק דיו, אל תטה את הבקבוק ועל תחשוף אותו למכות או לשינויים —<br>בטמפרטורה.אחרת הדיו עלולה לדלוף אפילו אם הפקק של בקבוק הדיו מהודק כהלכה.ודא שכאשר אתה מהדק את הפקק הבקבוק נמצא במצב מאונך, ונקוט אמצעי זהירות כדי למנוע מהדיו לדלוף בעת העברת הבקבוק,<br>למשל. באמצעות הנחת הבקבוק בשקית.
- לאחר שמביאים בקבוק דיו מאחסון במקרר יש לאפשר לו להתחמם בטמפרטורת החדר למשך שלוש שעות לפחות  $\Box$ <br>לפוי השימוש רו.
- אסור לפתוח את אריזת בקבוק הדיו בטרם מוכנים להתקין אותו במדפסת.הבקבוק ארוז בריק כדי לשמור על ∏אסור לכד<br>אמינותו.אם משאירים בקבוק דיו מחוץ לאריזה לזמן ממושך לפני השימוש בה יתכו שלא יהיה אפשר להדפיס.
	- ברגע שאתה פותח בקבוק דיו, אנו ממליצים להשתמש בו בהקדם האפשרי.  $\Box$ 
		- **אמצעי זהירות בעת מילוי חוזר של דיו**
	- כדי לקבל תוצאות הדפסה מיטביות אל תישאר עם מפלסי דיו נמוכים על פני תקופות זמן ארוכות.  $\Box$ 
		- השתמש בבקבוקי דיו עם קוד החלק הנכון עבור מדפסת זאת. $\Box$
- על לספל בזהירות בדיו עבור מדפסת זו. הדיו עלול להינתז בעת מילוי מכלי הדיו או מילוים מחדש. אם דיו מגיעה Ω<br>לבגדים או לחפצים. ייתכו שהיא לא תרד מהם.
	- $\Box$ אל תנער את בקבוקי הדיו במרץ רב מדי ואל תלחץ עליהם.
- עם מכל הדיו אינו מלא עד לקו התחתון, מלא את הדיו מחדש במהירה. שימוש ממושך במדפסת כאשר מפלס הדיו ∏<br>הוא מתחת לקו התחתון עלול לפגוע במדפסת.
	- **צריכת דיו**
- פעל מנת לשמור שביצועי ראש ההדפסה יהיו מיטביים, המדפסת צורכת כמות דיו מסוימת מכל מכלי הדיו בשעת 量<br>פעולות תחזוקה כגון ניקוי ראש ההדפסה. אפשר גם שהמדפסת תצרוך מעט דיו כאשר מדליקים אותה.
- כאשר מדפיסים בשחור-לבו או בגווני אפור אפשר להשתמש בדיו צבעונית במקום בשחורה, תלוי בהגדרות סוג $\Box$ הנייר או בהגדרות איכות ההדפסה. הסיבה לכך היא שלשם יצירת הצבע השחור משתמשים בתערובת של דיו<br>צבטונית.
- <span id="page-127-0"></span>הדיו בבקבוקי הדיו שסופקו עם המדפסת נצרכת חלקית במהלך ההקמה הראשונית של המדפסת.כדי לשמור על  $\Box$ ולכן יתכן שהבקים הללו ידפיסו פחות עמודים הללואה בהשוואה הללו יתכן שהללו יתכן שהליכה.<br>הדפסות איכותיות ראש ההדפסה שבמדפסת ייטען בדיו במלואו.תהליך חד-פעמי זה צורך כמות מסוימת של דיו<br>ולכן יתכן שהבקבוקים הללו ידפיסו פחות עמודי
- ⊡התפוקות שצוינו יכולות להשתנות, תלוי בתמונות שמדפיסים, בסוג הנייר שמשתמשים בו, בתדירות ההדפסות<br>ובתנאי סביבה כגון טמפרטורה.

# **מילוי מכלי הדיו**

.1 פתח את מכסה מיכל הדיו.

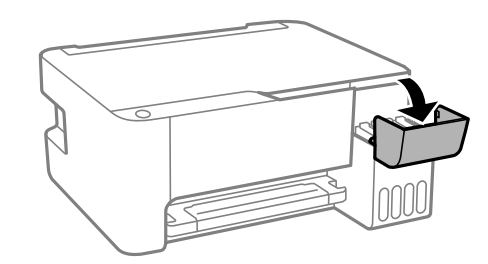

.2 פתח את פקק מיכל הדיו.

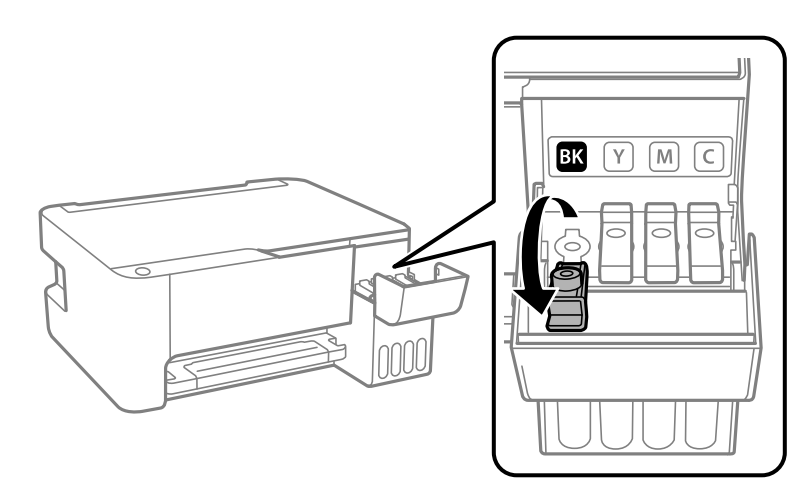

## *חשוב:* c

*ודא שצבע מכל הדיו מתאים לצבע הדיו שברצונך למלא.*

. תוך החזקת בקבוק הדיו במצב זקוף, סובב את המכסה אט אט כדי להסירו.

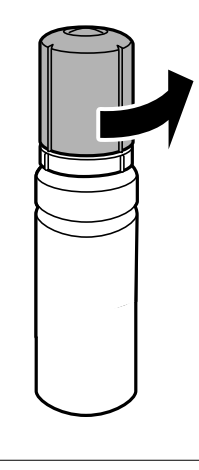

## *חשוב:* c

❏ *חברת Epson ממליצה להשתמש בבקבוקי דיו מקוריים של Epson.*

❏ *הקפד לא לשפוך דיו.*

.4 בדוק את הקו העליון (a) במיכל הדיו.

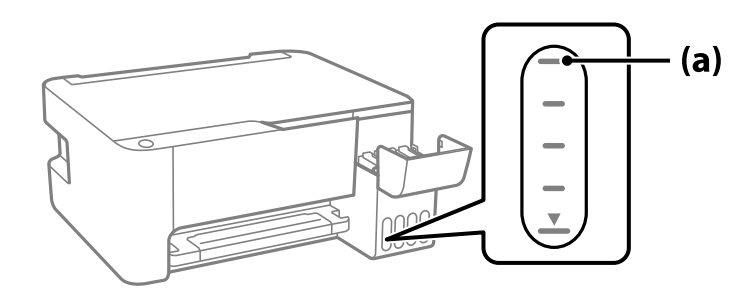

5. יישר את חלקו העליון של בקבוק הדיו בקו אחד עם פתח המילוי, ואז הכנס אותו ישר לתוך הפתח כדי למלא דיו עד<br>לעצירה אוטומטית בקו העליון.

כאשר תכניס את בקבוק הדיו לתוך פתח המילוי עבור הצבע הנכון, יתחיל הדיו לזרום והזרימה תיפסק אוטומטית<br>כאשר הדיו יגיע לקו העליון.

אם הדיו אינו מתחיל לזרום לתוך המכל, הסר את בקבוק הדיו והכנס אותו מחדש. עם זאת, אל תסדיר ותכניס<br>מחדש את בקבוק הדיו כאשר הדיו הגיע לקו העליון; אחרת עלול הדיו לדלוף.

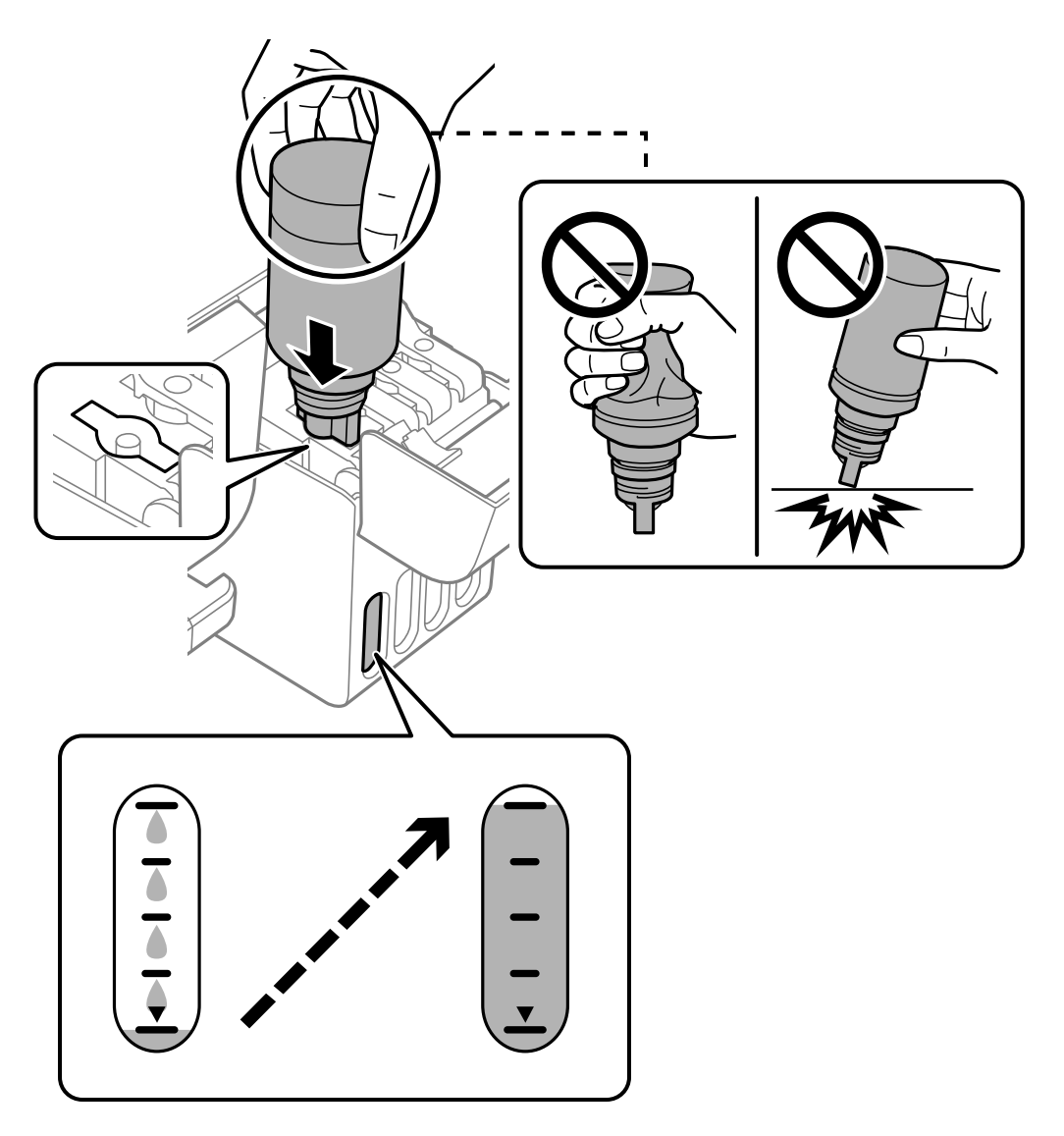

.6 לאחר שתסיים למלא דיו מחדש, הסר את בקבוק הדיו, ואז סגור את מכסה מיכל הדיו.

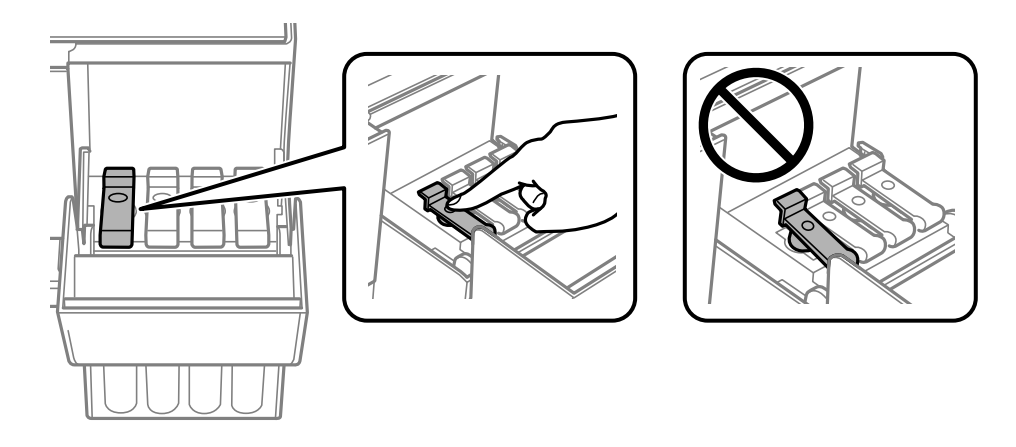

## *חשוב:* c

*אל תשאיר את בקבוק הדיו כשהוא מוכנס; הדבר עלול להזיק לבקבוק או לגרום לדליפת דיו.*

לתשומת לבך:<br>אם נשארת כמות כלשהי של דיו בבקבוק הדיו, הדק את המכסה ואחסן את הבקבוק במצב אנכי לשימוש עתידי.

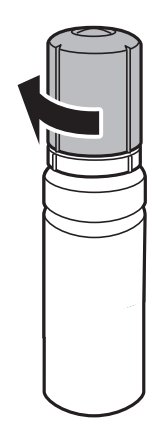

.7 סגור היטב את מכסה יחידת מיכל הדיו.

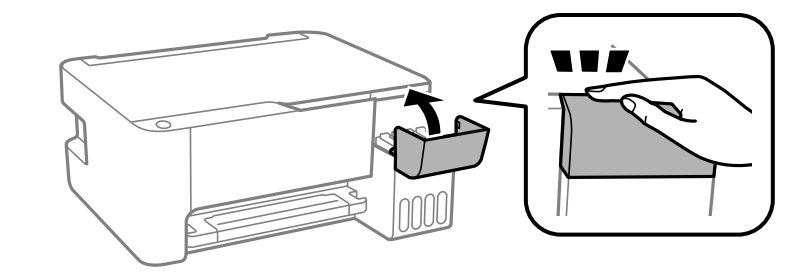

**מידע קשור**

- | "קודים של בקבוקי [דיו" בעמוד](#page-170-0) 171
- אמצעי זהירות בנושא בקבוקי [דיו" בעמוד](#page-126-0) 127 $^{\prime\prime}$ 
	- $\gamma$ ן "ניקוי דיו [שנשפך" בעמוד](#page-78-0)  $\blacklozenge$

# <span id="page-131-0"></span>**איכות ההדפסה, ההעתקה והסריקה גרועה**

### **איכות ההדפסה גרועה**

**צבע חסר, פסים או צבעים בלתי צפויים מופיעים בתדפיסים**

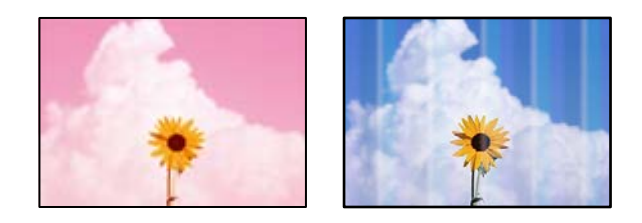

**יתכן שנחירי ראש ההדפסה סתומים.**

**פתרונות**

- בצע בדיקת נחיר כדי לבדוק אם יש סתימה בנחירי ראש ההדפסה. בצע בדיקת פיה ולאחר מכן נקה את  $\Box$ ראש ההדפסה אם אחת מהפיות בראש ההדפסה סתומות. אם לא השתמשת במדפסת הרבה זמן, ייתכן<br>שפיות ראש ההדפסה סתומות ולא יוציאו את הדיו.
- אם הדפסת בזמן שמפלסי הדיו היו נמוכים מכדי שניתן לראותם בחלונות מיכלי הדיו, מלא מחדש את  $\Box$ מיכלי הדיו עד לקווים העליונים ואז החלף את הדיו בתוך שפופרות הדיו באמצעות תוכנת העזר **ניקוי**<br>מכני. אחר שתשתמש בתוכנת העזר, בצע בדיקת נחירים כדי לוודא שאיכות ההדפסה השתפרה.
	- $\,$  בדיקת ראש ההדפסה [וניקויו" בעמוד](#page-72-0)  $\,$ 
		- | "הפעלת ניקוי [מכני" בעמוד](#page-74-0) 75

**איכות ההדפסה גרועה עם דיו שחור**

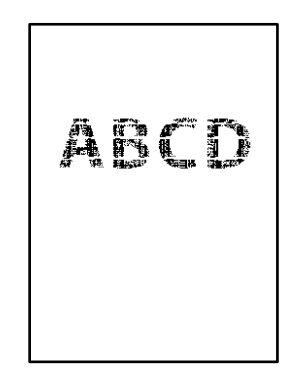

**יתכן שנחירי ראש ההדפסה סתומים.**

**פתרונות**

בצע בדיקת נחיר כדי לבדוק אם יש סתימה בנחירי ראש ההדפסה. בצע בדיקת פיה ולאחר מכן נקה את $\Box$ ראש ההדפסה אם אחת מהפיות בראש ההדפסה סתומות. אם לא השתמשת במדפסת הרבה זמן, ייתכן<br>שפיות ראש ההדפסה סתומות ולא יוציאו את הדיו.

```
"בדיקת ראש ההדפסה וניקויו" בעמוד 73
```
אם לא תוכל לפתור את הבעיה באמצעות ניקוי הראש, תוכל להדפיס מיד עם תערובת של סוגי דיו Дאם לא הצרפי באמצעות ניק<br>צבעוניים כדי ליצור שחור מצרפי באמצעות שינוי ההגדרות ב-Windows.

לחץ על **הגדרות מורחבות** בלשונית **תחזוקה** של מנהל ההתקן של המדפסת. אם תבחר ברמת **רגיל** כאשר **סוג דף** הוא **דף רגיל** או **מעטפה**. **Black Create to Inks Color of Mixture a Use**, you תוכל להדפיס באיכות הדפסה

שים לב שתכונה זו לא יכולה לפתור את בעיית סתימת הנחירים. כדי לפתור סתימת נחירים, אנו<br>ממליצים ליצור קשר עם התמיכה של Epson עבור תיקונים.

**פסים צבעוניים מופיעים במרווחים קבועים של כ2.5- ס "מ**

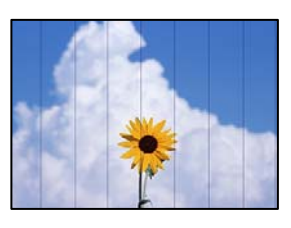

ניתו לשקול את הסיבות הבאות.

**הגדרת סוג הנייר אינה תואמת את הנייר שהוטען.**

**פתרונות**

בחר בהגדרת סוג הנייר המתאימה לסוג הנייר המוטען במדפסת.

| "רשימת סוג [הנייר" בעמוד](#page-25-0) 26

**איכות ההדפסה הוגדרה כנמוכה.**

**פתרונות**

בעת הדפסה על נייר רגיל, הדפס באמצעות הגדרת איכות גבוהה יותר.

Windows❏

בחר **גבוה** מתוך **איכות** בלשונית **ראשי** של מנהל התקן המדפסת.

Mac OS❏

בחר **מדויק** בתור **Quality Print** מתוך תפריט הדו-שיח של ההדפסה **הגדרות הדפסה**.

**מיקום ראש ההדפסה יצא מהיישור.**

**פתרונות**

ישר את ראש ההדפסה.

Windows❏

לחץ על **יישור ראש הדפסה** בלשונית **תחזוקה** של מנהל ההתקן של המדפסת.

Mac OS❏

בחר **העדפות מערכת** מתוך התפריט Apple< **מדפסות וסורקים** (או **הדפסה וסריקה**, **הדפסה ופקס**), על **Alignment Head Print**. ואז בחר את המדפסת. לחץ על **אפשרויות וציוד** <sup>&</sup>gt; **תוכנת שירות** <sup>&</sup>gt; **פתח תוכנת עזר למדפסת** ואזלחץ **תדפיסים מטושטשים, רצועות אנכיות או יציאה מהיישור**

# entnanen ane r Aufdruck. W  $\sqrt{5008}$  "Regel

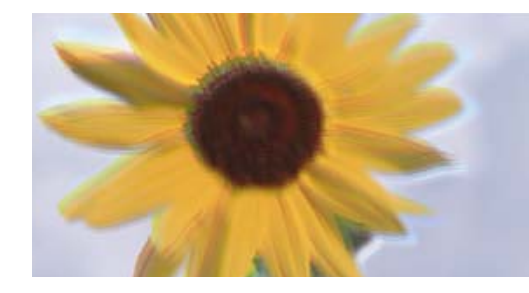

ניתן לשקול את הסיבות הבאות.

**מיקום ראש ההדפסה יצא מהיישור.**

### **פתרונות**

ישר את ראש ההדפסה.

### Windows❏

לחץ על **יישור ראש הדפסה** בלשונית **תחזוקה** של מנהל ההתקן של המדפסת.

### Mac OS❏

בחר **העדפות מערכת** מתוך התפריט Apple< **מדפסות וסורקים** (או **הדפסה וסריקה**, **הדפסה ופקס**), על **Alignment Head Print**. ואז בחר את המדפסת. לחץ על **אפשרויות וציוד** <sup>&</sup>gt; **תוכנת שירות** <sup>&</sup>gt; **פתח תוכנת עזר למדפסת** ואזלחץ

**הגדרת ההדפסה הדו-צדדית אופשרה.**

### **פתרונות**

אם איכות ההדפסה אינה משתפרת אחרי יישור ראש ההדפסה, השבת את ההגדרה הדו-צדדית.

בזמן הדפסה דו-כיוונית (או במהירות גבוהה) ראש ההדפסה מדפיס כשהוא נע בשני הכיוונים וקווים אנכיים עשויים להיות לא ישרים. השבתת הגדרה זו עשויה להאט את מהירות ההדפסה אךלשפר את איכות ההדפסה.

### Windows❏

המדפסת. הסר את הסימון מהאפשרות **הדפסה דו-כיוונית** בכרטיסייה **אפשרויות נוספות** של מנהל ההתקן של

### Mac OS❏

בחר **העדפות מערכת** מתוך התפריט Apple< **מדפסות וסורקים** (או **הדפסה וסריקה**, **הדפסה ופקס**), עבור ההגדרה **הדפסה דו-כיוונית**. ואז בחר את המדפסת. לחץ על **אפשרויות וציוד** <sup>&</sup>gt; **אפשרויות** (או **מנהל התקן**). בחר באפשרות **כבוי**

**התדפיס יוצא כדף ריק**

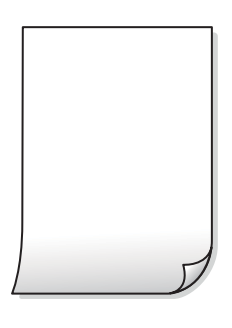

**יתכן שנחירי ראש ההדפסה סתומים.**

**פתרונות**

בצע את בדיקת הנחירים, ואז נסה לבצע ניקוי מכני אם נחירי ראש ההדפסה סתומים.

 $\,$  בדיקת ראש ההדפסה [וניקויו" בעמוד](#page-72-0)  $\,$ 

- | "הפעלת ניקוי [מכני" בעמוד](#page-74-0) 75
- **ריבוי גליונות נייר מוזנים לתוך המדפסת באותה עת.**

**פתרונות**

עיין בדברים הבאים כדי למנוע הזנת ריבוי גליונות נייר לתוך המדפסת באותה עת.

 $|$  כמה דפי נייר מוזנים [ביחד" בעמוד](#page-91-0)  $\blacklozenge$ 

**הנייר מרוח או שרוט**

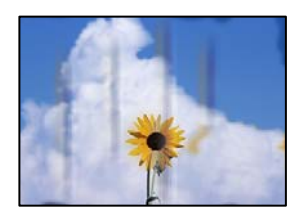

ניתן לשקול את הסיבות הבאות.

**הנייר נטען באופן שגוי.**

**פתרונות**

כאשר מופיעות רצועות אופקיות (ניצבות לכיוון ההדפסה) או שיש מריחה בראש או בתחתית הנייר, טען<br>נייר בכיוון הנכון והחלק את מוליכי הקצוות עד לקצוות הנייר.

 $\,$  הכנסת נייר למזין הנייר [האחורי" בעמוד](#page-26-0)  $\blacktriangleright$ 

### **נתיב נייר מרוח.**

#### **פתרונות**

כאשר מופיעות רצועות אנכיות (אופקיות לכיוון ההדפסה), או שהנייר מרוח, יש לנקות את נתיב הנייר.

 $77$  "ניקוי נתיב הנייר ממריחות [דיו" בעמוד](#page-76-0)  $\blacktriangleright$ 

**הנייר מעוקל.**

**פתרונות**

הנח את הנייר על גבי משטח שטוח על מנת לוודא שהוא לא מתעקל. אם הוא אינו ישר, יישר אותו.

**ראש ההדפסה משפשף את פני השטח של הנייר.**

#### **פתרונות**

כאשר מדפיסים על נייר עבה, ראש ההדפסה קרוב לשטח ההדפסה ועלול לשפשף את הנייר. במקר כזה, יש לאפשר את הגדרת הפחותת השפשוף. אם תאפשר הגדר זו, אפשר שאיכות ההדפסה תרד או<br>שההדפסה תאט.

### Windows

**סיבים לרוחב**. לחץ על **הגדרות מורחבות** בכרטיסייה **תחזוקה** במנהל ההתקן של המדפסת, ולאחר מכן בחר את **נייר עם**

**גב הנייר הודפס לפני שהצד שכבר הודפס התייבש.**

#### **פתרונות**

בשעת הדפסה ידנית על שני צדי הגיליון יש לוודא שהדיו יבשה לגמרי לפני הטענת הנייר מחדש.

#### **התמונות המודפסות דביקות**

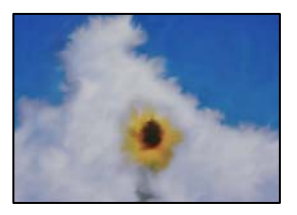

**ההדפסה בוצעה בצד הלא נכון של נייר הצילום.**

#### **פתרונות**

ודא שאתה מדפיס על הצד המיועד להדפסה. אחרי שמדפיסים בצד הלא נכון של נייר צילום, יש לנקות את<br>נתיב הנייר.

 $77$  "ניקוי נתיב הנייר ממריחות [דיו" בעמוד](#page-76-0)  $\blacktriangleright$ 

### **התמונות או הצילומים מודפסים בצבעים לא צפויים**

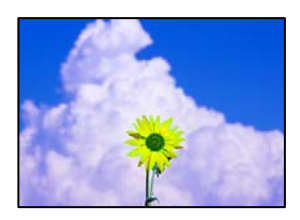

ניתן לשקול את הסיבות הבאות.

**יתכן שנחירי ראש ההדפסה סתומים.**

**פתרונות**

בצע בדיקת נחיר כדי לבדוק אם יש סתימה בנחירי ראש ההדפסה. בצע בדיקת פיה ולאחר מכן נקה את ראש ההדפסה אם אחת מהפיות בראש ההדפסה סתומות. אם לא השתמשת במדפסת הרבה זמן, ייתכן<br>שפיות ראש ההדפסה סתומות ולא יוציאו את הדיו.

### **תיקון צבע יושם.**

**פתרונות**

כאשר מדפיסים ממנהל התקן ההדפסה של מערכת הפעלה Windows מיושמת הגדרת תיקון הצילומים<br>האוטומטי של Epson כברירת מחדל, בהתאם לסוג הנייר. כדי לשנות הגדרה זו.

בלשונית **אפשרויות נוספות בחר את מותאם אישית ב**תוך תיקון צבעים, ואז לחץ על מתקדם. שנה את<br>ההגדרה תיקון סצנה מההגדרה **אוטומטי לא**חת האפשרויות האחרות. אם לא הצלחת לשנות את ההגדרה,<br>עליר להשתמש בשיטה אחרת כלשהי לתיקוו צבע מחוץ

| "התאמת צבע [התדפיס" בעמוד](#page-51-0) 52

**לא ניתן להדפיס ללא שוליים**

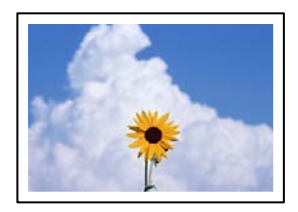

**האפשרות 'ללא גבולות' לא הוגדרה בהגדרות ההדפסה.**

**פתרונות**

הגדר <sup>'</sup>ללא שוליים<sup>י</sup> בהגדרות המדפסת. אם תבחר סוג נייר שאינו תומך בהדפסה ללא שוליים, לא תוכל<br>לבחור את האפשרות **ללא שוליים**. בחר סוג נייר שתומר בהדפסה ללא שוליים.

Windows❏

בחר **ללא שוליים** בכרטיסייה **ראשי** של מנהל ההתקן של המדפסת.

- Mac OS❏ בחר גודל נייר ללא גבולות מתוך **גודל דף**.
- | "נייר עבור הדפסה ללא [שוליים" בעמוד](#page-169-0) 170

**קצוות התמונה נגזרים בעת הדפסה ללא שוליים**

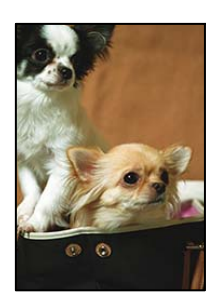

**השטח הבולט נגזר משום שהתמונה מוגדלת מעט.**

**פתרונות**

בחר הגדרת הגדלה קטנה יותר.

Windows❏

לחץ <mark>הגדרות</mark> לצד תיבת הסימון **ללא שוליים** בלשונית מנהל ההתקן של המדפסת **ראשי** ולאחר מכן שנה<br>את ההגדרות.

Mac OS❏

שנה את הגדרת **הרחבה** מהתפריט **הגדרות הדפסה** של דיאלוג ההדפסה.

**המיקום, הגודל או השוליים של התדפיס שגויים**

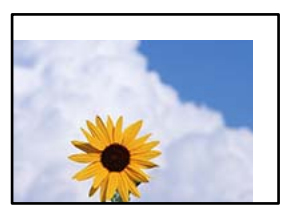

ניתן לשקול את הסיבות הבאות.

**הנייר נטען באופן שגוי.**

**פתרונות**

טען נייר בכיוון הנכון והחלק את מוליך הקצוות כנגד קצוות הנייר.

 $\,$  הכנסת נייר למזין הנייר [האחורי" בעמוד](#page-26-0)  $\blacktriangleright$ 

**גודל הנייר הוגדר בצורה שגויה.**

**פתרונות**

בחר את ההגדרה המתאימה לגודל הנייר.

**הגדרת השוליים בתוכנת האפליקציה אינה בתוך שטח ההדפסה.**

**פתרונות**

התאם את הגדרת השוליים ביישום כך שהשוליים יהיו בתוך השטח הניתן להדפסה.

 $18$ סטח בר [הדפסה" בעמוד](#page-179-0)  $\blacklozenge$ 

**התווים המודפסים הם שגויים או מעורבבים**

<B図2] L冈·図斥彗二 ZAオ鋕・コ i2 薀・ |・サー8Q図/ア図r ⊠b8 ⊠!\$ NB⊠X⊠• B7kBcT,⊠• B • ≯; JEE⊠Pク⊠J2; • ⊠1ツ M<sub>Xu</sub>

#### N ? NN ?▲N ? NNNNNNNNNNNNNNNNNNNNNN

¤6æλ'Hcκ==¯¤È¤´o¤;Çð¼!"A;逤`r¤<br>ÔŐκcr^µaL¤÷‰+u)"°mà∙Ñ-hƒûhãšÄ¤‰w¤æα<br>rý¤ÿ¤Ż∎,Ü®ï¤=ÇËås=Æû¤£œwûZxıÈ}û'®=⊊<br>¤ÑÂe™Ñ=¤PÉ"!?q}C"浞¿žáa»'(ÜÊ—¤ò£ổ

ניתן לשקול את הסיבות הבאות.

**כבל ה -USB אינו חובר נכון.**

**פתרונות**

חבר את כבל ה -USB היטב אל המדפסת ואל המחשב.

**יש עבודה הממתינה להדפסה.**

**פתרונות**

בטל כל עבודת הדפסה הנמצאת בהשהיה.

**המחשב הועבר באופן ידני למצב תרדמה או למצב שינה במהלך הדפסה.**

**פתרונות**

בשעת ההדפסה אל תכניס את המחשב למצב <mark>תרדמה או למצב שינה.</mark> בפעם הבאה שתדליק את המחשב<br>יתכו שיודפסו עמודים של טקסט מעורבב.

**אתה משתמש במנהל התקן המדפסת עבור מדפסת אחרת.**

**פתרונות**

ודא שמנהל ההתקן של המדפסת בו אתה משתמש, מתאים למדפסת זו. בדוק את שם המדפסת בראש<br>חלון מנהל ההתקן של המדפסת.

### **התמונה המודפסת היא הפוכה**

<span id="page-139-0"></span>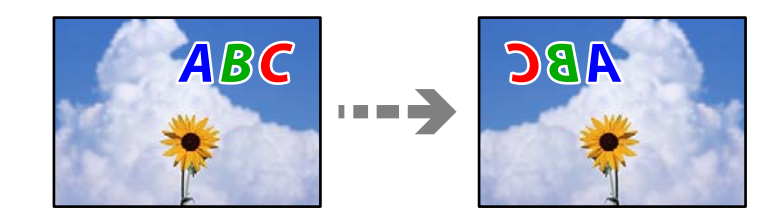

**התמונה הוגדרה בהגדרות ההדפסה כך שהיא תתהפך אופקית.**

### **פתרונות**

נקה הגדרות של תמונת ראי במנהל ההתקן של המדפסת או ביישום.

### Windows❏

המדפסת. הסר את הסימון מהאפשרות **תמונת מראה** בכרטיסייה **אפשרויות נוספות** של מנהל ההתקן של

### Mac OS❏

נקה **תמונת מראה** מהתפריט **הגדרות הדפסה** של דיאלוג ההדפסה.

### **דפוסים דמויי-מוזאיקה בתדפיסים**

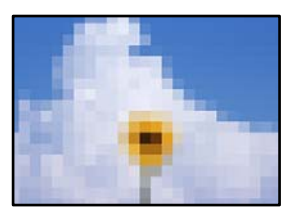

**הודפסו תמונות או תצלומים עם רזולוציה נמוכה.**

### **פתרונות**

בהדפסת תמונות או תצלומים הדפסה תוך שימוש בנתוני רזולוציה גבוהה. תמונות באתרי אינטרנט הן לעתים קרובות ברזולוציה נמוכה אף על פי שהן נראות טוב מספיק בתצוגה ולכן איכות ההדפסה עלולה לרדת.

### **איכות ההעתקה גרועה**

**צבע חסר, פסים או צבעים בלתי צפויים מופיעים בהעתקים**

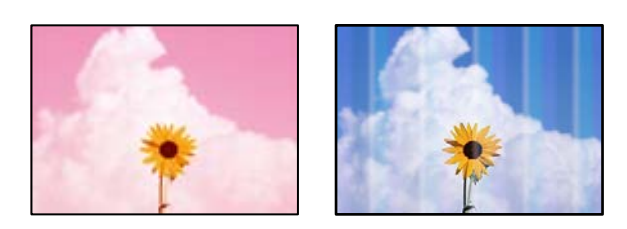

**יתכן שנחירי ראש ההדפסה סתומים.**

**פתרונות**

- בצע בדיקת נחיר כדי לבדוק אם יש סתימה בנחירי ראש ההדפסה. בצע בדיקת פיה ולאחר מכן נקה את $\Box$ ראש ההדפסה אם אחת מהפיות בראש ההדפסה סתומות. אם לא השתמשת במדפסת הרבה זמן, ייתכן<br>שפיות ראש ההדפסה סתומות ולא יוציאו את הדיו.
- אם הדפסת בזמן שמפלסי הדיו היו נמוכים מכדי שניתן לראותם בחלונות מיכלי הדיו, מלא מחדש את  $\Box$ מיכלי הדיו עד לקווים העליונים ואז החלף את הדיו בתוך שפופרות הדיו באמצעות תוכנת העזר נ<mark>יקוי</mark><br>מכני. אחר שתשתמש בתוכנת העזר, בצע בדיקת נחירים כדי לוודא שאיכות ההדפסה השתפרה.
	- $\,$  בדיקת ראש ההדפסה [וניקויו" בעמוד](#page-72-0)  $\,$ 
		- | "הפעלת ניקוי [מכני" בעמוד](#page-74-0) 75

**צילמת במצב טיוטה.**

**פתרונות**

אם לוחצים על  $\circledR$  ועל  $\overset{\circ}{\boxplus}^{\diamond}$  או על  $\overset{\circ}{\boxplus}^{\diamond}$  בו-זמנית,  $\mod$ המדפסת מדפיסה במצב טיוטה.  $\mathbb{B}^{\!\! \Phi}$ צריך פשוט ללחוץ על  $\mathbb{\overline B}^{\!\! \Phi}$  או על *מצב הטיוטה אינו זמין למשתמשים במערב אירופה. לתשומת לבך:*

**פסים צבעוניים מופיעים במרווחים קבועים של כ2.5- ס "מ**

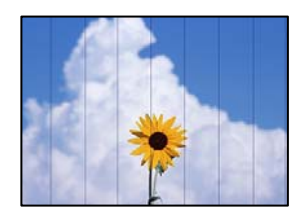

ניתו לשקול את הסיבות הבאות.

**הגדרת סוג הנייר אינה תואמת את הנייר שהוטען.**

**פתרונות**

בחר בהגדרת סוג הנייר המתאימה לסוג הנייר המוטען במדפסת.

| "רשימת סוג [הנייר" בעמוד](#page-25-0) 26

**מיקום ראש ההדפסה יצא מהיישור.**

**פתרונות**

ישר את ראש ההדפסה.

Windows❏

לחץ על **יישור ראש הדפסה** בלשונית **תחזוקה** של מנהל ההתקן של המדפסת.

### Mac OS❏

בחר **העדפות מערכת** מתוך התפריט Apple< **מדפסות וסורקים** (או **הדפסה וסריקה**, **הדפסה ופקס**), על **Alignment Head Print**. ואז בחר את המדפסת. לחץ על **אפשרויות וציוד** <sup>&</sup>gt; **תוכנת שירות** <sup>&</sup>gt; **פתח תוכנת עזר למדפסת** ואזלחץ

**עותקים מטושטשים, רצועות אנכיות או יציאה מהיישור**

# eninanen ane r Aufdruck. W  $\sqrt{5008}$  "Regel

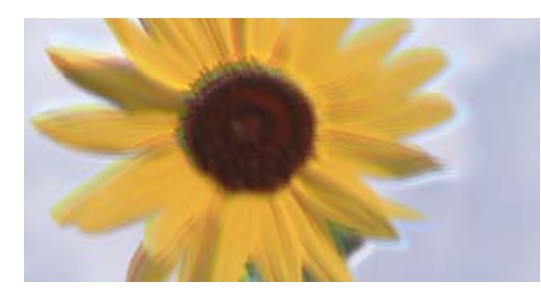

ניתן לשקול את הסיבות הבאות.

**מיקום ראש ההדפסה יצא מהיישור.**

### **פתרונות**

ישר את ראש ההדפסה.

### Windows❏

לחץ על **יישור ראש הדפסה** בלשונית **תחזוקה** של מנהל ההתקן של המדפסת.

### Mac OS❏

בחר **העדפות מערכת** מתוך התפריט Apple< **מדפסות וסורקים** (או **הדפסה וסריקה**, **הדפסה ופקס**), על **Alignment Head Print**. ואז בחר את המדפסת. לחץ על **אפשרויות וציוד** <sup>&</sup>gt; **תוכנת שירות** <sup>&</sup>gt; **פתח תוכנת עזר למדפסת** ואזלחץ

**הגדרת ההדפסה הדו-צדדית אופשרה.**

### **פתרונות**

אם איכות ההדפסה אינה משתפרת אחרי יישור ראש ההדפסה, השבת את ההגדרה הדו-צדדית.

בזמן הדפסה דו-כיוונית (או במהירות גבוהה) ראש ההדפסה מדפיס כשהוא נע בשני הכיוונים וקווים אנכיים עשויים להיות לא ישרים. השבתת הגדרה זו עשויה להאט את מהירות ההדפסה אךלשפר את איכות ההדפסה.

### Windows❏

המדפסת. הסר את הסימון מהאפשרות **הדפסה דו-כיוונית** בכרטיסייה **אפשרויות נוספות** של מנהל ההתקן של

### Mac OS❏

בחר **העדפות מערכת** מתוך התפריט Apple< **מדפסות וסורקים** (או **הדפסה וסריקה**, **הדפסה ופקס**), עבור ההגדרה **הדפסה דו-כיוונית**. ואז בחר את המדפסת. לחץ על **אפשרויות וציוד** <sup>&</sup>gt; **אפשרויות** (או **מנהל התקן**). בחר באפשרות **כבוי**

**התדפיס יוצא כדף ריק**

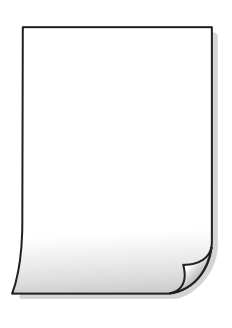

**יתכן שנחירי ראש ההדפסה סתומים.**

**פתרונות**

בצע את בדיקת הנחירים, ואז נסה לבצע ניקוי מכני אם נחירי ראש ההדפסה סתומים.

 $\,$  בדיקת ראש ההדפסה [וניקויו" בעמוד](#page-72-0)  $\,$ 

- 
- | "הפעלת ניקוי [מכני" בעמוד](#page-74-0) 75
- 
- **ריבוי גליונות נייר מוזנים לתוך המדפסת באותה עת.**

**פתרונות**

עיין בדברים הבאים כדי למנוע הזנת ריבוי גליונות נייר לתוך המדפסת באותה עת.

 $|$  כמה דפי נייר מוזנים [ביחד" בעמוד](#page-91-0)  $\blacklozenge$ 

**הנייר מרוח או שרוט**

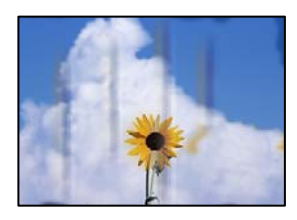

ניתן לשקול את הסיבות הבאות.

**הנייר נטען באופן שגוי.**

**פתרונות**

כאשר מופיעות רצועות אופקיות (ניצבות לכיוון ההדפסה) או שיש מריחה בראש או בתחתית הנייר, טען<br>נייר בכיוון הנכון והחלק את מוליכי הקצוות עד לקצוות הנייר.

 $\,$  הכנסת נייר למזין הנייר [האחורי" בעמוד](#page-26-0)  $\blacktriangleright$ 

**נתיב נייר מרוח.**

**פתרונות**

כאשר מופיעות רצועות אנכיות (אופקיות לכיוון ההדפסה), או שהנייר מרוח, יש לנקות את נתיב הנייר.

 $77$  "ניקוי נתיב הנייר ממריחות [דיו" בעמוד](#page-76-0)  $\blacktriangleright$ 

**הנייר מעוקל.**

**פתרונות**

הנח את הנייר על גבי משטח שטוח על מנת לוודא שהוא לא מתעקל. אם הוא אינו ישר, יישר אותו.

**המיקום, הגודל או השוליים של העותקים שגויים**

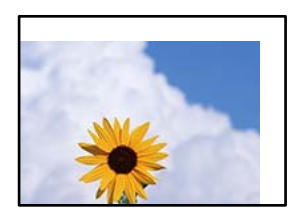

ניתו לשקול את הסיבות הבאות.

**הנייר נטען באופן שגוי.**

**פתרונות**

טען נייר בכיוון הנכון והחלק את מוליך הקצוות כנגד קצוות הנייר.

 $\,$  הכנסת נייר למזין הנייר [האחורי" בעמוד](#page-26-0)  $\blacktriangleright$ 

**גודל הנייר הוגדר בצורה שגויה.**

**פתרונות**

בחר את ההגדרה המתאימה לגודל הנייר.

**מסמכי המקור לא הונחו בצורה נכונה.**

**פתרונות**

הדא שהנחת נכון את המקור בהתאם לסימונים במשטח הסריקה.  $\Box$ 

אם השוליים של הסריקה חסרים, הזז מעט את המקור הרחק מהקצוות של משטח הסריקה. לא נין (0.05 את השטח הנמצא בסביבות<br>לסרוק את השטח הנמצא בסביבות 1.5 מ"מ (0.06 אינץ') מקצה משטח הסריקה.

 $_3$ הנח את המסמכים המקוריים על משטח [סריקה" בעמוד](#page-32-0) 33 $\blacktriangleright$
**יש אבק או לכלוך על משטח הסריקה.**

**פתרונות**

בעת הנחת מסמכי המקור על משטח הסריקה, הסר אבק אולכלוך כלשהם שנדבקולמסמכי הקמור, ונקה את משטח הסריקה. אם יש אבק אם כתמים על הזכוכית, שטח ההעתקה יכול להתרחב כדי לכלול את<br>האבק או את הכתמים וכר נגרמים מצב העתקה שגוי או תמונות קטנות.

 $\gamma$ ן "ניקוי משטח [סריקה" בעמוד](#page-76-0)  $^{\prime\prime}$ 

**בתמונה שהועתקה מופיעים צבעים בלתי אחידים, מריחות, נקודות או קווים ישרים**

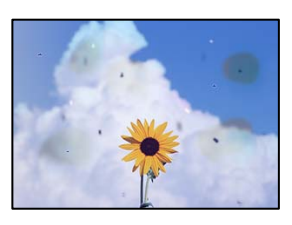

ניתן לשקול את הסיבות הבאות.

**נתיב הנייר מלוכלך.**

**פתרונות**

טען נייר ופלוט אותו ללא הדפסה, כדי לנקות את נתיב הניירות.

**יש אבק או לכלוך על עותקי המקור או משטח הסריקה.**

**פתרונות**

הסר כל אבק או לכלוך הנדבק למסמכי המקור, ונקה את משטח הסריקה.

 $\gamma$ ן "ניקוי משטח [סריקה" בעמוד](#page-76-0)  $^{\prime\prime}$ 

**הופעל לחץ רב מדי על מסמך המקור.**

**פתרונות**

אם תלחץ בכוח רב מדי, אפשר שיגרמו טשטוש, כתמים ונקודות. אל תלחץ בכוח רב מדי על מסמך המקור או על מכסה המסמכים.  $_3$ הנח את המסמכים המקוריים על משטח [סריקה" בעמוד](#page-32-0) 33 $^{\prime\prime}$ 

**תבנית moiré) קווקווים) מופיעה בתמונה שהועתקה**

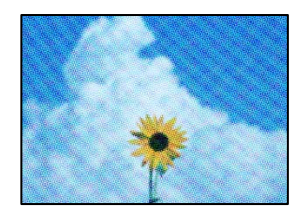

<span id="page-145-0"></span>**אם מסמך המקור הוא מסמך מודפס כגון כתב עת או קטלוג, מופיע דפוס גלי מנוקד.**

**פתרונות**

הנח את המקור בזווית שונה מעט.

**תמונה של הצד ההפוך של המקור מופיעה בתמונה המועתקת**

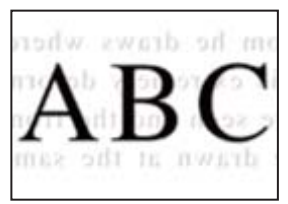

ניתן לשקול את הסיבות הבאות.

**כאשר סורקים עותקי מקור דקים, אפשר שהתמונות בגב תיסרקנה באותה עת.**

**פתרונות**

הנח את מסמך המקור על משטח הסריקה ואז הנח פיסת נייר שחורה מעליו.

 $_3$ הנח את המסמכים המקוריים על משטח [סריקה" בעמוד](#page-32-0) 33 $\blacktriangleright$ 

### **בעיות בתמונה הסרוקה**

**צבעים שאינם אחידים, לכלוך, כתמים וכן הלאה מופיעים בעת סריקה ממשטח הסריקה**

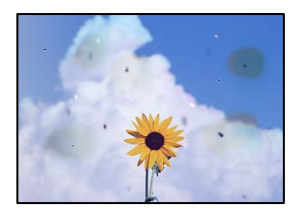

**יש אבק או לכלוך על עותקי המקור או משטח הסריקה.**

**פתרונות**

הסר כל אבק או לכלוך הנדבק למסמכי המקור, ונקה את משטח הסריקה.

 $\gamma$ ן "ניקוי משטח [סריקה" בעמוד](#page-76-0)  $^{\prime\prime}$ 

**הופעל לחץ רב מדי על מסמך המקור.**

**פתרונות**

אם תלחץ בכוח רב מדי, אפשר שיגרמו טשטוש, כתמים ונקודות. אל תלחץ בכוח רב מדי על מסמך המקור או על מכסה המסמכים.

 $_3$ הנח את המסמכים המקוריים על משטח [סריקה" בעמוד](#page-32-0) 33 $\blacktriangleright$ 

#### **מופיע היסט ברקע של תמונות סרוקות**

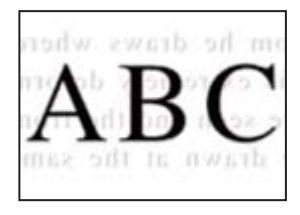

**כאשר סורקים עותקי מקור דקים, אפשר שהתמונות בגב תיסרקנה באותה עת.**

**פתרונות**

בעת סריקה ממשטח הסריקה, הנח נייר שחור או פד שולחני מעל למסמך המקור.

 $_3$ הנח את המסמכים המקוריים על משטח [סריקה" בעמוד](#page-32-0) 33 $^{\prime\prime}$ 

**המסמך לא נסרק נכון במשטח הסריקה**

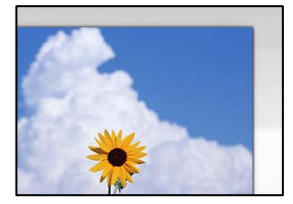

**מסמכי המקור לא הונחו בצורה נכונה.**

**פתרונות**

הדא שהנחת נכון את המקור בהתאם לסימונים במשטח הסריקה.  $\Box$ 

עס השוליים של הסריקה חסרים, הזז מעט את המקור הרחק מהקצוות של משטח הסריקה. לא נין —<br>לסרוק את השטח הנמצא בסביבות 1.5 מ"מ (0.06 אינץ') מקצה משטח הסריקה.

 $_3$ הנח את המסמכים המקוריים על משטח [סריקה" בעמוד](#page-32-0) 33 $\blacktriangleright$ 

**יש אבק או לכלוך על משטח הסריקה.**

**פתרונות**

הסר לכלוך או אבק ממשטח הסריקה וממכסה המסמכים. אם יש לכלוך סביב המקור, טווח הסריקה עשוי<br>להחרחר רדי לרלול אותו.

 $\gamma$ ן "ניקוי משטח [סריקה" בעמוד](#page-76-0)  $^{\prime\prime}$ 

**בעת סריקת מסמכי מקור רבים באמצעות ScanSmart Epson, אין רווח מספיק בין מסמכי המקור.**

**פתרונות**

בעת הנחת מסמכי מקור רבים על משטח הסריקה, ודא שיש רווח של 20 מ"מ לפחות (0.8 אינץ') בין<br>מסמכי המקור.

#### **לא ניתן לפתור את הבעיות בתמונה הסרוקה**

בדוק את הדברים הבאים אם ניסת את כל הפתרונות ולא פתרת את הבעיה.

**קיימות בעיות עם הגדרות תוכנת הסריקה.**

#### **פתרונות**

<span id="page-147-0"></span>השתמש ב-Utility 2 Scan Epson כדי לאתחל את ההגדרות עבור תוכנת הסורק. *לתשומת לבך: Utility 2 Scan Epson היא אפליקציה שסופקה עם תוכנת הסורק.*

- .Epson Scan 2 Utility את הפעל .1
- Windows 10❏ לחץ על לחצן התחל, ואז בחר **EPSON** < **Utility 2 Scan Epson**.
	- Windows 8.1/Windows 8❏ הזן את שם היישום בצ'ארם החיפוש ולאחר מכן בחר בסמל המוצג.
- Windows 7/Windows Vista/Windows XP❏ **Utility 2 Scan Epson**. לחץ על לחצן התחל, ואז בחר **כל התוכניות** או **תוכניות** <sup>&</sup>gt; **EPSON** <sup>&</sup>lt; **2 Scan Epson**<sup>&</sup>lt;
	- Mac OS❏

.**Epson Scan 2 Utility** < **Epson Software** < **אפליקציות** > **בצע** בחר

- .2 בחר בלשונית **אחר**.
	- .3 לחץ על **איפוס**.

אם האתחול אינו פותר את הבעיה, הסר את ההתקנה של תוכנת הסורק והתקן אותה שוב.

| "התקנה או הסרת התקנה של אפליקציות [בנפרד" בעמוד](#page-79-0) 80

### **לא ניתן לפתור את הבעייה**

אם אין ביכולתך לפתור את הבעיה אחרי שניסית את כל הפתרונות, צור קשר עם התמיכה של Epson. אם לא תוכל לפתור בעיות הדפסה או העתקה, עיין במידע הקשור שלהלן.

> **מידע קשור**  $|148\rangle$  ניתן לפתור בעיות הדפסה או העתקה" בעמוד  $\blacklozenge$

### **לא ניתן לפתור בעיות הדפסה או העתקה**

נסה את הבעיות הבאות החל מלמעלה עד שתפתור את הבעיה.

הדא שסוג הנייר שהורוס למדפסת תואם להגדרות של סוג הוייר בתוכנת ההדפסה.  $\Box$ 

השתמש בהגדרת איכות גבוהה יותר בתוכנת ההדפסה.  $\Box$ 

⊡ כדי לבדוק כמה דיו נשארה בפועל יש לבדוק חזותית את מפלסי הדיו במכלי המדפסת. מלא מחדש את מיכלי הדיו<br>אם מפלסי הדיו נמצאים מתחת לקו התחתון.

❏ישר את ראש ההדפסה.

"יישור ראש [ההדפסה" בעמוד](#page-75-0) 76

הפעל בדיקת נחיר כדי לבדוק אם יש סתימה בנחירי ראש ההדפסה. $\Box$ 

אם קיימים מקטעים חסרים בתבנית בדיקת הנחירים, אפשר שהנחירים סתומים. חזור לחליפין על ניקוי הראשון<br>ובדיקת הנחירים 3 פעמים ובדוק אם הסתימה נפתחה.

שים לב שניקוי ראש ההדפסה משתמש בכמות מסוימת של דיו.

"בדיקת ראש ההדפסה [וניקויו" בעמוד](#page-72-0) 73

כבה את המדפסת,  $\,$ המתן לפחות 12 שעות ואז בדוק אם הסתימה נפתחה.  $\Box$ אם הבעיה היא סתימה, אפשר שהשארת המדפסת למשך זמן מה ללא פעילות עשויה לפתור את הבעיה. תוכל לבדוק את הפריטים הבאים בזמן שהמדפסת מכובה.

❏בדוק שאתה משתמש בבקבוקי דיו מקוריים של Epson.

נסה להשתמש בבקבוקי דיו מקוריים של Epson. השימוש בבקבוקי דיו שאינם מקוריים יכול לגרום לירידה<br>ראירות ההדפסה

ם ודא שלא נשארו פיסות נייר בתוך המדפסת.  $\Box$ 

כאשר אתה מסיר את הנייר, אל תיגע בסרט השקוף ביד או בנייר.

❏בדוק את הנייר.

בדוק עם הנייר מעוקל או שהוטען כאשר הצד המיועד להדפסה כלפי מעלה.

"אמצעי זהירות לטיפול [בנייר" בעמוד](#page-25-0) 26

"גודל הנייר וכמויות [הדפים" בעמוד](#page-167-0) 168

"סוגי נייר אינם [זמינים" בעמוד](#page-169-0) 170

מם תכבה את המדפסת, המתן לפחות 12 שעות, ואם איכות ההדפסה עדיין לא השתפרה, הפעל את ניקוי Dx<br>מכוי

"הפעלת ניקוי [מכני" בעמוד](#page-74-0) 75

אם אינך יכול לפתור את הבעיה באמצעות בדיקת הפתרונות הנ"ל, אפשר שיהיה עליך לבקש תיקונים. פנה לתמיכה<br>של Epson.

#### **מידע קשור**

- $188$ בעמוד "Epson "לפני [יצירת](#page-187-0) קשר עם
- | "יצירת קשר עם [התמיכה](#page-187-0) של [Epson "בעמוד](#page-187-0) 188

## <span id="page-149-0"></span>**הוספה או החלפה של המחשב או ההתקנים**

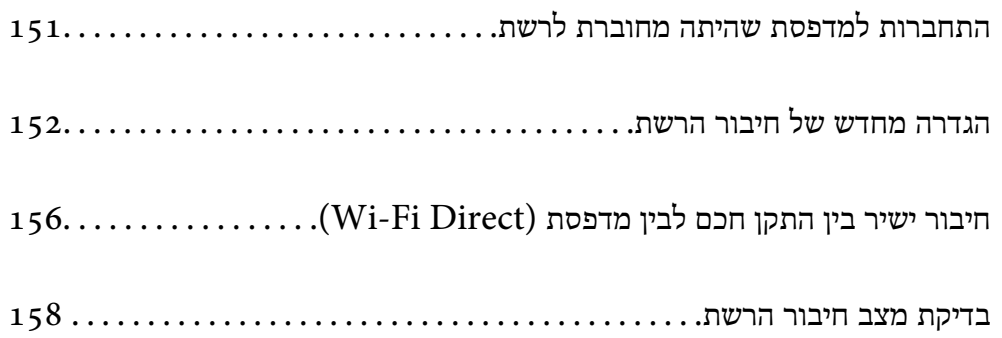

### **התחברות למדפסת שהיתה מחוברת לרשת**

<span id="page-150-0"></span>כאשר המדפסת כבר חוברה לרשת, תוכל לחבר מחשב או התקן חכם למדפסת דרך הרשת.

### **השימוש במדפסת רשת מתוך מחשב שני**

<mark>אנו ממליצים להשתמש בתוכנת ההתקנה כדי לחבר את המדפסת למחשב. תוכל להפעיל את תוכנת ההתקנה</mark><br>באמצטות אחת מהשיטות הבאות.

#### הגדרה מתוך אתר האינטרנט  $\Box$

גש לאתר האינטרנט שלהלן, ואז הזן את שם המוצר. גש אל **התקנה**, והתחל לבצע את ההגדרה. [https://epson.sn](https://epson.sn/?q=2)

Windows -הגדרה באמצעות דיסק תוכנה (רק עבור דגמים שהגיעו עם דיסק תוכנה ומשתמשים שמחשבים ה- Windows<br>שלהם מצוידים בכונני דיסקים).

הכנס למחשב את דיסק התוכנה, ולאחר פעל על פי ההנחיות שבמסך.

#### **בחירת המדפסת**

אליה, ואז לחץ **הבא**. פעל בהתאם להוראות המוצגות על גבי המסך עד שיוצג המסך הבא, בחר את שם המדפסת שברצונך להתחבר

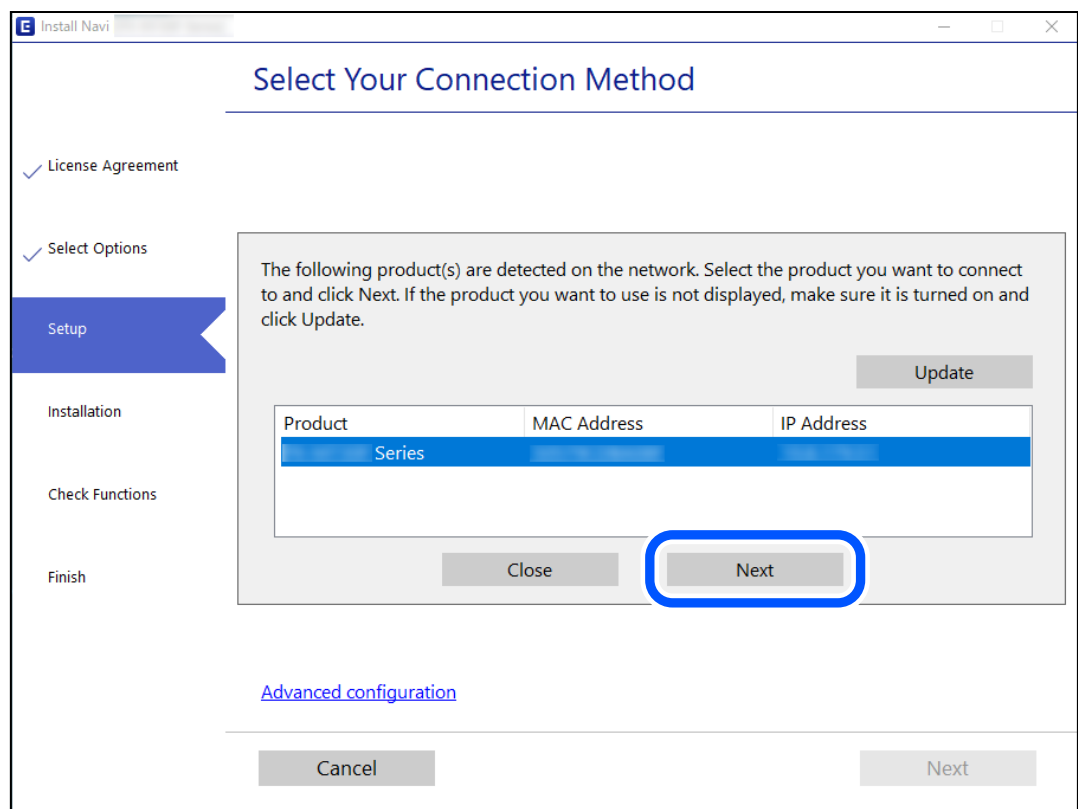

פעל בהתאם להוראות המוצגות על המסך.

### **השימוש במדפסת רשת מתוך התקן חכם**

תוכל לחבר התקן חכם למדפסת באמצעות אחת מהשיטות הבאות.

<span id="page-151-0"></span>**התחברות דרך נתב אלחוטי** חבר את ההתקן החכם לאותה רשת Fi-Wi) אותו SSID (שאליה מחוברת המדפסת. לפרטים נוספים עיין במידע שלהלן. "ביצוע הגדרות עבור התחברות להתקן חכם" בעמוד 152

#### **Wi-Fi Direct באמצעות התחברות**

חבר את ההתקן החכם אל המדפסת בואפן ישיר ללא נתב אלחוטי. לפרטים נוספים עיין במידע שלהלן. "חיבור ישיר בין התקן חכם לבין מדפסת [\(Direct Fi-Wi "\(בעמוד](#page-155-0) 156

### **הגדרה מחדש של חיבור הרשת**

סעיף זה מסביר כיצד לבצע את הגדרות חיבור הרשת ולשנות את שיטת החיבור כאשר מחליפים את הנתב האלחוטי<br>או את המחשב.

### **בעת החלפת הנתב האלחוטי**

כאשר אתה מחליף את הנתב האלחוטי, בצע הגדרות עבור החיבור בין המחשב לבין ההתקן החכם והמדפסת. עליך לבצע הגדרות אלה אם אתה משנה את ספק שירותי האינטרנט שלך וכן הלאה.

### **ביצוע הגדרות עבור התחברות למחשב**

אנו ממליצים להשתמש בתוכנת ההתקנה כדי לחבר את המדפסת למחשב. תוכל להפעיל את תוכנת ההתקנה<br>באמצעות אחת מהשיטות הבאות.

הגדרה מתוך אתר האינטרנט $\Box$ 

גש לאתר האינטרנט שלהלן, ואז הזן את שם המוצר. גש אל **התקנה**, והתחל לבצע את ההגדרה. [https://epson.sn](https://epson.sn/?q=2)

Windows-הגדרה באמצעות דיסק תוכנה (רק עבור דגמים שהגיעו עם דיסק תוכני דיסקים). שלהם מצוידים בכונני דיסקים).<br>שלהם מצוידים בכונני דיסקים).

הכנס למחשב את דיסק התוכנה, ולאחר פעל על פי ההנחיות שבמסך.

### **ביצוע הגדרות עבור התחברות להתקן חכם**

תוכל להשתמש במדפסת מהתקן חכם כאשר אתה מחבר את המדפסת לאותה רשת Fi-Wi) רשת SSID (כמו ההתקן החכם. כדי להשתמש במדפסת מהתקן חכם, בצע את ההגדרות מאתר האינטרנט הבא. גישה לאתר<br>האינטרנט מההתקן החכם שברצונר לחבר למדפסת.

**התקנה** > [http://epson.sn](http://epson.sn/?q=2)

### **בעת שינוי המחשב**

בעת שינוי המחשב, בצע הגדרות חיבור בין המחשב לבין המדפסת.

### **ביצוע הגדרות עבור התחברות למחשב**

<span id="page-152-0"></span><mark>אנו ממליצים להשתמש בתוכנת ההתקנה כדי לחבר את המדפסת למחשב. תוכל להפעיל את תוכנת ההתקנה</mark><br>באמצעות אחת מהשיטות הבאות.

הגדרה מתוך אתר האינטרנט $\Box$ 

גש לאתר האינטרנט שלהלן, ואז הזן את שם המוצר. גש אל **התקנה**, והתחל לבצע את ההגדרה.

[https://epson.sn](https://epson.sn/?q=2)

**ש**הגדרה באמצעות דיסק תוכנה (רק עבור דגמים שהגיעו עם דיסק תוכנה ומשתמשים שמחשבים ה- Windows<br>שלהם מצוידים בכונני דיסקים).

הכנס למחשב את דיסק התוכנה, ולאחר פעל על פי ההנחיות שבמסך.

פעל בהתאם להוראות המוצגות על המסך.

### **שינוי שיטת החיבור למחשב**

סעיף זה מסביר כיצד לשנות את שיטת החיבור כאשר המחשב והמדפסת חוברו.

### **מעבר מחיבור USB לחיבור רשת**

שימוש בתוכנת ההתקנה כדי להגדיר מחדש שיטות חיבור שונה.

הגדרה מתור אתר האינטרנט $\Box$ 

גש לאתר האינטרנט שלהלן, ואז הזן את שם המוצר. גש אל **התקנה**, והתחל לבצע את ההגדרה. [https://epson.sn](https://epson.sn/?q=2)

**ש** הגדרה באמצעות דיסק תוכנה (רק עבור דגמים שהגיעו עם דיסק תוכנה ומשתמשים שמחשבים ה- Windows<br>שלהם מצוידים בכונני דיסקים).

הכנס למחשב את דיסק התוכנה, ולאחר פעל על פי ההנחיות שבמסך.

**בחירת שינוי שיטות החיבור**

פעל לפי ההוראות שעל-גבי המסך עד שיוצג המסך הבא.

<span id="page-153-0"></span>**רשת קווית (אתרנט)**, ואז לחץ **הבא**. בחר את חיבור הרשת שבו ברצונךלהשתמש, **חיבור באמצעות רשת אלחוטית (Fi-Wi (**או **התחברות באמצעות**

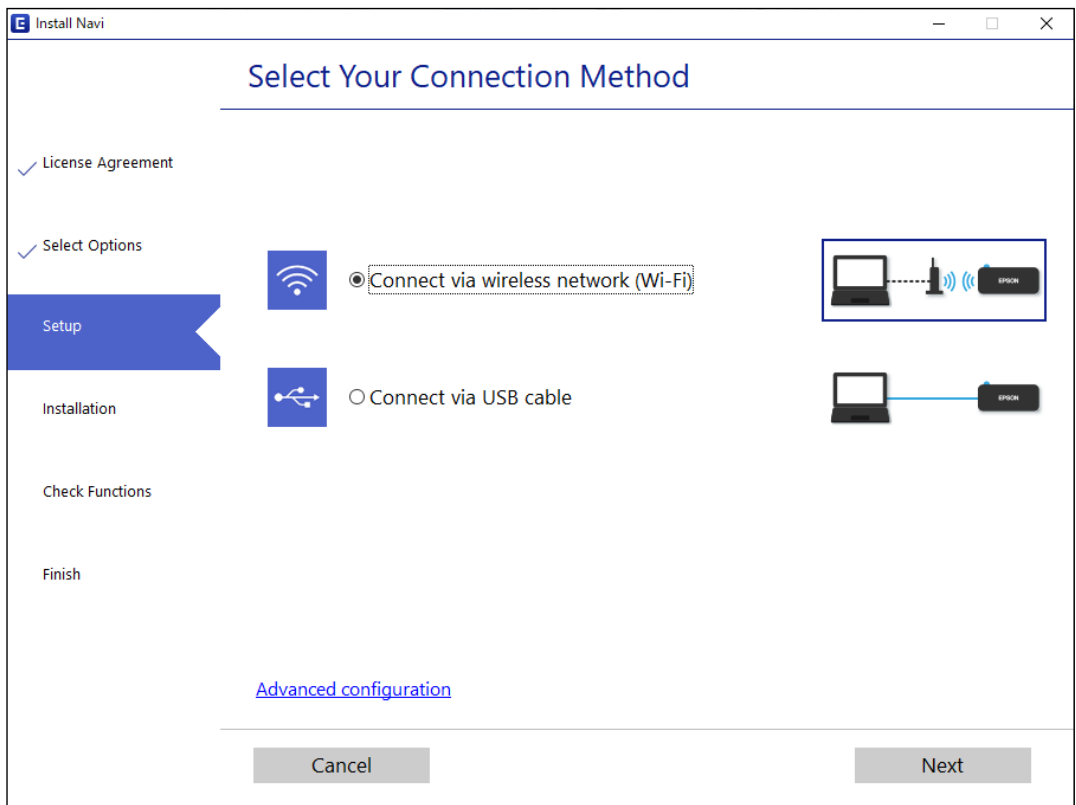

*שיטת החיבור המוצגת משתנה בהתאם לדגם. לתשומת לבך:*

פעל בהתאם להוראות המוצגות על המסך.

### **ביצוע הגדרות Fi-Wi מתוך לוח הבקרה**

תוכל להגדיר הגדרות רשת מלוח הבקרה של המדפסת במספר דרכים. בחר את שיטות החיבור המתאימה לסביבה<br>ולתנאים שלר.

אם הנתב האלחוטי תומך ב-WPS, תוכל לבצע את ההגדרות באמצעות ההגדרה בלחיצת כפתור.

אחרי חיבור המדפסת אל הרשת, חבר את המדפסת מההתקן בו ברצונךלהשתמש (מחשב, התקן חכם, טבלט וכן הלאה).

#### **מידע קשור**

- | "ביצוע הגדרות Fi-Wi באמצעות התקנת לחצן" בעמוד 154
- | "ביצוע [הגדרות](#page-155-0) [Fi-Wi](#page-155-0) [באמצעות](#page-155-0) הגדרת קוד [\(WPS \(PIN "בעמוד](#page-155-0) 156

### **ביצוע הגדרות Fi-Wi באמצעות התקנת לחצן**

תוכל להתקין רשת Wi-Fi באופן אוטומטי בלחיצת כפתור בנתב האלחוטי. אם יתמלאו התנאים הבאים, תוכל<br>להתקיו את ה-Wi-Fi באמצעות שיטה זו.

❏הנתב האחלוטי תואם ל -WPS) התקנת Fi-Wi מוגנת).

❏חיבור ה -Fi-Wi הנוכחי בוצע באמצעות לחיצת כפתור בנתב האלחוטי.

#### *לתשומת לבך:*

*אם אינך מצליח למצוא את הכפתור או שאתה מבצע את ההתקנה באמצעות תוכנה, עיין בתיעוד שסופק עם הנתב האלחוטי.*

.1 החזק את לחצן ה -[WPS [במצב לחוץ בנתב האלחוטי עד שנורית האבטחה תהבהב.

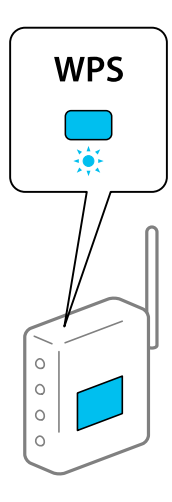

אם אינך יודע היכן נמצא לחצן [WPS], או שאין כפתורים בנתב האלחוטי, עיין בתיעוד שנלווה אל הנתב<br>האלחוטי שלר לפרטים נוספים.

.2 החזק את הלחצן לחוץ במדפסת לפחות חמש שניות עד שנורית ונורית מהבהבות לסירוגין.

הגדרת החיבור תתחיל. כאשר נוצר חיבור, נדלקת הנורית

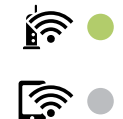

*לתשומת לבך:*

*המדפסת נמצאת במצב של שגיאת חיבור כאשר נורית ונורית מהבהבות בו-זמנית. אחרי שתמחק את שגיאת המדפסת באמצעות לחיצה על כפתור במדפסת, אתחל מחדש את הנתב האלחוטי, הנח אותו בסמוך למדפסת ונסה שוב. אם החיבור עדיין לא פועל, הדפס דוח חיבור רשת ובדוק את הפיתרון.*

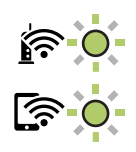

**מידע קשור**

- | "בדיקת מצב חיבור [הרשת" בעמוד](#page-157-0) 158
- | "הדפסת דוח חיבור [רשת" בעמוד](#page-158-0) 159

### **ביצוע הגדרות Fi-Wi באמצעות הגדרת קוד (WPS (PIN**

<span id="page-155-0"></span>תוכל להתחבר לנתב אלחוטי באמצעות קוד PIN המודפס בגליון מצב הרשת. תוכל להשתמש בשיטה זו כדי לבצע לתוך הנתב האלחוטי. את ההתקנה אם נתב אלחוטי תומך ב-WPS) הגדרה מוגנת Fi-Wi(. יש להשתמש במחשב כדי להזין קוד PIN

- .1 טען ניירות.
- . לחץ והחזק את לחצן  $\overline{\mathbb{L}}^{\mathtt{B}}$  במדפסת למשך שבע שניות לפחות. גליון מצב הרשת יודפס.
- 3. תוך החזקת לחצן wi-Fi, לחץ על לחצן © עד שנורית .<br>3. תוך החזקת לחצן wi-Fi, לחץ על לחצן © עד שנורית .
- 4. תוכל להשתמש במחשב שלך כדי להזין את קוד ה-PIN (מספר בן שמונה ספרות) המודפס בעמודת -WPS]<br>PIN Code] של גליון מצב הרשת לתוך הנתב האלחוטי בתוך שתי דקות.

כאשר נוצר חיבור, נדלקת הנורית .

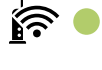

ি ⊜

*לתשומת לבך:*

❏ *עיין בתיעוד הנלווה לנתב האלחוטי שלך לפרטים על הזנת קוד PIN.*

❏ *המדפסת נמצאת במצב של שגיאת חיבור כאשר נורית ונורית מהבהבות בו-זמנית. אחרי שתמחק את שגיאת המדפסת באמצעות לחיצה על כפתור במדפסת, אתחל מחדש את הנתב האלחוטי, הנח אותו בסמוך למדפסת ונסה שוב. אם החיבור עדיין לא פועל, הדפס דוח חיבור רשת ובדוק את הפיתרון.*

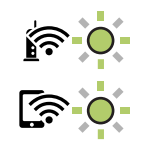

**מידע קשור**

- $\bf 164$ הדפסת גליון מצב [רשת" בעמוד](#page-163-0)  $\blacklozenge$
- $158$ בדיקת מצב חיבור [הרשת" בעמוד](#page-157-0)  $\blacklozenge$ 
	- | "הדפסת דוח חיבור [רשת" בעמוד](#page-158-0) 159

## **חיבור ישיר בין התקן חכם לבין מדפסת (Direct Fi-Wi(**

חיבור AP פשוט) מאפשר לך לחבר התקן חכם ישירות למדפסת ללא נתב אלחוטי והדפס מתוך (Wi-Fi Direct ההתקן החכם.

### **Wi-Fi Direct אודות**

השתמש בשיטת החיבור הזאת כשאינך משתמש ב-Fi-Wi בבית או במשרד או כשאתה רוצה לחבר את המדפסת ואת המחשב או ההתקן החכם ישירות. במצב זה המדפסת מתפקדת כנתב אלחוטי ותוכל לחבר את ההתקנים למדפסת בלא צורך בנתב אלחוטי סטנדרטי. עם זאת, התקנים המחוברים ישירות למדפסת אינם יכולים לתקשר זה<br>עם זה דרך המדפסת.

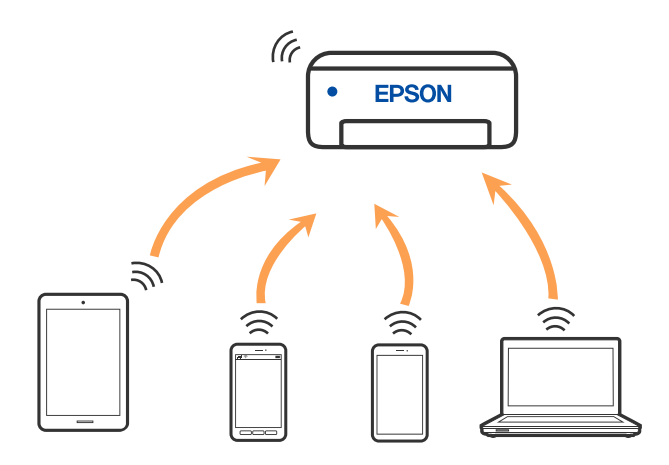

אפשר לחבר את המדפסת בעת ובעונה אחת באמצעות Fi-Wi ובאמצעות חיבור Direct Fi-Wi) חיבור AP פשוט). עם זאת, אם מתחילים חיבור רשת בשיטת חיבור Wi-Fi Direct (חיבור AP פשוט) כאשר המדפסת כבר<br>מחוברת באמצעות Wi-Fi, ינותק חיבור ה-Wi-Fi באופן זמני.

### **התחברות למכשירים באמצעות Direct Fi-Wi**

שיטה זאת מאפשרת לחבר את המדפסת ישירות עם התקנים, ללא שימוש בנתב אלחוטי. המדפסת פועלת כנתב אלחוטי.

> 1. תוך החזקת לחצן wi-Fi, לחץ על לחצן <sup>26</sup>E עד שנורית המלך הנורית המבהבות בו-זמנית. המתן לסיום התהליך.

> > כאשר נוצר חיבור, נדלקת הנורית .

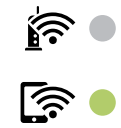

*לתשומת לבך:*

*אם תאפשר את Direct Fi-Wi פעם אחת, היא נשארת מאופשרת אלא אם תשחזר הגדרות ברירת המחדל של הרשת.*

- .2 טען ניירות.
- . לחץ והחזק את לחצן  $\overline{\mathbb{D}}^{\mathtt{B}}$  במדפסת למשך שבע שניות לפחות.

בליון מצב הרשת יודפס. תוכל לבדוק את סיסמת ה-SSID עבור Wi-Fi Direct (נקודת AP פשוטה) בגליון זה. <span id="page-157-0"></span>4. במסך חיבור הרשת של המחשב או במסך ה-Wi-Fi של ההתקן החכם, בחר את אותו SSID שמוצג בגליון מצב<br>הרשת כדי להתחבר.

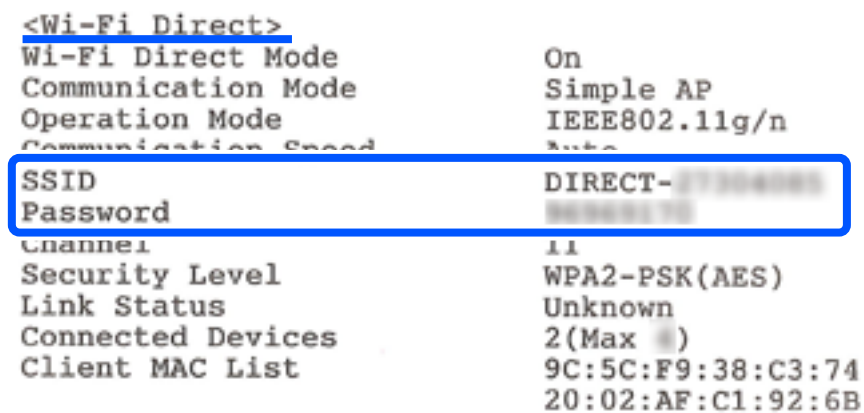

.5 הזן למחשב או להתקן החכם את הסיסמה המודפסת בגליון מצב הרשת.

תוכל לוודא את המצב של Direct Fi-Wi בגליון מצב הרשת.

*לתשומת לבך:*

*כאשר אתה מתחבר מתוך התקן חכם, באמצעות חיבור Direct Fi-Wi) עבור Android(*

*כאשר אתה משתמש בהתקן Android ומתחבר למדפסת באמצעות Direct Fi-Wi, הנורית והנורית מהבהבות במדפסת בו-זמנית.*

*לחץ על הלחצן כדי לאפשר את בקשת החיבור.*

*לחץ על הלחצן אם ברצונך לסרב לבקשת החיבור.*

**מידע קשור**

- $\bf 164$ הדפסת גליון מצב [רשת" בעמוד](#page-163-0)  $\blacklozenge$
- | "בדיקת מצב חיבור הרשת" בעמוד 158

### **בדיקת מצב חיבור הרשת**

תוכל לבדוק את מצב חיבור הרשת בדרך הבאה.

```
מידע קשור
158בדיקת מצב הרשת באמצעות נורית הרשת ל
             | "הדפסת דוח חיבור רשת" בעמוד 159
```
### **בדיקת מצב הרשת באמצעות נורית הרשת**

תוכל לבדוק את מצב חיבור הרשת שלך באמצעות נורית הרשת בלוח הבקרה של המדפסת.

**מידע קשור**

 $\,$  בדיקת סטטוס הנוריות [והמדפסת" בעמוד](#page-21-0) 22 $\,$ 

### **הדפסת דוח חיבור רשת**

<span id="page-158-0"></span>תוכל להדפיס דו"ח חיבור רשת כדי לבדוק את המצב בין המדפסת לבין הנתב האלחוטי.

- .1 טען ניירות.
- .<br>2. לחץ על לחצן <sup>2</sup>**(1)** יודפס דו"ח מצב הרשת.

### **הודעות ופתרונות בדוח חיבור הרשת**

בדוק את ההודעות ואת קודי השגיאות בדוח חיבור הרשת, ולאחר מכן בצע את הפתרונות.

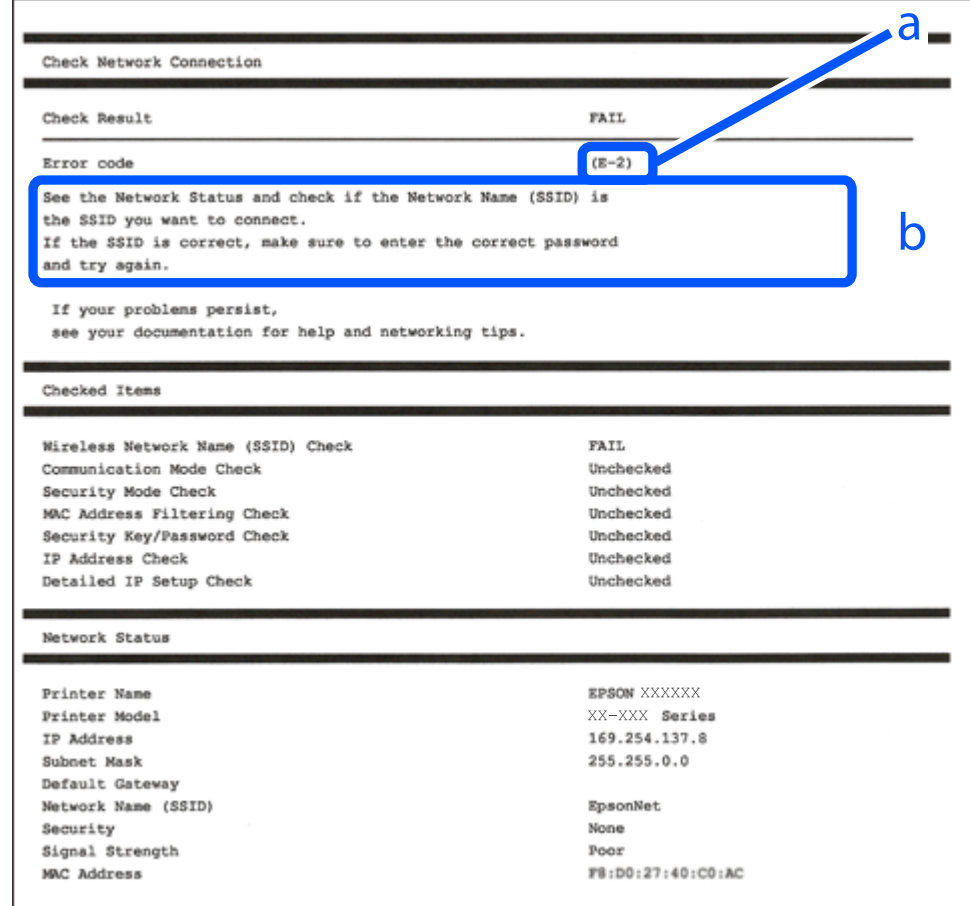

- א . קוד שגיאה
- ב. הודעות בסביבת הרשת

#### **מידע קשור**

- 160 "E-1" בעמוד 160 160 בעמוד E-7, E-3, E-2" 161 "E-5" בעמוד 161
	- 161 "E-6" בעמוד 161

 $\pm 162$ בעמוד "E-8" 162 "E-9" בעמוד בע⊎ 162 "E-10"  $E$  $163$ בעמוד "E-11"  $\blacktriangleleft$  $163$ "E-12" <br/> $\blacktriangleleft$ 164 "E-13" בעמוד 164  $164$ "הודעה בסביבת הרשת" ב

### **E-1**

**פתרונות:**

❏ודא שהרכזת או התקני רשת אחרים מופעלים.

<span id="page-159-0"></span>מם ברצונך לחבר את המדפסת באמצעות Wi-Fi, בצע שוב את הגדרות ה-Wi-Fi עבור המדפסת משום שהיא  $\Box$ <br>מושבתת.

### **E-7 ,E-3 ,E-2**

**פתרונות:**

ם ודא שהראוטר האלחוטי דולק.  $\Box$ 

 $\Box$ ודא שהמחשב או המכשיר מחוברים נכוו לראוטר האלחוטי.

פבה את הראוטר האלחוטי. המתן כ10- שניות והדלק אותו מחדש.  $\Box$ 

קרב את המדפסת לראוטר האלחוטי ואם יש ביניהם חפצים שעלולים לחסום את התקשורת הזז אותם.  $\Box$ 

חיבור הרשת. ❏אם הזנת את שם הרשת (SSID (ידנית בדוק שהוא נכון. בדוק את ה -SSID בחלק **Status Network** בדוח

המוצג. אם ה-SSID המוצג משתמש בתדר לא תקין, באת ה-SSID האם לראוטר האלחוטי יש כמה SSID, בחר את הגיג התו.<br>המדפסת לא תציג אותו.

אם אתה משתמש בלחצן כדי ליצור חיבור לרשת, ודא שהראוטר האלחוטי תומך ב-WPS. אי אפשר להשתמש בלחצן כדי ליצור חיבור<br>בלחצו הזה אם הראוטר לא תומר ב-WPS.

תווים שאינם תווי ASCII.❏ ודא שה-SSID מכיל רק תווי ASCII) אותיות וסמלים). המדפסת לא יכולה להציג את ה -SSID אם הוא מכיל

הדא שאתה יודע את ה-SSID והסיסמה לפני החיבור לראוטר האלחוטי. אם אתה משתמש בהגדרות ברירת  $\Box$ המחדל של הראוטר האלחוטי, השתמש ב-SSID ובסיסמה שרשומים במדבקה שעל הראוטר. אם אינך יודע את<br>ה-SSID והסיסמה, פנה למי שהתקין את הראוטר האלחוטי או עיין במסמכים שצורפו אליו.

והסיסמה במסמכים שצורפו למכשיר. ❏אם תרצה להתחבר לרשת שנוצרה באמצעות פונקציית שיתוף החיבור במכשיר חכם, בדוק את ה -SSID

<span id="page-160-0"></span>את החיבור לרשת Wi-Fi מתנתק בפתאומיות בדוק את הדברים הבאים. אם אחד מהמצבים האלה קרה, אפס Twi מתנתק בפתאומיות ב<br>את הגדרות הרשת טל ידי הורדת התוכנה מהאתר הבא והפטלתה. **התקנה** > [http://epson.sn](http://epson.sn/?q=2)

ם מכשיר חכם נוסף חובר לרשת באמצעות הלחצן.  $\Box$ 

❏רשת ה -Fi-Wi הוגדרה באמצעות שיטה אחרת שאינה לחצן התחברות.

**מידע קשור**

| "ביצוע הגדרות עבור התחברות [למחשב" בעמוד](#page-152-0) 153

| "ביצוע [הגדרות](#page-153-0) [Fi-Wi](#page-153-0) מתוך לוח [הבקרה" בעמוד](#page-153-0) 154

### **E-5**

**פתרונות:**

ודא שסוג האבטחה של הנתב האלחוטי מוגדר כאחד הסוגים להלן. אם הוא אינו מוגדר כך, שנה את סוג האבטחה<br>בנתב האלחוטי. ולאחר מכו אפס את הגדרות הרשת של המדפסת.

❏40) -64WEP ביט)

❏104) -128WEP ביט)

\* (WPA PSK (TKIP/AES❏

\* (WPA2 PSK (TKIP/AES❏

(WPA (TKIP/AES❏

(WPA2 (TKIP/AES❏

WPA3-SAE (AES)❏

.WPA2 Personal- כ גם ידוע WPA Personal. WPA2 PSK- כ גם ידוע WPA PSK \*

### **E-6**

#### **פתרונות:**

- בדוק אם הסינון של כתובות  $\rm MAC$ מושבת. אם הוא מופעל, שמור את כתובת ה-MAC של המדפסת כדי שהיא  $\Box$ <mark>לא תסונן. למידע נוסף, עיין במסמכים הנלווים של הראוטר האלחוטי. תוכל למצוא את כתובת ה-MAC של</mark><br>המדפסת בקטע **Network Status ב**דוח החיבור לרשת.
- אם הראוטר האלחוטי משתמש במנגנון אימות משותף עם אבטחת WEP, ודא שמפתח האימות והאינדקס D מכונים.<br>נכונים.
- אם מספר המכשירים שניתן לחבר לראוטר האלחוטי קטן ממספר המכשירים שאתה רוצה לחבר לרשת, שנה את  $\Box$ ההגדרות של הראוטר האלחוטי כדי להגדיל את מספר המכשירים שניתן לחבר. למידע נוסף על ההגדרות, עיין<br>במסמכים הנלווים של הראוטר האלחוטי.

**מידע קשור**

| "ביצוע הגדרות עבור התחברות [למחשב" בעמוד](#page-152-0) 153

### **E-8**

**פתרונות:**

<span id="page-161-0"></span>❏אפשר את DHCP בנתב האלחוטי אם האפשרות 'השג כתובת IP 'של המדפסת הוגדרה כאוטומטית.

מם הגדרת 'השג כתובת IP' של המדפסת הוגדרה כידנית, תהיה כתובת ה- IP שתגדיר ידנית בלתי חוקים כתוצאה IP<br>מיציאה מהטווח (למשל: 0.0.0.0). הגדר כתובת IP מתוך לוח הבקרה של המדפסת.

**מידע קשור**  $\bf 164$ הדפסת גליון מצב [רשת" בעמוד](#page-163-0)  $\blacklozenge$ 

### **E-9**

**פתרונות:** בדוק את הדברים הבאים.

❏ההתקנים דולקים.

פיתן לגשת לאינטרנט ולמחשבים או התקני רשת אחרים באותה הרשת מההתקנים שברצונך לחבר למדפסת.  $\Box$ 

אם בדקת את הדברים האלה והמדפסת עדיין לא מתחברת לרשת כבה את הראוטר האלחוטי. המתן כ10- שניות<br>והדלק אותו מחדש. אפס את הגדרות הרשת על ידי הורדת תוכנת ההתקנה מהאתר הבא והפעלתה.

**התקנה** > [http://epson.sn](http://epson.sn/?q=2)

**מידע קשור** | "ביצוע הגדרות עבור התחברות [למחשב" בעמוד](#page-152-0) 153

### **E-10**

**פתרונות:** בדוק את הדברים להלן.

ם התקנים אחרים ברשת פועלים.  $\Box$ 

כתובות רשת (כתובת IP, מסיכת רשת משנה, שער ברירת מחדל) הן נכונות אם הגדרת את אפשרות השגת Cתובת המתפסת כידנית<br>כתובת ה-IP של המדפסת כידנית.

בחלק ה -**Status Network** שבדו"ח חיבור הרשת. אפס את כתובת הרשת אם היא אינה נכונה. תוכללבדוק את כתובת ה -IP, מסיכת רשת המשנה, ושער ברירת מחדל

אם DHCP מאופשר, שנה את הגדרות 'השג כתובת IP' שלה מדפסת למצב אוטומטי. אם ברצונך להגדיר את<br>כתובת ה-IP באופן ידני, בדוק את כתובת ה-IP של המדפסת בחלק ה-Network Status בדו"ח חיבור הרשת,<br>ואז בחר 'ידני' במסך הגדרות הרשת. הגדר

<span id="page-162-0"></span>אם עדיין לא נוצר חיבור בין המדפסת שלך לבין התקני רשת, כבה את הנתב האלחוטי. המתן בערך 10 שניות, ואז<br>הדלק אותה.

**מידע קשור**

 $\bf 164$ הדפסת גליון מצב [רשת" בעמוד](#page-163-0)  $\blacklozenge$ 

### **E-11**

**פתרונות:**

בדוק את הדברים הבאים.

❏כתובת שער ברירת המחדל נכונה, אם הגדרת את "הגדרת IP/TCP "במדפסת לאפשרות "ידנית".

ם ההתקן שמוגדר כשער ברירת המחדל דולק.  $\Box$ 

הגדר כתובת נכונה לשער ברירת המחדל. תוכל למצוא את כתובת שער ברירת המחדל בקטע Network Status<br>רדוח החירור לרשת.

**מידע קשור**  $\bf 164$ הדפסת גליון מצב [רשת" בעמוד](#page-163-0)  $\blacklozenge$ 

### **E-12**

**פתרונות:**

בדוק את הדברים הבאים.

ם התקנים אחרים ברשת דולקים.  $\Box$ 

 $\Box$ כתובות הרשת (כתובת  $\mathrm{IP}$  , מסכת רשת משנה ושער ברירת המחדל) נכונים, במידה והזנת אותם ידנית  $\Box$ 

ם כתובות הרשת של שאר ההתקנים (מסכת רשת משנה ושער ברירת המחדל) זהות.  $\square$ 

❏כתובת ה -IP לא מתנגשת עם התקנים אחרים.

אם בדקת את הדברים האלה והמדפסת עדיין לא מתחברת לרשת נסה את הפתרון הבא.

פבה את הראוטר האלחוטי. המתו כ10- שניות והדלק אותו מחדש.  $\Box$ 

הגדר מחדש את הגדרות הרשת באמצעות תוכנת ההתקנה. אפשר להוריד ולהפעיל אותה מהאתר הבא.  $\Box$ **התקנה** > [http://epson.sn](http://epson.sn/?q=2)

ניתן לשמור מספר סיסמאות בראוטר אלחוטי שמשתמש באבטחת WEP. אם שמרת מספר סיסמאות, בדוק אם Q.<br>הסיסמה הראשונה ששמורה מוגדרת במדפסת.

#### **מידע קשור**

- | "הדפסת גליון מצב [רשת" בעמוד](#page-163-0) 164
- | "ביצוע הגדרות עבור התחברות [למחשב" בעמוד](#page-152-0) 153

### **E-13**

#### **פתרונות:**

בדוק את הדברים הבאים.

התקני הרשת, כגון הראוטר האלחוטי, הרכזת והראוטר, דולקים. $\Box$ 

<span id="page-163-0"></span>הפונקציה "הגדרת TCP/IP" בהתקני הרשת לא הוגדרה ידנית. (אם הפונקציה "הגדרת TCP/IP" במדפסת  $\Box$ הוגדרה אוטומטית בעוד שהפונקציה "הגדרת IP/TCP "של התקני רשת אחרים הוגדרה ידנית, ייתכן שהרשת של המדפסת שונה מזו של ההתקנים האחרים.)

אם בדקת את כל הדברים הנ"ל והבעיה נמשכת, נסה את הדברים הבאים.

פבה את הראוטר האלחוטי. המתן כ10- שניות והדלק אותו מחדש.  $\Box$ 

⊡ הגדר את הגדרות הרשת במחשב שמחובר לאותה רשת כמו המדפסת באמצעות תוכנת ההתקנה. אפשר להוריד<br>ולהפעיל אותה מהאתר הבא.

**התקנה** > [http://epson.sn](http://epson.sn/?q=2)

יתן לשמור מספר סיסמאות בראוטר אלחוטי שמשתמש באבטחת WEP. אם שמרת מספר סיסמאות, בדוק אם Q.<br>הסיסמה הראשונה ששמורה מוגדרת במדפסת.

**מידע קשור**

- $\bf 164$ הדפסת גליון מצב רשת" בעמוד  $\blacklozenge$
- | "ביצוע הגדרות עבור התחברות [למחשב" בעמוד](#page-152-0) 153

### **הודעה בסביבת הרשת**

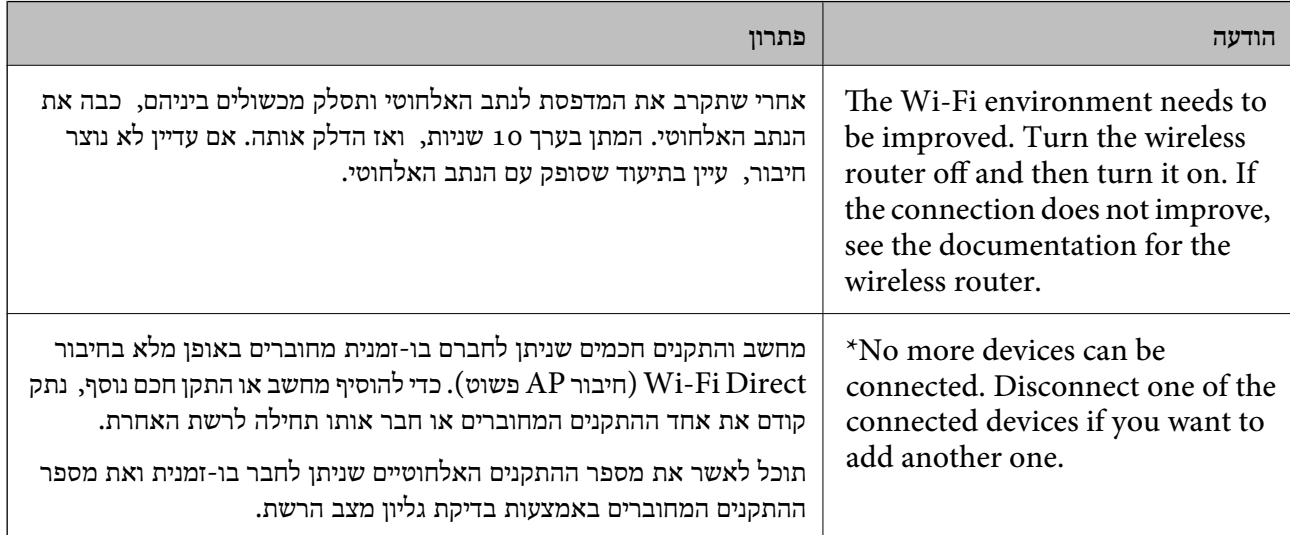

### **הדפסת גליון מצב רשת**

תוכל לבדוק את מידע הרשת המפורט באמצעות הדפסתו, כגון מספר ההתקנים המרבי שתוכל לחבר באמצעות<br>Wi-Fi Direct (נקודת AP פשוטה).

- .1 טען ניירות.
- . לחץ על  $\widehat{\mathbf{u}}^{\text{fs}}$  בלוח הבקרה של המדפסת למשך 7 שניות לפחות. גליון מצב הרשת יודפס.

### **בדיקת רשת המחשב (Windows בלבד)**

<span id="page-164-0"></span>באמצעות השימוש בשורת הפקודה, בדוק את סטטוס החיבור של המחשב ואת נתיב החיבור אל המדפסת. הדבר<br>יוביל אותך לפתרון הבעיות.

#### ❏פקודת ipconfig

הצג את סטטוס החיבור של ממשק הרשת הנמצא כרגע בשימושו של המחשב.

באמצעות השוואת מידע ההגדרות עם התקשורת בפועל, תוכל לבדוק אם החיבור תקין. במקרה שקיימים שרתי אליו הפניה, וכו'. DHCP רבים באותה רשת, תוכל לגלות את הכתובת שהוקצתה למחשב בפועל, את שרת ה -DNS שבוצעה

#### ipconfig /all :תבנית

❏דוגמאות:

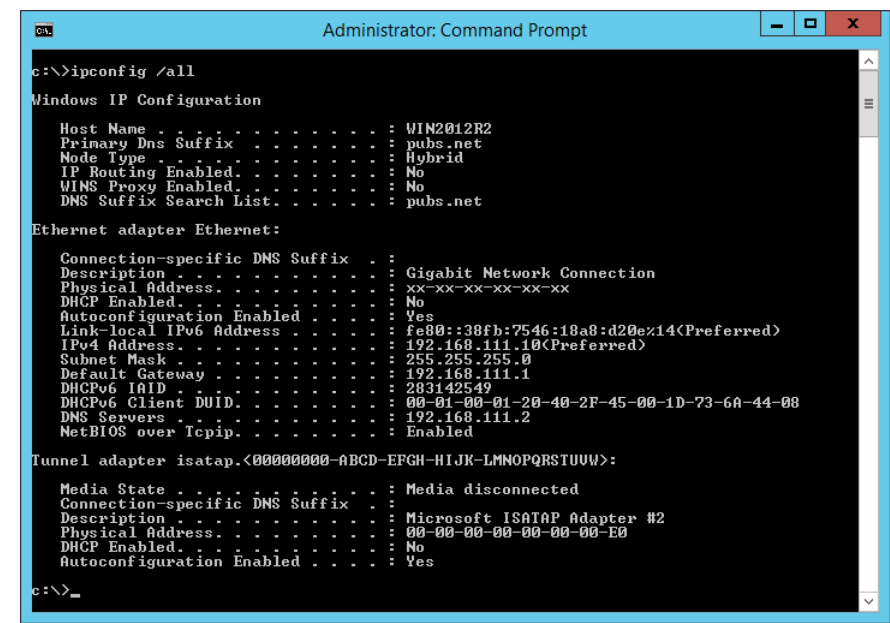

### ❏פקודת pathping

תוכל לוודא את רשימת הנתבים העוברים דרך מארח היעד ואת הניתוב של התקשורת.

### pathping xxx.xxx.xxx.xxx :תבנית❏

❏דוגמאות: 192.0.2.222 pathping

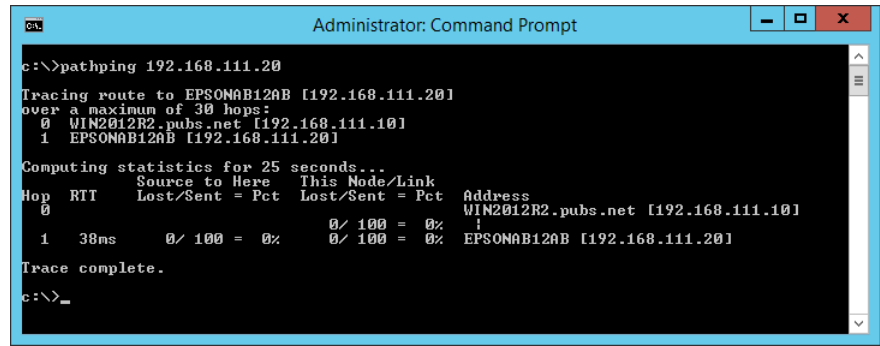

# מידע על המוצר

<span id="page-166-0"></span>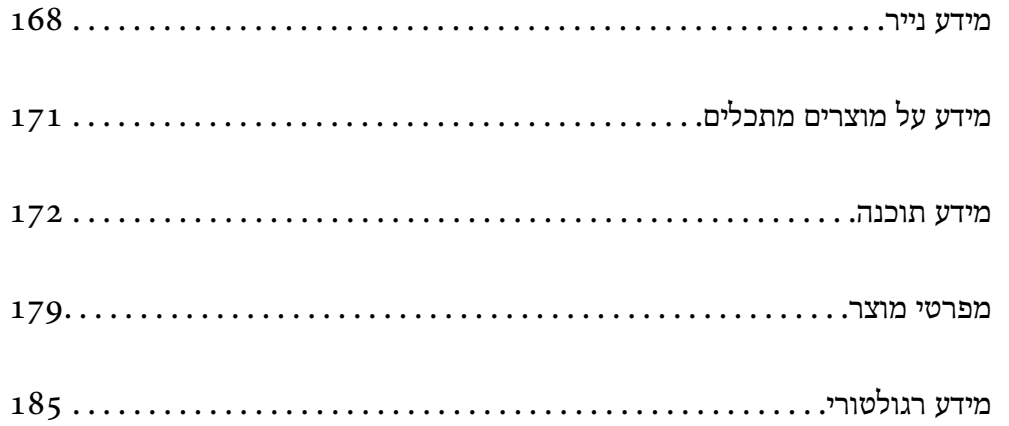

### **מידע נייר**

### **גודל הנייר וכמויות הדפים**

### **נייר מקורי של Epson**

<span id="page-167-0"></span>Epson ממליצה להשתמש בנייר מקורי של Epson כדי ליהנות מתוצאות הדפסה איכותיות.

*לתשומת לבך:*

❏ *זמינות הנייר משתנה ממיקום למיקום. למידע עדכני על זמינות הנייר באזורך, פנה לתמיכה של Epson.*

❏ *עיין במידע שלהלן ביחס לסוגי הנייר הזמינים עבור הדפסה ללא שוליים והדפסה דו-צדדית.*

*"נייר עבור הדפסה ללא [שוליים" בעמוד](#page-169-0) 170*

*"נייר עבור הדפסה [דו-צדדית" בעמוד](#page-169-0) 170*

### **נייר מתאים להדפסת מסמכים**

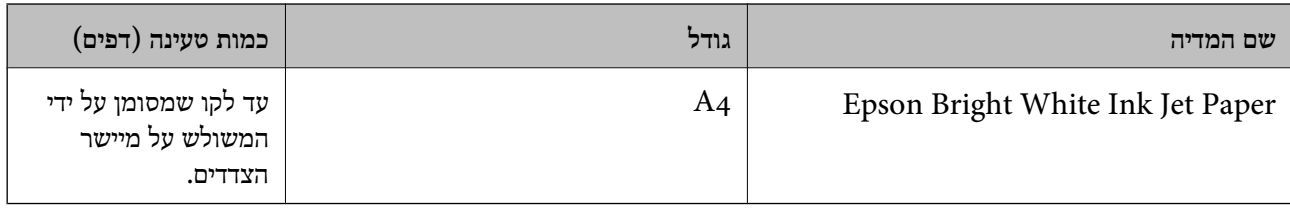

### **נייר מתאים להדפסת מסמכים וצילומים**

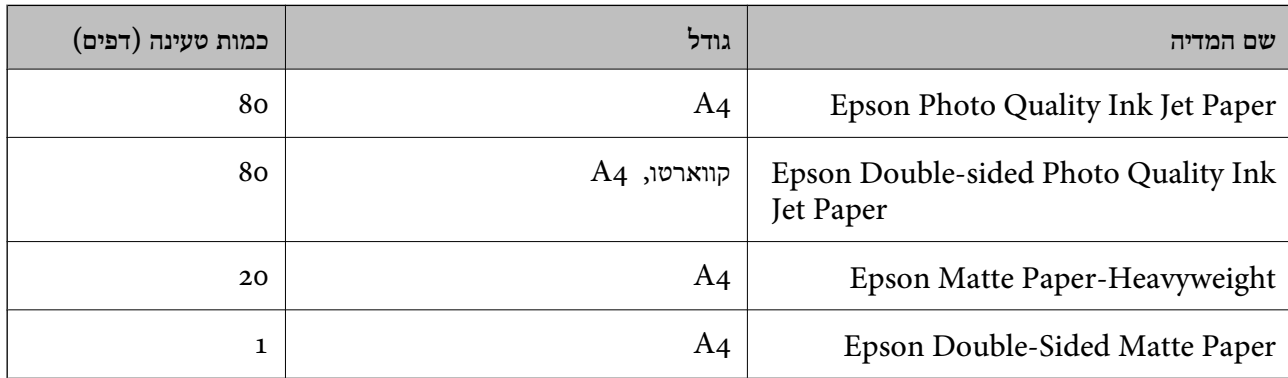

### **נייר מתאים להדפסת צילומים**

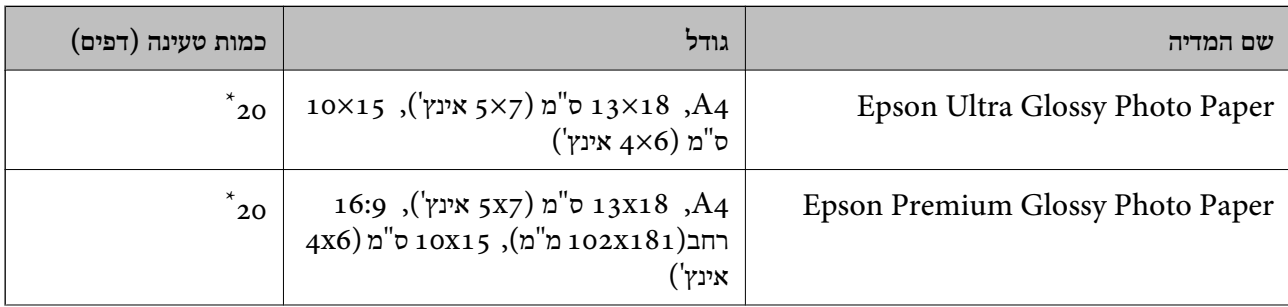

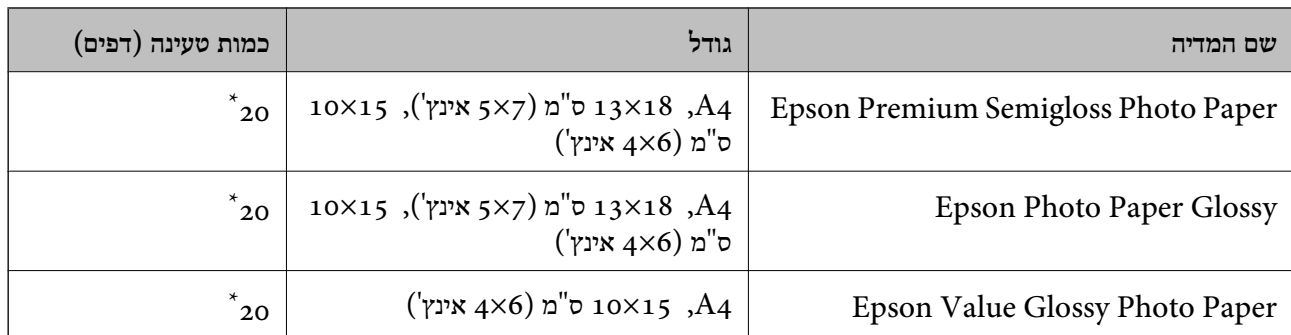

\* הכנס דף נייר אחד בכל פעם אם הדפים לא מוזנים היטב או אם ההדפסה בעלת גוונים לא שווים או כתמי מריחה.

### **סוגים שונים של נייר**

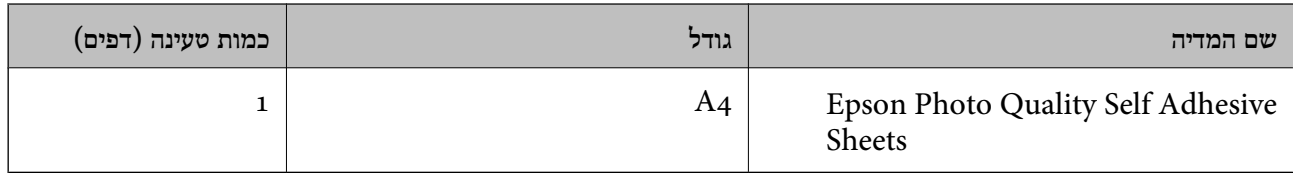

### **נייר זמין מסחרית**

*עיין במידע שלהלן ביחס לסוגי הנייר הזמינים עבור הדפסה ללא שוליים והדפסה דו-צדדית. לתשומת לבך:*

*"נייר עבור הדפסה ללא [שוליים" בעמוד](#page-169-0) 170*

*"נייר עבור הדפסה [דו-צדדית" בעמוד](#page-169-0) 170*

#### **ניירות רגילים**

נייר רגיל, כולל נייר צילום.

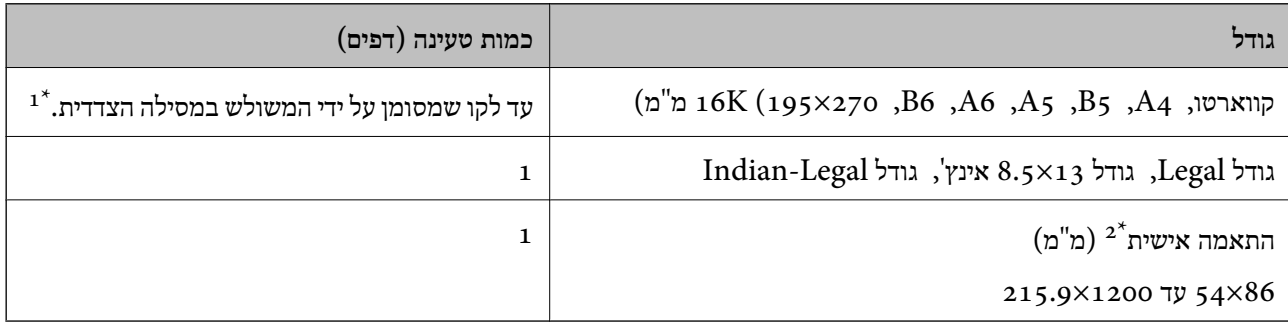

הכנס דף נייר אחד בכל פעם אם הדפים לא מוזנים היטב או אם ההדפסה בעלת גוונים לא שווים או כתמי מריחה.  $1^\star$ 

.<br>אפשר להדפיס רק ממחשב. $2^\star$ 

#### **מעטפה**

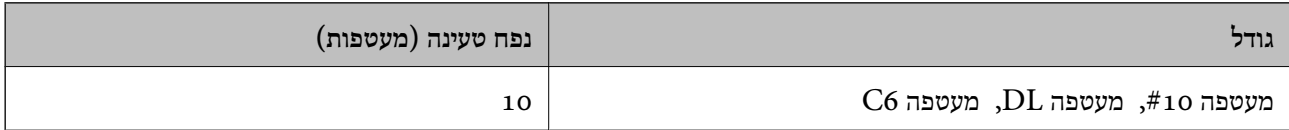

### **נייר עבור הדפסה ללא שוליים**

<span id="page-169-0"></span>*נייר מקורי של Epson* ( ('אינץ 4x6) מ"ס 10x15) Epson Ultra Glossy Photo Paper❏ ((מ"מ 102x181) רחב 16:9 ,')אינץ 4x6) מ"ס 10x15) Epson Premium Glossy Photo Paper❏ ( ('אינץ 4x6) מ"ס 10x15) Epson Premium Semigloss Photo Paper❏ ( ('אינץ 4x6) מ"ס 10x15) Epson Photo Paper Glossy❏ ( ('אינץ 4x6) מ"ס 10x15) Epson Value Glossy Photo Paper❏

> **מידע קשור**  $168$  וגודל הנייר וכמויות [הדפים" בעמוד](#page-167-0)  $\blacklozenge$

> > **נייר עבור הדפסה דו-צדדית**

*נייר מקורי של Epson* Epson Bright White Ink Jet Paper❏ Epson Double-sided Photo Quality Ink Jet Paper❏ Epson Double-Sided Matte Paper❏

> **מידע קשור**  $\,$  "גודל הנייר וכמויות [הדפים" בעמוד](#page-167-0) 168 $\,$

> > *נייר זמין מסחרית* ❏נייר רגיל, נייר צילום

**מידע קשור**  $168$  וגודל הנייר וכמויות [הדפים" בעמוד](#page-167-0)  $\blacklozenge$ 

### **סוגי נייר אינם זמינים**

אל תשתמש בניירות הבאים. שימוש בנייר מסוגים אלה עלול לגרום לתקיעת נייר ולמריחות על התדפיס.

❏ניירות גליים

❏ניירות קרועים או חתוכים

❏ניירות מקופלים

❏ניירות לחים

❏ניירות עבים מדי או דקים מדי

❏ניירות שיש להם מדבקות

<span id="page-170-0"></span>אל תשתמש במעטפות הבאות. שימוש במעטפות מסוגים אלה עלול לגרום לחסימות נייר ולמריחות על התדפיס.

❏מעטפות מעוקלות או מקופלות

מעטפות בעלות משטחים דביקים על פני הדשים או מעטפות בעלות חלונות $\Box$ 

❏מעטפות דקות מדי

הן עלולות להתעקל במהלך ההדפסה.

### **מידע על מוצרים מתכלים**

### **קודים של בקבוקי דיו**

חברת Epson ממליצה להשתמש בבקבוקי דיו מקוריים של Epson.

להלן הקודים של בקבוקי דיו מקוריים של Epson.

### *חשוב:* c

❏ *האחריות של Epson אינה מכסה נזק שייגרם משימוש בדיו אחר מזה שצוין, כולל בדיולא מקורי של Epson ושאינו מיועד למדפסת זו או דיו של ספקים אחרים.*

❏ *מוצרים אחרים שאינם תוצרת Epson עלולים לגרום לנזקשאינו כלול באחריות של Epson ובנסיבות מסוימות עלולים לגרום למדפסת להתנהג בחוסר יציבות.*

#### *לתשומת לבך:*

❏ *הקודיםשל בקבוק הדיו עשויים להשתנות ממדינה אחת לשנייה. צור קשר עם התמיכהשל Epsonכדילקבל את הקודים הנכונים באזור שלך.*

❏ *אמנם יתכן שהבקבוקים מכילים חומרים ממוחזרים אולם עובדה זאת אינה משפיעה על תפקוד המדפסת ועל ביצועיה.*

❏ *המפרט והמראה של בקבוק הדיו יכולים להשתנות ללא הודעה מראש, לשם שיפור.*

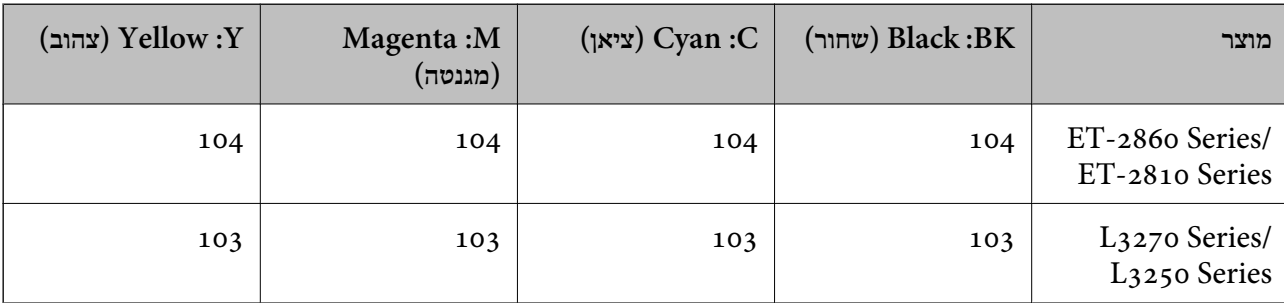

#### **עבור אירופה**

### *בקרו באתר האינטרנט שלהלן כדי למצוא מידע על תפוקות בקבוק הדיו של Epson. לתשומת לבך: <http://www.epson.eu/pageyield>*

#### **For Australia and New Zealand**

<span id="page-171-0"></span>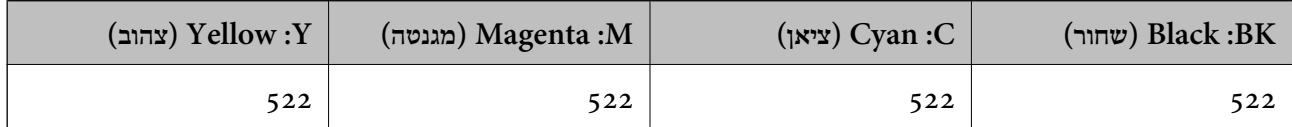

#### **עבור אסיה**

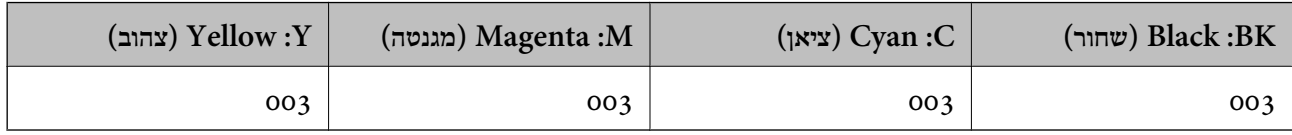

### **מידע תוכנה**

חלק זה מסביר על שירותי הרשת ומוצרי התוכנה שזמינים למדפסת באתר של Epson המצורף.

### **תוכנה להדפסה**

### **אפליקציה להדפסה ממחשב (Windows מנהל התקן מדפסת)**

מנהל ההתקן של המדפסת שולט במדפסת בעזרת פקודות שניתנות מיישום מחשב. כאשר מגדירים הגדרות במנהל ההתקן של המדפסת מקבלים את תוצאות ההדפסה הטובות ביותר. באפשרותך גם לבדוק את מצב המדפסת או<br>לשמור שתהיה במצב תפעול תקין תוך שימוש בשירות מנהל ההתקן שלה.

#### *לתשומת לבך:*

*באפשרותך לשנות את שפת מנהל ההתקן של המדפסת. בחר את השפה שברצונך להשתמש בה מההגדרה שפה על הלשונית תחזוקה.*

#### **גישה אל מנהל ההתקן של המדפסת מיישומים**

כדי להגדיר הגדרות החלות רק על היישום שבשימושך, יש להיכנס אל מנהל ההתקן מהיישום הזה.

בחר **הדפס** או **הגדרות הדפסה** מתוך התפריט **קובץ**. בחר במדפסת שלך ואז הקלק על **העדפות** או על **מאפיינים**.

*הפעולות עשויות להשתנות בהתאם ליישום. לקבלת מידע נוסף, עיין בעזרה של האפליקציה. לתשומת לבך:*

**גישה אל מנהל ההתקן של המדפסת מלוח הבקרה**

כדי להגדיר את כל ההגדרות החלות על כל היישומים יש לגשת אל מנהל ההתקן מלוח הבקרה.

### Windows 10/Windows Server 2019/Windows Server 2016❏

לחץ על לחצן 'התחל' ואז בחר מערכת > Windows>לוח הבקרה > הצג התקנים ומדפסות תחת חומרה וקול.<br>לחץ לחיצה ימנית, או לחיצה שמאלית ממושכת, על המדפסת, ובחר באפשרות העדפות הדפסה.

### Windows 8.1/Windows 8/Windows Server 2012 R2/Windows Server 2012❏

בחר שולחן עבודה > הגדרות > לוח הבקרה > הצג התקנים ומדפסות תחת חומרה וקול. לחץ לחיצה ימנית, או<br>לחיצה שמאלית ממושכת, על המדפסת, ובחר באפשרות העדפות הדפסה.

#### Windows 7/Windows Server 2008 R2❏

הימני על המדפסת שלך ובחר **העדפות הדפסה**. לחץ עללחצן 'התחל' ובחר **לוח הבקרה** <sup>&</sup>gt; **הצג התקנים ומדפסות** תחת **חומרה וקול**. לחץ באמצעות לחצן העכבר

#### Windows Vista/Windows Server 2008❏

המדפסת שלך ובחר **העדפות הדפסה**. לחץ על לחצן 'התחל' ובחר **לוח הבקרה** <sup>&</sup>gt; **מדפסות** תחת **חומרה וקול**. לחץ באמצעות לחצן העכבר הימני על

#### Windows XP/Windows Server 2003 R2/Windows Server 2003❏

העכבר הימני על המדפסת שלך ובחר **העדפות הדפסה**. לחץ עללחצן 'התחל' ובחר **לוח הבקרה** <sup>&</sup>gt;**מדפסות ורכיבי חומרה אחרים** <sup>&</sup>gt;**מדפסות ופקסים**. לחץ באמצעות לחצן

**גישה למנהל ההתקן של המדפסת מסמל המדפסת בשורת המשימות**

סמל המדפסת בשורת המשימות של שולחן העבודה הוא סמל קיצור דרך המאפשר לגשת במהירות למנהל ההתקן<br>של המדפסת

<mark>אם מקליקים על סמל המדפסת ובוחרים ב-הגדרות מדפסת א</mark>פשר לגשת לאותו חלון הגדרות מדפסת המוצג מלוח<br>הבקרה. לחיצה כפולה על סמל זה מאפשרת לבדוק את מצב המדפסת.

*לתשומת לבך:*

*אם סמל המדפסת אינו מוצג בשורת המשימות, היכנס אל חלון מנהל ההתקן של המדפסת, לחץ על העדפות מעקב על הלשונית תחזוקה ולאחר מכן בחר ב -הוסף את סמל קיצור הדרך לשורת המשימות.*

**הפעלת תוכנית השירות**

עבור לחלון של מנהל ההתקן של המדפסת. לחץ על הכרטיסייה **תחזוקה**.

### *קביעת הגדרות הפעלה למנהל התקן המדפסת של Windows*

באפשרותך לקבוע הגדרות כגון הפיכת **3 Monitor Status EPSON** לזמין.

- .1 גש אל חלון מנהל ההתקן של המדפסת.
- .2 לחץ על **הגדרות מורחבות** בלשונית **תחזוקה**.
- .3 קבע את ההגדרות המתאימות ולאחר מכן לחץ על **אישור**. להסבר על פריטי ההגדרות ראה העזרה המקוונת.

#### **מידע קשור**

 $_{172}$  "אפליקציה להדפסה ממחשב (Windows מנהל התקן [מדפסת\)" בעמוד](#page-171-0)  $^{\prime\prime}$ 

### **אפליקציה להדפסה ממחשב (OS Mac מנהל התקן מדפסת)**

מנהל ההתקן של המדפסת שולט במדפסת בעזרת פקודות שניתנות מיישום מחשב. כאשר מגדירים הגדרות במנהל ההתקן של המדפסת מקבלים את תוצאות ההדפסה הטובות ביותר. באפשרותך גם לבדוק את מצב המדפסת או<br>לשמור שתהיה במצב תפעול תקין תוך שימוש בשירות מנהל ההתקו שלה.

#### **גישה אל מנהל ההתקן של המדפסת מיישומים**

לחץ על **הגדרת עמוד** או על **הדפס** בתפריט **קובץ** של היישום. במידת הצורך, לחץ על **הצג פרטים** או על d כדי להרחיב את חלון ההדפסה.

*לתשומת לבך:*

*בהתאם לאפליקציה שבה אתה משתמש, ייתכן שהאפשרות הגדרת עמוד לא תופיע בתפריט קובץ והפעולות להצגת מסך ההדפסה יהיו שונות. לפרטים עיין בעזרה של האפליקציה.*

**הפעלת תוכנית השירות**

בחר באפשרות העדפות המערכת מתוך תפריט Apple > מדפסות וסורקים (או הדפסה וסריקה, הדפסה ופקס),<br>ולאחר מכן בחר את המדפסת. לחץ על אפשרויות וציוד > שירות > פתח שירות מדפסת.

*מדריך למנהל התקן של OS Mac*

### **Epson Printer Utility**

באפשרותך להפעיל תכונת תחזוקה כגון בדיקת נחירים וניקוי ראש הדפסה ובאמצעות הפעלת<br>EPSON Status Monitor באפשרותר לבדוק את מצב המדפסת ולבדוק מידע שגיאות.

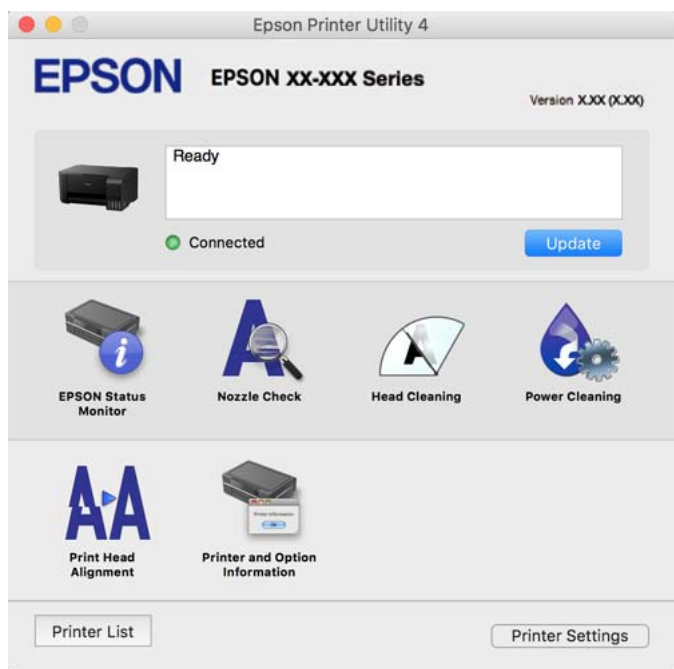

### *גישה אל חלון ההגדרות התפעוליות במנהל ההתקן של המדפסת במערכת ההפעלה OS Mac*

בחר באפשרות העדפות המערכת מתוך תפריט Apple > מדפסות וסורקים (או הדפסה וסריקה, הדפסה ופקס),<br>ולאחר מכו בחר את המדפסת. לחץ על אפשרויות וציוד > אפשרויות (או מנהל התקו).

### **אפליקציה להדפסה מהירה ומשעשעת ממחשב (Photo Epson+(**

Photo Epson+ היא אפליקציה המאפשרת להדפיס בקלות תמונות במגוון פריסות שונות. תוכל גם לבצע תיקון תמונה ולשנות את התנוחה בעת צפיה בתצוגה מקדימה של המסמך שלך. תוכל גם להבהיר את התמונות שלך באמצעות הוספת טקסט וחותמות בכל מקום שתרצה. הדפסה על נייר צילום מקורי של Epson, משפרת באופן<br>מיטבי את ביצועי הדיו ויוצרת גימור יפה בעל איכות צבע מעולה.

לקבלת מידע נוסף, עיין בעזרה של היישום.

#### *לתשומת לבך:*

❏ *מערכות הפעלה Server Windows אינן נתמכות.*

❏ *יש להתקין את מנהל ההתקן עבור מדפסת זו על מנת להשתמש באפלקיציה זו.*

#### **הפעלה ב -Windows**

#### Windows 10<del>□</del>

לחץ על לחצן התחל ואז בחר **Software Epson** < **+Photo Epson**.

#### Windows 8.1/Windows 8❏

הזן את שם היישום בצ'ארם החיפוש ולאחר מכן בחר בסמל המוצג.

Windows 7/Windows Vista/Windows XP❏

לחץ על לחצן התחל ובחר **כל התכניות** או **תוכניות** > **Software Epson** < **+Photo Epson**.

**הפעלה ב -OS Mac**

בחר באפשרות **עבור אל** > **יישומים** > **Software Epson** < **+Photo Epson**.

**מידע קשור** | "התקנת האפליקציות [בנפרד" בעמוד](#page-79-0) 80

### **אפליקציה עבור הפעלה קלה של המדפסת מתוך התקן חכם (Smart Epson (Panel**

Epson Smart Panel היא אפליקציה המאפשרת לך לבצע בקלות פעולות מדפסת, כולל הדפסה, העתקה או<br>סריקה ממכשיר חכם כמו טלפון חכם או טבלט. תוכל לחבר את המדפסת אל המכשיר החכם באמצעות רשת <mark>אלחוטית, בדוק את רמות הדיו ואת הסטטוס של המדפסת, ואם התרחשה שגיאה בדוק אם קיימים עבורה פתרונות.</mark><br>תוכל גם להעתיק בקלות במאצעות רישום של מועדף העתקה.

.Google Play או App Store מתוך Epson Smart Panel והתקן חפש

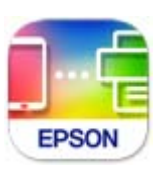

### **אפליקציה להדפסה בקלות מתוך אפליקציית Android) מאפשר ההדפסה של (Epson**

מאפשר ההדפסה של Epson הוא אפליקציה המאפשרת לך להדפיס באופן אלחוטי את המסמכים, הדוא"ל הצילומים ועמודי האינטרנט שלך ישירות מתוך טלפון או טבלט Andorid) גרסת 4.4 Android או מאוחרת אלחוטית. ממנה). באמצעות כמה הקשות, יגלה התקן ה -Android שברשותך מדפסת Epson שמחוברת לאותה רשת חפש והתקן את מאפשר ההדפסה של Epson מ- Play Google.

### **תוכנה לסריקה**

### **אפליקציה לסריקה ממחשב (ScanSmart Epson(**

<span id="page-175-0"></span>אפליקציה זו מאפשרת לך לסרוק בקלות מסמכים ותצלומים, ואז לשמור את התמונות הסרוקות בשלבים פשוטים.

עיין בעזרה של ScanSmart Epson כדי לקרוא פרטים על השימוש בתכונות.

**הפעלה ב -Windows**

Windows 10❏

לחץ על הלחצן 'התחל', ואז בחר **Software Epson** < **ScanSmart Epson**.

#### Windows 8.1/Windows 8❏

הזן את שם היישום בצ'ארם החיפוש ולאחר מכן בחר בסמל המוצג.

#### Windows 7❏

לחץ על לחצן התחל, ולאחר מכן בחר **כל התוכניות** > **Software Epson** < **ScanSmart Epson**.

**הפעלה ב -OS Mac**

בחר באפשרות **עבור אל** > **יישומים** > **Software Epson** < **ScanSmart Epson**.

### **תוכנה עבור יצירת חבילה**

## **Application for Creating Driver Packages (EpsonNet (SetupManager**

SetupManager EpsonNet היא תוכנה ליצירת חבילה עבור התקנת מדפסת פשוטה, כגון התקנת מנהל התקן המדפסת, התקנת EPSON Status Monitor ויצירת יציאת מדפסת. תוכנה זו מאפשרת למנהל ליצור חבילות<br>תוכנה ייחודיות ולהפיץ אותן בין קבוצות.

למידע נוסף, בקר באתר האינטרנט של Epson באזורך.

[http://www.epson.com](http://www.epson.com/)

### **תוכנה לביצוע הגדרות**

### **אפליקציה עבור הגדרת תצורת פעולות מדפסת (Config Web(**

Config Web הוא יישום הפועל בדפדפן אינטרנט כגון Edge Microsoft ו-Safari, במחשב או בהתקן חכם. באפשרותך לאשר את מצב המדפסת או לשנות את הגדרות שירותי הרשת ואת הגדרות המדפסת. כדי להשתמש ב<br>Web Config, חבר את המדפסת ואת המחשב או את ההתקן לאותה הרשת. הדפדפנים להלן נתמכים. השתמש בגרסה העדכנית ביותר.

Safari ,Chrome ,Firefox ,Internet Explorer ,Microsoft Edge

*לתשומת לבך:*

*ייתכן שתתבקש להזין את סיסמת המנהל בעת שימוש ב -Config Web. פרטים נוספים זמינים במידע הקשור שמפורט להלן.*

**מידע קשור**

| "ערך ברירת המחדל של סיסמת [המנהל" בעמוד](#page-13-0) 14

### *הפעלת Config Web בדפדפן אינטרנט*

. $_1$  בדוק את כתובת ה-IP של המדפסת.

בחר את סמל הרשת במסך הבית של המדפסת, ואז בחר את שיטות החיבור הפעיל כדי לאשר את כתובת ה-IP<br>של המדפסת.

*תוכל לבדוק גם את כתובת ה-IP באמצעות הדפסת דו"ח חיבור רשת. לתשומת לבך:*

.2 הפעל דפדפן אינטרנט ממחשב או מהתקן חכם ולאחר מכן הזן את כתובת ה -IP של המדפסת.

תבנית:

 $/$ : http: של המדפסת $/$ :http: IPv4

6IPv: http//:]כתובת ה -IP של המדפסת]/

דוגמאות:

/192.168.100.201//:http :IPv4

```
/[1000:1::db8:2001]//:http :IPv6
```
*לתשומת לבך:*

*באמצעות ההתקן החכם, תוכל גם להפעיל את Config Web מתוך מסך המידע על המוצר ב -Smart Epson .Panel*

מאחר והמדפסת משתמשת בתעודה עם חתימה עצמית בעת גישה ל-HTTPS, מוצגת אזהרה בדפדפן כאשר<br>אתה מפעיל את Web Config; אין בכך כדי להצביע על בעיה וניתן להתעלם מכך בבטחה.

#### **מידע קשור**

| "הדפסת דוח חיבור [רשת" בעמוד](#page-158-0) 159

### *Windows- ב Web Config הפעלת*

בעת חיבור של מחשב למדפסת באמצעות WSD, בצע את הפעולות שלהלן להפעלת Config Web.

.1 פתח את רשימת המדפסות במחשב.

### Windows 10<del>□</del>

לחץ על לחצן 'התחל' ואז בחר **מערכת** > **Windowsלוח הבקרה** > **הצג התקנים ומדפסות** תחת **חומרה וקול**.

Windows 8.1/Windows 8❏

בחר **שולחן עבודה** > **הגדרות** > **לוח בקרה** > **הצג התקנים ומדפסות** ב **חומרה וקול** (או **חומרה**).

Windows 7❏

לחץ על לחצן 'התחל' ובחר **לוח הבקרה** > **הצג התקנים ומדפסות** תחת **חומרה וקול**.

Windows Vista❏

לחץ על לחצן 'התחל' ובחר **לוח הבקרה** > **מדפסות** תחת **חומרה וקול**.

- .2 לחץ באמצעות לחצן העכבר הימני על המדפסת שלך ובחר **מאפיינים**.
	- .3 בחר בלשונית **שירותי אינטרנט** ולחץ על ה -URL.

מאחר והמדפסת משתמשת בתעודה עם חתימה עצמית בעת גישה ל-HTTPS, מוצגת אזהרה בדפדפן כאשר<br>אתה מפעיל את Web Config: אין בכר כדי להצביע על בעיה וניתו להתעלם מכר בבטחה.

### *Mac OS- ב Web Config הפעלת*

- **ופקס**), ולאחר מכן בחר את המדפסת. .1 בחר באפשרות **העדפות המערכת** מתוך תפריט Apple <sup>&</sup>lt; **מדפסות וסורקים** (או **הדפסה וסריקה**, **הדפסה**
	- .2 לחץ על **אפשרויות וציוד** > **הראה דף אינטרנט של מדפסת**.

מאחר והמדפסת משתמשת בתעודה עם חתימה עצמית בעת גישה ל-HTTPS, מוצגת אזהרה בדפדפן כאשר<br>אתה מפעיל את Web Config: אין בכך כדי להצביע על בעיה וניתן להתעלם מכך בבטחה.

### **אפליקציה להגדרת התקן ברשת (Config EpsonNet(**

EpsonNet Config הוא יישום המאפשר להגדיר את כתובות ממשק הרשת ואת הפרוטוקולים שלה. לפרטים<br>נוספים, עיין במדריך התפעול עבור EpsonNet Config או בעזרה של האפליקציה.

#### **הפעלה ב -Windows**

- Windows 10/Windows Server 2019/Windows Server 2016❏ לחץ על הלחצן 'התחל', ואז בחר **EpsonNet** < **Config EpsonNet**.
- Windows 8.1/Windows 8/Windows Server 2012 R2/Windows Server 2012❏ הזן את שם היישום בצ'ארם החיפוש ולאחר מכן בחר בסמל המוצג.
- Windows 7/Windows Vista/Windows XP/Windows Server 2008 R2/Windows❏ Server 2008/Windows Server 2003 R2/Windows Server 2003 **Config**. לחץ עללחצן התחלובחר **כל התכניות** או **תוכניות** <sup>&</sup>gt; **EpsonNet** <sup>&</sup>lt; **SE Config EpsonNet** <sup>&</sup>lt; **EpsonNet**

#### **הפעלה ב -OS Mac**

**EpsonNet** <sup>&</sup>lt; **EpsonNet Config SE** <sup>&</sup>lt; **EpsonNet** <sup>&</sup>lt; **Epson Software** <sup>&</sup>lt; **אפליקציות** <sup>&</sup>gt; **אל עבור** .**Config**

**מידע קשור** | "התקנת האפליקציות [בנפרד" בעמוד](#page-79-0) 80

### **תוכנה לעדכון**

### **אפליקציה לעדכון תוכנה וקושחה (Updater Software Epson(**

<span id="page-178-0"></span>היא אפליקציה המתקינה תוכנה חדשה, ומעדכנת קושחה באמצעות האינטרנט. אם Epson Software Updater ברצונך לבדוק באופן סדיר אם יש מידע על עדכונים, תוכל להגדיר מרווח זמן לבדיקת עדכונים בהגדרות העדכון<br>האוטומטיות של Epson Software Updater.

*מערכות הפעלה Server Windows אינן נתמכות. לתשומת לבך:*

#### **הפעלה ב -Windows**

#### Windows 10❏

לחץ על לחצן התחל, ואז בחר **Software EPSON** < **Updater Software Epson**.

#### Windows 8.1/Windows 8❏

הזן את שם היישום בצ'ארם החיפוש ולאחר מכן בחר בסמל המוצג.

### Windows 7/Windows Vista/Windows XP❏

**Updater**. לחץ על לחצן התחל ובחר **כל התכניות** או **תוכניות** <sup>&</sup>gt; **Software EPSON** <sup>&</sup>lt; **Software Epson**

*לתשומת לבך:*

*באפשרותך להפעיל את Updater Software Epson בלחיצה על סמל המדפסת בשורת המשימות שבשולחן העבודה ולאחריה בחירה באפשרות עדכון תוכנה.*

> **הפעלה ב -OS Mac** בחר באפשרות **עבור אל** > **יישומים** > **Software Epson** < **Updater Software Epson**.

> > **מידע קשור**

| "התקנת האפליקציות [בנפרד" בעמוד](#page-79-0) 80

### **מפרטי מוצר**

### **מפרט המדפסת**

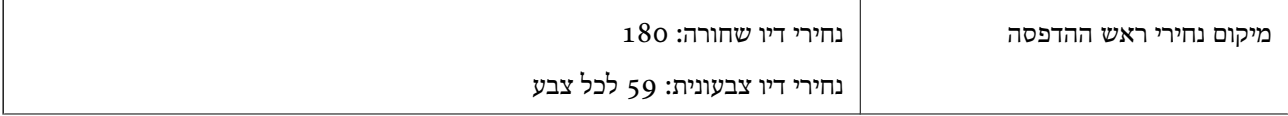

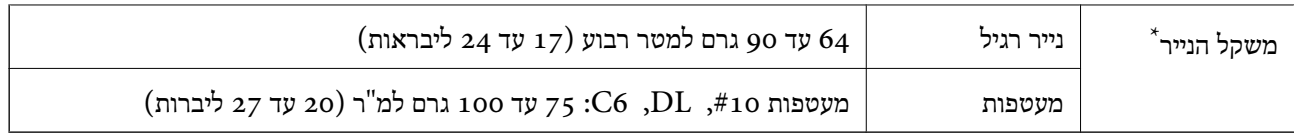

גם כאשר עובי הנייר נמצא בתוך טווח זה, אפשר שהנייר לא יוזן לתוך המדפסת או שאיכות ההדפסה תהיה ירודה, בהתאם לתכונות או איכות הנייר.

### **שטח בר הדפסה**

### *האזור המיועד להדפסה עבור גליונות בודדים*

איכות ההדפסה יכולה לרדת בשטחים המוצללים בגלל מנגנון המדפסת.

#### **הדפסה עם שוליים**

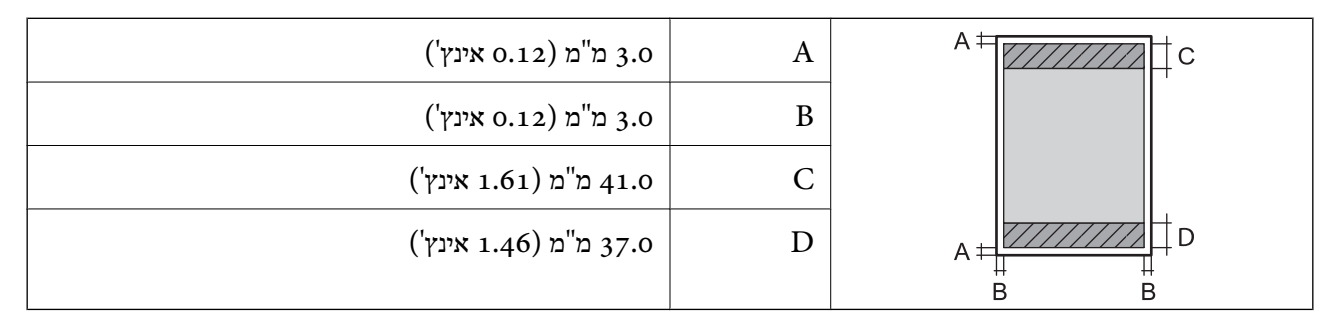

### **הדפסה ללא שוליים**

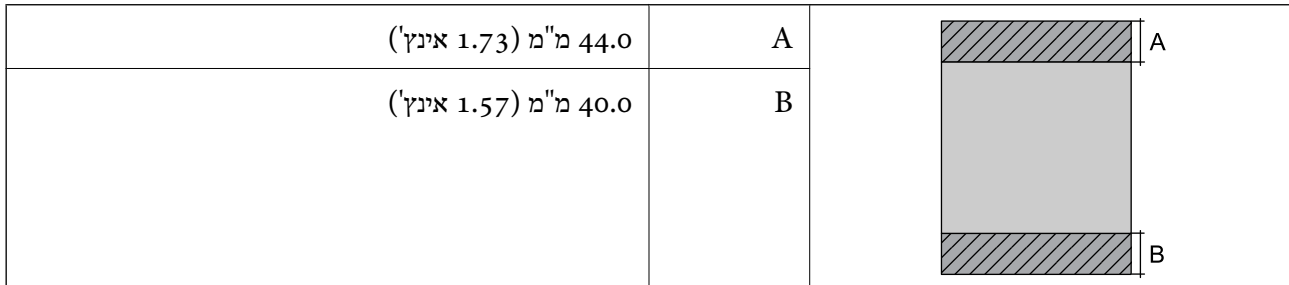

### *האזור הניתן להדפסה במעטפות*

איכות ההדפסה יכולה לרדת בשטחים המוצללים בגלל מנגנון המדפסת.

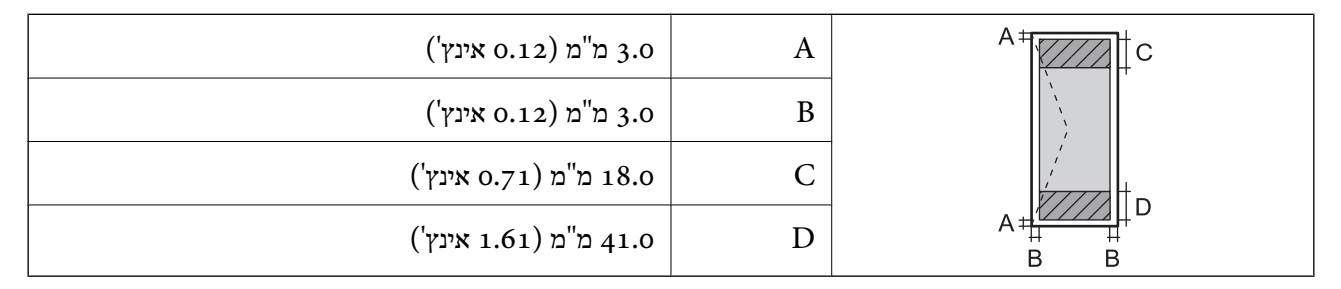
# **מפרט הסורק**

<span id="page-180-0"></span>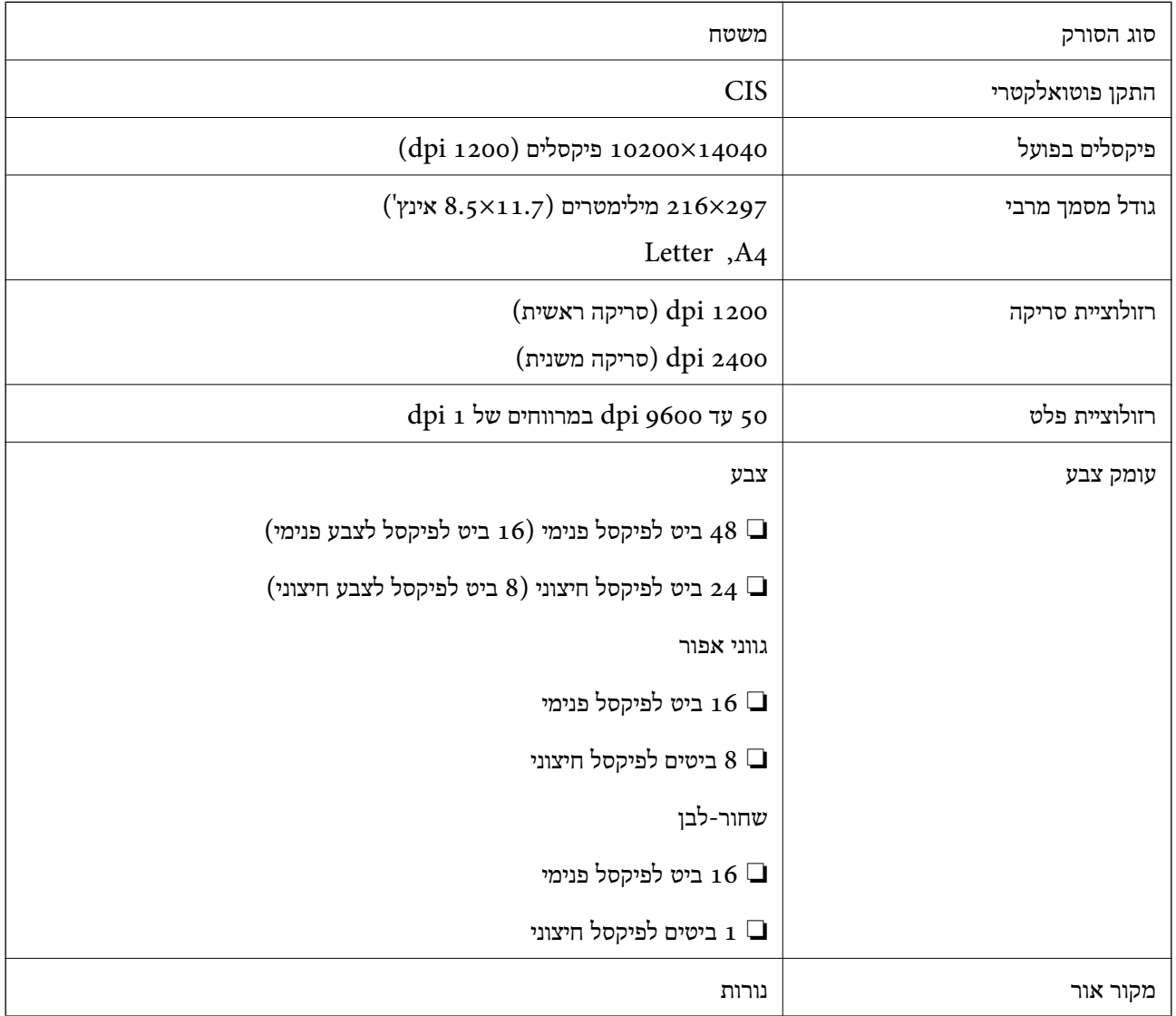

# **מפרט ממשקים**

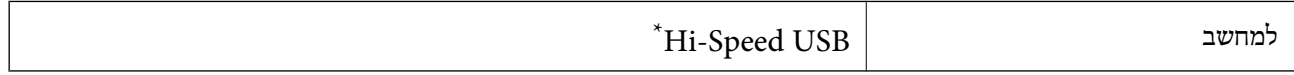

\* אין תמיכה בכבלי 3.0 USB.

#### **מפרטי רשת**

# **Wi-Fi מפרט**

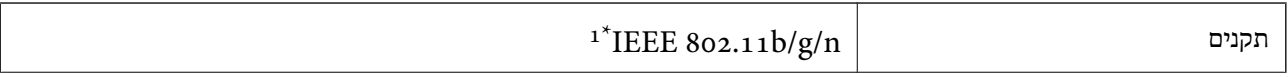

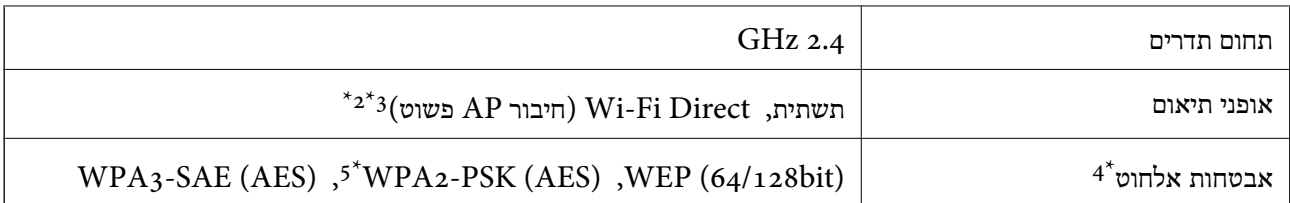

- $H$ 1 זמין רק עבור ה-11.20 $E$ EEE 302.110 $^*$ 
	- $\text{IEEE }802.11\text{b}$  לא נתמך עבור תקן  $2^*$
- \*3 ניתן להשתמש בחיבור AP פשוט התואמת לחיבור לרשת Fi-Wi) תשתית).
	- .בלבד WPA2-PSK (AES) ב תומך Wi-Fi Direct 4\*
- \*5 תואם לתקן ההצפנה 2WPA עם תמיכה בהצפנת 2WPA/WPA אישית.

# **פונקציות רשת ו- 6IPv4/IPv**

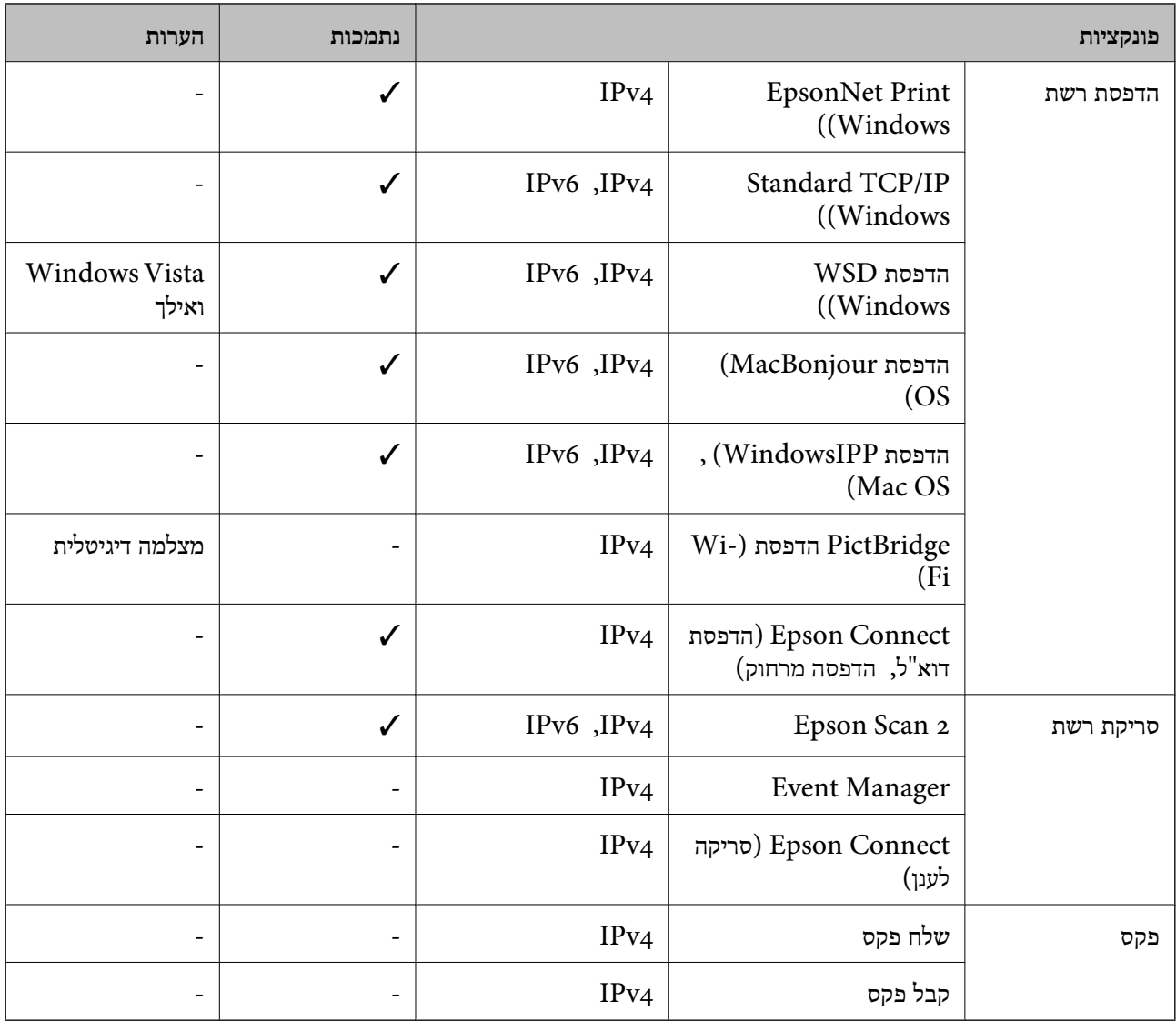

# **פרוטוקול אבטחה**

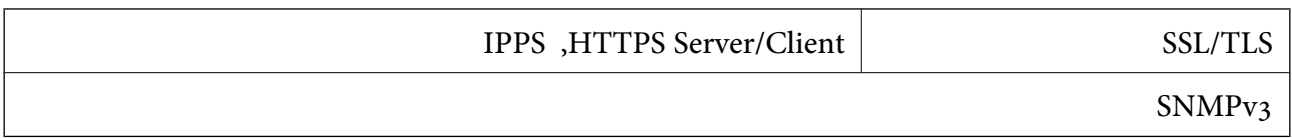

#### **מידות**

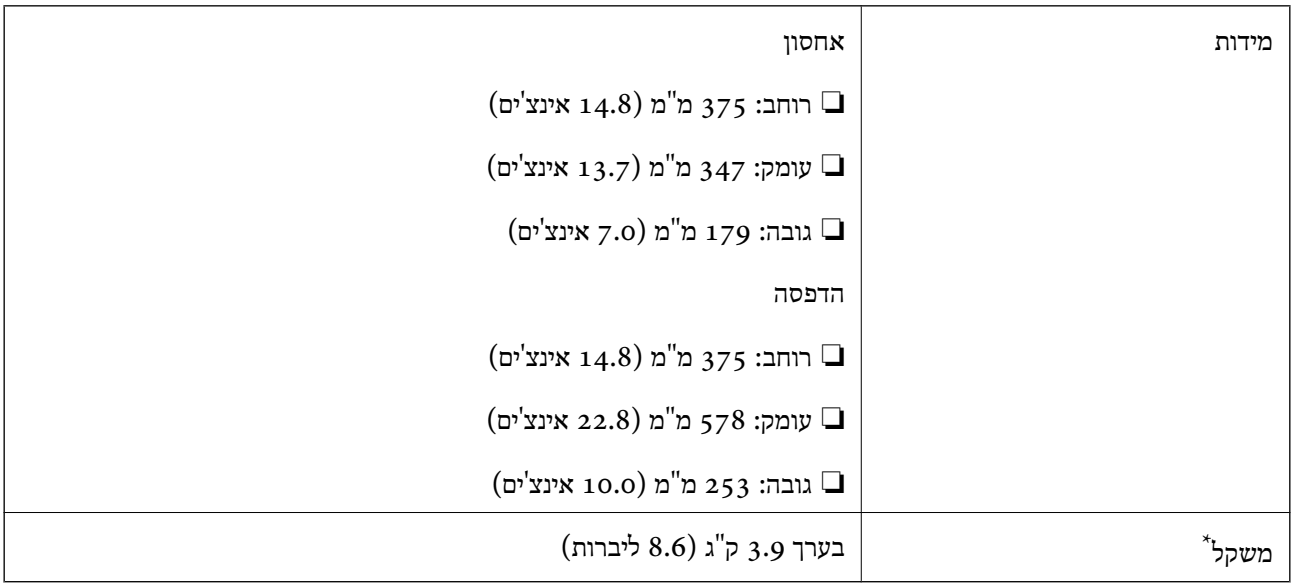

\* ללא הדיו וכבל החשמל.

# **מפרטים חשמליים**

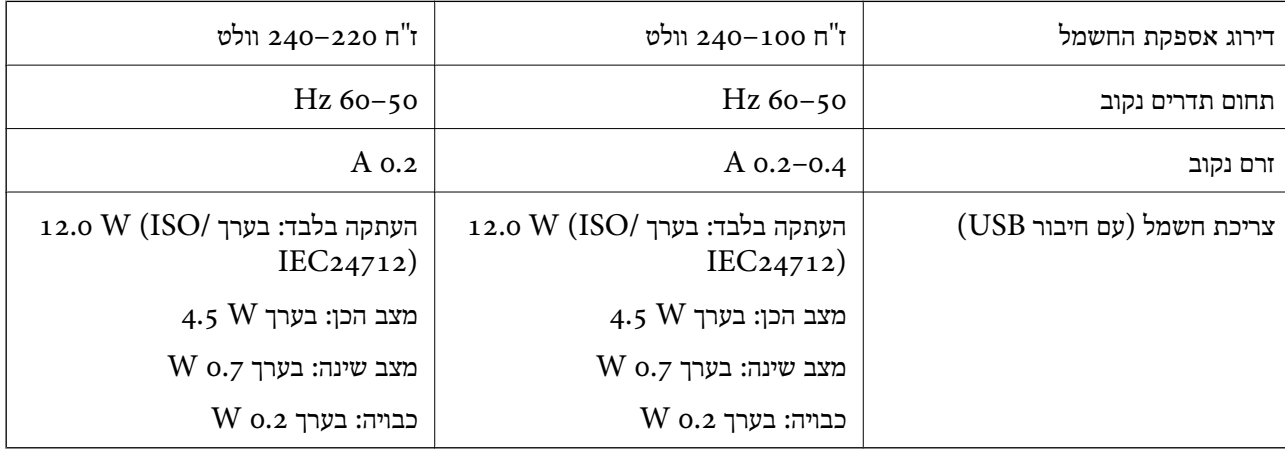

*לתשומת לבך:*

❏ *לפרטים על המתח החשמלי של המדפסת ראה התווית שעליה.*

❏ *פרטים על צריכת חשמל עבור משתמשים אירופיים, ראה האתר להלן. <http://www.epson.eu/energy-consumption>*

#### **מפרט סביבתי**

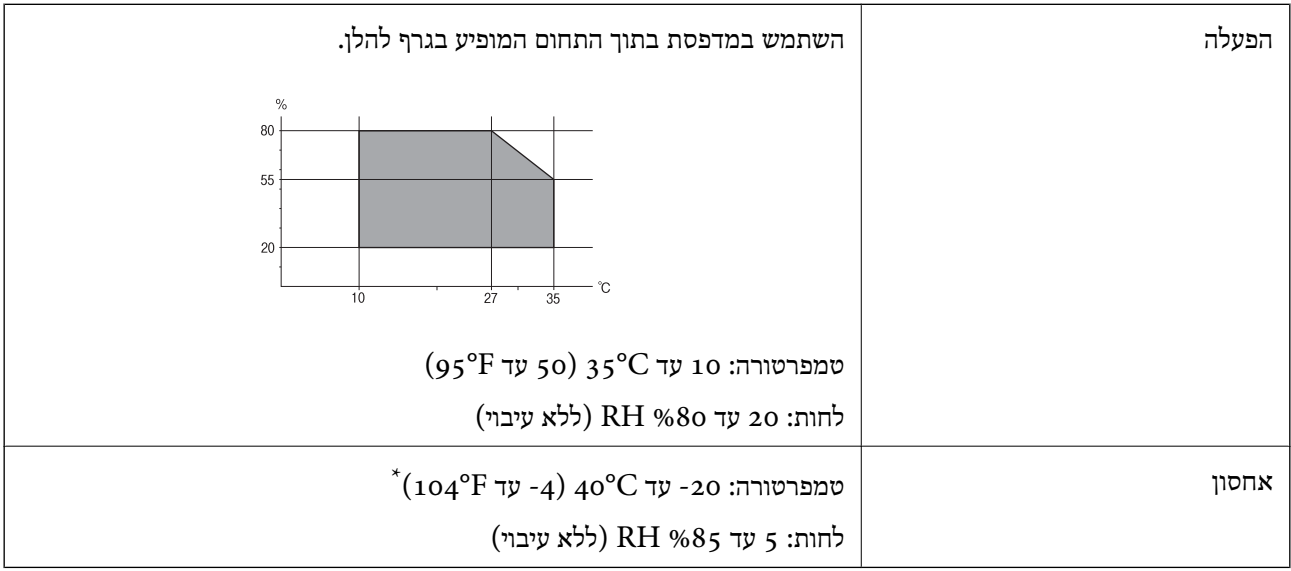

. באפשרותך לאחסן עד חודש אחד ב- 104 °C).

### **מפרט סביבתי לבקבוקי דיו**

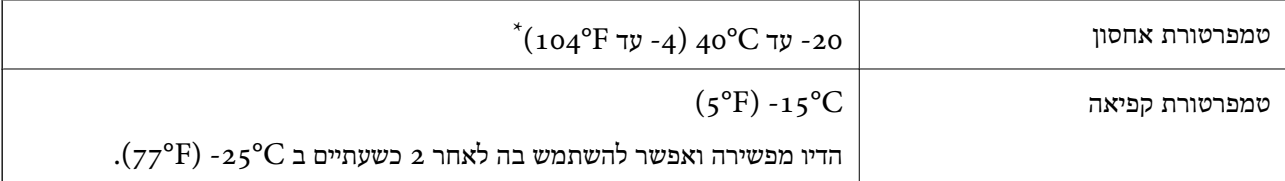

. באפשרותך לאחסן עד חודש אחד ב-  $^{6}$ 40°C) באפשרותך לאחסן עד

#### **דרישות המערכת**

Windows❏

,סיביות-32 (יותר מתקדמת או Windows 10 ,Windows 8/8.1 ,Windows 7 ,Windows Vista  $(5-64)$ סיביות $-64$ 

(סיביות-) 32Windows XP SP3

Windows XP Professional x64 Edition SP2

ואילך Windows Server 2003 (SP2)

#### Mac OS❏

ואילך Mac OS X v10.6.8

*לתשומת לבך:*

❏ *ייתכן שמערכת ההפעלה OS Mac אינה תומכת בתכונות וביישומים מסוימים.*

❏ *מערכת הקבצים של (UFS (UNIX עבור OS Mac אינה נתמכת.*

# **מידע רגולטורי**

# **תקנים ואישורים**

# **תקנים ואישורים לדגם אירופי**

<span id="page-184-0"></span>הדגם הבא נושא סימון UKCA/CE והוא תואם לכל ההנחיות הרלבנטיות שנקבעו בחוק.

הטקסט המלא של הצהרת התאימות זמין בכתובת הבאה:

#### [https://www.epson.eu/conformity](http://www.epson.eu/conformity)

#### C634H

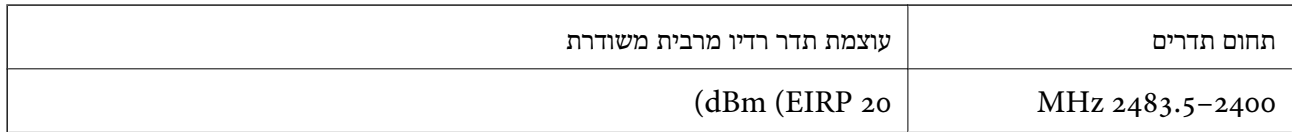

# $C \in$

#### **תקנים ואישורים לדגם אוסטרלי**

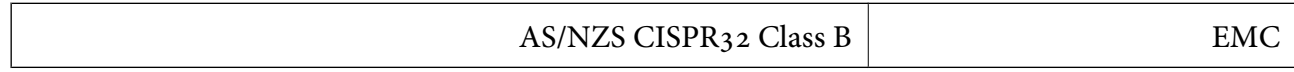

חברת Epson מכריזה בזאת שדגמי הציוד שלהלן עונים על הדרישות היסודיות של תקן 4268NZS/AS ותקנות רלוונטיות אחרות בו:

#### C634H

Epson אינה יכולה לקבל על עצמה אחריות לכל כשל בעמידה בדרישות ההגנה הנגרמות משינוי של המוצרים שלא<br>הומלץ עליו.

### **ZICTA סוג האישור עבור משתמשים בזמביה**

עיין באתר האינטרנט הבא כדי לבדוק את המידע עבור סוג אישור ZICTA.

<https://support.epson.net/zicta/>

# **מגבלות על העתקה**

הקפד לפעול לפי המגבלות להלן כדי להבטיח שימוש אחראי וחוקי במדפסת.

העתקת הפריטים להלן אסורה על פי חוק:

שטרות כסף, מטבעות, ניירות ערך סחירים בהנפקת הממשלה, אגרות חוב ממשלתיות ואגרות חוב עירוניות  $\Box$ 

בולים לא משומשים, גלויות מבוילות ופריטי דואר רשמי אחרים הנושאים דמי משלוח תקפים בולים לא

בולי הכנסה בהנפקת הממשלה וניירות ערך שהונפקו לפי הליך חוקי. $\Box$ 

נקוט זהירות בעת הדפסת הפריטים האלה:

⊡ ניירות ערך סחירים פרטיים (תעודות מניות, שטרות, המחאות וכדומה), כרטיסים חודשיים לתחבורה ציבורית,<br>כרטיסים בהנחה וכדומה.

ררכונים, רישיונות נהיגה, תעודות כשירות, היתרי מעבר בדרכים, בולי מזון, כרטיסים וכדומה. $\Box$ 

*יתכן שהעתקת פריטים אלה גם אסורה על פי חוק. לתשומת לבך:*

שימוש אחראי בחומרים שיש עליהם זכויות יוצרים:

אפשר להשתמש במדפסות לרעה בכך שמעתיקים חומרים שיש עליהם זכויות יוצרים. אלא אם פועלים לפי ייעוץ מעורך דין ובידיעתו, יש לנהוג באחראיות ובכבוד באמצעות השגת רשותו של המחזיק בזכויות היוצרים לפני העתקת<br>רל חומר שיצא לאור.

# **היכן מקבלים עזרה**

<span id="page-186-0"></span>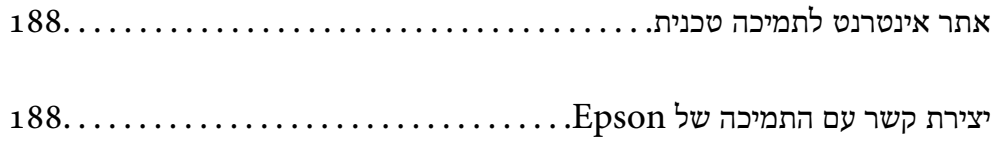

# **אתר אינטרנט לתמיכה טכנית**

<span id="page-187-0"></span>אם אתה זקוק לעוד עזרה, בקר באתר התמיכה של Epson בכתובת להלן. בחר את המדינה או את האזורשלךועבור אל הדף באתר של Epson העוסק בתמיכה. מנהלי ההתקנים העדכניים, הוראות למשתמש או חומר אחר<br>להורדה — כולם זמינים אף הם באתר זה.

<http://support.epson.net/>

(אירופה (<http://www.epson.eu/support>

Epson לקבלת סיוע. אם מוצר Epson שברשותך אינו פועל כהלכה ואינך יכול לפתור את הבעיה צור קשר עם שירותי התמיכה של

# **יצירת קשר עם התמיכה של Epson**

# **לפני יצירת קשר עם Epson**

אם מוצר Epson שברשותך אינו פועל כהלכה ואינךיכוללפתור את הבעיה באמצעות שימוש במידע פתרון הבעיות בהוראות למשתמש של המוצרים שלך, צור קשר עם שירותי התמיכה של Epson לקבלת סיוע. אם התמיכה של<br>Epson לאזור שלך אינה מופיעה ברשימה להלן, צור קשר עם הספק במקום שבו קנית את המוצר שלך.

אנשי התמיכה של Epson יוכלו לעזור לך במהירות רבה הרבה יותר אם תתן להם את המידע להלן:

❏המספר הסידורי של המוצר

(תווית המספר הסידורי של המוצר נמצאת בדרך כלל בעורף המוצר.)

❏דגם המוצר

❏גרסת התוכנה של המוצר

(לחץ על **About**, **Info Version**, או לחצן דומה הנמצא בתכנת המוצר.)

❏מותג המחשב שלך והדגם שלו

שם מערכת ההפעלה של המחשב שלך והגרסה שלה $\Box$ 

שמות וגרסאות של יישומי התכנה המשמשים אותך בדרך כלל עם המוצר $\Box$ 

#### *לתשומת לבך:*

*בהתאם למוצר שברשותך, אפשר שהגדרות הרשת יאוחסנו בזכרון המוצר. אפשר שההגדרות יאבדו, כתוצאה מתקלה* במוצר או תיקון של המוצר. Epson לא תהיה אחראית על אבדן נתונים כלשהם ועל גיבוי או שחזור הגדרות גם במהלך *תקופת האחריות. מומלץ לגבות את הנתונים בעצמך או לנהל רשימות שלהם.*

# **עזרה למשתמשים באירופה**

למידע על דרכי יצירת קשר עם התמיכה של Epson עיין ב-Document Warranty European-Pan.

# **עזרה למשתמשים בטאיוואן**

אלה אנשי הקשר עבור מידע, תמיכה ושירותים:

#### **אינטרנט**

#### [http://www.epson.com.tw](http://www.epson.com.tw/)

מידע על מפרטי מוצרים, מנהל התקנים להורדה ושאילתות לגבי מוצרים עומדים לרשות המשתמשים.

**מוקד התמיכה של Epson**

טלפון: +886-2-2165-3138

צוות התמיכה שלנו יכול לעזור לך בנושאים הבאים דרך הטלפון:

שאילתות בנושא מכירות ומידע על מוצרים. $\square$ 

שאלות או בעיות בקשר לשימוש במוצרים. $\square$ 

שאילתות בנושא שירות תיקונים ואחריות. $\Box$ 

#### **מרכז שירותי תיקונים:**

#### <http://www.tekcare.com.tw/branchMap.page>

תאגיד TekCare הוא מרכז שירות מורשה של .Epson Taiwan Technology & Trading Ltd הוא מרכז שירות

# **עזרה למשתמשים באוסטרליה**

אנשי Australia Epson מעוניינים לספק לך שירות לקוחות ברמה הגבוהה ביותר. נוסף על ההוראות למשתמש שברשותך אנו מספקים את המקורות להלן לקבלת מידע:

#### **אתר אינטרנט**

#### [http://www.epson.com.au](http://www.epson.com.au/)

גישה לדפי האינטרנט של Australia Epson. האתר אמנם לא יפה כמו חופיה שלניו זילנד, אבל שווה לגלוש בו מפעם לפעם! באתר ניתן להוריד מנהלי התקנים, למצוא את נקודות השירות של Epson ולקבל מידע ותמיכה טכנית<br>למוצרים (בדוא"ל).

#### **מוקד התמיכה של Epson**

טלפון: 1300-361-054

מוקד התמיכה של Epson הוא קו ההגנה האחרון, ששומר שהלקוחות שלנו יזכו לסיוע מקצועי. הטלפנים במוקד התמיכה יוכלו לסייע לך להתקין, להגדיר ולהפעיל את מוצרי Epson. נציגי השירות במוקד הטלפוני יוכלו לסייע לך<br>למצוא מידע על מוצרי Epson חדשים ואת הכתובות של מרכזי השירות או המשווקים המורשים הקרובים אליך.<br>במוקד ניתן לקבל עזרה במ

מומלץ להכין את כל המידע הרלוונטי מראש לפני שמתקשרים. ככל שתכין מראש יותר מידע, כך נוכל לסייע לך<br>לפתור את הבעיה מהר יותר. מידע זה כולל את ההוראות למשתמש במוצר Epson שברשותך, את סוג המחשב,<br>מערכת ההפעלה, תוכנות יישומים וכ

#### **שינוע של המוצר**

Epson ממליצה לשמור את אריזת המוצר למקרה שיהיה צורך לשנע אותו בעתיד. כמו כן, מומלץ גם לאבטח את<br>מכל הדיו באמצעות נייר דבק ולדאוג שהמוצר יישאר בצורה אנכית וישרה.

# **עזרה למשתמשים בניו זילנד**

Epson ניו זילנד שואפת להעניק ללקוחותיה את השירות הטוב ביותר. נוסף על המסמכים הנלווים למוצר, תוכל להיעזר במקורות המידע הבאים:

#### **אתר אינטרנט**

#### [http://www.epson.co.nz](http://www.epson.co.nz/)

ניתן להיכנס לאתר האינטרנט של Epson ניו זילנד. הוא אמנם לא יפה כמו חופיה של ניו זילנד, אבל שווה לגלוש בו מפעם לפעם! באתר ניתן להוריד מנהלי התקנים, למצוא את נקודות השירות של Epson ולקבל מידע ותמיכה טכנית<br>למוצרים (בדוא"ל).

#### **מוקד התמיכה של Epson**

#### טלפון: 766 237 0800

מוקד התמיכה של Epson הוא קו ההגנה האחרון, ששומר שהלקוחות שלנו יזכו לסיוע מקצועי. הטלפנים במוקד<br>התמיכה יוכלו לסייע לך להתקין, להגדיר ולהפעיל את מוצרי Epson. נציגי השירות במוקד הטלפוני יוכלו לסייע לך למצוא מידע על מוצרי Epson חדשים ואת הכתובות של מרכזי השירות או המשווקים המורשים הקרובים אליך.<br>במוקד ניתו לקבל עזרה במגוון רחב של בעיות ושאלות.

מומלץ להכין את כל המידע הרלוונטי מראש לפני שמתקשרים. ככל שתכין מראש יותר מידע, כך נוכל לסייע לך<br>לפתור את הבעיה מהר יותר. מידע זה יכול להיות מסמכי המוצר של Epson, סוג המחשב שלך, מערכת ההפעלה,<br>התוכנות שבהו אתה משתמש וכל

#### **שינוע של המוצר**

Epson ממליצה לשמור את אריזת המוצר למקרה שיהיה צורך לשנע אותו בעתיד. כמו כן, מומלץ גם לאבטח את<br>מכל הדיו באמצעות נייר דבק ולדאוג שהמוצר יישאר בצורה אנכית וישרה.

# **עזרה למשתמשים בסינגפור**

אלה מקורות המידע, התמיכה והשירותים הזמינים מ-Singapore Epson:

#### **אינטרנט**

#### [http://www.epson.com.sg](http://www.epson.com.sg/)

מידע על מפרטי מוצרים, על מנהלי התקנים להורדה, על שאלות נפוצות, שאילתות בנשא מכירות ותמיכה טכנית<br>דרך הדואר האלקטרוני עומדים לרשות המשתמשים.

#### **מוקד התמיכה של Epson**

מספר חינם: 800-120-5564

צוות התמיכה שלנו יכול לעזור לך בנושאים הבאים דרך הטלפון:

שאילתות בנושא מכירות ומידע על מוצרים. $\square$ 

שאלות בקשר לשימוש במוצרים או פתרון בעיות  $\square$ 

שאילתות בנושא שירות תיקונים ואחריות $\square$ 

# **עזרה למשתמשים בתאילנד**

אלה אנשי הקשר עבור מידע, תמיכה ושירותים:

**אינטרנט**

[http://www.epson.co.th](http://www.epson.co.th/)

מידע על מפרטי מוצרים, על מנהלי התקנים להורדה, על שאלות נפוצות ושאילתות בדואר האלקטרוני עומדים<br>לרשות המשתמשים.

**המוקד הטלפוני של Epson** טלפון: 66-2460-9699 support@eth.epson.co.th : ל"דוא צוות מוקד השירות שלנו יכול לעזור לכם בנושאים הבאים באמצעות הטלפון: שאילתות בנושא מכירות ומידע על מוצרים $\square$ ❏שאלות או בעיות בקשר לשימוש במוצרים שאילתות בנושא שירות תיקונים ואחריות $\square$ 

# **עזרה למשתמשים בווייטנאם**

אלה אנשי הקשר עבור מידע, תמיכה ושירותים:

**מרכז השירות של Epson**

27 Yen Lang, Trung Liet Ward, Dong Da District, Ha Noi City. Tel: +84 24 7300 0911 38 Le Dinh Ly, Thac Gian Ward, Thanh Khe District, Da Nang. Tel: +84 23 6356 2666 194/3 Nguyen Trong Tuyen, Ward 8, Phu Nhuan Dist., HCMC. Tel: +84 28 7300 0911

31 Phan Boi Chau, Ward 14, Binh Thanh District, HCMC. Tel: +84 28 35100818

# **עזרה למשתמשים באינדונזיה**

אלה אנשי הקשר עבור מידע, תמיכה ושירותים:

**אינטרנט** [http://www.epson.co.id](http://www.epson.co.id/) ם מידע על מפרטי מוצרים, מנהלי התקנים להורדה  $\Box$ שאלות נפוצות, שאילתות מכירות ושאלות דרך דואר אלקטרוני $\square$ 

> **התמיכה הטלפונית של Epson** 1500-766 (Indonesia Only) :טלפון

customer.care@ein.epson.co.id : ל"דוא

צוות התמיכה הטלפונית שלנו יכול לעזור לכם בנושאים הבאים דרך הטלפון או האימייל:

שאילתות בנושא מכירות ומידע על מוצרים $\square$ 

ם חמיכה טכויה  $\Box$ 

# **עזרה למשתמשים בהונג קונג**

לקבלת תמיכה טכנית כמו גם שירותים אחרים לאחר המכירות המשתמשים מוזמנים ליצור קשר עם Epson Hong<br>Kong Limited.

**דף הבית באינטרנט**

#### [http://www.epson.com.hk](http://www.epson.com.hk/)

Kong Hong Epson הקימה דף בית מקומי באינטרנט בסינית ובאנגלית כדי לספק למשתמשים את המידע להלן:

❏מידע על המוצר

❏תשובות לשאלות נפוצות

❏גרסאות עדכניות של מנהלי התקנים למוצרי Epson

**תמיכה טכנית בטלפון** באפשרותך גם ליצור קשר עם הצוות הטכני שלנו במספרי הטלפון והפקס להלן: טלפון: 852-2827-8911 פקס: 852-2827-4383

# **עזרה למשתמשים במלזיה**

אלה אנשי הקשר עבור מידע, תמיכה ושירותים:

**אינטרנט** [http://www.epson.com.my](http://www.epson.com.my/)

ש מידע על מפרטי מוצרים, מנהלי התקנים להורדה  $\Box$ שאלות נפוצות, שאילתות מכירות ושאלות דרך דואר אלקטרוני $\square$ 

> **המוקד הטלפוני של Epson** טלפון: 1800-81-7349 (חיוג חינם)

websupport@emsb.epson.com.my : ל"דוא

שאילתות בנושא מכירות ומידע על מוצרים $\square$ 

שאלות או בעיות בקשר לשימוש במוצרים $\Box$ 

שאילתות בנושא שירותי תיקונים ואחריות $\square$ 

**(ראשי משרד ( Epson Malaysia Sdn Bhd** טלפון: 603-56288288 פקס: 2088 8388/603-5621 603-5628

# **עזרה למשתמשים בהודו**

אלה אנשי הקשר עבור מידע, תמיכה ושירותים:

<span id="page-192-0"></span>**אינטרנט** [http://www.epson.co.in](http://www.epson.co.in/) מידע על מפרטי מוצרים, מנהל התקנים להורדה ושאילתות לגבי מוצרים עומדים לרשות המשתמשים. **קו עזרה מספר חינם** להזמנת שירות, מידע על המוצר או כדי להזמין חומרים מתכלים - 1800123001600 / 186030001600 / 918004250011) בבוקר – 6 בערב)

> **אימייל** calllog@epson–india.in

> > **וואטסאפ** +91 96400 00333

# **עזרה למשתמשים בפיליפינים**

כדי לקבל תמיכה טכנית, כמו גם שירותים לאחר המכירות, המשתמשים מוזמנים ליצור קשר עם Epson Corporation Philippines במספרי הטלפון והפקס ובכתובת הדואר האלקטרוני הבאים:

**אינטרנט**

#### [http://www.epson.com.ph](http://www.epson.com.ph/)

מידע על מפרטי מוצרים, על מנהלי התקנים להורדה, על שאלות נפוצות ושאילתות בדואר האלקטרוני עומדים<br>לרשות המשתמשים.

**שירות לקוחות Philippines Epson** מספר חינם (PLDT(: 1-800-1069-37766 מספר חינם (טלפון דיגיטלי): 1-800-3-0037766 מטרו מנילה: +632-8441-9030 <https://www.epson.com.ph/contact> :אינטרנט אתר customercare@epc.epson.com.ph : ל"דוא זמין בין ,09:00-18:00 בימי שני עד שבת (למעט חגים ציבוריים) צוות שירות הלקוחות שלנו יכול לעזור לך בנושאים הבאים דרך הטלפון:

שאילתות בנושא מכירות ומידע על מוצרים $\Box$ שאלות או בעיות בקשר לשימוש במוצרים $\square$ שאילתות בנושא שירות תיקונים ואחריות $\Box$ 

#### **Epson Philippines Corporation**

מספר ראשי: +632-8706-2609 פקס: +632-8706-2665 / +632-8706-2663